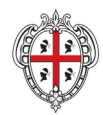

# **EVOLUZIONE, GESTIONE E MANUTENZIONE DEL SISTEMA INFORMATIVO DEL SUAPEE**

**Manuale Utente Strumenti dell'Ente (Back Office SUAPE)**

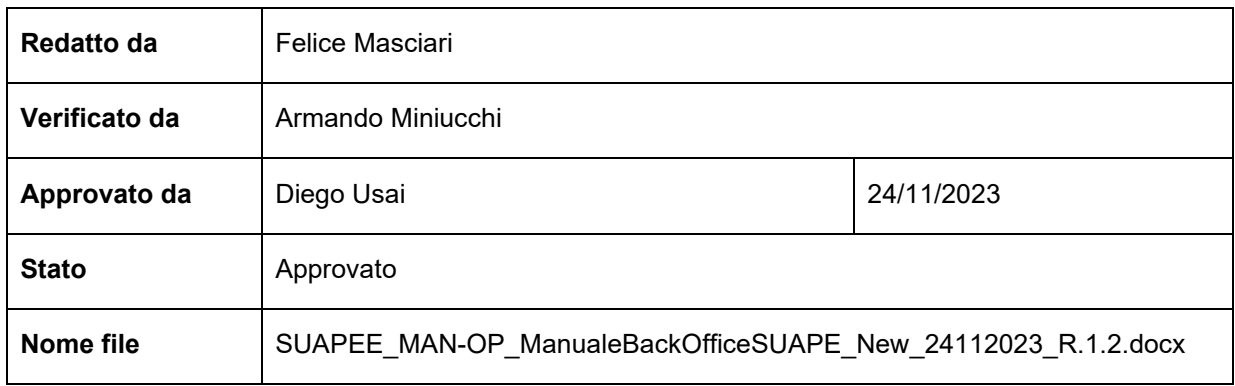

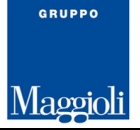

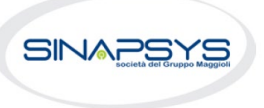

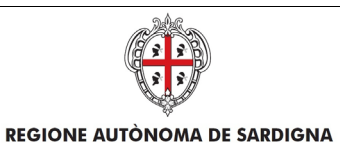

EVOLUZIONE, GESTIONE E MANUTENZIONE DEL SISTEMA INFORMATIVO DEL SUAPEE

Titolo: Manuale utente Strumenti dell'Ente (Back Office SUAPE)

Rev.: 1.1

## Storico delle revisioni

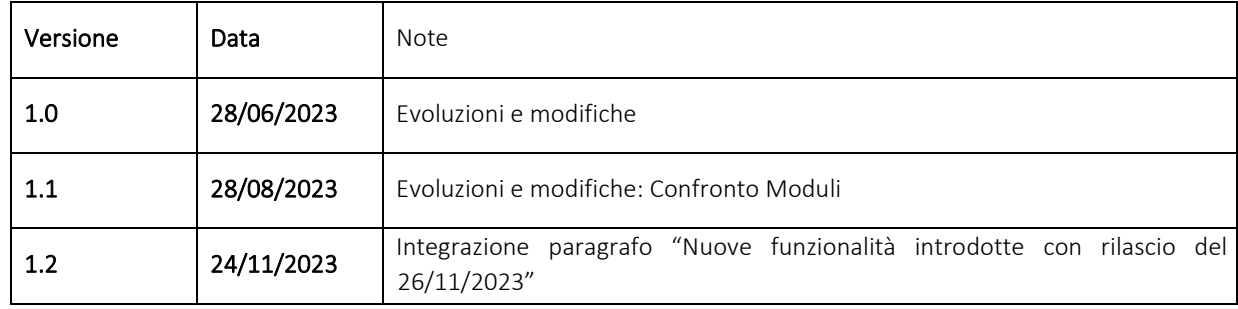

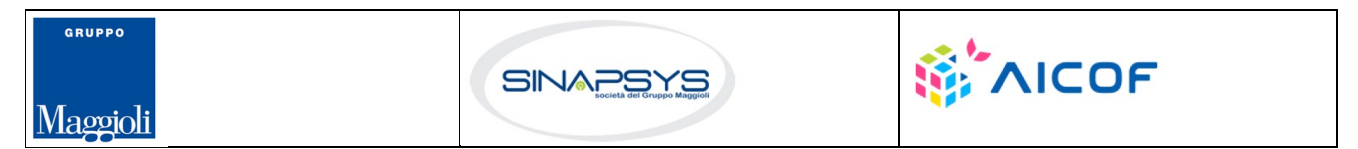

Pag. 2 di 144

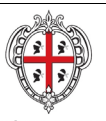

#### EVOLUZIONE, GESTIONE E MANUTENZIONE DEL SISTEMA INFORMATIVO DEL SUAPEE

Titolo: Manuale utente Strumenti dell'Ente (Back Office SUAPE)

Rev.: 1.1

## Sommario

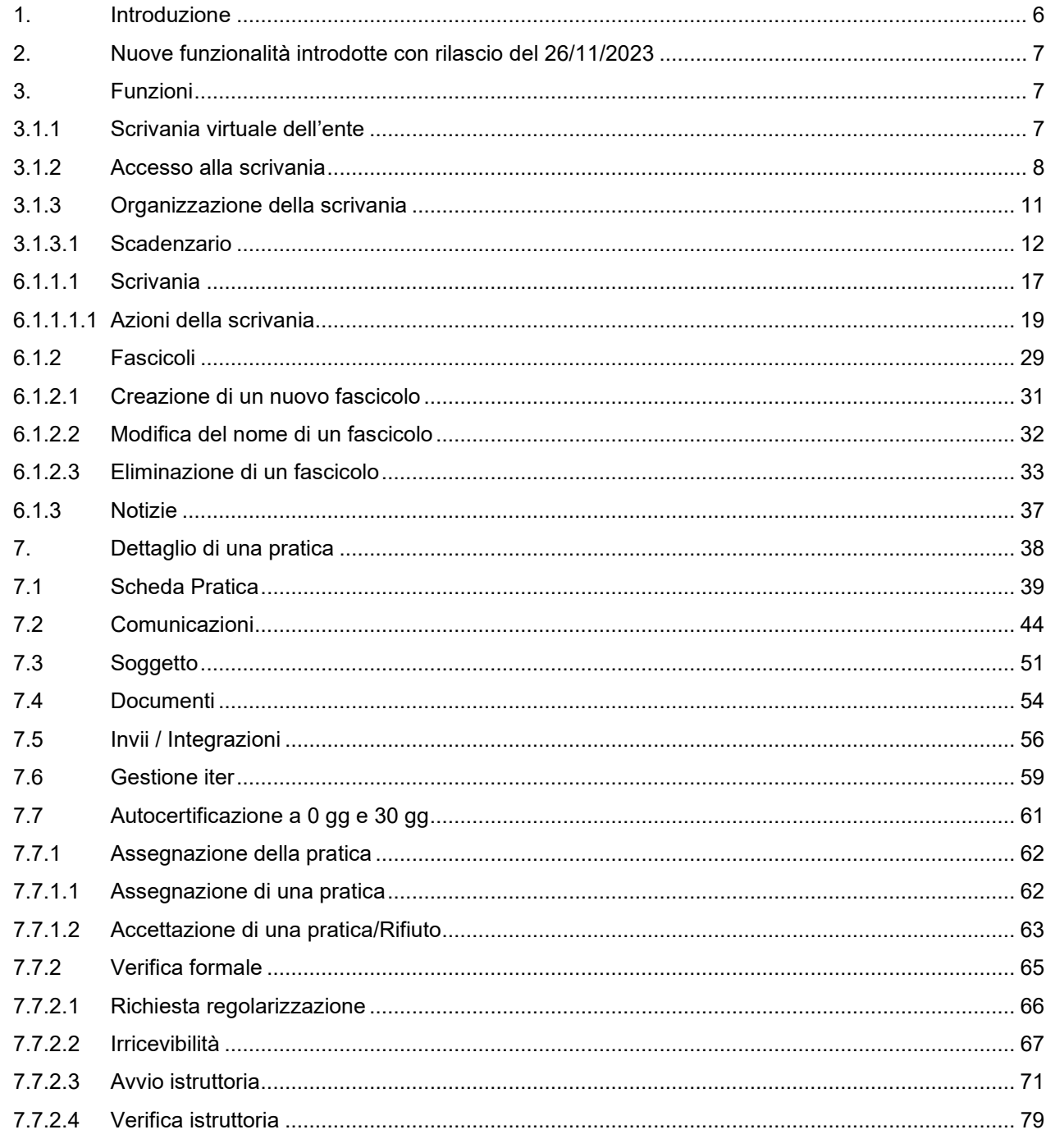

Pag. 3 di 144

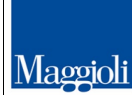

GRUPPO

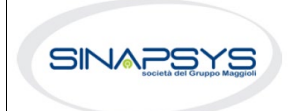

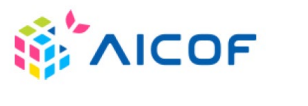

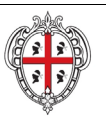

EVOLUZIONE, GESTIONE E MANUTENZIONE DEL SISTEMA INFORMATIVO DEL SUAPEE

Titolo: Manuale utente Strumenti dell'Ente (Back Office SUAPE)

Rev.: 1.1

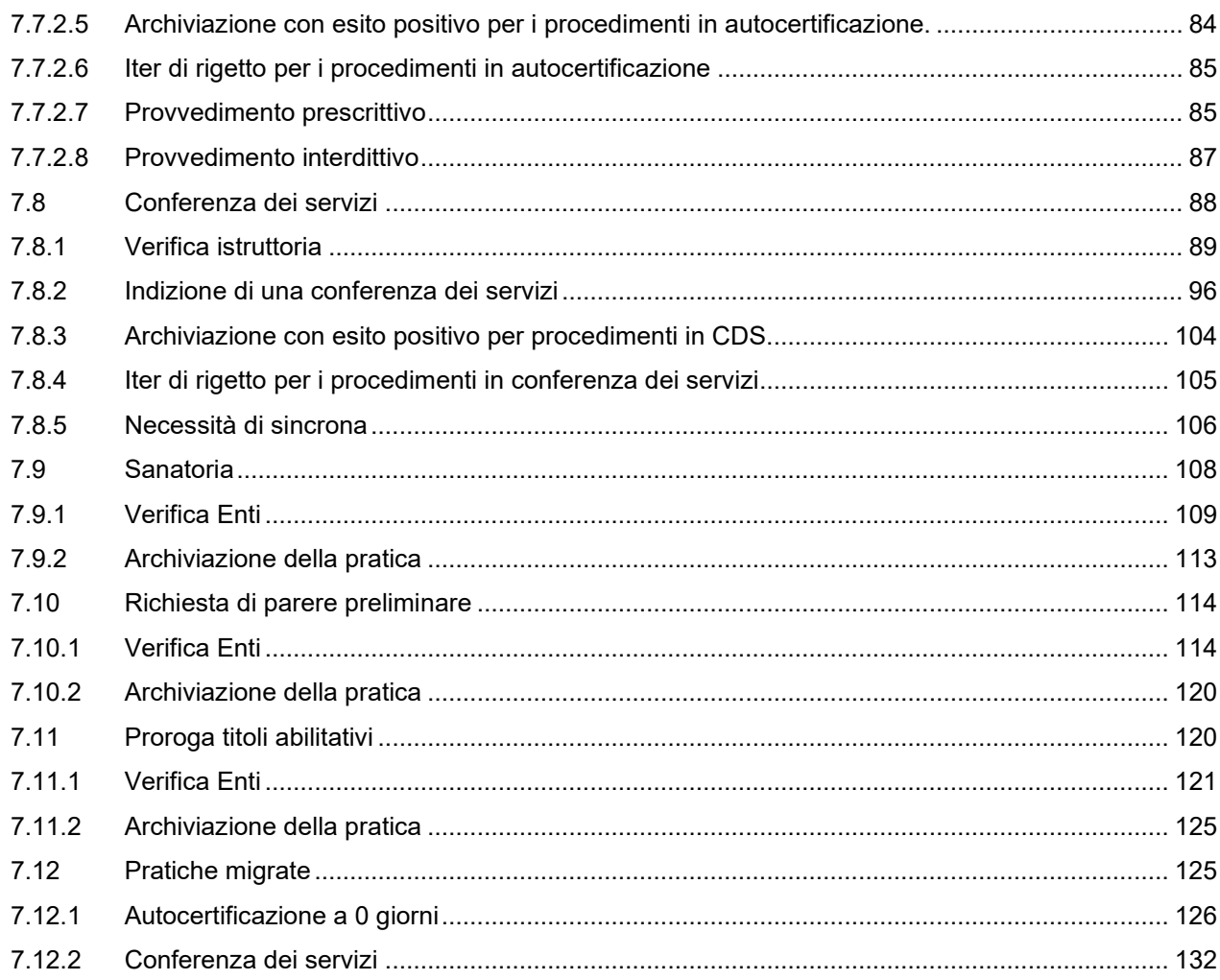

## Indice delle Figure

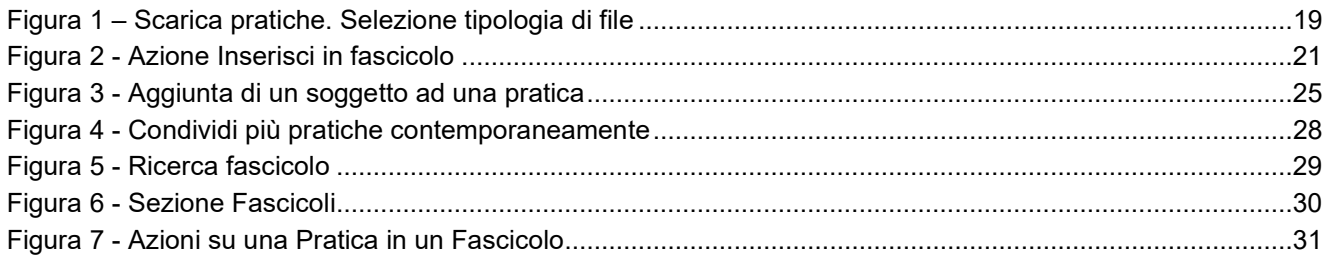

Pag. 4 di 144

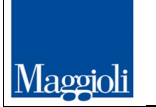

GRUPPO

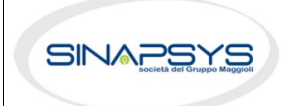

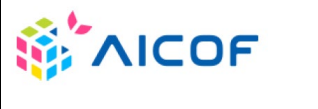

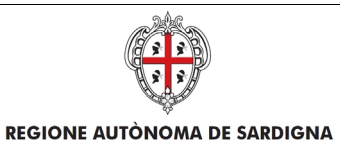

#### EVOLUZIONE, GESTIONE E MANUTENZIONE DEL SISTEMA INFORMATIVO DEL SUAPEE

Titolo: Manuale utente Strumenti dell'Ente (Back Office SUAPE)

Rev.: 1.1

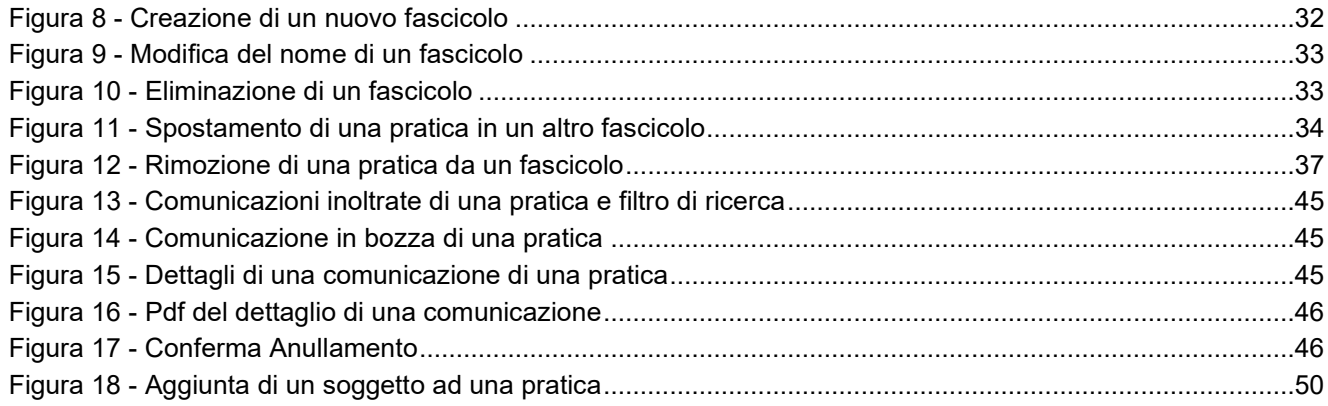

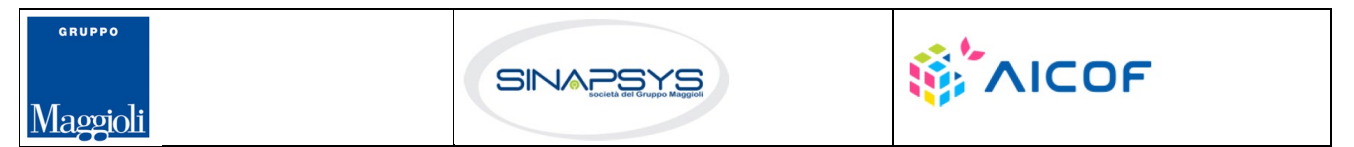

Pag. 5 di 144

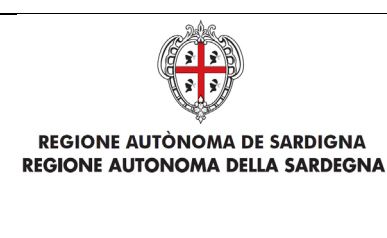

EVOLUZIONE, GESTIONE E MANUTENZIONE DEL SISTEMA INFORMATIVO DEL SUAPEE

Titolo: Manuale utente Strumenti dell'Ente (Back Office SUAPE)

Rev.: 1.1

## <span id="page-5-0"></span>1. Introduzione

Il presente documento descrive le componenti degli Strumenti di Back Office della nuova piattaforma SUAPEE utili agli utenti finali della Pubblica Amministrazione, che accedono al sistema via Web.

Il documento è organizzato in due sezioni principali:

- Scrivania Virtuale dell'Ente
- Gestione iter

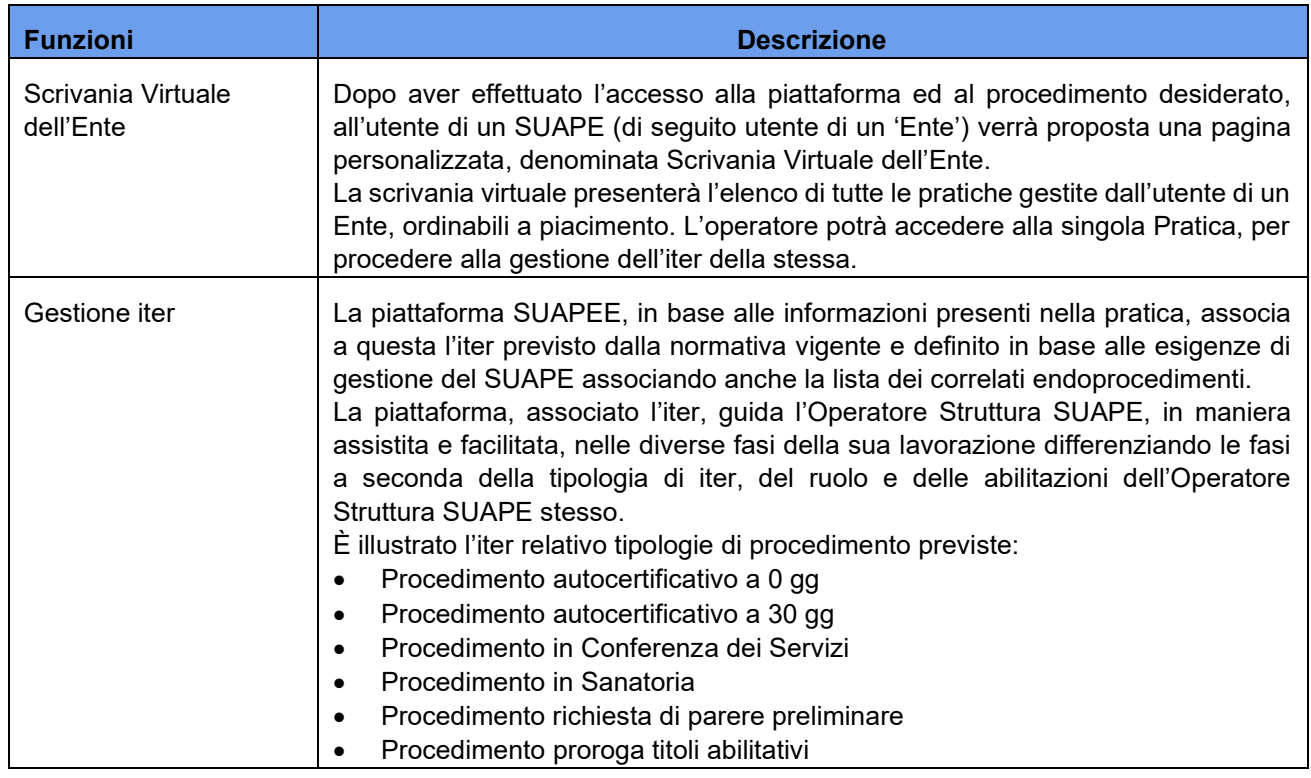

Pag. 6 di 144

**第AICOF** 

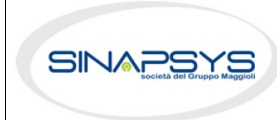

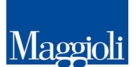

**GRUPPO** 

 $\overline{a}$ 

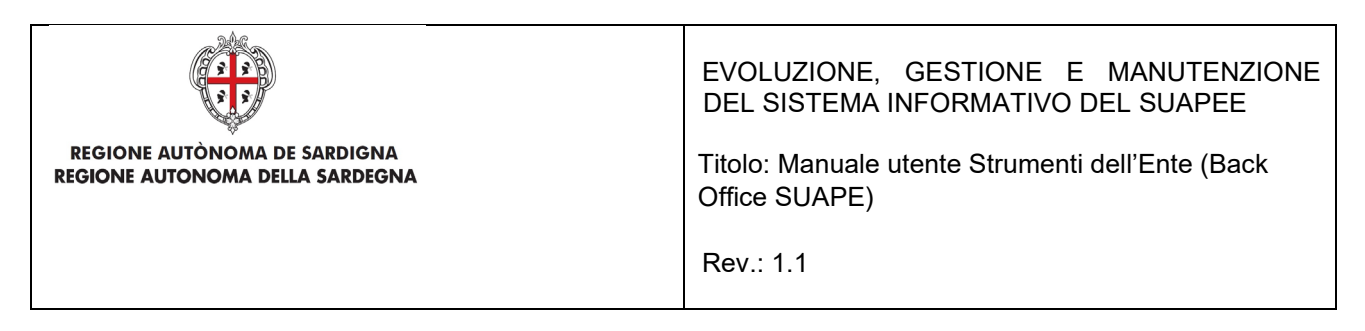

## <span id="page-6-0"></span>2. Nuove funzionalità introdotte con rilascio del 26/11/2023

Con l'ultimo intervento sono stati risolti alcuni problemi tecnici e sono state migliorate le prestazioni. Sono state introdotte delle nuove funzionalità, molto richieste dagli utenti, che permetteranno di lavorare sul sistema in maniera più confortevole e rapida.

#### *1. La personalizzazione delle colonne*

Nella scrivania dell'operatore è ora possibile scegliere quali campi delle pratiche devono essere rappresentati nelle colonne della tabella. Cliccando il pulsante a destra delle "azioni" apparirà un menu a tendina, attraverso il quale è possibile selezionare sino a un massimo di 10 colonne. Le colonne vengono aggiornate in tempo reale.

#### *2. Confronta i moduli*

È una nuova funzionalità disponibile soltanto nei moduli sostituiti dall'utente e invalidati a seguito di una richiesta di integrazione. Nel menu "azioni" di questi moduli è disponibile l'opzione "confronta". Scegliendo l'opzione si aprirà una finestra di scelta, con la lista di tutti i moduli confrontabili. Facendo clic sul pulsante "confronta" si aprirà una finestra, organizzata su due colonne, che rappresenta il modulo valido e il modulo non valido, con le differenze evidenziate in colore rosso.

#### *3. Nuovi filtri ricerca*

Per rendere la ricerca delle pratiche ancora più agevole, sono disponibili ulteriori filtri per la ricerca, come per esempio "pratica non assegnata" o "non protocollata".

## <span id="page-6-2"></span><span id="page-6-1"></span>3. Funzioni

## 3.1.1 Scrivania virtuale dell'ente

Dopo aver effettuato l'accesso alla piattaforma, all'utente di un SUAPE (di seguito utente di un 'Ente') verrà proposta una pagina personalizzata, denominata *Scrivania Virtuale dell'Ente*.

La scrivania virtuale presenterà l'elenco di tutte le pratiche gestite dall'utente di un Ente, ordinabili a piacimento. L'operatore potrà accedere alla singola Pratica, per procedere alla gestione dell'iter della stessa.

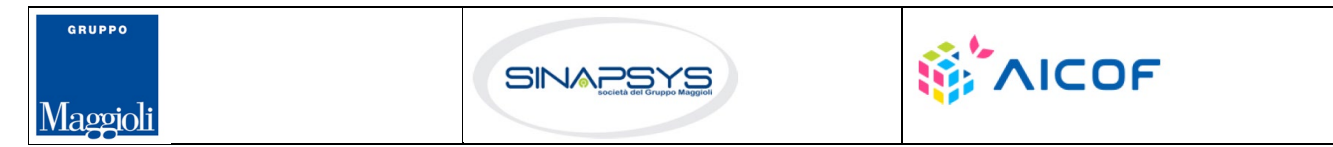

Pag. 7 di 144

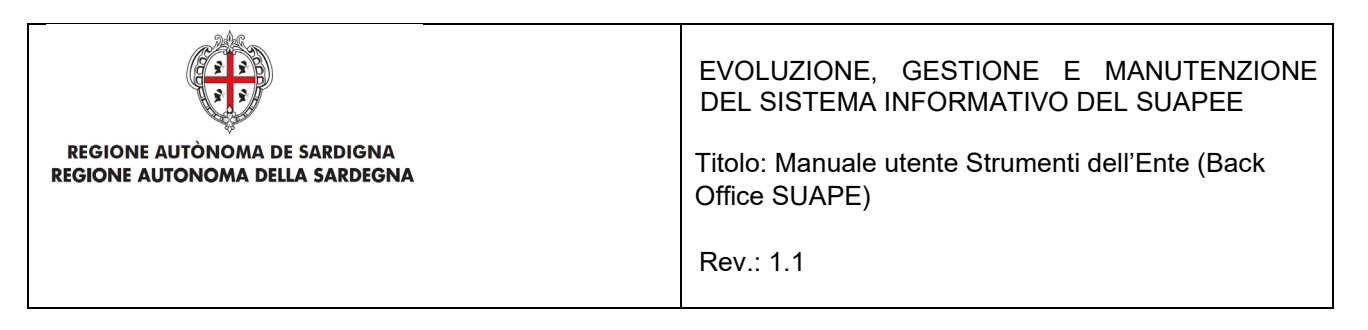

## 3.1.2 Accesso alla scrivania

<span id="page-7-0"></span>1. Accedere al portale **Sardegna Impresa,** sezione **Sportello unico**  <https://www.sardegnaimpresa.eu/it/sportello-unico>

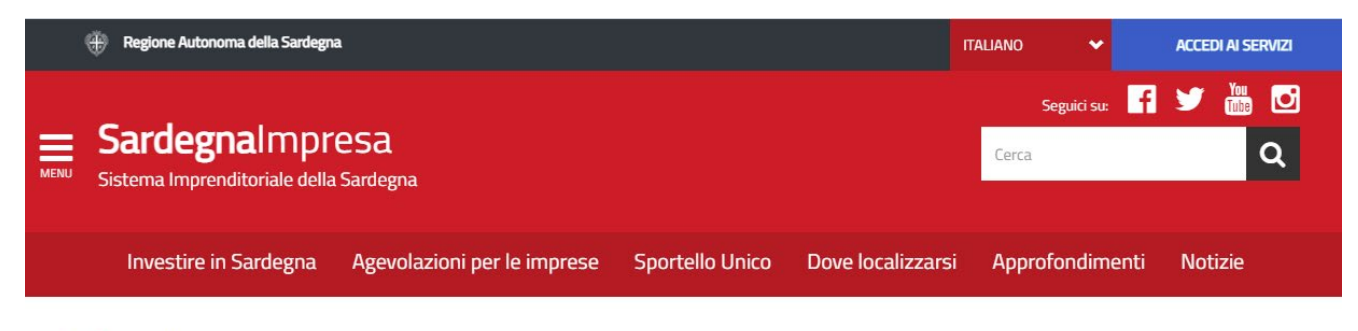

home / sportello unico

## Sportello unico

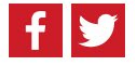

#### **Accedi al SUAPE**

 $\overline{a}$ 

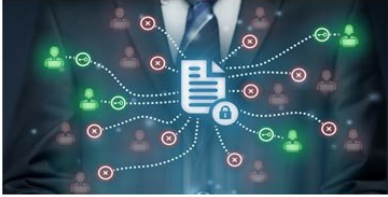

In questa sezione cittadini e imprese possono presentare telematicamente le pratiche al SUAPE per fare un intervento edilizio o aprire, modificare un'attività commerciale, artigianale o industriale

#### 2. Selezionare la voce **Accedi al SUAPEE** https://www.sardegnaimpresa.eu/suape-fe/#/praticheList

Supporto

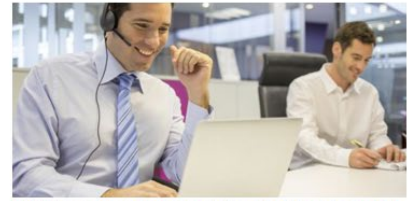

Tutti i numeri e gli strumenti per il supporto a uffici SUAPE, Enti Terzi, Cittadini, tecnici e imprenditori offerti dal Coordinamento regionale SUAPE

Domande frequenti

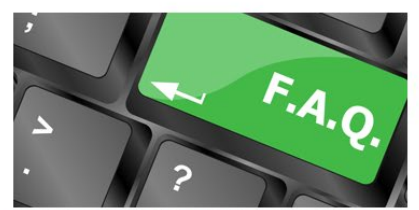

In questa sezione puoi consultare le risposte del Coordinamento Regionale alle domande più frequenti poste da cittadini, imprese operatori

Pag. 8 di 144

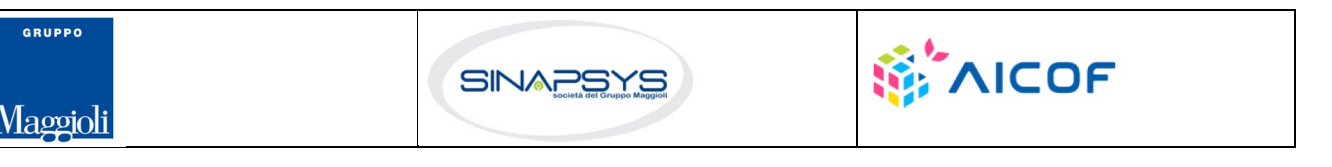

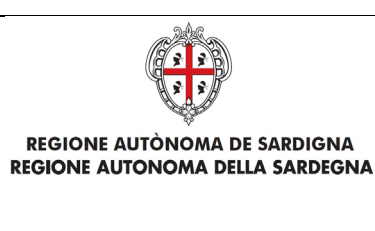

EVOLUZIONE, GESTIONE E MANUTENZIONE DEL SISTEMA INFORMATIVO DEL SUAPEE

Titolo: Manuale utente Strumenti dell'Ente (Back Office SUAPE)

Rev.: 1.1

3. Accedere al sistema selezionando il metodo di accesso desiderato tra quelli disponibili (IDM, CNS/TNS, SPID).

# Accesso ai servizi

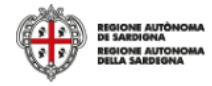

## Per accedere al servizio è richiesta l'autenticazione

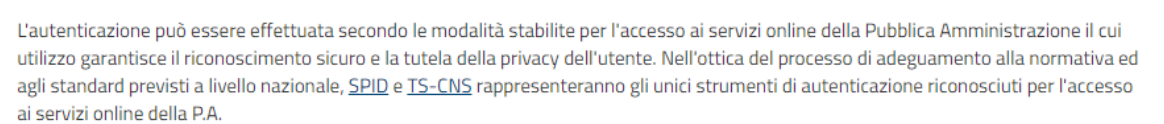

Si avvisano gli utenti che ad oggi non sono utilizzabili le identità SPID rilasciate a persone giuridiche, rispetto alle quali è ancora in corso da parte di AgID la definizione delle relative Linee guida.

#### **Autenticazione con SPID**

SPID è lo strumento che permette ai cittadini di accedere ai servizi online delle Pubbliche Amministrazioni con un'unica Identità Digitale

Se hai già un'identità SPID persona fisica, accedi al servizio con le credenziali rilasciate dal tuo Gestore. In caso contrario puoi richiederla ad uno dei Gestori di Identità Digitali(Identity Provider) accreditati da AgID.

L'elenco completo dei servizi online regionali con accesso tramite SPID ed i riferimenti del servizio di assistenza sono consultabili sulla sezione dedicata del sito istituzionale

#### **Autenticazione con CNS**

L'accesso ai servizi online della Pubblica Amministrazione può essere effettuato tramite TS-CNS (Tessera Sanitaria e Carta Nazionale dei Servizi). CNS o altre smart card ad essa conformi contenenti un certificato digitale di autenticazione personale

Il suo utilizzo garantisce il riconoscimento sicuro e la tutela della privacy dell'utente.

Se possiedi una smart card valida accedi al servizio da qui. Per richiederla e/o per informazioni sul suo utilizzo visita il sito della Regione Sardegna dedicato alla TS-**CNS** 

#### Autenticazione con IdM

Se sei già in possesso delle credenziali di accesso rilasciate dal sistema di Identity Management (IdM) della Regione Autonoma della Sardegna puoi ancora utilizzare questa modalità di autenticazione.

Per informazioni e per l'eventuale assistenza puoi visitare le pagine del portale istituzionale dedicate al **Sistema Identity Management RAS** 

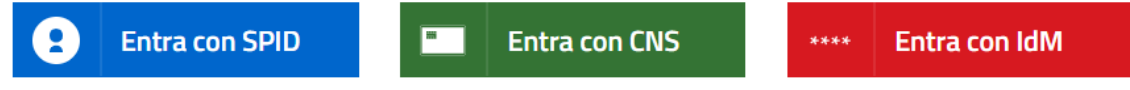

Maggiori informazioni su SPID

Come si richiede la TS-CNS?

Rigenera password

*Per maggiori dettagli consultare il video https://www.youtube.com/watch?v=SA8lKWoite8&t=4s dal minuto 0:00 al minuto 1:32*

 $\overline{a}$ **DUDDC WAICOF SINAPSYS** *l* aggioli

Pag. 9 di 144

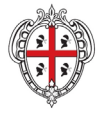

EVOLUZIONE, GESTIONE E MANUTENZIONE DEL SISTEMA INFORMATIVO DEL SUAPEE

Titolo: Manuale utente Strumenti dell'Ente (Back Office SUAPE)

Rev.: 1.1

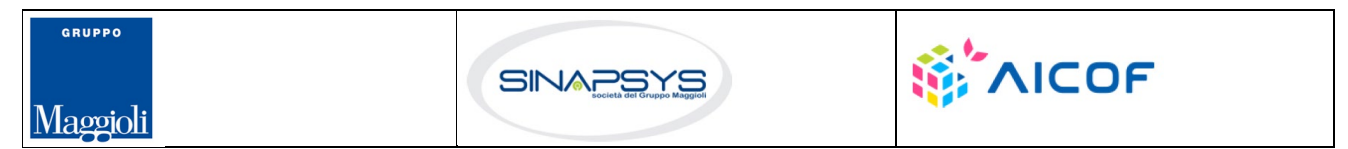

Pag. 10 di 144

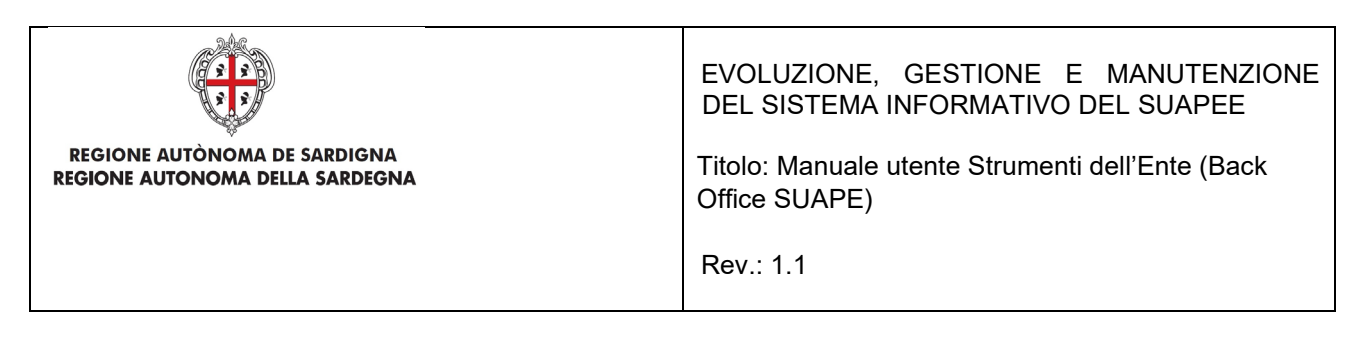

4. Una volta effettuato l'accesso, selezionare il ruolo **Responsabile Struttura Suape** oppure

**Operatore Struttura** SUAPE e, se richiesto, dal sistema, lo sportello SUAPE a cui accedere. *N.B*. Se non si dispone del ruolo di Responsabile Struttura SUAPE o di Operatore struttura SUAPE, contattare il numero dedicato **+39 0783 1856359** e fornire la scheda anagrafica con:

- Codice fiscale
- Indirizzo PEC
- Indirizzo E-mail
- Sportello

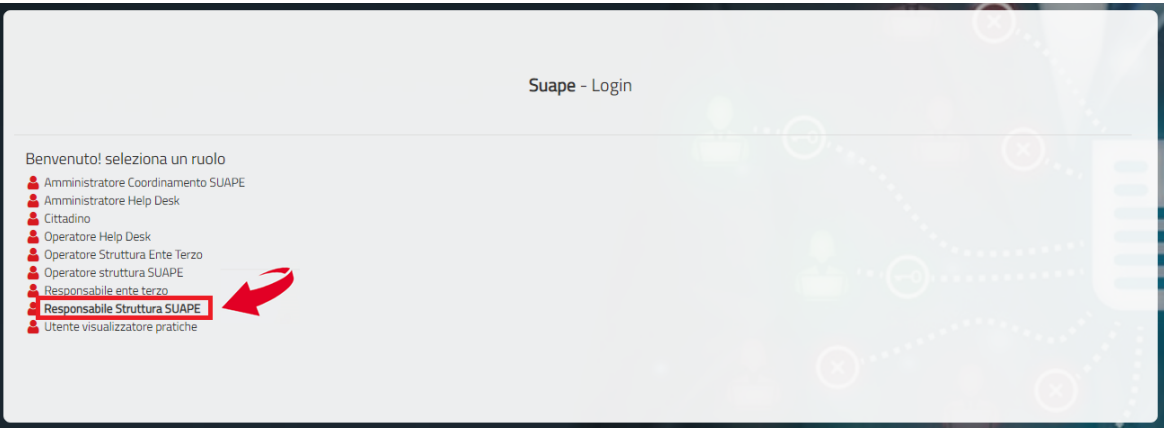

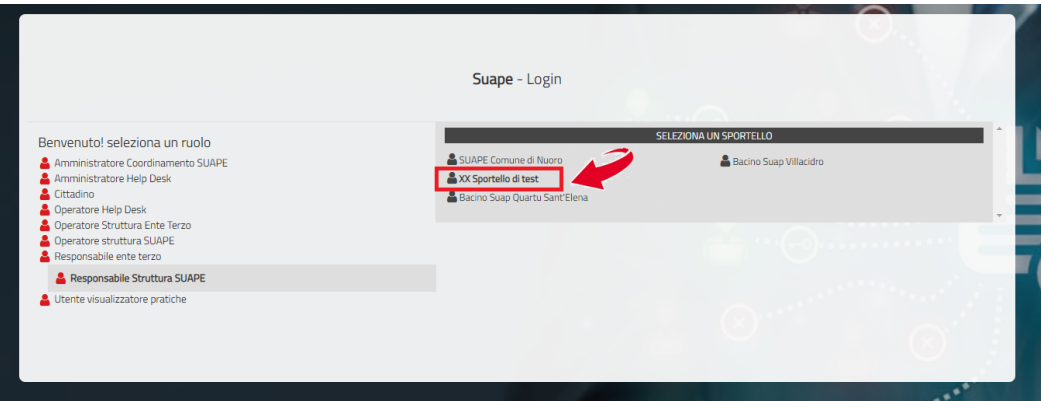

## 3.1.3 Organizzazione della scrivania

<span id="page-10-0"></span>Il Sistema visualizza la seguente pagina suddivisa per:

Pag. 11 di 144

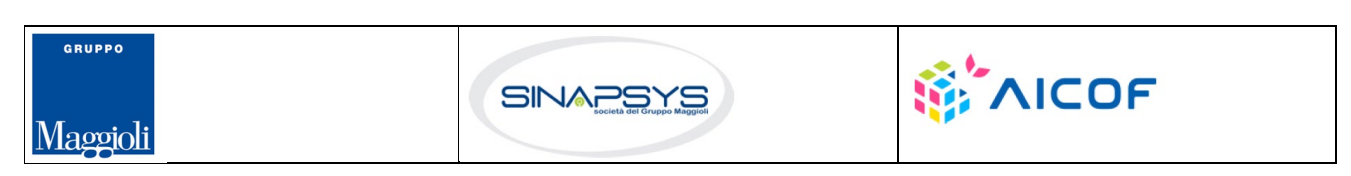

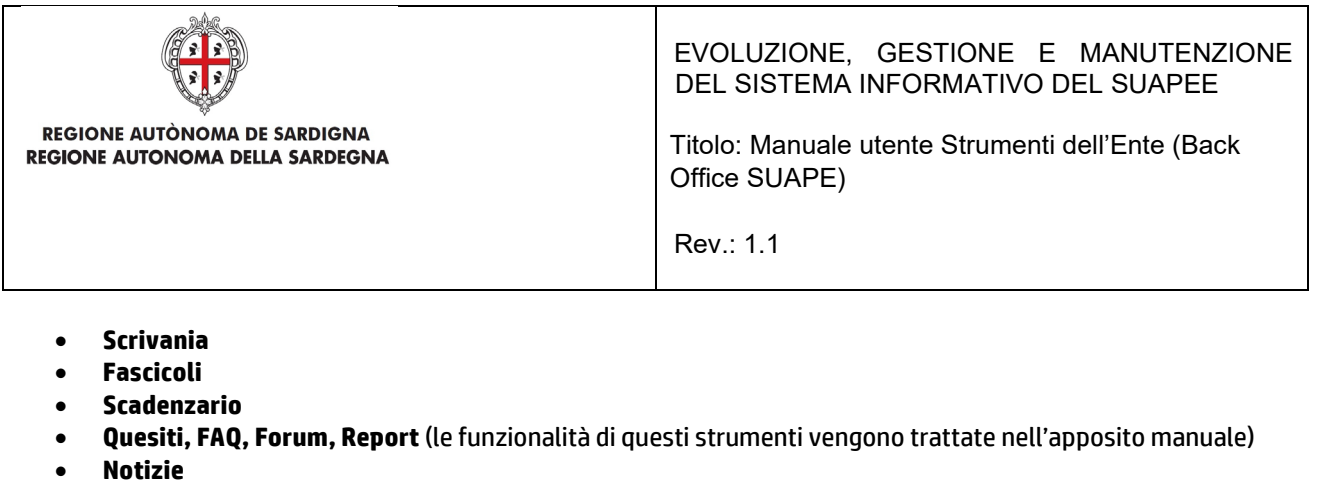

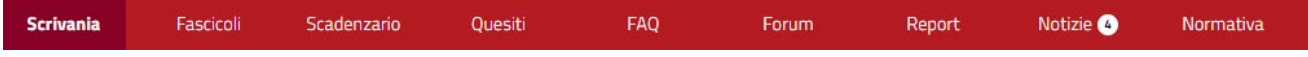

## <span id="page-11-0"></span>3.1.3.1 Scadenzario

La sezione Scadenzario permette all'Utente Responsabile Struttura SUAPE di avere una visione generale sulle Scadenze associate alle pratiche visualizzandole all'interno di un calendario, creare ulteriori scadenze manuali e modificare quelle esistenti. Quando si apre il calendario, sarà mostrata la visualizzazione predefinita di un intero mese. È possibile modificare range temporale utilizzando i tasti mese, anno e settimana per spostarsi tra le diverse visualizzazioni. A tale scopo, è sufficiente fare clic sulla visualizzazione desiderata in alto a destra nella pagina e il calendario passa automaticamente a quella visualizzazione:

• **Anno.** Selezionare questa scheda per visualizzare nel calendario le scadenze dell'anno corrente.

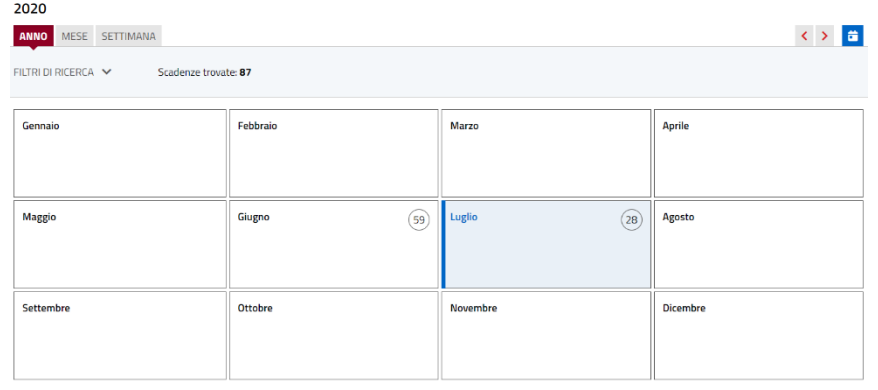

• **Mese.** Selezionare questa scheda per visualizzare nel calendario le scadenze del mese corrente.

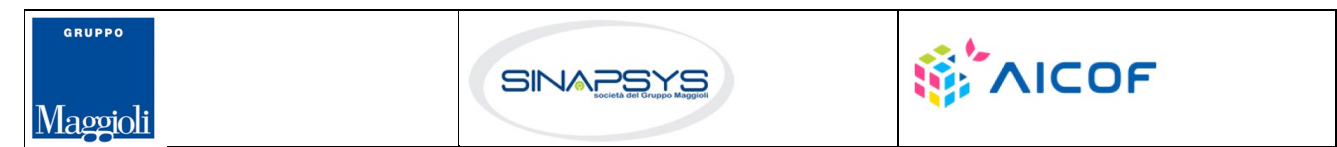

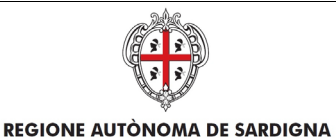

EVOLUZIONE, GESTIONE E MANUTENZIONE DEL SISTEMA INFORMATIVO DEL SUAPEE

Titolo: Manuale utente Strumenti dell'Ente (Back Office SUAPE)

Rev.: 1.1

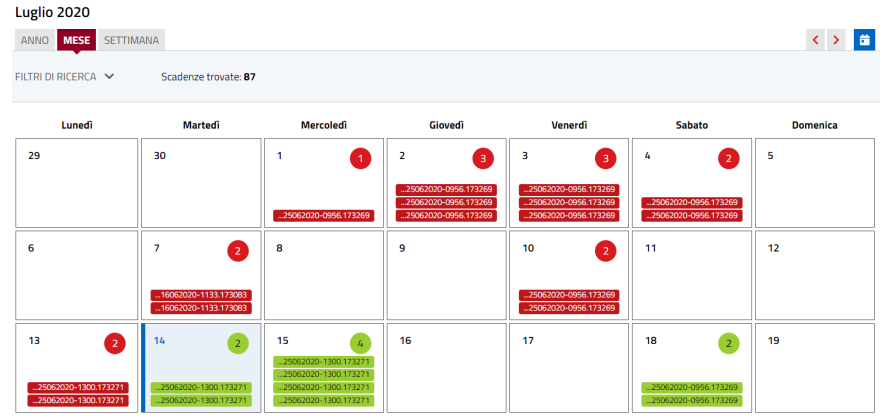

• **Settimana.** Selezionare questa scheda per visualizzare nel calendario le scadenze della settimana corrente.

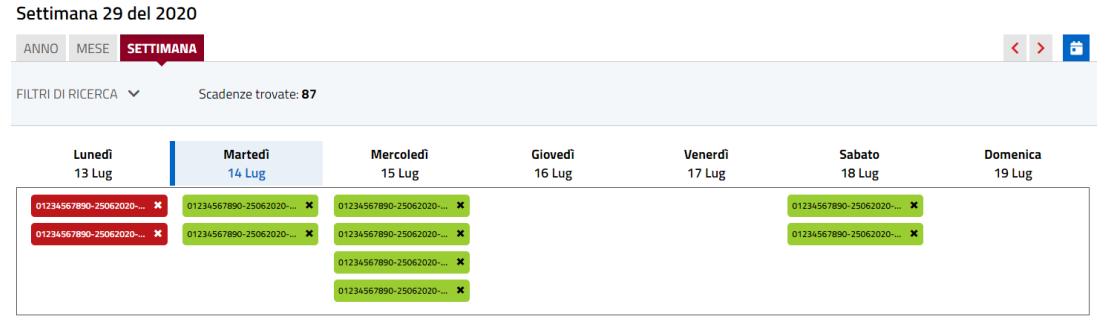

In rosso sono riportate quelle già scadute, in verde quelle ancora correnti. Per navigare il calendario, usare i pulsanti:

- **precedente.** Cliccare su questo pulsante < per mostrare nel calendario le scadenze del mese/anno/settimana precedente (a seconda della visualizzazione scelta) a quello corrente.
- **oggi.** Cliccare su questo pulsante **di** per mostrare nel calendario le scadenze del mese/anno/settimana corrente a seconda della visualizzazione scelta.
- **prossimo.** Cliccare su questo pulsante > per mostrare nel calendario le scadenze del mese/anno/settimana successivo (a seconda della visualizzazione scelta) a quello corrente.

#### **Modifica di una scadenza**

La modalità di apertura della maschera di modifica di una scadenza varia a seconda della visualizzazione scelta.

Pag. 13 di 144

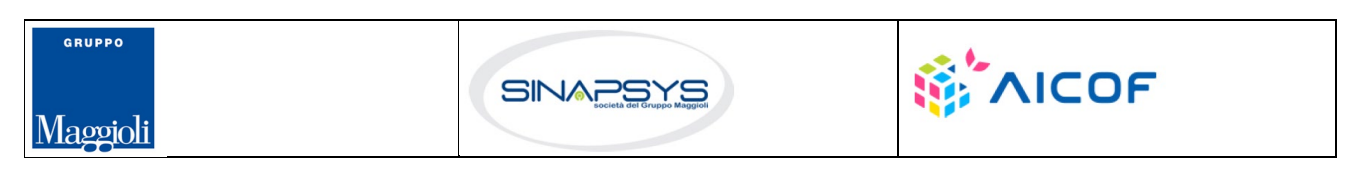

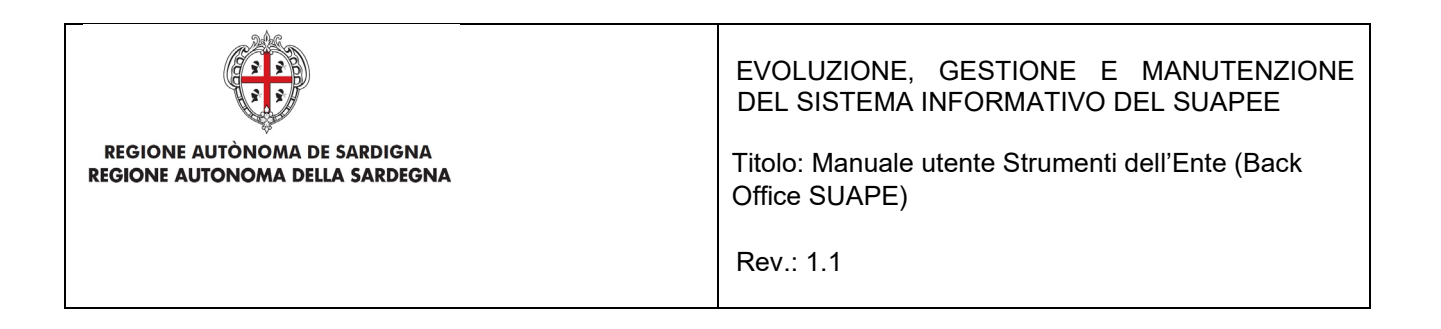

#### *Visualizzazione per anno*

4. Cliccare sul numero nella casella del mese di interesse per visualizzare l'elenco delle scadenze del periodo.

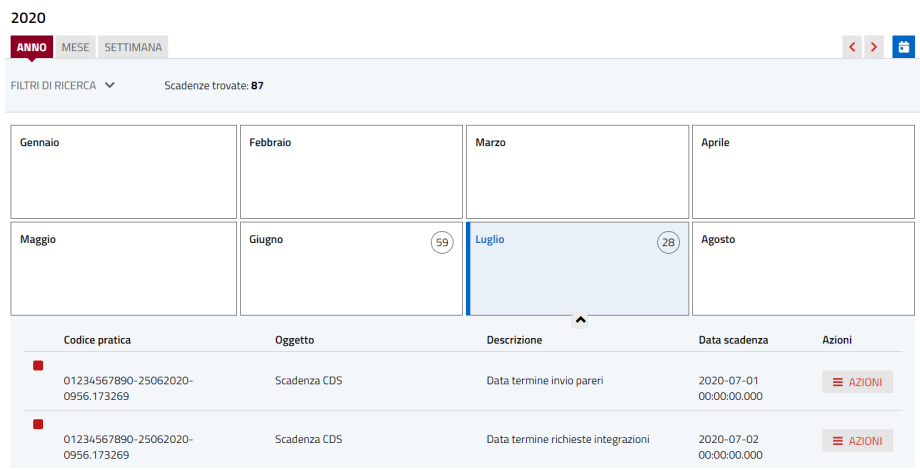

5. Cliccare sul pulsante **Azioni** in corrispondenza della scadenza di interesse per visualizzare il menu contestuale e cliccare sull'azione **Modifica**.

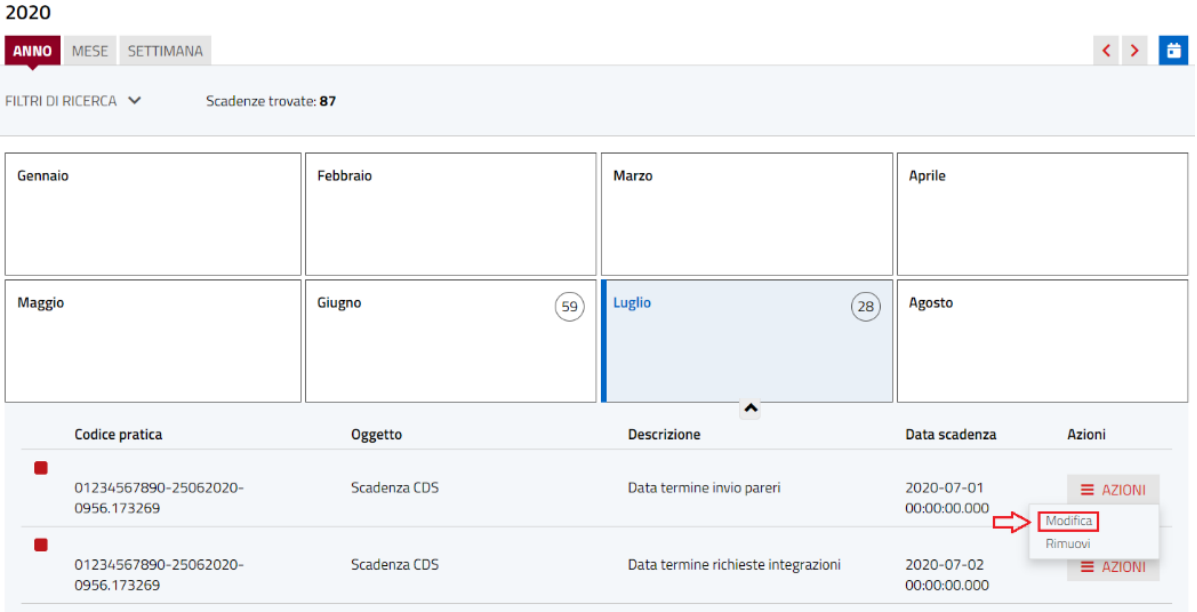

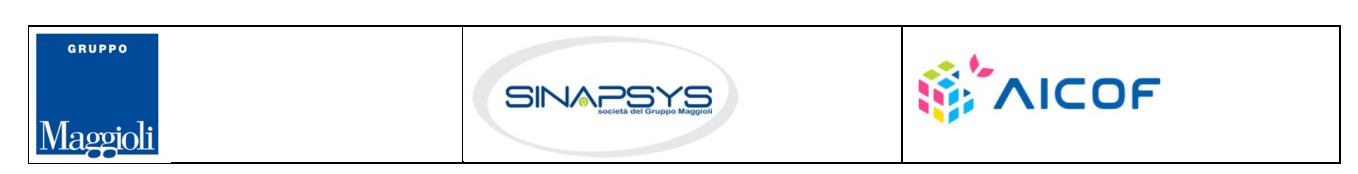

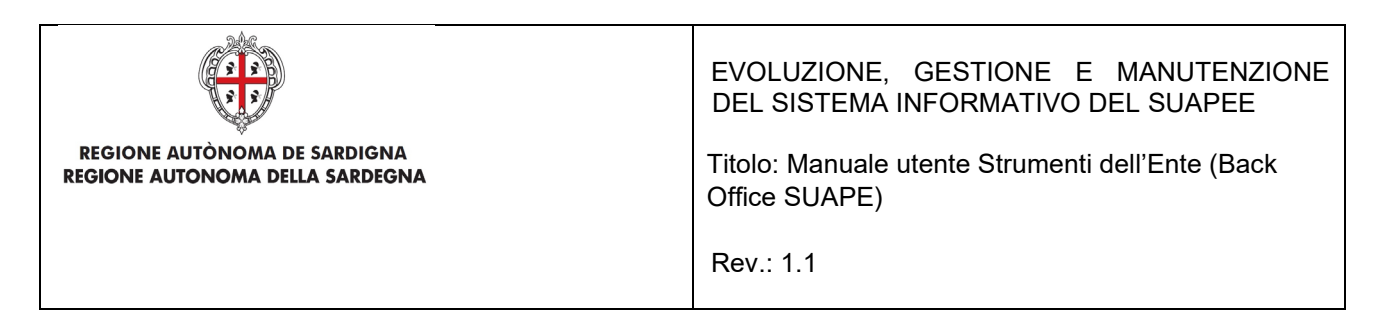

6. Cliccare sul pulsante **DETTAGLIO** per visualizzare il dettaglio della pratica.

#### *Visualizzazione per mese*

1. Cliccare sulla casella del giorno del mese per visualizzare la lista di scadenze presenti

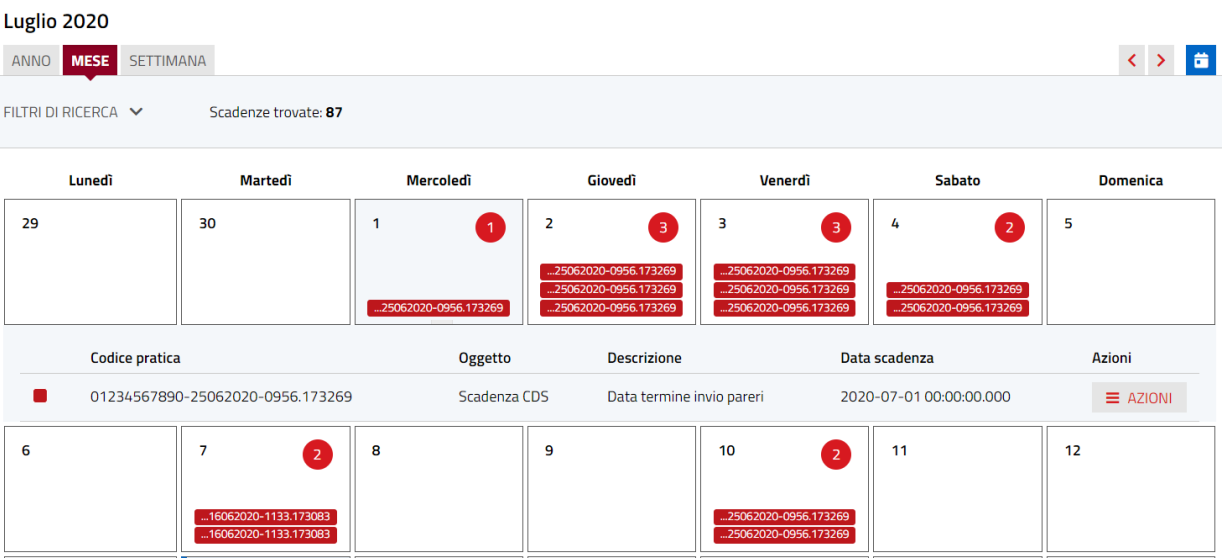

- 2. Cliccare sul pulsante **Azioni** in corrispondenza della scadenza di interesse per visualizzare il menu contestuale e cliccare sull'azione **Modifica.**
- 3. Cliccare sul pulsante **DETTAGLIO** per visualizzare il dettaglio della pratica.

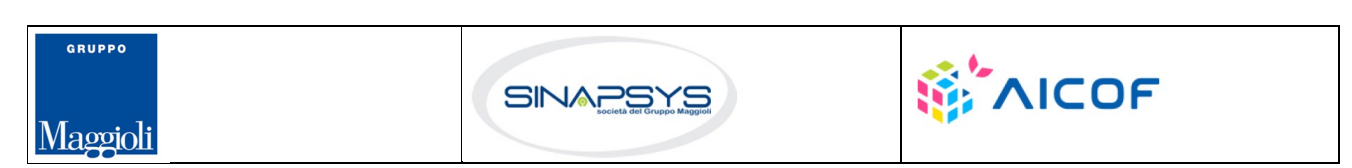

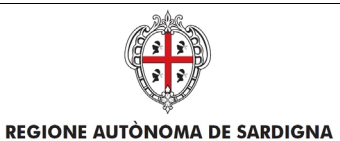

#### EVOLUZIONE, GESTIONE E MANUTENZIONE DEL SISTEMA INFORMATIVO DEL SUAPEE

Titolo: Manuale utente Strumenti dell'Ente (Back Office SUAPE)

Rev.: 1.1

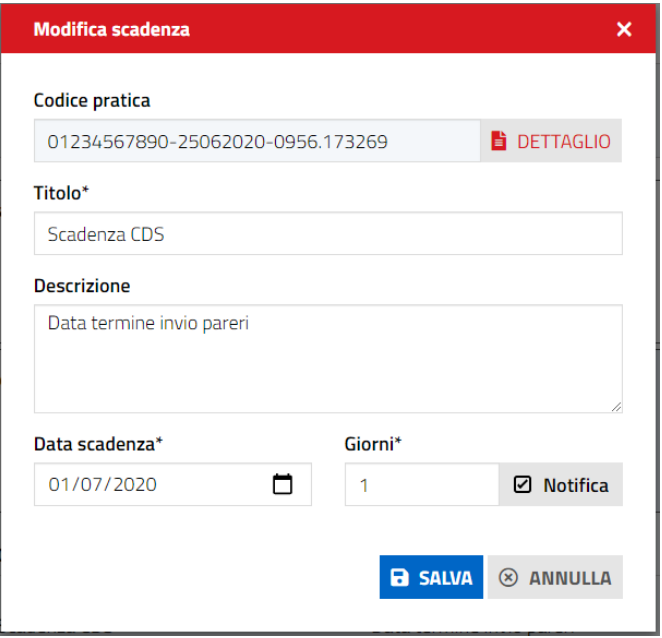

#### *Visualizzazione per settimana*

1. Cliccare sul numero pratica per visualizzare la scadenza corrispondente

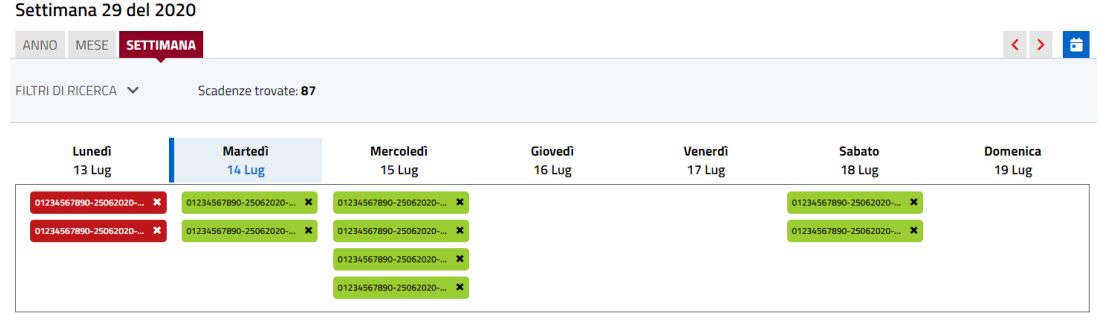

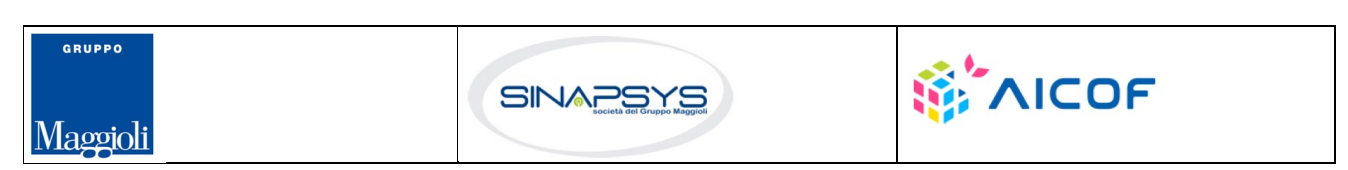

Pag. 16 di 144

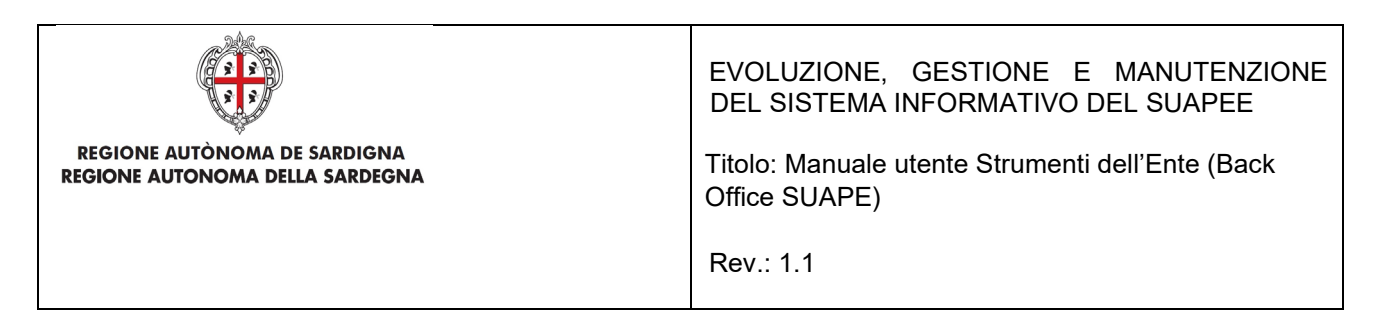

## <span id="page-16-0"></span>6.1.1.1 Scrivania

Nella scheda **Scrivania** è possibile effettuare la ricerca di una pratica. Premere sul pulsante **Filtri di ricerca** per espandere la sezione di ricerca.

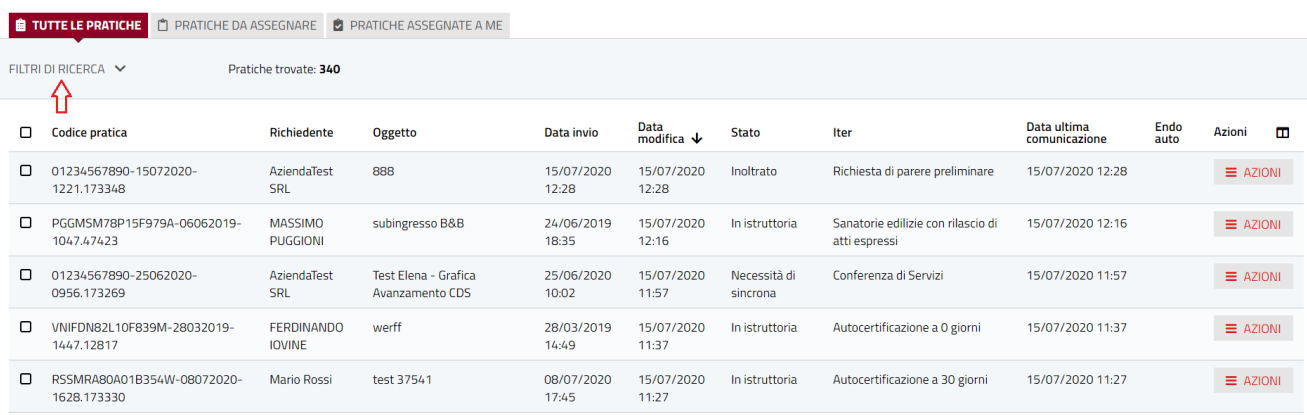

È possibile filtrare le pratiche sulla base della assegnazione:

- **Tutte le pratiche.** Selezionare questa casella di controllo per mostrare tutte le pratiche dello sportello.
- **Pratiche da assegnare.** Selezionare questa casella di controllo per mostrare tutte le pratiche dello sportello non ancora assegnate ad un operatore
- **Pratiche assegnate a me.** Selezionare questa casella di controllo per mostrare tutte le pratiche che vi sono state assegnate

All'interno del pannello di **ricerca** della sezione **Scrivania** l'utente può effettuare una **ricerca** delle pratiche tramite:

- Codice pratica
- Codice fiscale della persona fisica
- Nome
- Cognome
- Codice fiscale o partita IVA della persona giuridica
- Ragione sociale
- Periodo di presentazione della pratica (Da …A…)
- Lavorazione (filtro che permette di filtrare le pratiche marcate come lavorate o da lavorare)
- Iter della pratica
- Stato della pratica
- Non Assegnata
- Non Accettata
- Non Protocollata

Pag. 17 di 144

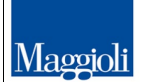

**GRUPPO** 

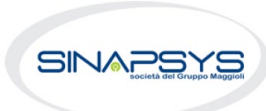

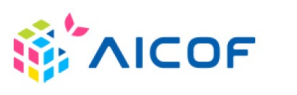

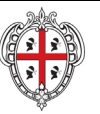

#### EVOLUZIONE, GESTIONE E MANUTENZIONE DEL SISTEMA INFORMATIVO DEL SUAPEE

Titolo: Manuale utente Strumenti dell'Ente (Back Office SUAPE)

Rev.: 1.1

- Pec Non Ricevuta
	- Caratteristiche della pratica
		- $\checkmark$  Settore
		- $\checkmark$  Intervento
		- **✓** Oggetto<br>✓ Eascicol
		- Fascicolo della pratica
- **Ubicazione** 
	- $\checkmark$  Comune
	- $\checkmark$  Indirizzo
	- $\checkmark$  Sezione
	- Foglio
	- Mappale

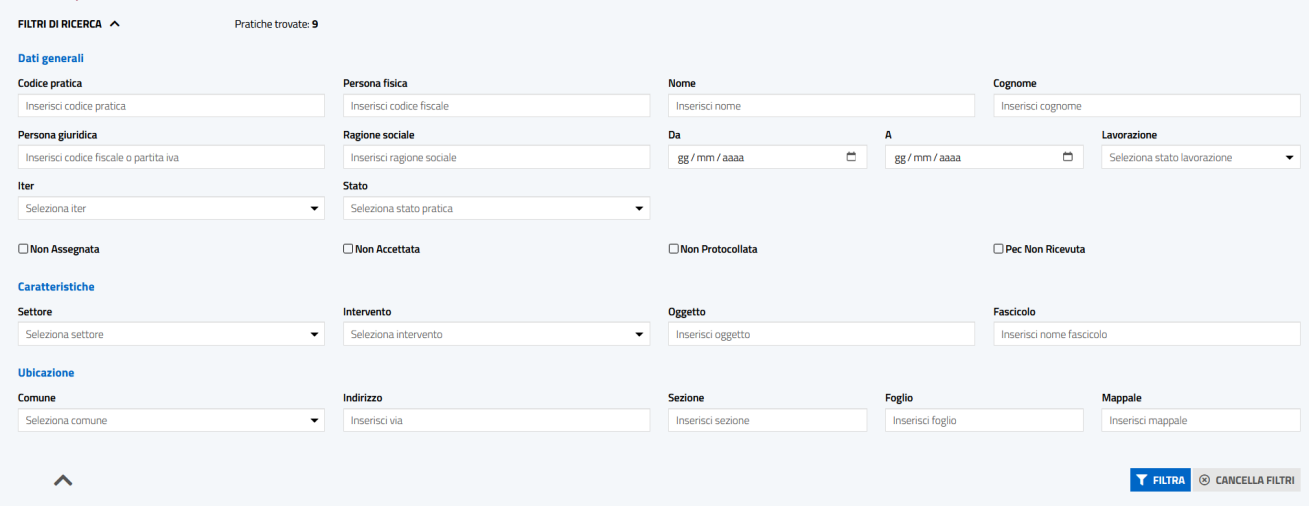

Scrivendo anche solo parte dei dati richiesti è possibile effettuare la ricerca cliccando il pulsante FILTRA.

Per tutte le pratiche la ricerca restituisce:

- Codice pratica
- Richiedente
- Oggetto
- Data invio (data di primo inoltro della pratica)
- Data modifica (la data dell'ultima modifica subita dalla pratica indipendentemente da chi sia stata operata)
- **Stato**
- Iter
- Data ultima comunicazione

Pag. 18 di 144

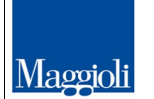

GRUPPO

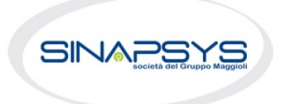

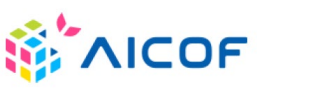

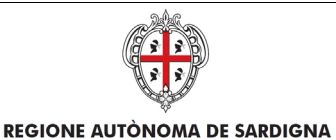

EVOLUZIONE, GESTIONE E MANUTENZIONE DEL SISTEMA INFORMATIVO DEL SUAPEE

Titolo: Manuale utente Strumenti dell'Ente (Back Office SUAPE)

Rev.: 1.1

- Endo auto (questa colonna può essere vuota o riportare l'etichetta "Trasmessi". Se è presente quest'ultima etichetta vuol dire che per la pratica in questione son stati trasmessi gli endoprocedimenti agli enti terzi tramite una procedura automatica. Gli endoprocedimenti trasmessi derivano dalle scelte che l'utente ha effettuato in fase di compilazione della pratica.)
- Protocollo
- Data Protocollazione
- Rup
- Assegnatario
- **Comune**
- Azioni (menu delle azioni attivabili)

Di fianco alla colonna azioni troviamo l'icona no che consente all'utente di definire che campi della tabella devono essere sempre mostrati e quali no.

La selezione del pulsante **Cancella filtri** cancella tutti filtri inseriti.

## <span id="page-18-0"></span>6.1.1.1.1Azioni della scrivania

Una volta trovate le pratiche ricercate, le AZIONI possibili sulle pratiche sono (differenti per TAB): TUTTE LE PRATICHE DA ASSEGNARE ASSEGNATE A ME

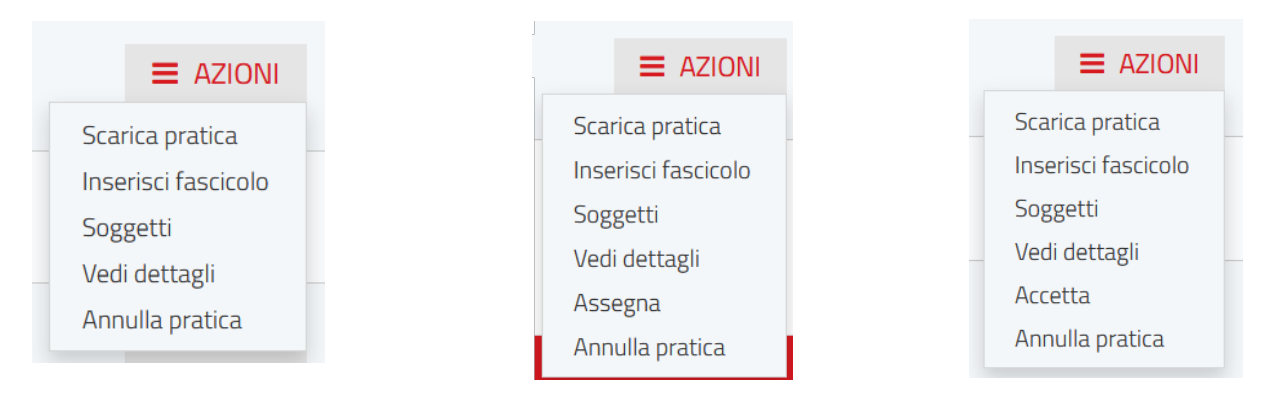

- Scarica pratica
- Inserisci fascicolo
- **Soggetti**
- Vedi dettagli

Pag. 19 di 144

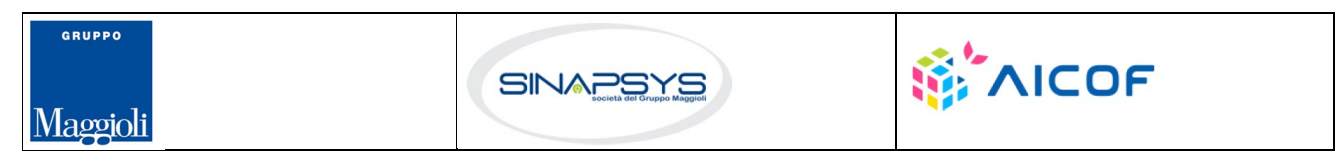

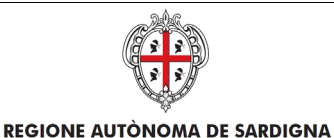

EVOLUZIONE, GESTIONE E MANUTENZIONE DEL SISTEMA INFORMATIVO DEL SUAPEE

Titolo: Manuale utente Strumenti dell'Ente (Back Office SUAPE)

Rev.: 1.1

- Assegna (solo per il tab Da Assegnare con stato Assegnato)
- Accetta (solo per il tab Assegnate a Me per le pratiche non ancora accettate)
- Annulla pratica

Il Sistema consente anche di:

- **Scaricare le pratiche in locale**
- **Scaricare il csv**
- **Condividere le pratiche**

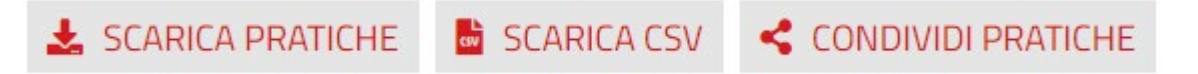

contemporaneamente una o più pratiche, selezionando le pratiche di interesse e cliccando rispettivamente il bottone SCARICA PRATICHE, SCARICA CSV, CONDIVIDI PRATICHE

#### **Scarica pratiche**

L'azione **Scarica pratiche** scarica in automatico in locale sul computer dell'utente la pratica in formato .zip. L'utente può selezionare quali documenti scaricare:

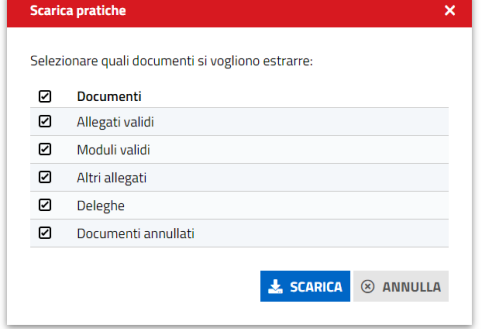

*Figura 1 – Scarica pratiche. Selezione tipologia di file*

Il sistema scarica in locale, nella cartella download, l'archivio compresso contenente tutti i file della pratica organizzati nelle seguenti cartelle:

- o **Allegati**. Contiene tutti i file allegati da un utente alla pratica
- o **Moduli**. Contiene tutti i moduli compilati dall'utente e allegati alla pratica
- o **Annullati**. Contiene moduli, procure e allegati di una pratica annullati dall'utente con la trasmissione di integrazioni
- o **Deleghe**. Contiene le deleghe allegate alla pratica

Pag. 20 di 144

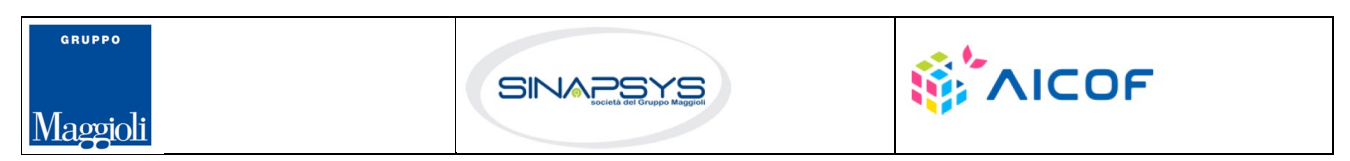

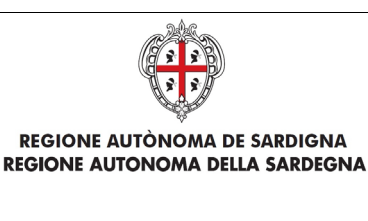

Titolo: Manuale utente Strumenti dell'Ente (Back Office SUAPE)

Rev.: 1.1

o **Altri documenti**. Contiene tutti i documenti (parere, verbali di CdS, ricevute definitive…) allegati alle comunicazioni.

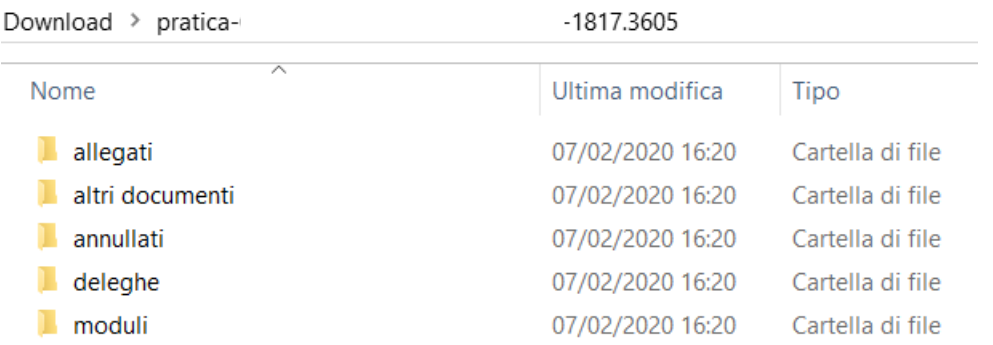

Il Sistema consente anche di estrarre in locale più pratiche, selezionando le pratiche di interesse e cliccando sul l bottone SCARICA PRATICHE visibile in fonda alle pagine Scrivania e per ogni Fascicolo. Per scaricare in locale più pratiche contemporaneamente:

• Selezionare una o più pratiche nella griglia cliccando sulla casella di selezione corrispondente.

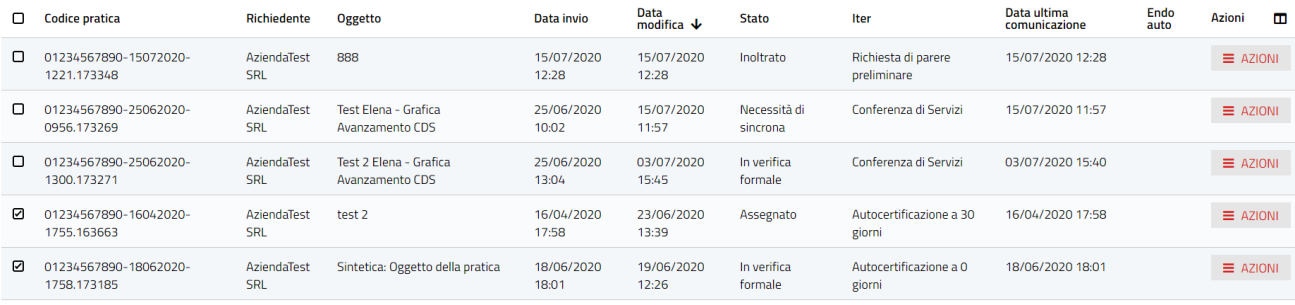

SCARICA PRATICHE **&** SCARICA CSV < CONDIVIDI PRATICHE

• Cliccare sul pulsante SCARICA PRATICHE in fondo alla pagina.

 $\frac{1}{2}$  SCARICA PRATICHE

#### **Vedi dettagli**

L'azione **Vedi dettagli** apre il dettaglio della pratica

Pag. 21 di 144

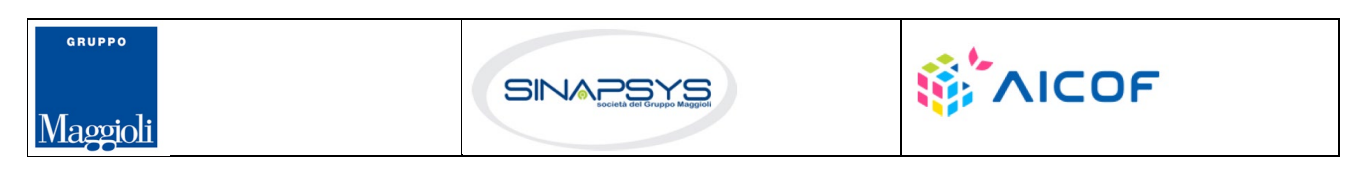

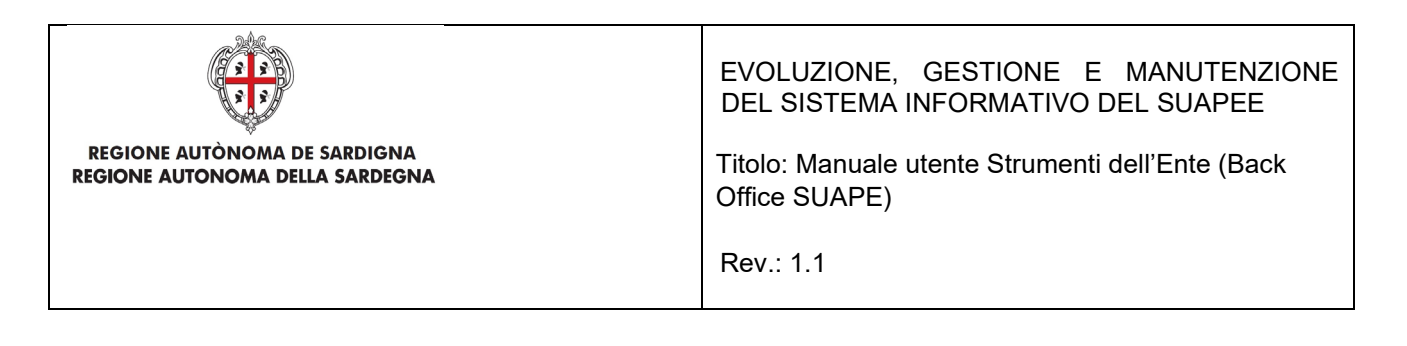

Dettaglio pratica n. 01234567890-25062020-0956.173269 in stato Necessità di sincrona

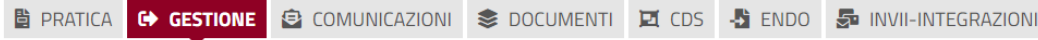

Per una descrizione dettagliata del contenuto e delle azioni attivabili nel dettaglio di una pratica, consultare il paragrafo dedicato.

### **Inserisci fascicolo**

L'azione **Inserisci fascicolo** consente all'utente di inserire la pratica all'interno di un fascicolo che ha precedentemente creato. L'utente seleziona quindi il fascicolo in cui vuole inserire la pratica e clicca il bottone **Salva**

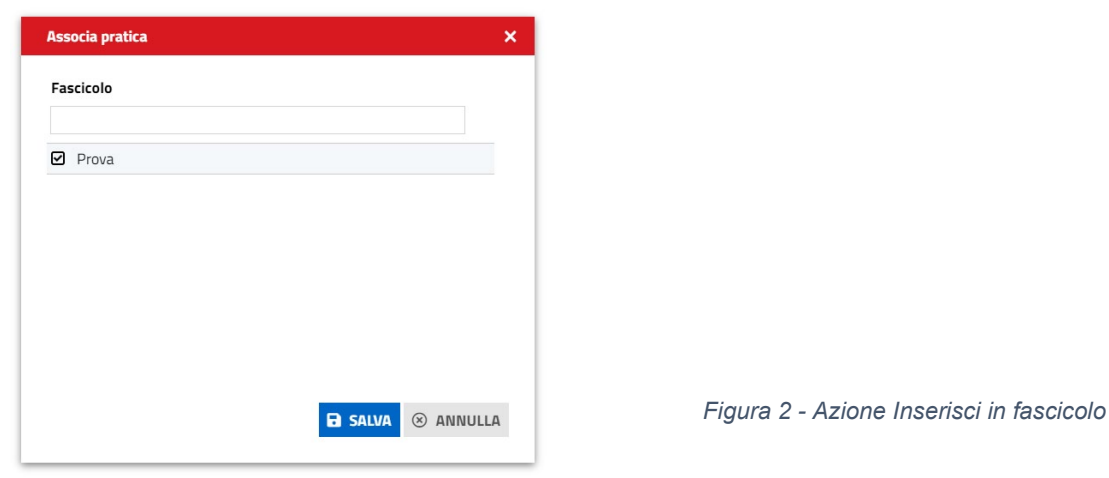

Il Sistema da conferma di avvenuta associazione con un messaggio che compare in alto a destra

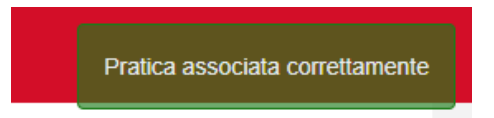

**GRUPPO WAICOF** SINAPSYS Maggioli

Pag. 22 di 144

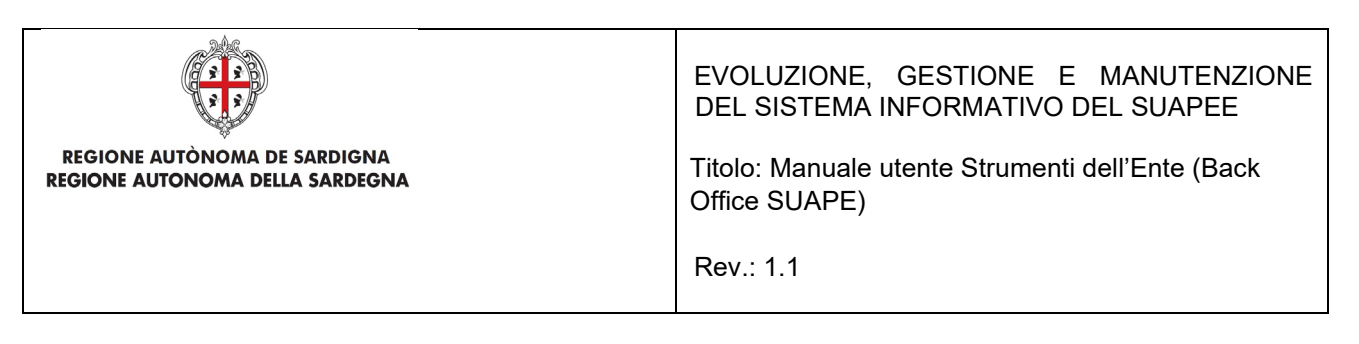

### **Assegna pratica**

L'azione **Assegna pratica** apre un popup contenente una lista di operatori da cui selezionarne uno a cui assegnare la pratica, con la possibilità di ricercare per Codice Fiscale e Nome.

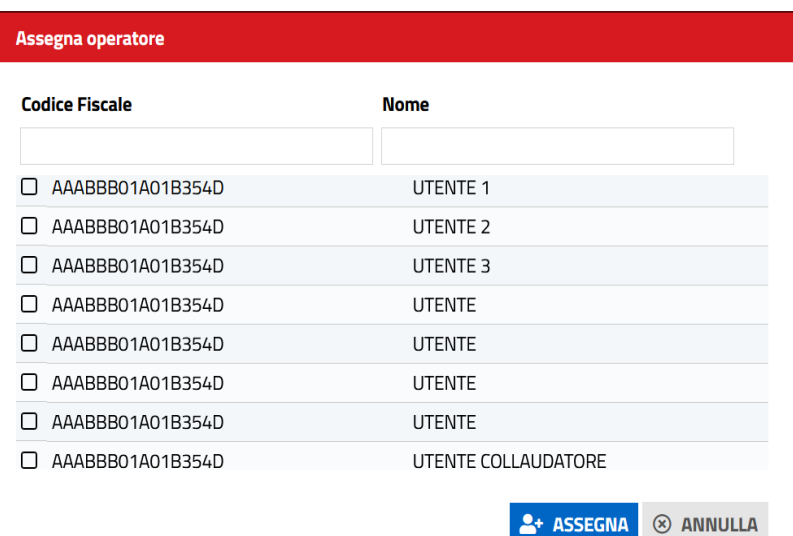

## **Accetta pratica**

L'azione **Accetta pratica** è presente solo per le pratiche assegnate all'operatore loggato e non ancora accettata. Al click accetta la pratica assegnata.

### **Annulla pratica**

L'azione **Annulla pratica** apre la pagina che permette all'utente di annullare la pratica in oggetto compilando i campi della seguente form.

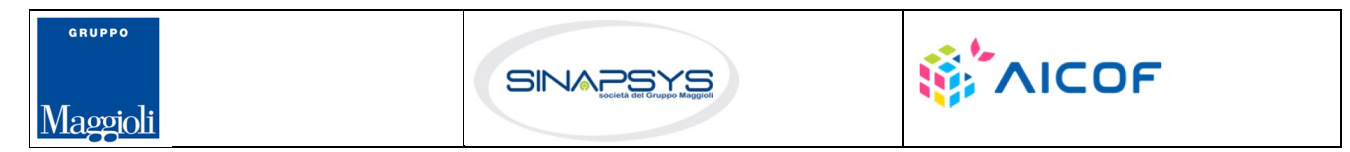

Pag. 23 di 144

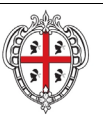

EVOLUZIONE, GESTIONE E MANUTENZIONE DEL SISTEMA INFORMATIVO DEL SUAPEE

Titolo: Manuale utente Strumenti dell'Ente (Back Office SUAPE)

Rev.: 1.1

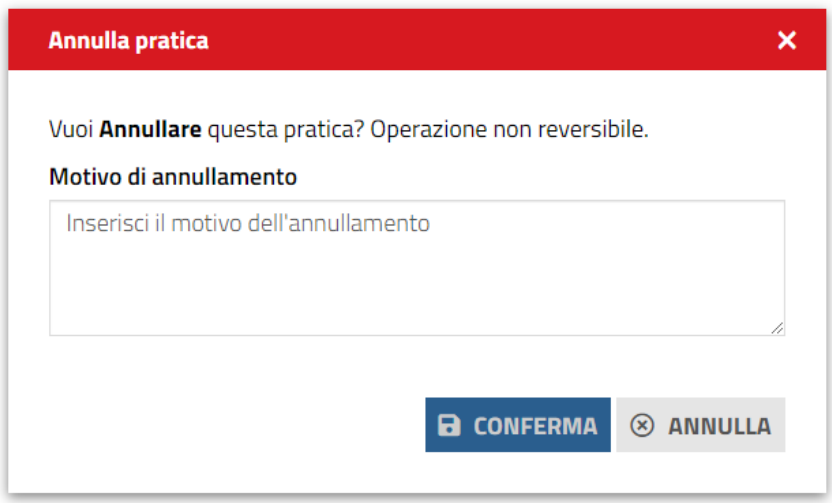

### **Soggetti**

Cliccare sulla voce di menu Soggetti per visualizzare l'elenco dei soggetti abilitati alla pratica corrispondente.

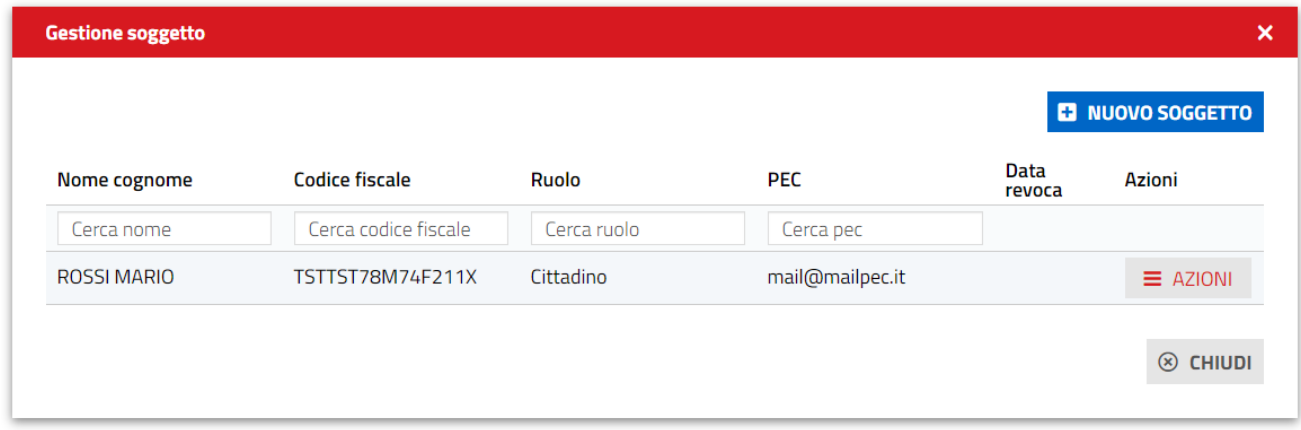

Cliccare il bottone **Nuovo Soggetto** per aggiungere un nuovo soggetto alla pratica e compilare i campi del nuovo soggetto e cliccare Salva

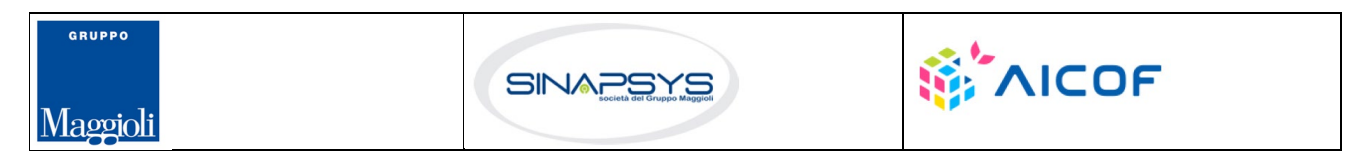

Pag. 24 di 144

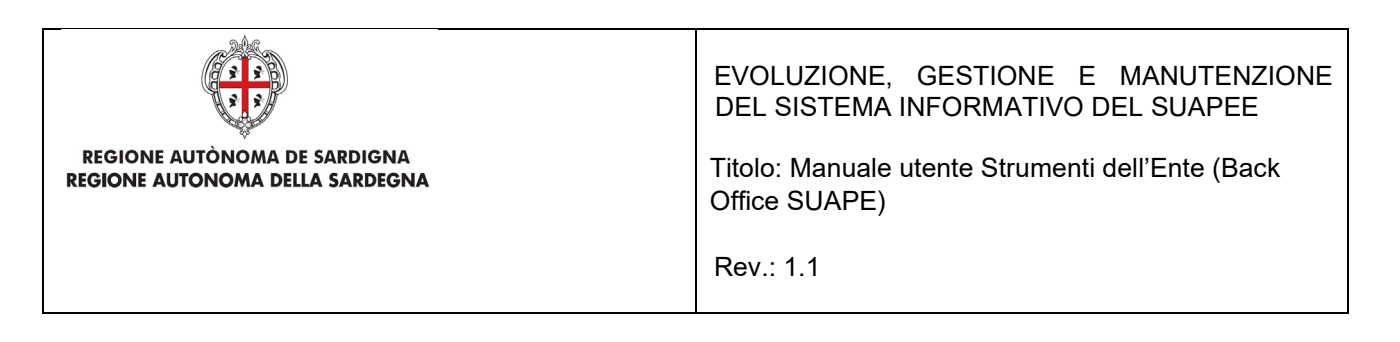

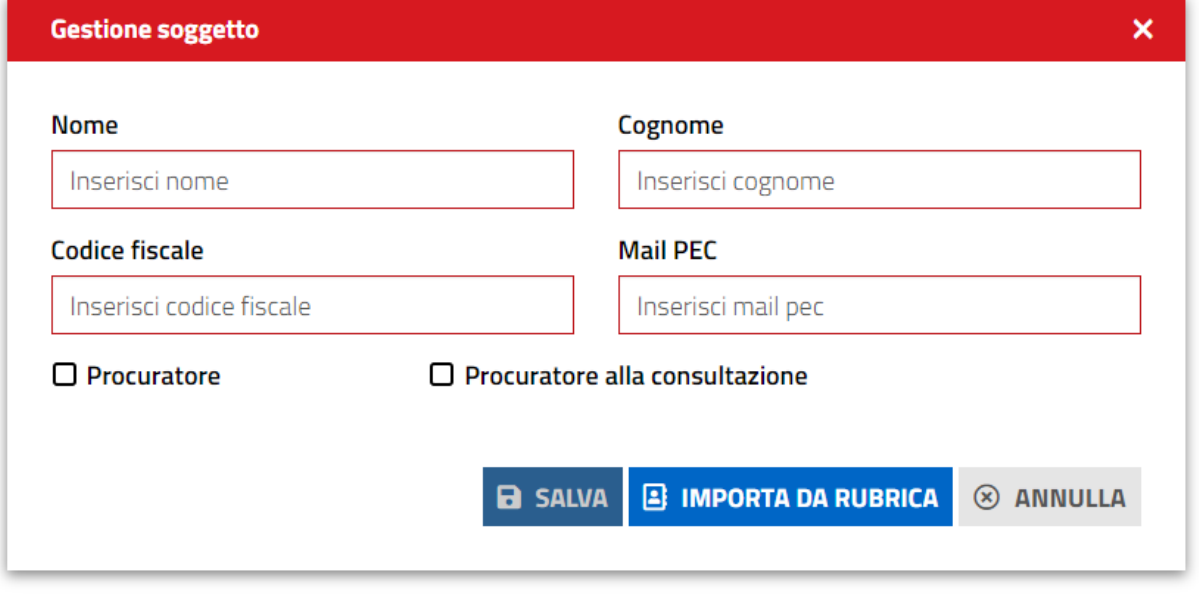

*Figura 3 - Aggiunta di un soggetto ad una pratica*

Se l'utente da aggiungere è stato salvato in precedenza nella propria rubrica, è possibile recuperarne i dati cliccando sul pulsante **IMPORTA DA RUBRICA.**

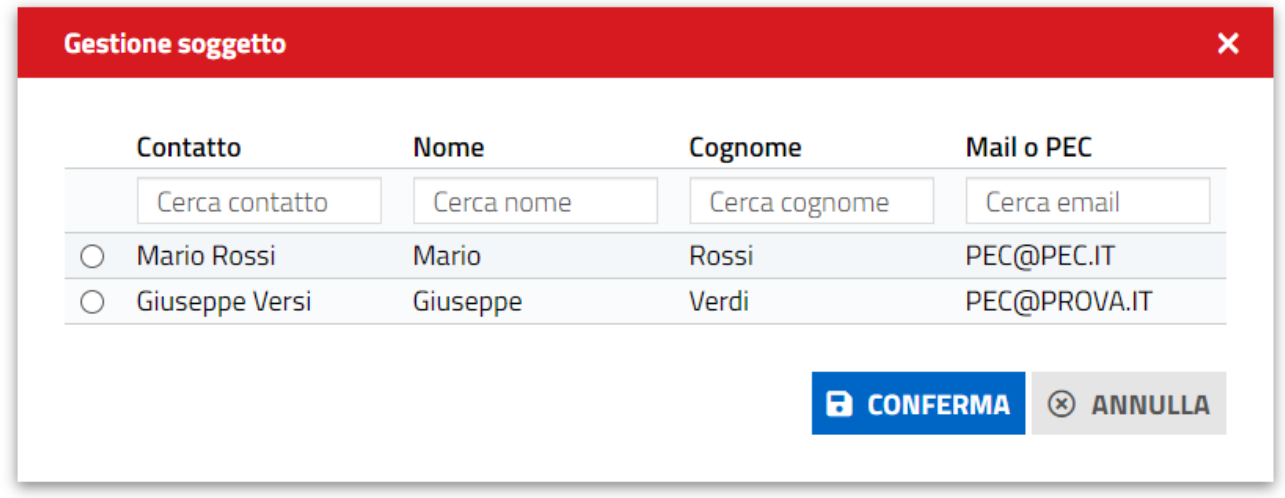

Pag. 25 di 144

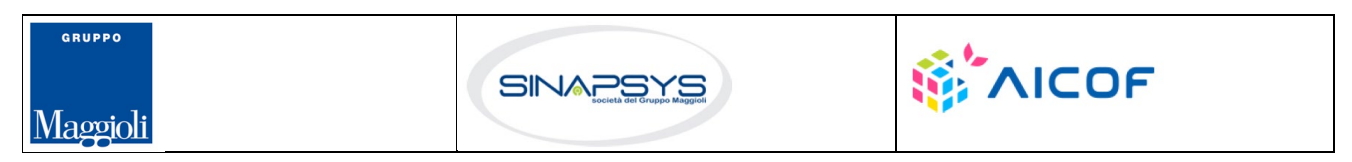

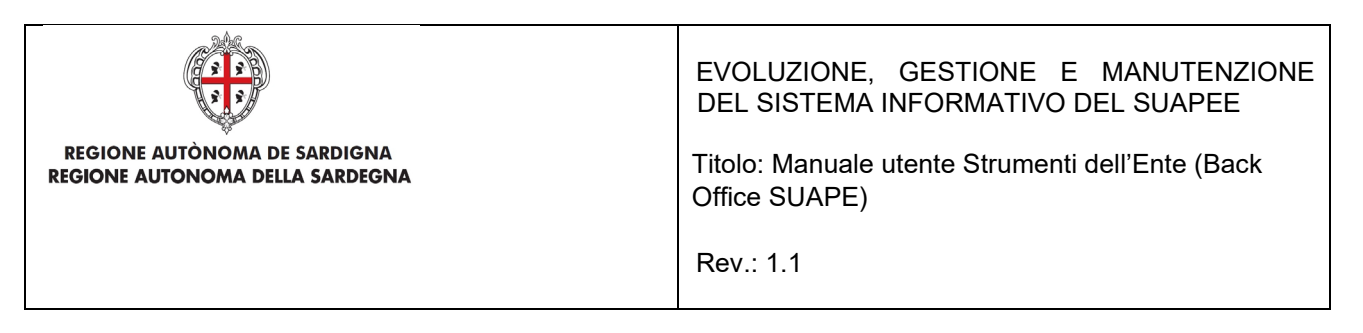

È sufficiente selezionare il contatto perché i suoi dati siano copiati nella maschera di inserimento di un nuovo soggetto.

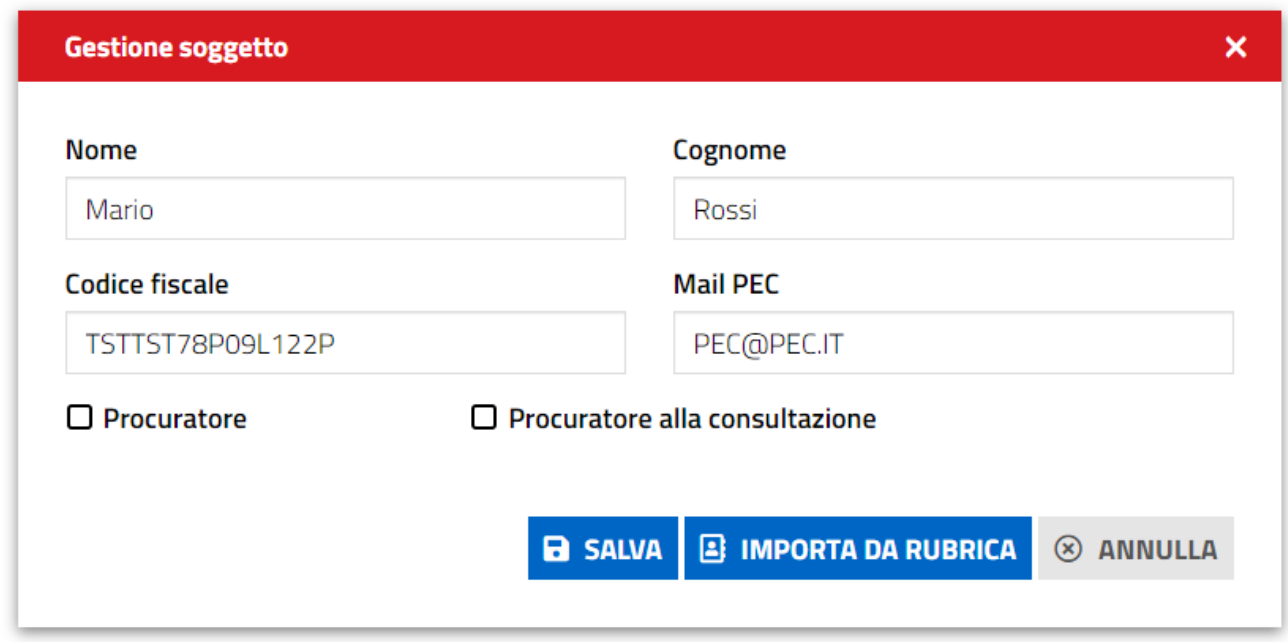

Cliccare sul pulsante SALVA. Il nuovo Soggetto viene aggiunto alla pratica

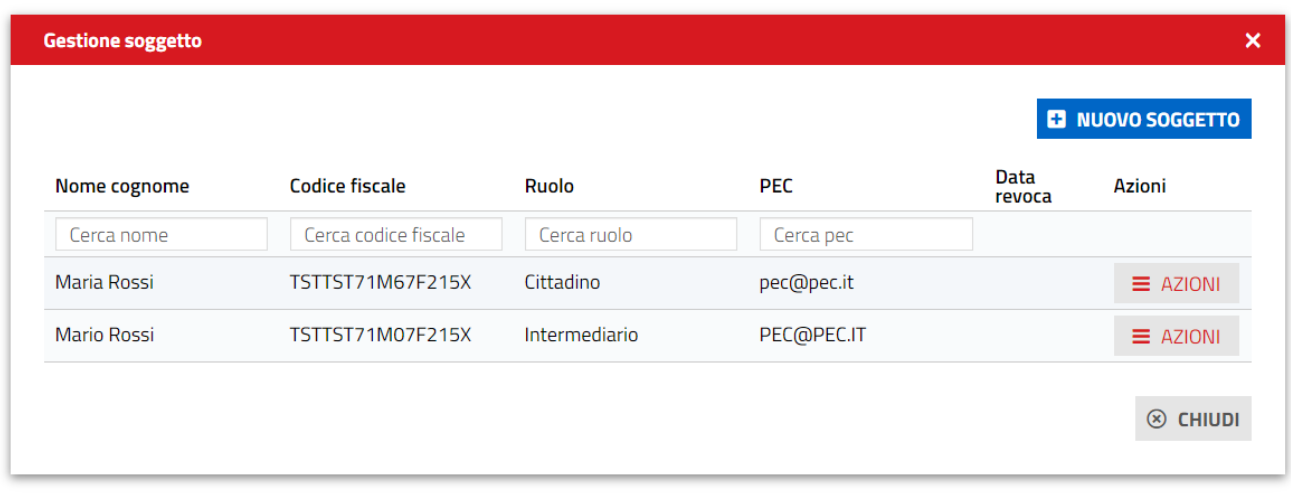

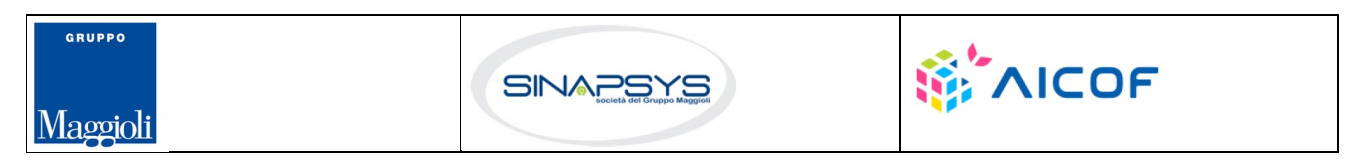

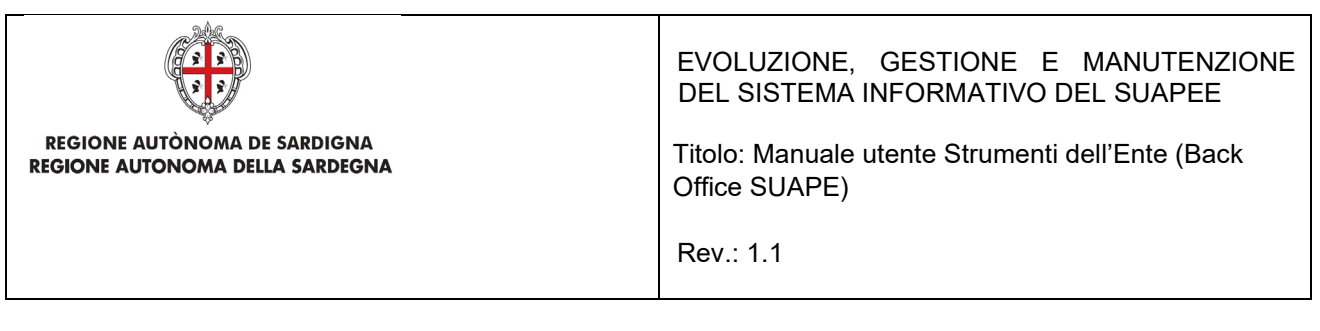

Andando su AZIONI del Procuratore è possibile effettuare le seguenti azioni:

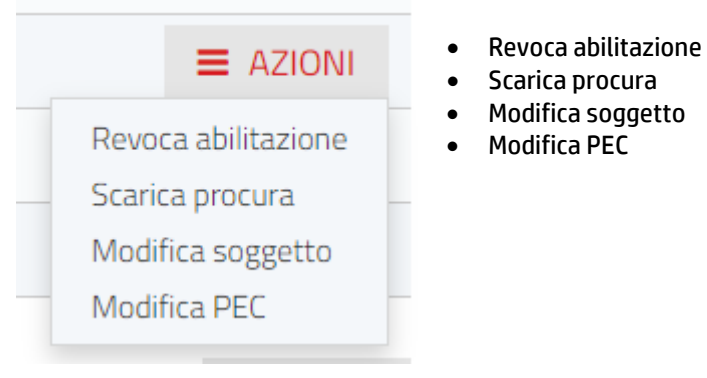

Per il Cittadino è possibile modificare solo la PEC.

## **Condividi più pratiche**

Per abilitare contemporaneamente un procuratore su più pratiche

• Selezionare una o più pratiche nella griglia cliccando sulla casella di selezione corrispondente.

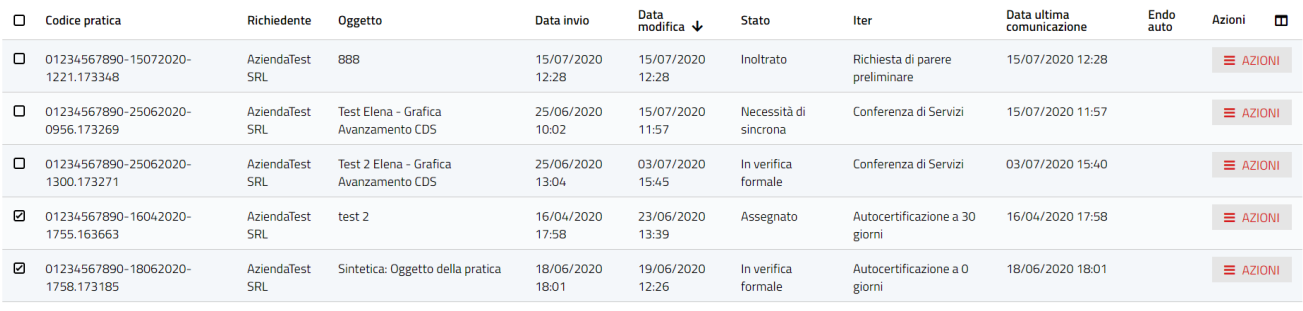

SCARICA PRATICHE **&** SCARICA CSV **<** CONDIVIDI PRATICHE

Cliccare sul pulsante **Condividi pratiche** in fondo alla pagina.

# CONDIVIDI PRATICHE

Pag. 27 di 144

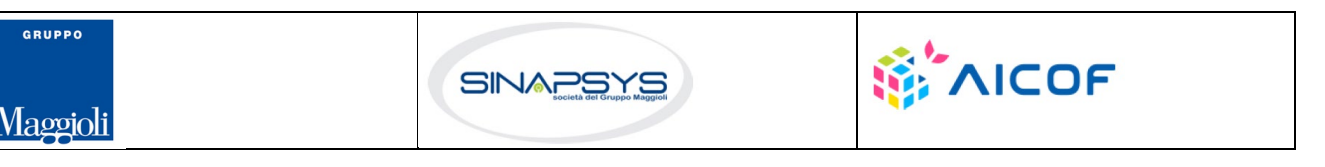

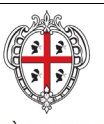

EVOLUZIONE, GESTIONE E MANUTENZIONE DEL SISTEMA INFORMATIVO DEL SUAPEE

Pag. 28 di 144

Titolo: Manuale utente Strumenti dell'Ente (Back Office SUAPE)

Rev.: 1.1

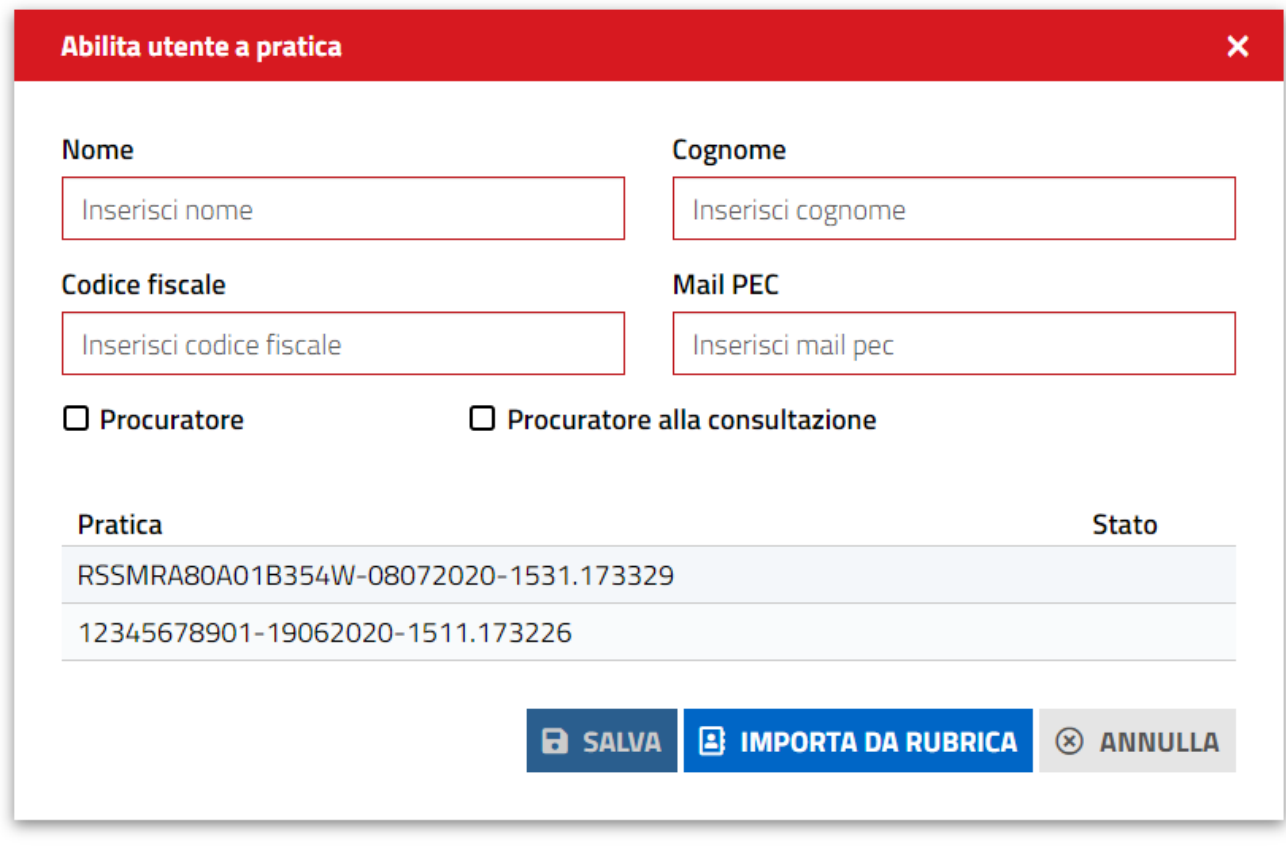

*Figura 4 - Condividi più pratiche contemporaneamente*

## **Estrai CSV**

Per estrarre in formato CSV i dati di una o più pratiche

• Selezionare una o più pratiche nella griglia cliccando sulla casella di selezione corrispondente.

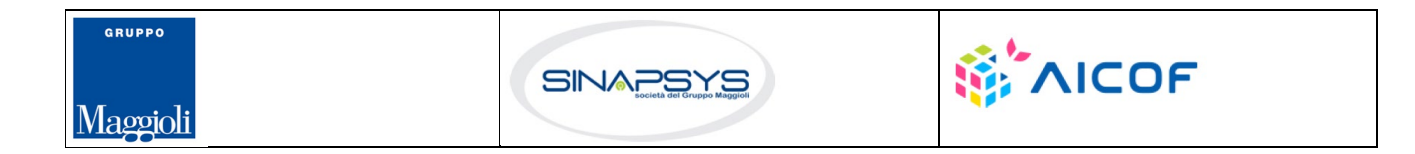

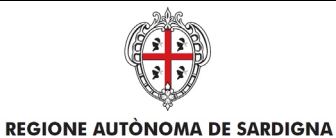

#### EVOLUZIONE, GESTIONE E MANUTENZIONE DEL SISTEMA INFORMATIVO DEL SUAPEE

Titolo: Manuale utente Strumenti dell'Ente (Back Office SUAPE)

Rev.: 1.1

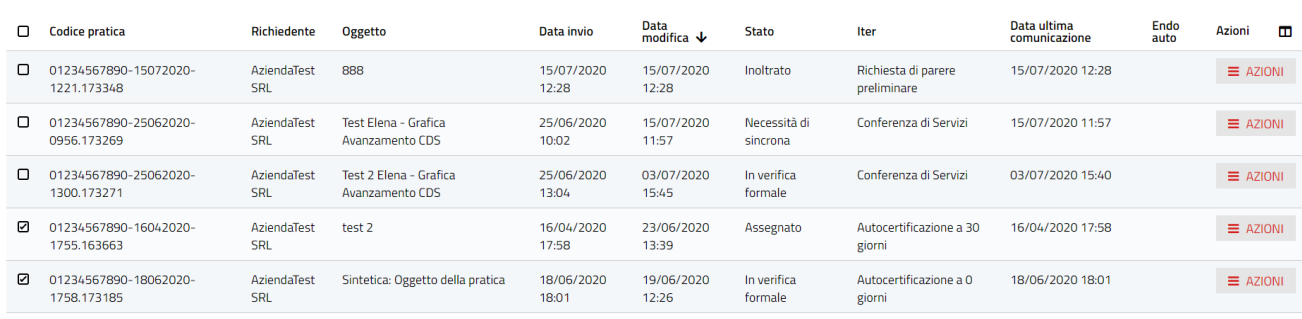

SCARICA PRATICHE  $\overrightarrow{a}$  SCARICA CSV  $\prec$  CONDIVIDI PRATICHE

Cliccare sul pulsante **Estrai CSV** in fondo alla pagina.

## SCARICA CSV

Il sistema estrarrà nella cartella download sia il file CSV contenente i dati delle pratiche selezionate sia in un file compresso il file di riepilogo xml di ogni pratica selezionata.

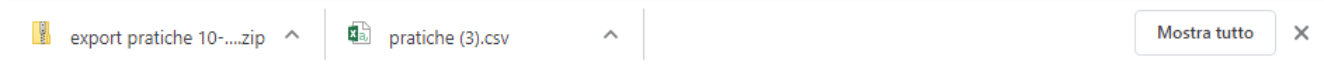

## 6.1.2 Fascicoli

<span id="page-28-0"></span>La Sezione **Fascicoli** è composta da:

• un pannello di **Ricerca**

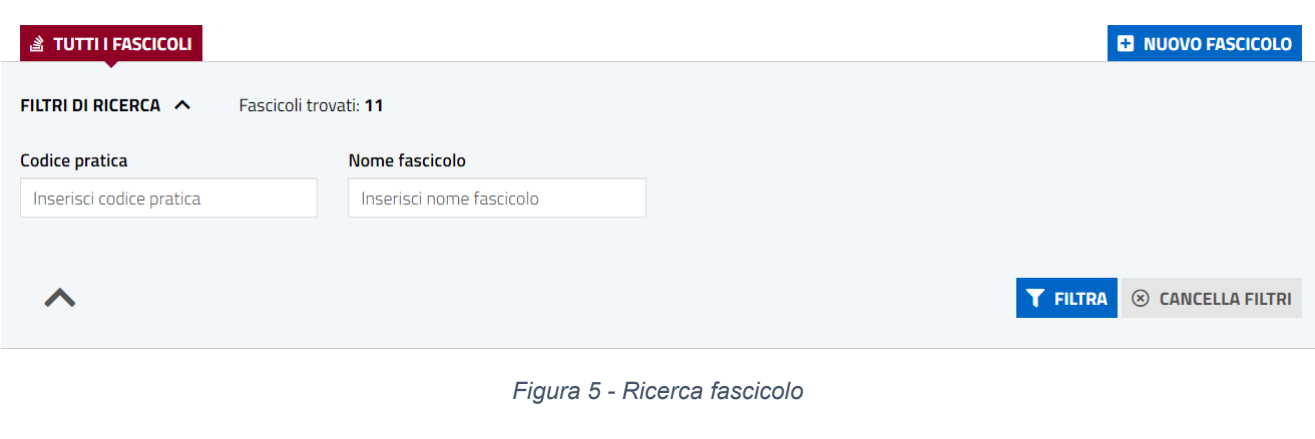

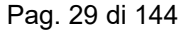

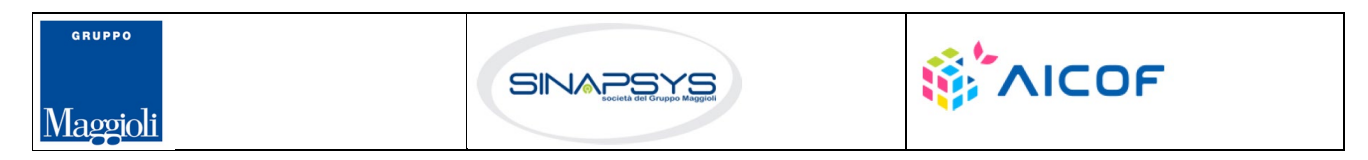

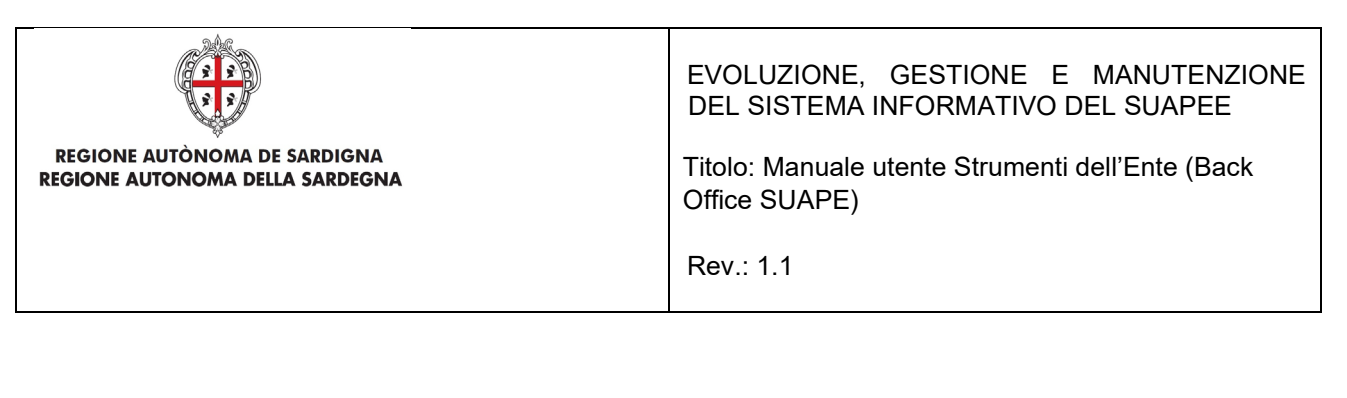

#### • una sezione dei **fascicoli**

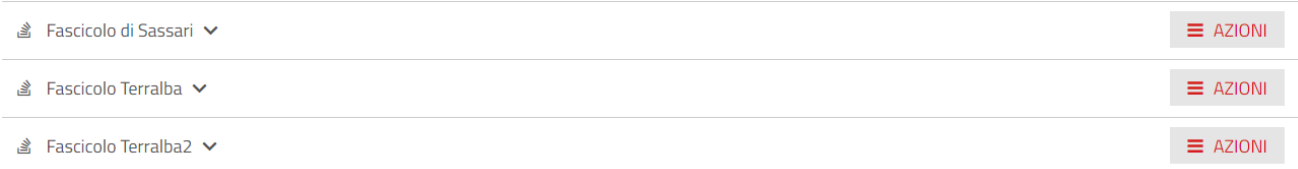

*Figura 6 - Sezione Fascicoli*

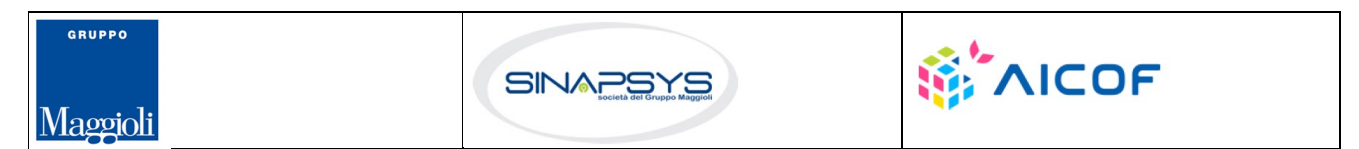

Pag. 30 di 144

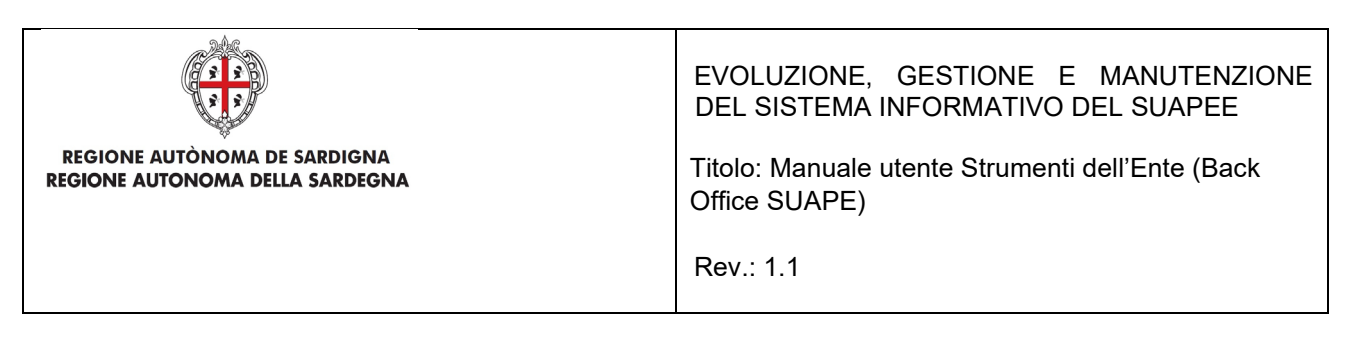

All'interno del pannello di **Ricerca** della sezione **Fascicoli** l'Utente può effettuare una **Ricerca** tramite:

- Codice Pratica
- Nome Fascicolo

scrivendo anche solo parte dei dati richiesti per effettuare la ricerca e cliccando il Bottone **FILTRA**.

All'interno di questa Sezione l'utente può:

- creare un nuovo fascicolo
- modificare il nome di un fascicolo esistente
- cancellare un fascicolo esistente
- Scaricare in locale una o più pratiche presenti in un fascicolo
- condividere una o più pratiche presenti in un fascicolo

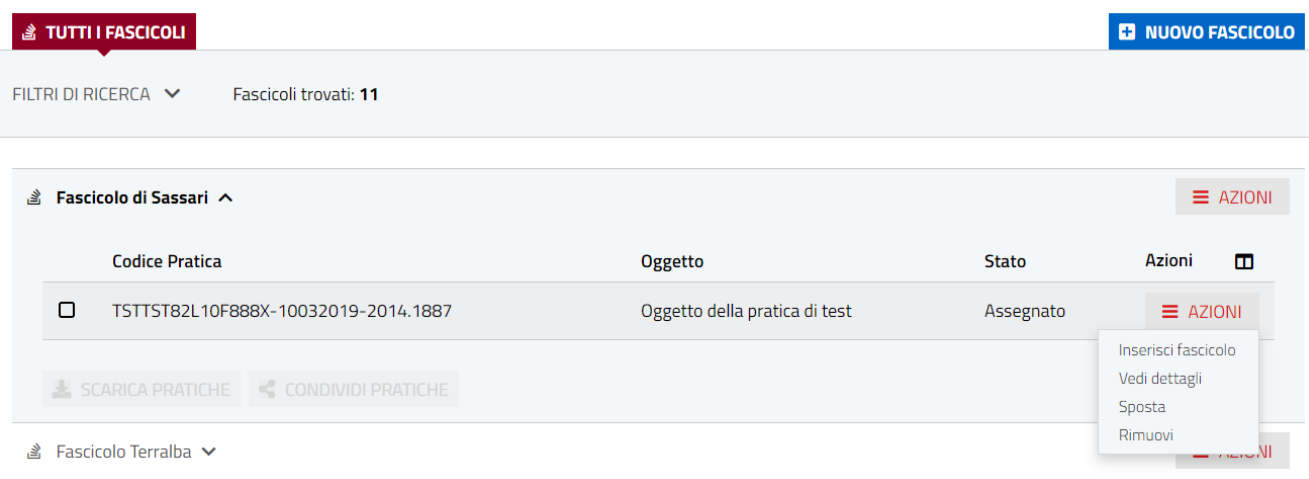

## <span id="page-30-0"></span>6.1.2.1 Creazione di un nuovo fascicolo

All'interno della sezione Fascicoli cliccare il bottone **NUOVO FASCICOLO**

## **ED NUOVO FASCICOLO**

*Figura 7 - Azioni su una Pratica in un Fascicolo*

Inserire il nome del nuovo fascicolo che si vuole creare nella form proposta dal Sistema e cliccare il bottone **SALVA**

Pag. 31 di 144

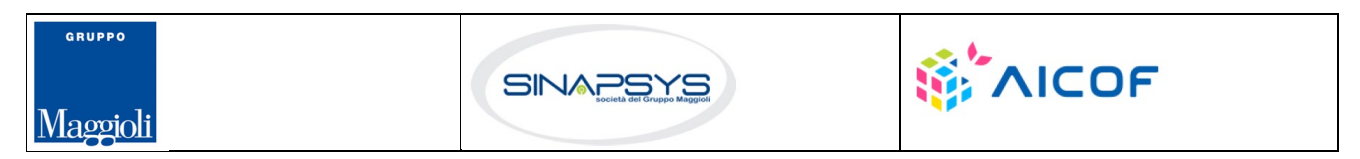

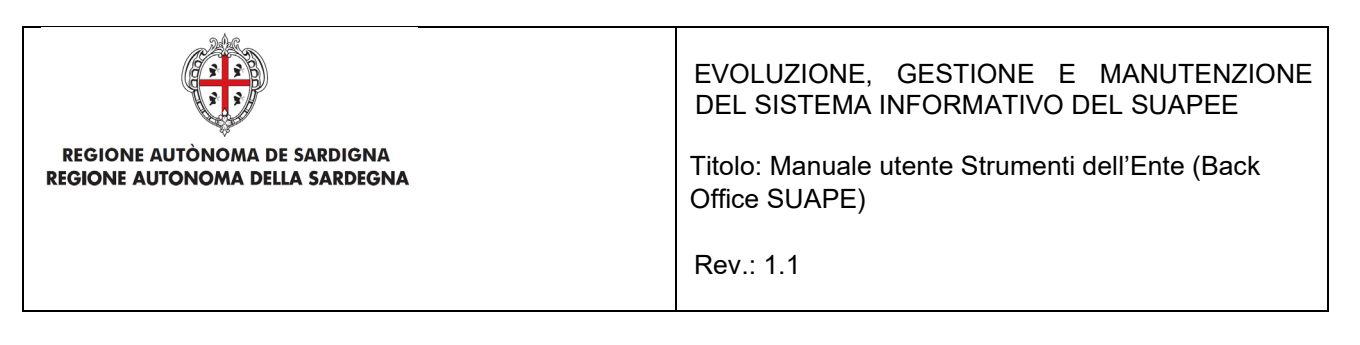

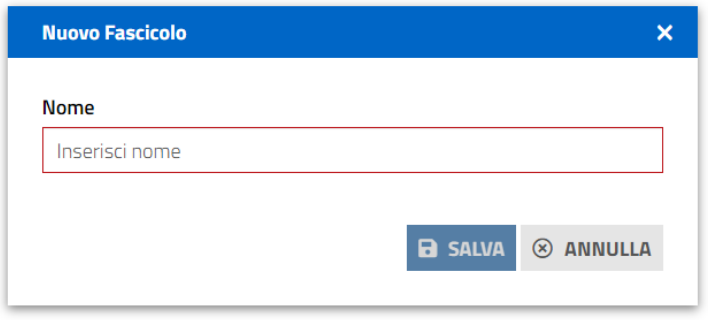

*Figura 8 - Creazione di un nuovo fascicolo*

#### Il nuovo fascicolo è stato aggiunto

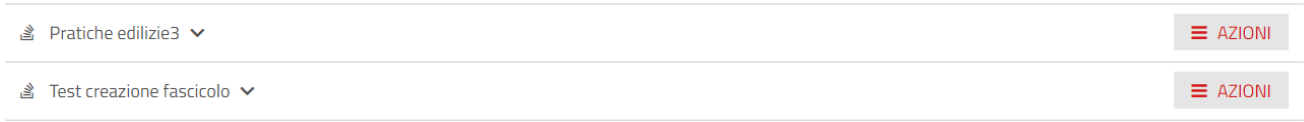

NOTA: Attenzione i fascicoli si vedono tutti se non sono spuntate le opzioni di ricerca

## <span id="page-31-0"></span>6.1.2.2 Modifica del nome di un fascicolo

All'interno del menu Azioni del fascicolo che si vuole modificare cliccare il bottone **MODIFICA**

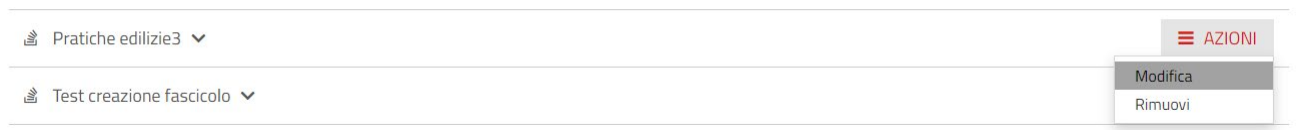

Inserire il nuovo nome del fascicolo e cliccare SALVA

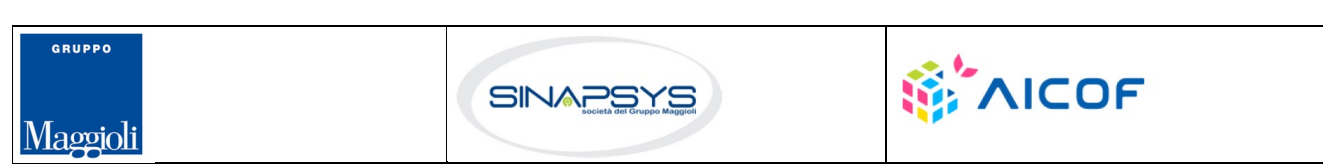

Pag. 32 di 144

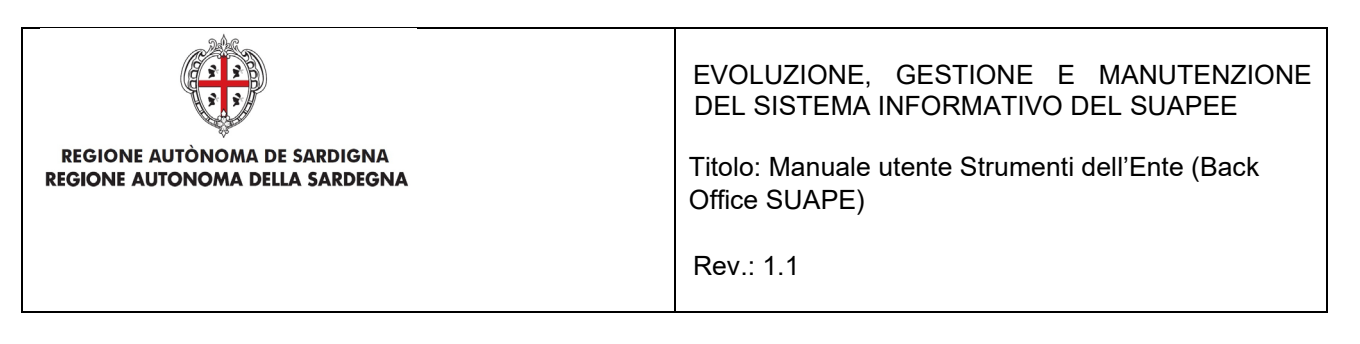

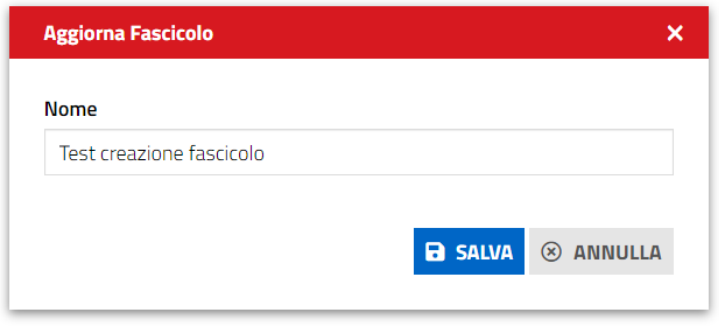

*Figura 9 - Modifica del nome di un fascicolo*

## <span id="page-32-0"></span>6.1.2.3 Eliminazione di un fascicolo

All'interno del menu Azioni del fascicolo che si vuole rimuovere cliccare il bottone Rimuovi .

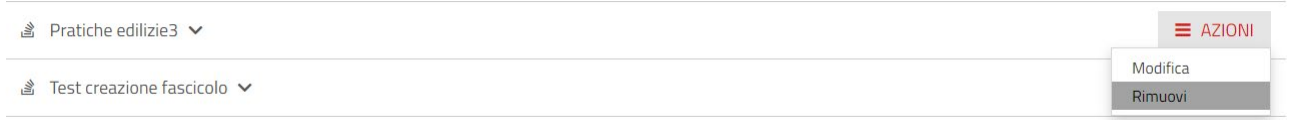

Il Sistema avvisa che la procedura non è reversibile

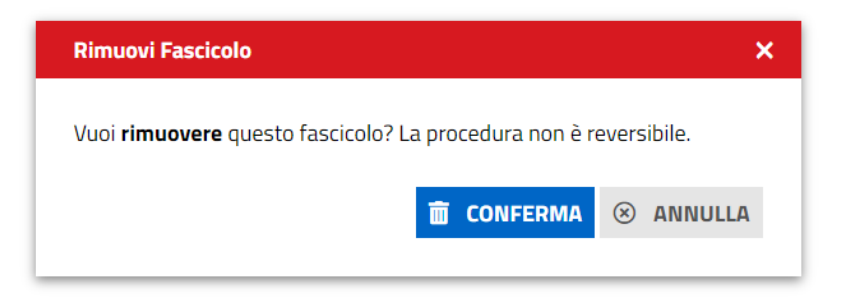

*Figura 10 - Eliminazione di un fascicolo*

Cliccare **CONFERMA** se si vuole rimuovere il fascicolo

Se ci sono pratiche all'interno di un fascicolo, a queste sono collegate delle possibili azioni:

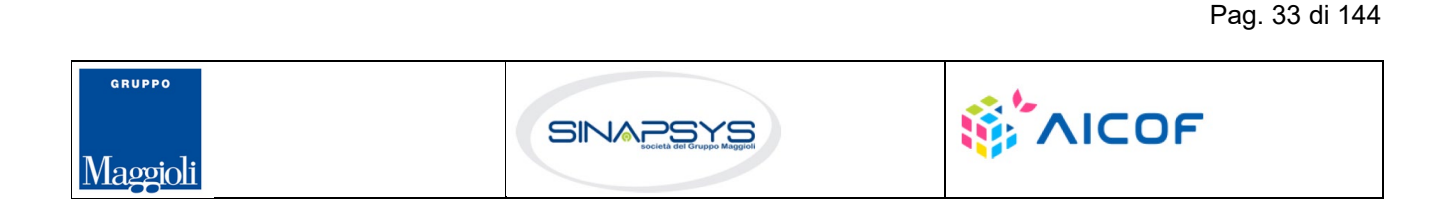

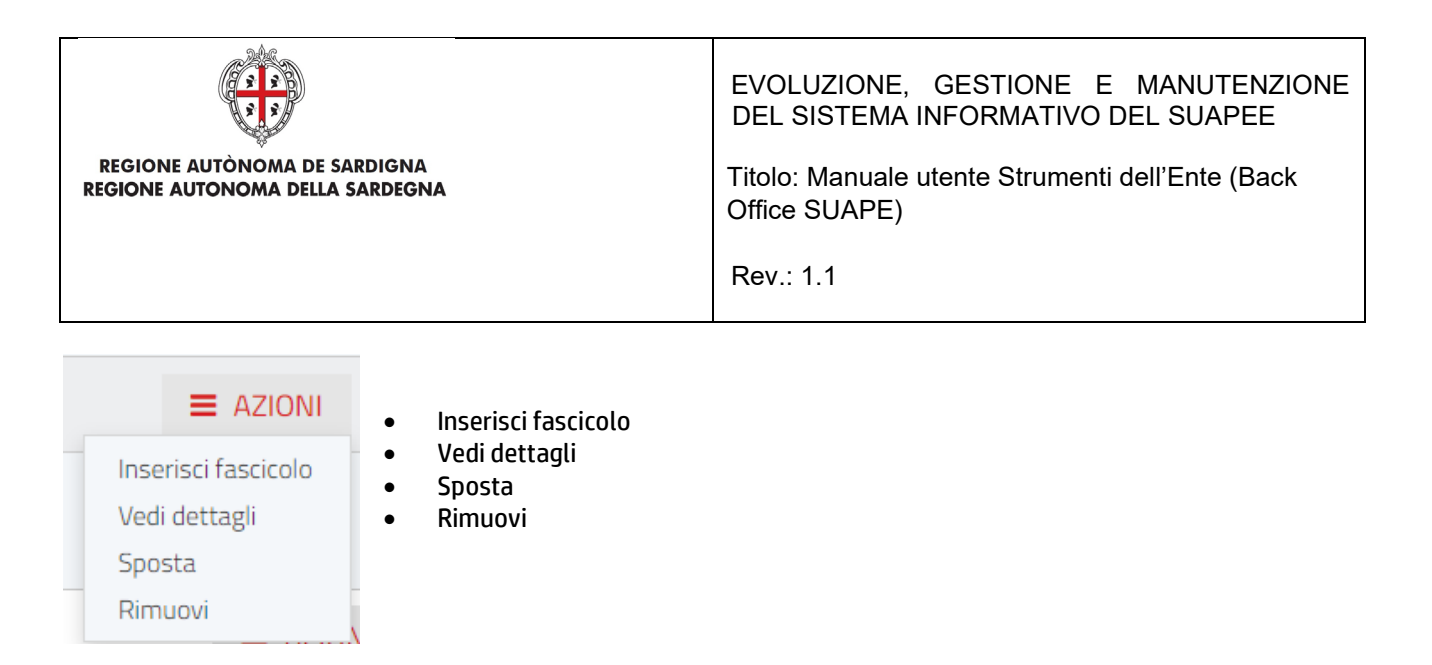

• L'azione **Sposta** permette all'utente di spostare una pratica da un fascicolo ad un altro Il Sistema chiede conferma all'utente dello spostamento della pratica

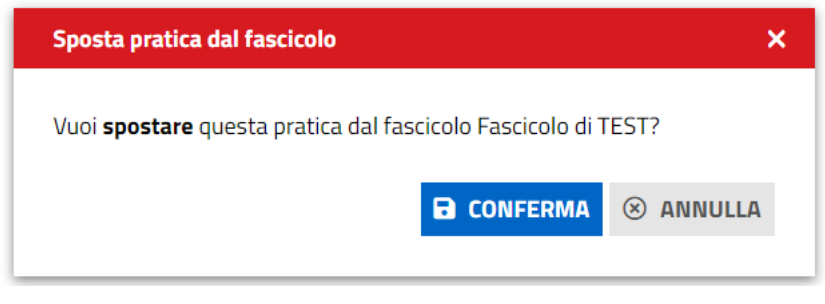

*Figura 11 - Spostamento di una pratica in un altro fascicolo*

L'utente clicca CONFERMA e il Sistema propone la form in cui l'utente deve scegliere in che fascicolo spostare la pratica in oggetto

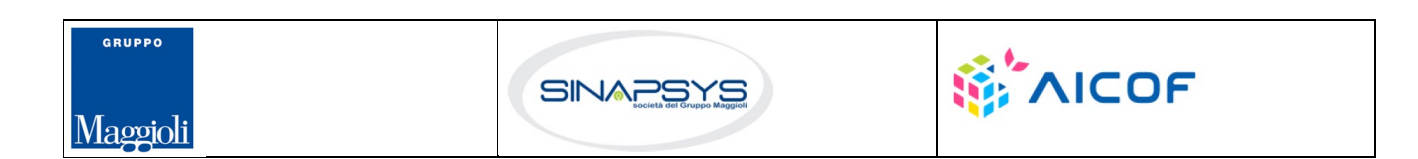

Pag. 34 di 144

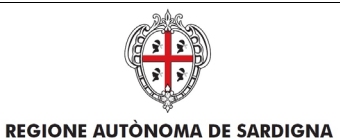

EVOLUZIONE, GESTIONE E MANUTENZIONE DEL SISTEMA INFORMATIVO DEL SUAPEE

> Titolo: Manuale utente Strumenti dell'Ente (Back Office SUAPE)

Rev.: 1.1

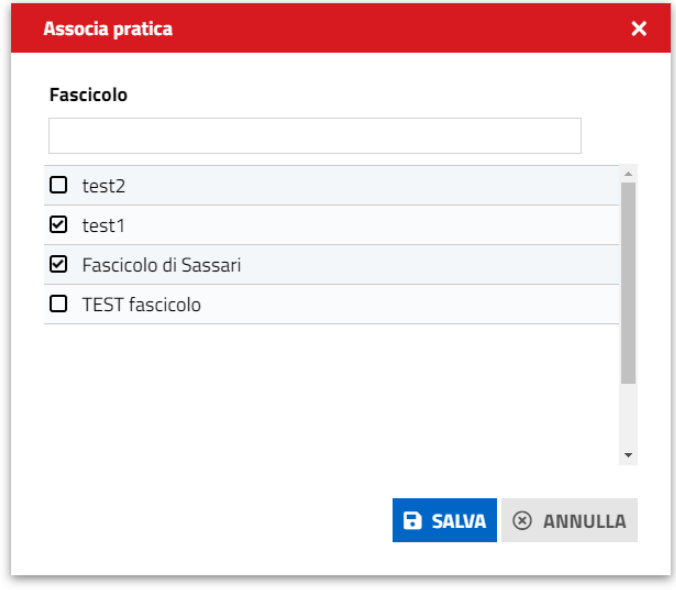

#### Cliccare il bottone **Salva**

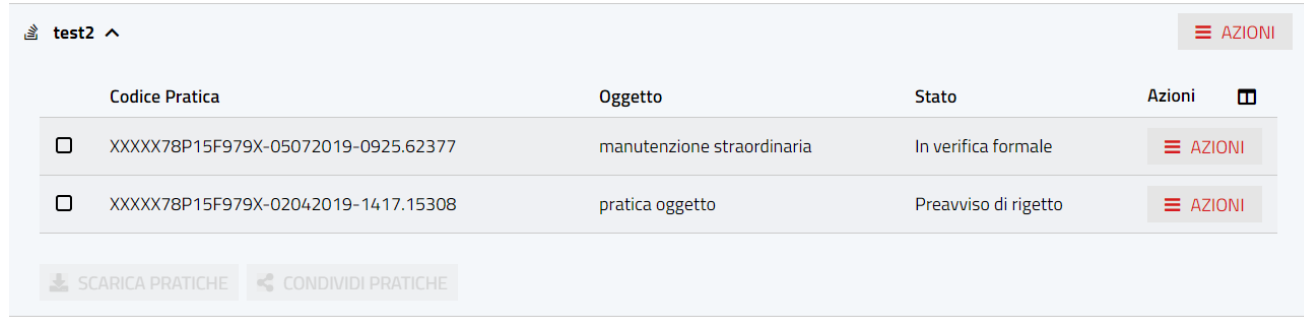

La pratica viene spostata nel nuovo fascicolo

• L'azione **Inserisci fascicolo** consente di associare la pratica ad un fascicolo. Il Sistema chiede in che Fascicolo si vuole copiare la pratica ed avvisa che la pratica è stata copiata;

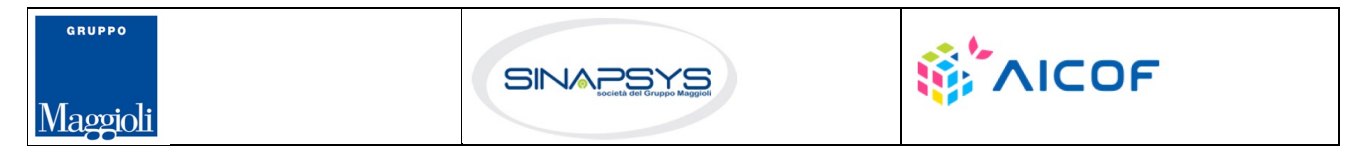

Pag. 35 di 144

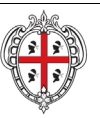

EVOLUZIONE, GESTIONE E MANUTENZIONE DEL SISTEMA INFORMATIVO DEL SUAPEE

Titolo: Manuale utente Strumenti dell'Ente (Back Office SUAPE)

Rev.: 1.1

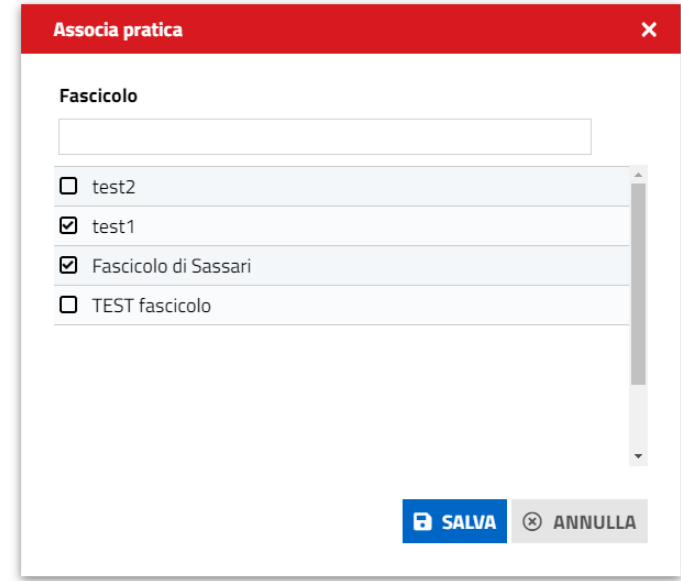

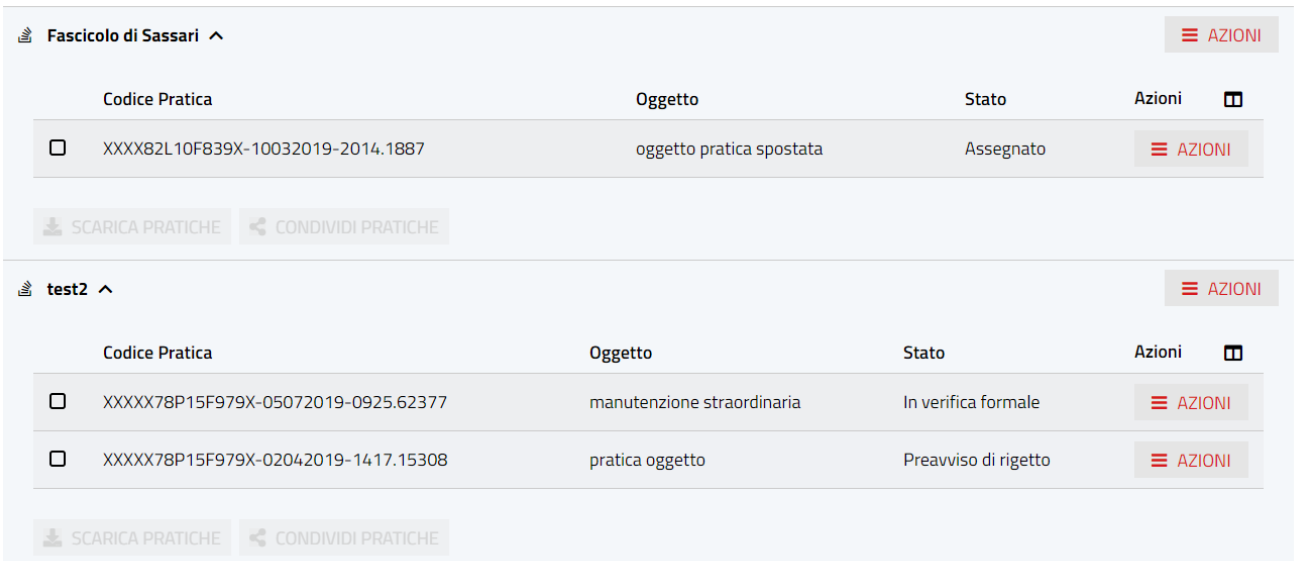

• L'azione **Rimuovi** elimina la pratica dal fascicolo

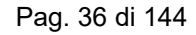

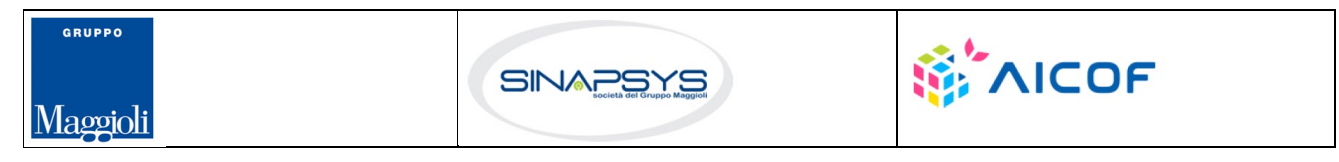
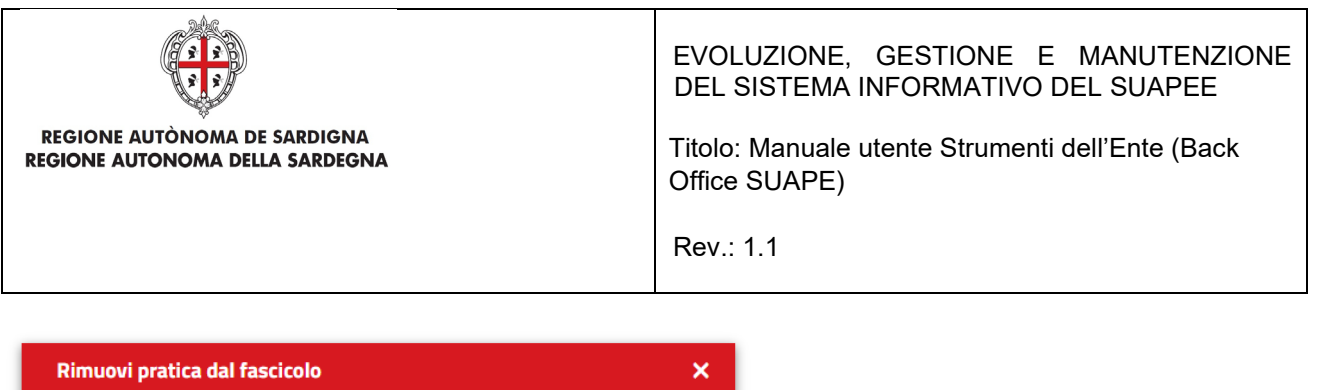

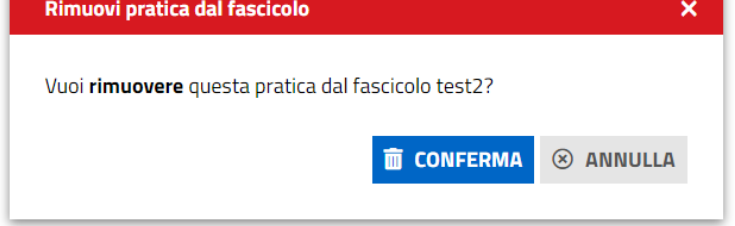

*Figura 12 - Rimozione di una pratica da un fascicolo*

• L'azione **Scarica pratiche** scarica in locale sul computer dell'utente le pratiche selezionate all'interno di un fascicolo

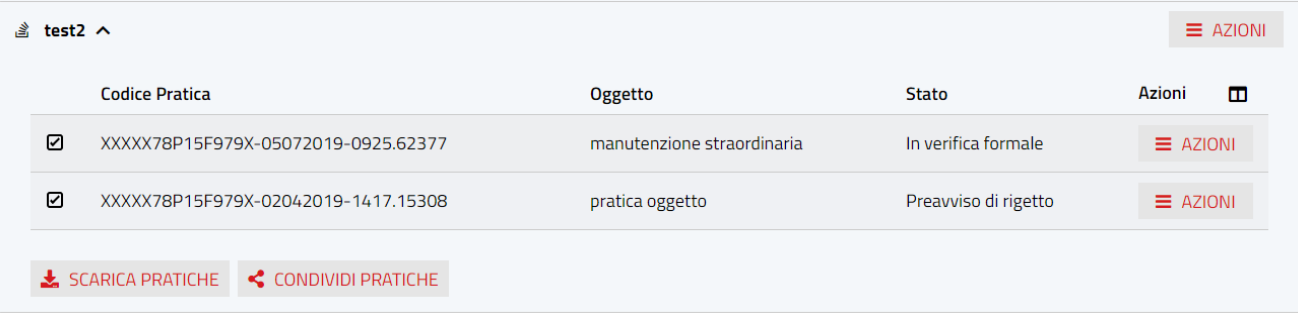

L'azione **Condividi** permette di condividere una o più Pratiche selezionate all'interno di un fascicolo

## 6.1.3 Notizie

In questa sezione è possibile visualizzare le notizie del Portale rivolte agli operatori SUAPE.

Il pallino bianco posto di fianco a "Notizie" indica il numero delle notizie ancora da leggere.

Il numero all'interno del badge si decrementerà in automatico in seguito al click sul titolo della notizia, che comporta l'apertura del dettaglio della notizia all'interno del portale Sardegna Impresa.

Successivamente alla lettura della notizia, questa viene marcata come letta; è possibile riconoscere le notizie già lette nella lista perché son caratterizzate dal titolo di colore nero su sfondo grigio.

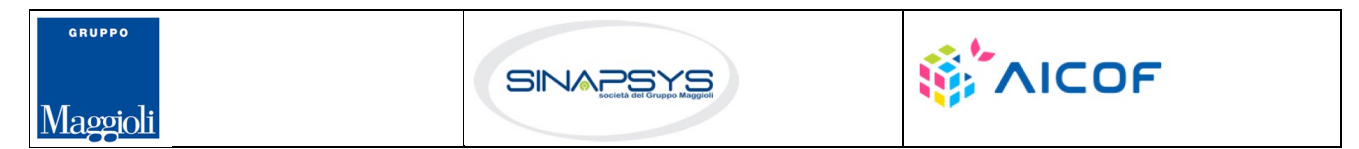

Pag. 37 di 144

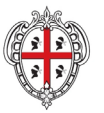

#### **REGIONE AUTÒNOMA DE SARDIGNA** REGIONE AUTONOMA DELLA SARDEGNA

### EVOLUZIONE, GESTIONE E MANUTENZIONE DEL SISTEMA INFORMATIVO DEL SUAPEE

Titolo: Manuale utente Strumenti dell'Ente (Back Office SUAPE)

Rev.: 1.1

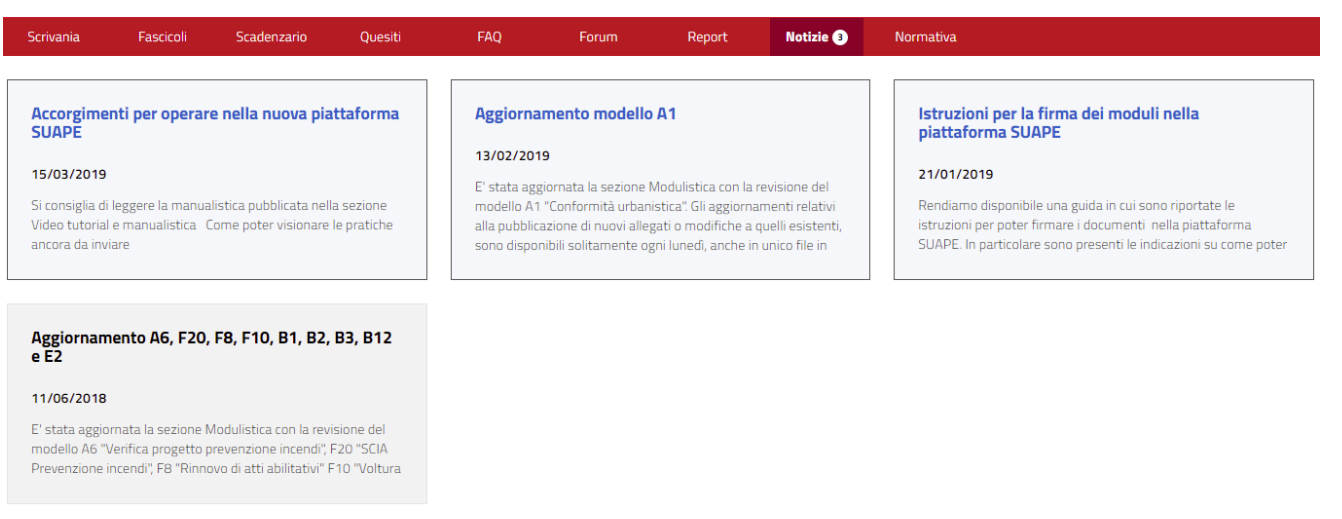

## 7. Dettaglio di una pratica

Il dettaglio di una pratica è visibile per tutte le pratiche inoltrate. E' suddiviso nelle seguenti schede:

- **Pratica**
- **Gestione**
- **Comunicazioni**
- **Documenti (che contiente prestampati, allegati liberi e tag)**
- **Soggetti**
- **CDS**
- **Endo**
- **invii / integrazioni**

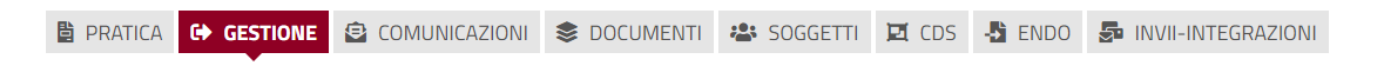

Pag. 38 di 144

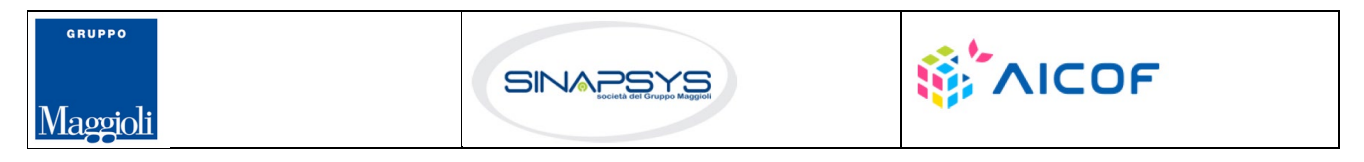

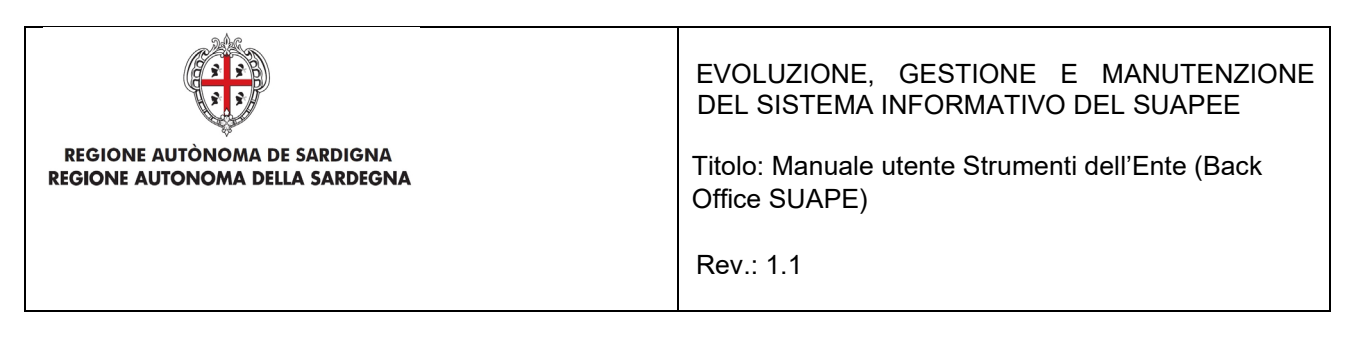

## 7.1 Scheda Pratica

Contiene i dati generali della pratica suddivisi in sezioni espandibili.

#### Dettaglio pratica n. 01234567890-25062020-0956.173269 in stato Necessità di sincrona

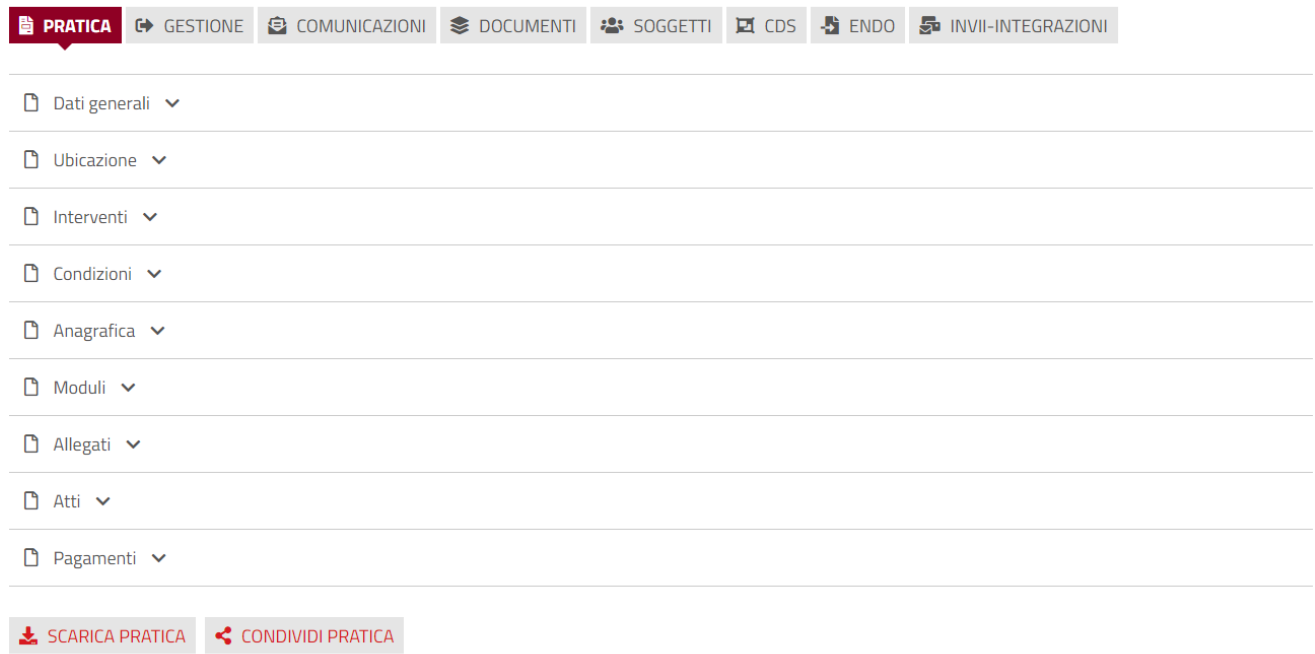

Cliccare sulla freccia per espandere la sezione corrispondente.

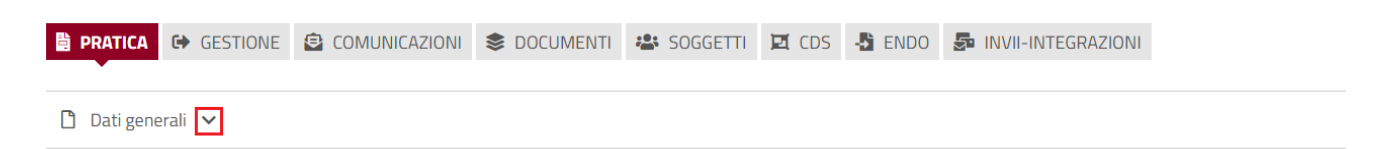

#### **Sezione Dati Generali**

Contiene i dati generali della pratica. Tra gli altri:

- Sportello di inoltro
- Numero e data di protocollo
- Data di invio
- **Oggetto**

Pag. 39 di 144

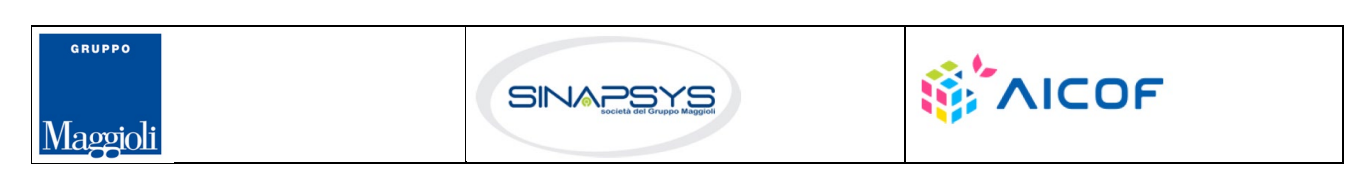

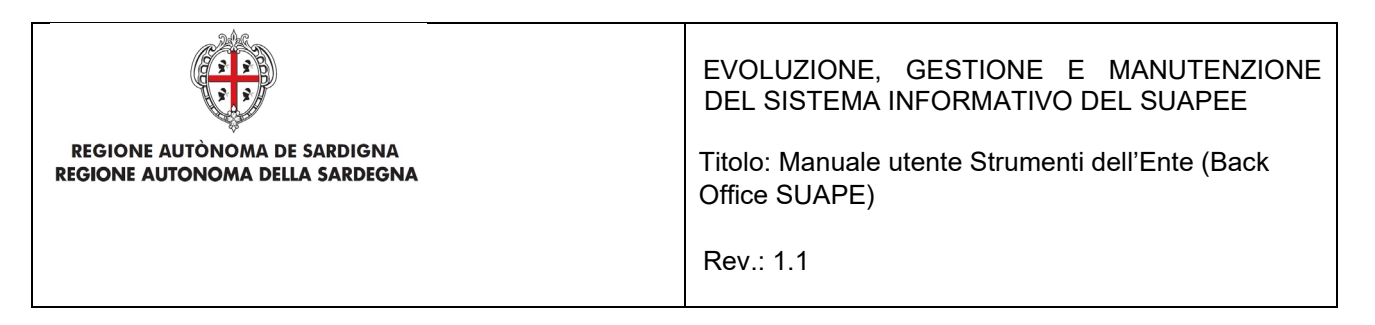

- Iter consigliato
- Iter (l'etichetta diventa "Iter attivo" solo nel caso in cui sia presente l'iter consigliato)
- Comune prevalente
- …

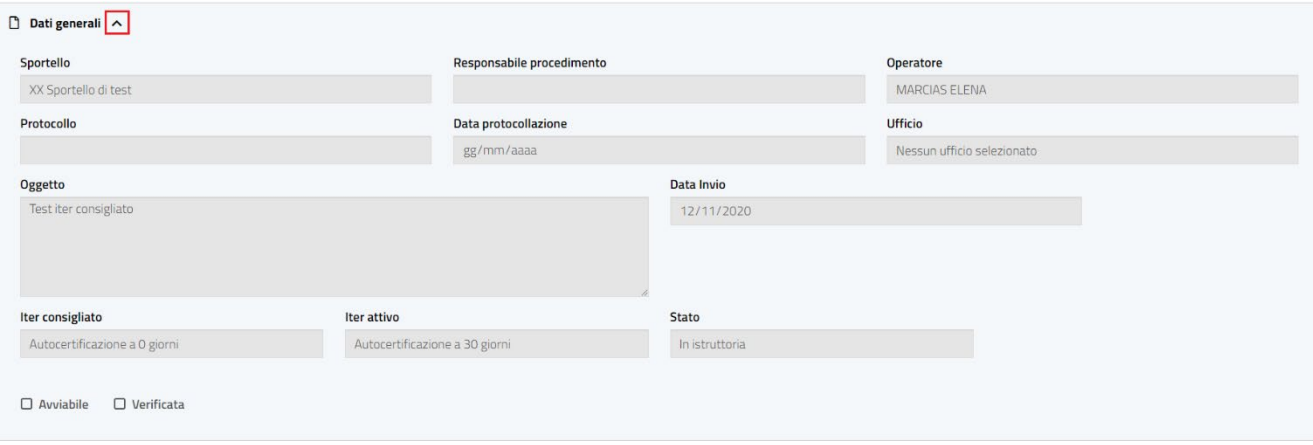

#### **Sezione Ubicazione**

Contiene l'indicazione dell'ubicazione della pratica (attività itinerante, in sede fissa…).

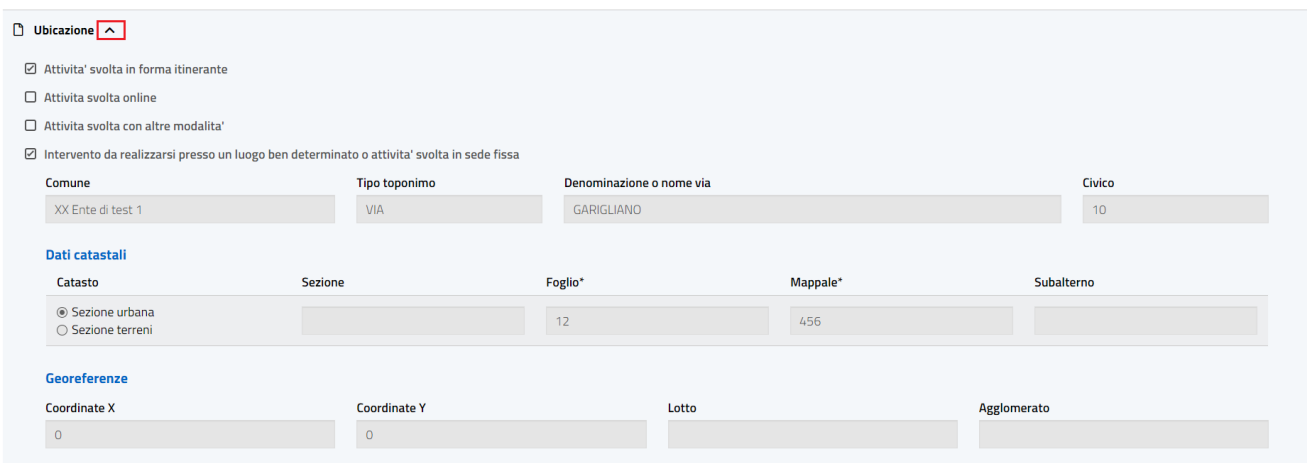

#### **Sezione Interventi**

Pag. 40 di 144

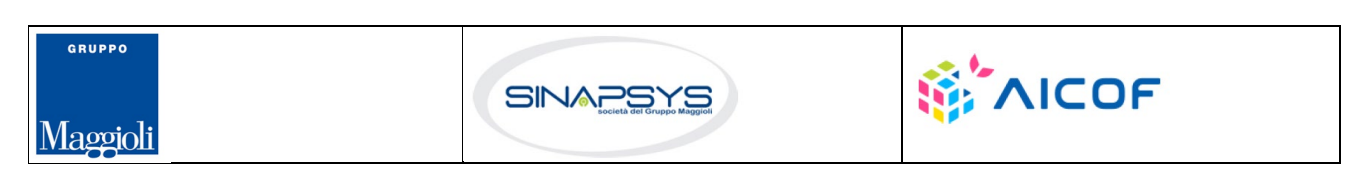

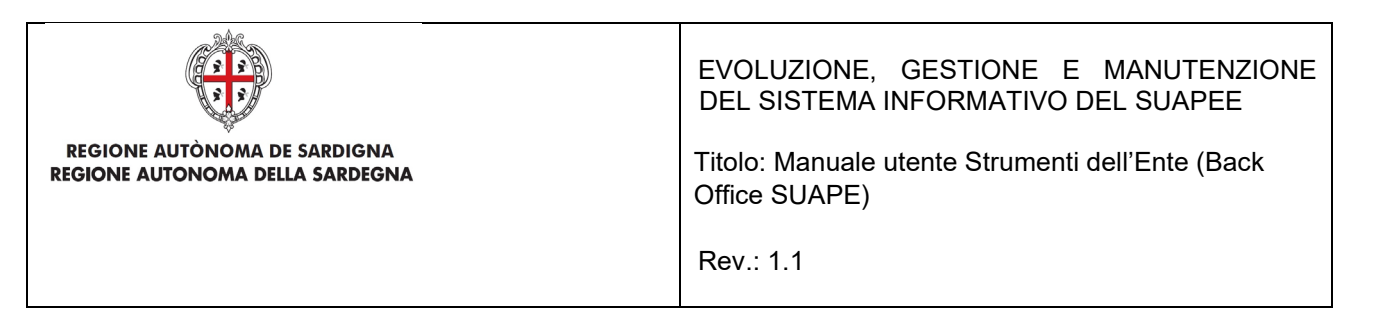

Contiene l'indicazione degli interventi e dei settori selezionati dall'utente.

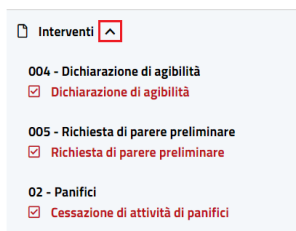

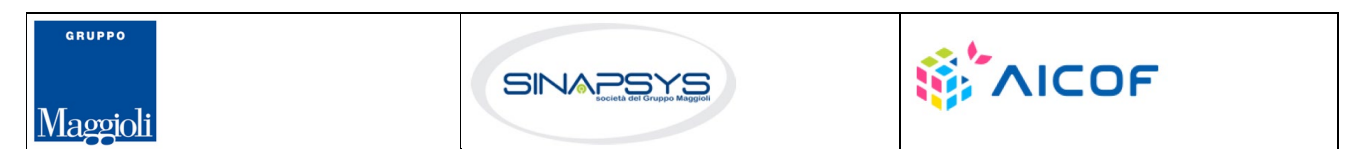

Pag. 41 di 144

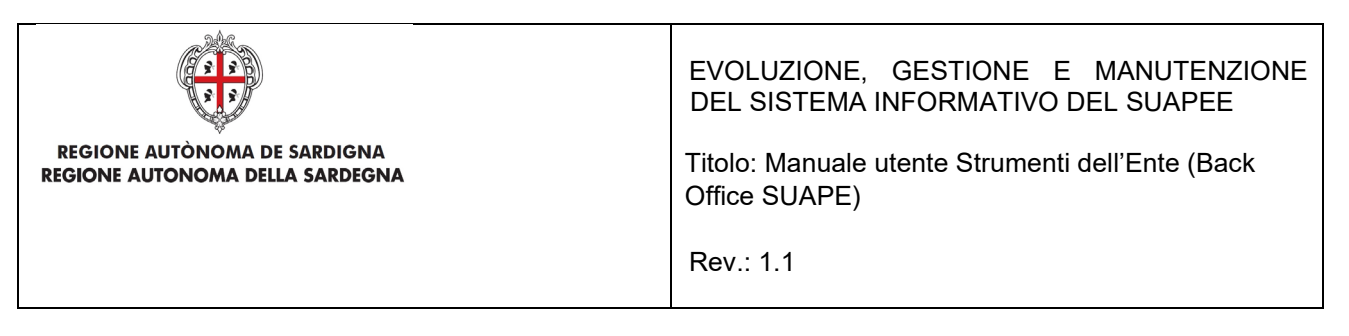

### **Sezione Condizioni**

Contiene l'indicazione di tutte le condizioni (selezionate e non selezionate) che vengono mostrate al cittadino durante la compilazione della pratica.

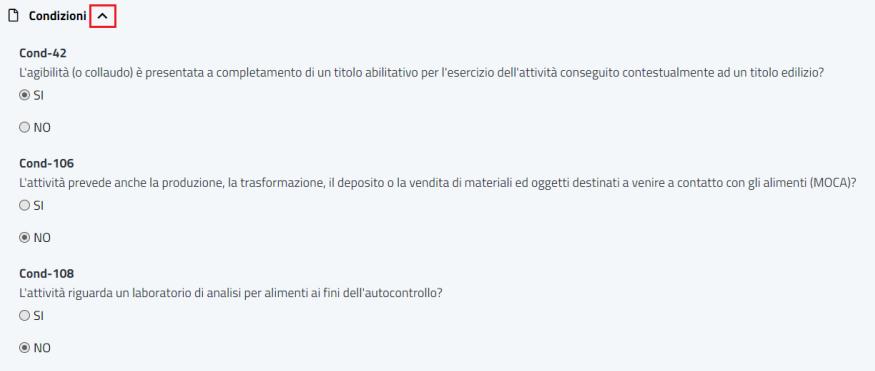

### **Sezione Anagrafica**

Contiene l'indicazione dei richiedenti.

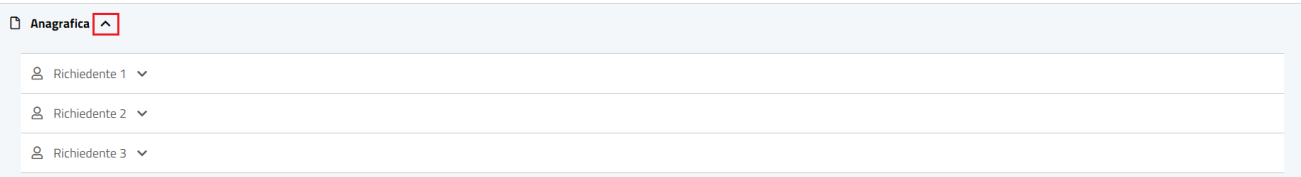

#### **Sezione Moduli**

Contiene l'elenco dei moduli compilati ed inoltrati dall'utente al Suape.

Per ogni modulo sono visibili le seguenti informazioni:

- **Sigla**
- Data creazione
- Data fine
- Validità

Per ogni modulo sono disponibili le seguenti azioni:

• Scarica. Scarica il file del modulo.

Pag. 42 di 144

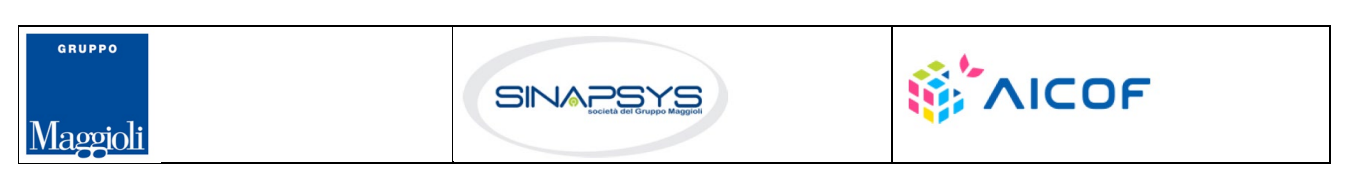

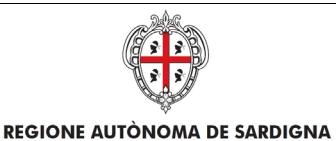

REGIONE AUTONOMA DELLA SARDEGNA

EVOLUZIONE, GESTIONE E MANUTENZIONE DEL SISTEMA INFORMATIVO DEL SUAPEE

Titolo: Manuale utente Strumenti dell'Ente (Back Office SUAPE)

Rev.: 1.1

- Visualizza PDF. Apre nel browser il pdf del modulo.
- Visualizza Modulo. Visualizza il modulo nella stessa modalità presentata nel wizard di compilazione.
- Visualizza Firme. Visualizza le firme del modulo.
- Confronta (solo se la tipologia di modulo è stato invalidato in seguito ad un'integrazione). Visualizza in una finestra di confronto il modulo selezionato con il corrispettivo valido (se uno solo) o con il modulo scelto da confrontare. Ne evidenzia in rosso le differenze.

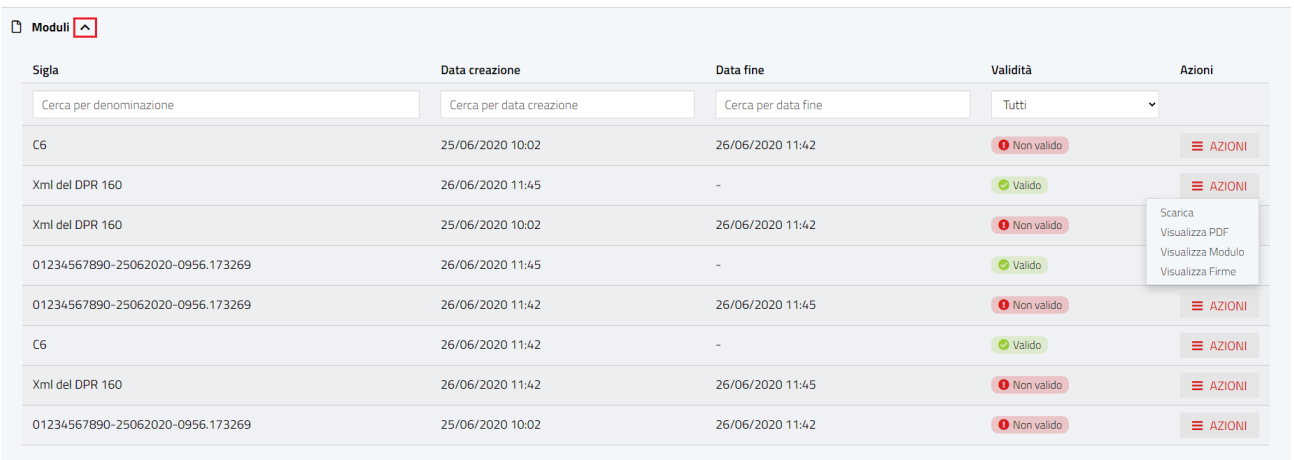

#### **Sezione Allegati**

Contiene l'elenco degli allegati alla pratica inoltrati dall'utente al Suape.

Per ogni allegato sono visibili le seguenti informazioni:

- Nome file.
- Descrizione.
- Data creazione.
- Data fine.
- Validità.

Per ogni Allegato sono disponibili le seguenti azioni:

- Visualizza Firme. Visualizza le firme dell'allegato.
- Scarica. Scarica il file.

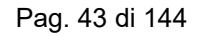

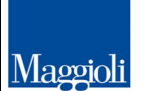

**GRUPPO** 

 $\overline{a}$ 

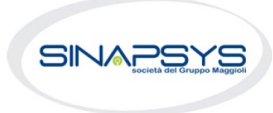

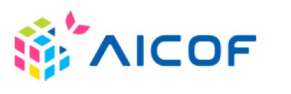

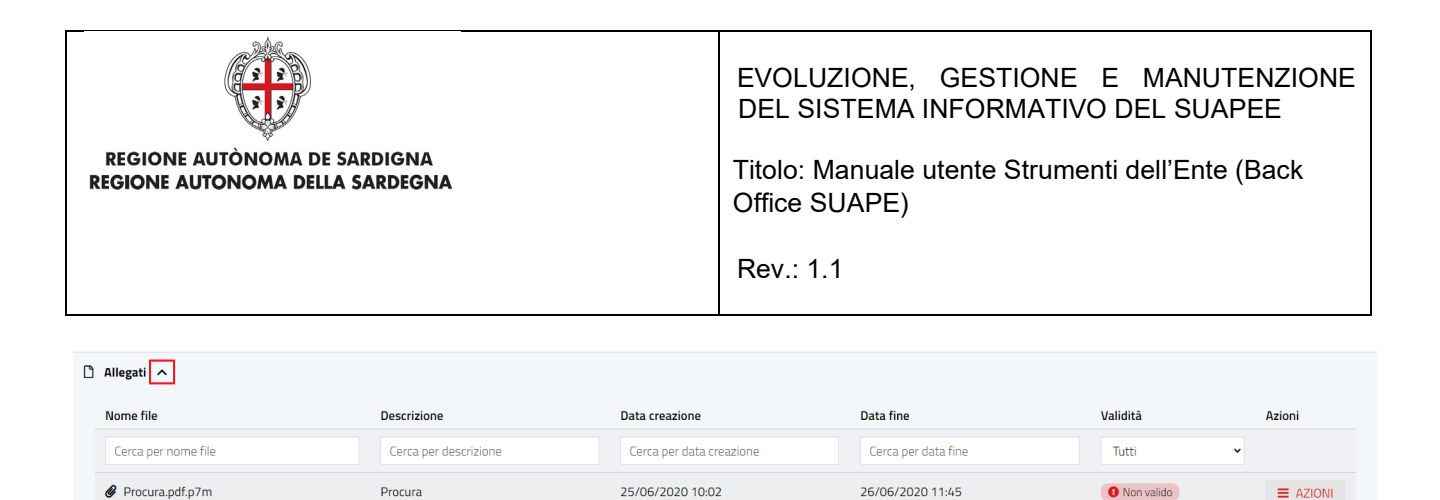

### **Sezione Atti**

ProcuraAggiornata.pdf.p7m

Contiene l'elenco degli allegati alle comunicazioni inoltrati dagli operatori SUAPE ed Ente terzo. Per ogni atto sono visibili le seguenti informazioni:

26/06/2020 11:45

- Nome file.
- Tipologia (Ricevuta definitiva, provvedimento unico…).

Procura Aggiornata

Per ogni atto sono disponibili le seguenti azioni:

Scarica. Scarica il file.

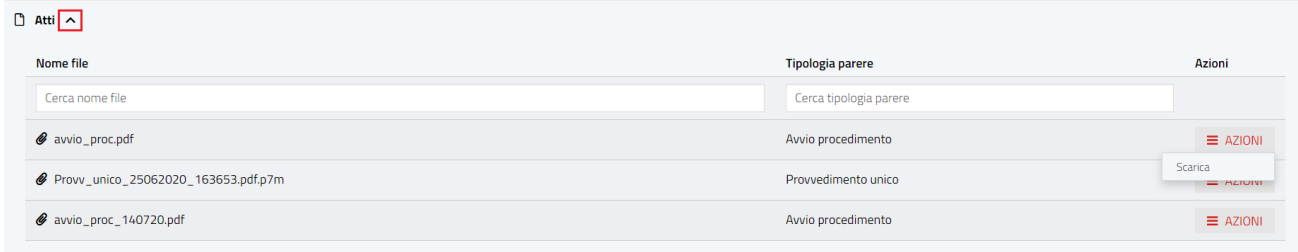

## 7.2 Comunicazioni

Contiene le comunicazioni legate alla Pratica selezionata inoltrate o in bozza.

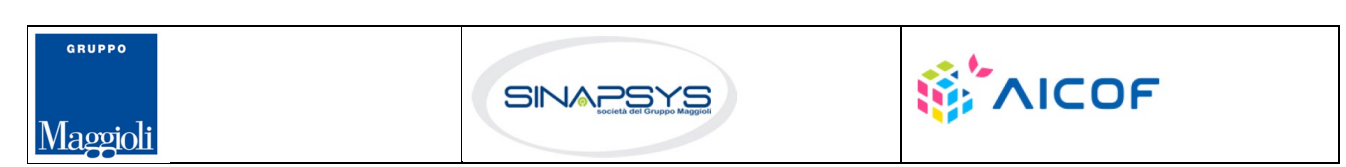

 $\bullet$  Valido

 $\equiv$  AZIONI Visualizza Firme Scarica

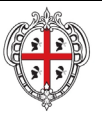

**REGIONE AUTÒNOMA DE SARDIGNA** REGIONE AUTONOMA DELLA SARDEGNA

### EVOLUZIONE, GESTIONE E MANUTENZIONE DEL SISTEMA INFORMATIVO DEL SUAPEE

Titolo: Manuale utente Strumenti dell'Ente (Back Office SUAPE)

Rev.: 1.1

#### Dettaglio pratica n. 01234567890-25062020-0956.173269 in stato Necessità di sincrona

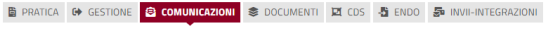

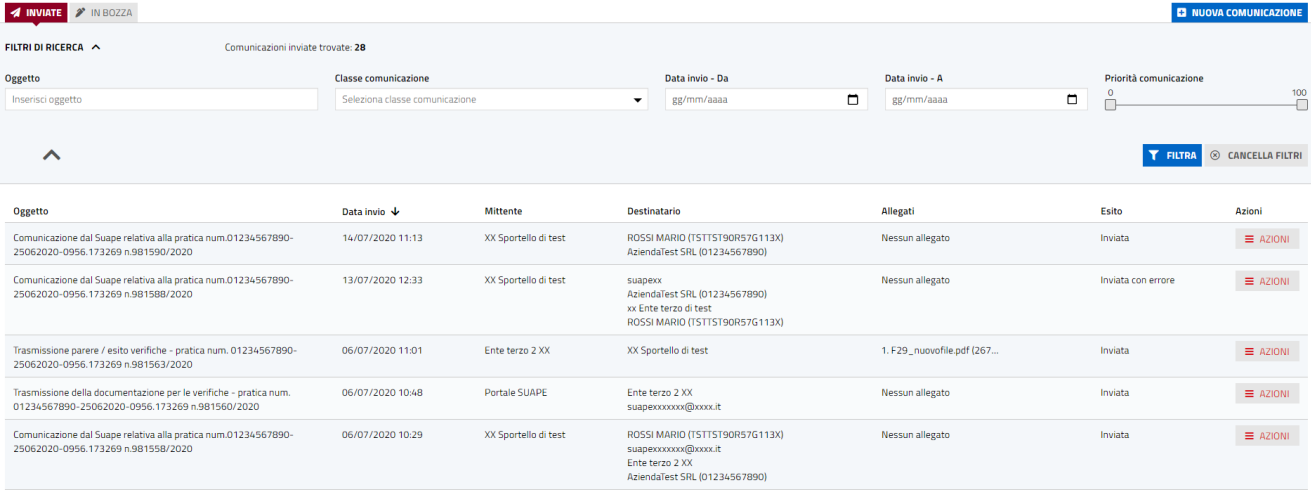

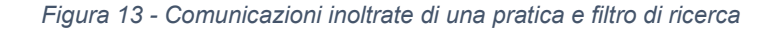

#### Dettaglio pratica n. 01234567890-25062020-0956.173269 in stato Necessità di sincrona

 $\qquad \qquad \text{B} \text{ PRACTICA} \quad \Leftrightarrow \text{ GESTIONE} \quad \begin{array}{|l|l|} \hline \text{G} & \text{COMUMICAZIONI} \end{array} \qquad \text{S} \text{ DCCUMENTI} \quad \begin{array}{|l|l|} \hline \text{C} & \text{C} & \text{C} \\ \hline \text{C} & \text{C} & \text{C} \\ \hline \end{array} \text{ENDO} \quad \begin{array}{|l|l|} \hline \text{C} & \text{N} \\ \hline \text{C} & \text{N} \end{array} \text{INVII} \quad \text{INTCGRAZIONI$ 

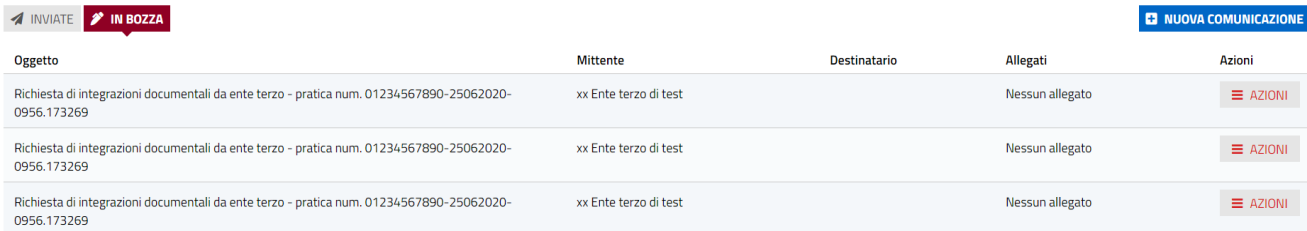

*Figura 14 - Comunicazione in bozza di una pratica*

Pag. 45 di 144

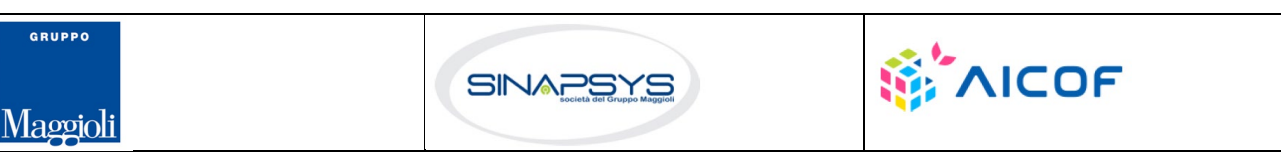

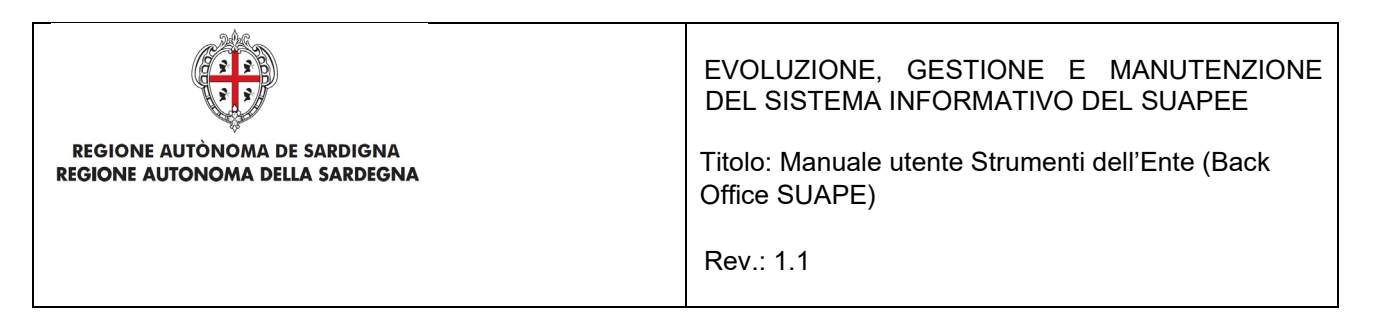

Di ogni comunicazione inoltrata è possibile vedere i Dettagli andando sul bottone Azione e scegliendo Dettagli

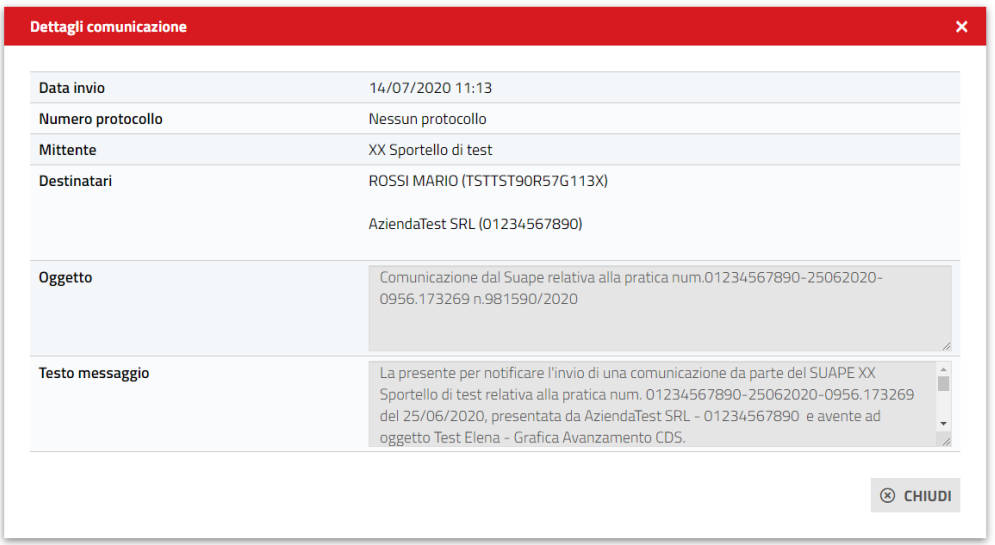

*Figura 15 - Dettagli di una comunicazione di una pratica*

Di ogni comunicazione è possibile scaricare anche il Dettaglio in formato PDF andando sul bottone Azione e scegliendo Scarica

Pratica nr. **10 NORTHUL 51130-05022020-1747.21051** 

#### **Comunicazione del 05/02/2020 17:57**

| <b>NM</b> protocollo | Nessun protocollo                                                                                                    |
|----------------------|----------------------------------------------------------------------------------------------------|
| <b>Mittente</b>      | <b>O - MARCIAS ELENA (</b>                                                                                                    |
| Destinatari          | Bacino Suap <b>Company</b>                                                                                                    |
| Oggetto              | Invio pratica telematica<br>05022020-1747.21051 tramite il sistema Sardegna Suape<br>n.63585/2020                                                                                                    |
| Testo messaggio      | Salve, la presente per notificare l'invio al Suape Bacino Suaper di una pratica telematica tramite il<br>sistema Sardegna Suape, che ha per oggetto Piano casa - Nuoro relativa all'intervento Interventi di<br>incremento volumetrico del patrimonio edilizio esistente (art. 30 L.R. n. 8/2015), EP5839 - Notifica ufficio<br>tributario comunale, EP0001 - Verifiche tecniche connesse all'effettuazione di interventi edili e di<br>trasformazione del territorio FTZ-DUA-ed FTZ-A0-partel FTZ-A1 presentata dalla Persona Fisica Elena<br>Marcias - <b>Contract Contract Contract Contract Contract Contract Contract Contract Contract Contract Contract Contract Contract Contract Contract Contract Contract Contract Contract Contract Contract Contract Contract Cont</b><br>1600 Canada 130-05022020-1747.21051. Per prendere visione del dettaglio della pratica è necessario<br>accedere al sistema informativo Sardegna Suape. Per problemi informatici rivolgersi ad:<br>assistenza.suap@sardegnait.it Tel 0702796339 Sono stati allegati alla comunicazione i seguenti file,<br>scaricabili sul sistema informativo SUAPE, accedendo al dettaglio della pratica sopra richiamata dalla<br>propria scrivania:1) F32.pdf2) A1 - Allegato A.pdf3) DUA.pdf4) A1.pdf5) DPR160.xml6) A0 - parte l.pdf7)<br>www.comeson.com/G113O-05022020-1747.21051.pdf |

*Figura 16 - Pdf del dettaglio di una comunicazione*

Pag. 46 di 144

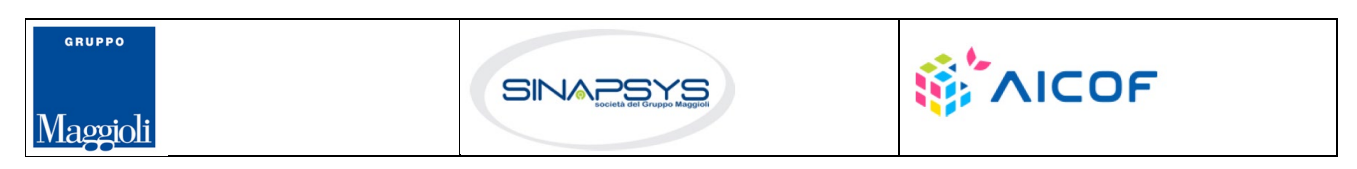

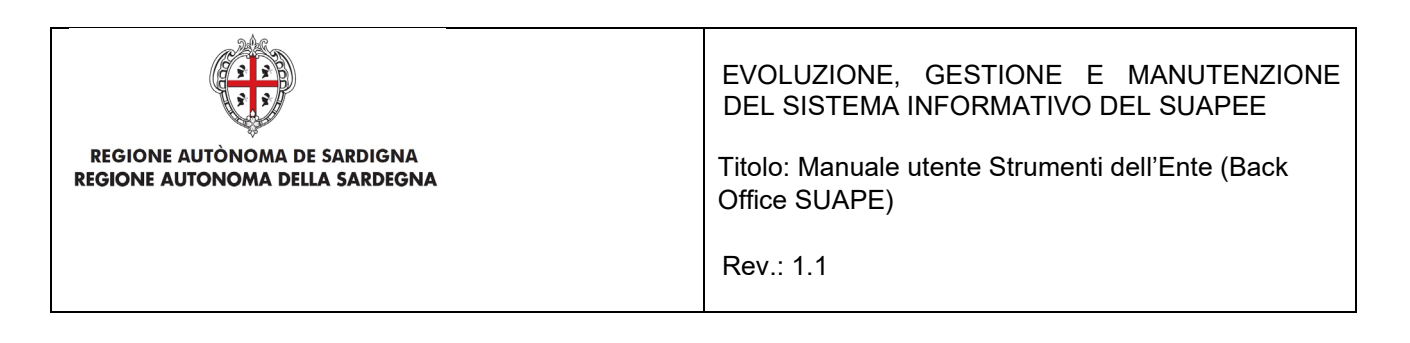

Dalla lista delle comunicazioni è possibile annullare una comunicazione inoltrata andando sul bottone Azione e scegliendo Annulla. La comunicazione sarà segnata come Annullata e ne verrà notificata lo stato ai destinatari.

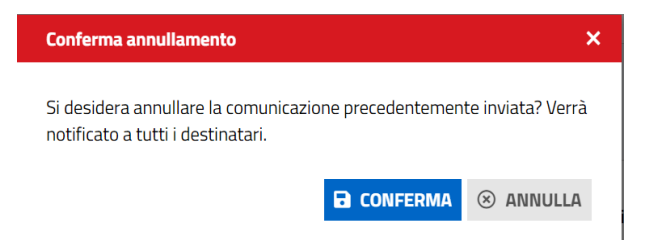

*Figura 17 - Conferma annullamento di una comunicazione*

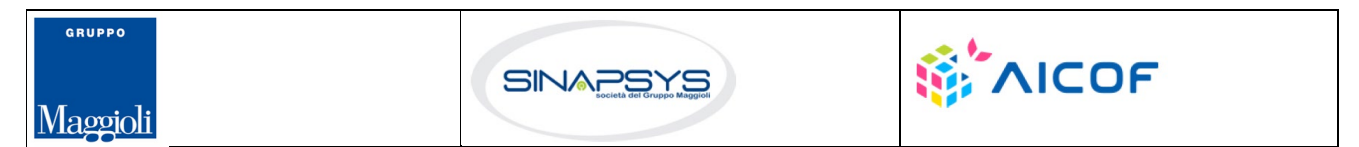

Pag. 47 di 144

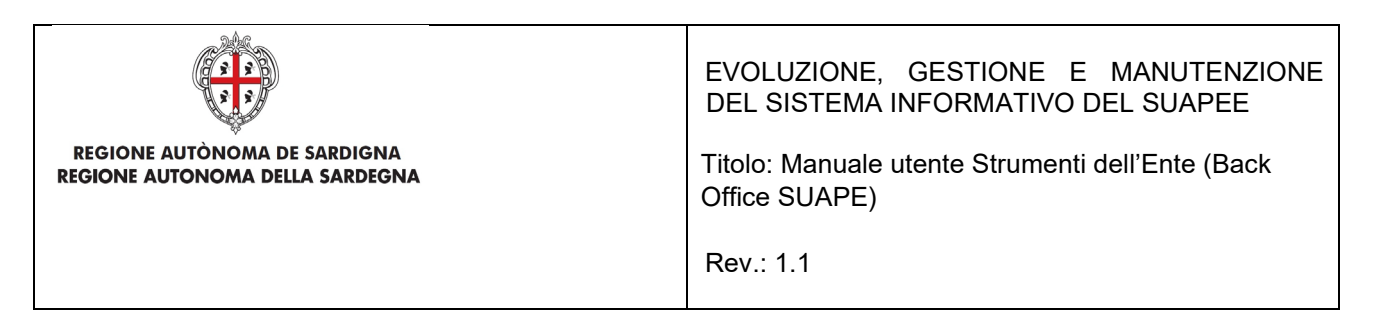

È possibile filtrare le comunicazioni per:

- Oggetto Comunicazione.
- Classe Comunicazione.
- Priorità Comunicazione.
- Periodo di invio (Data Invio Da / Data Invio A)

Per creare una nuova comunicazione:

- Cliccare **Invia Nuova Comunicazione** per inviare una nuova comunicazione
- Cliccare sull'elenco a tendina Classe di comunicazione per selezionare la tipologia di comunicazione da inviare tra quelle proposte. Il sistema popola in automatica i campi messaggio e oggetto sulla base della classe selezionata

Nuova comunicazione <sup>2</sup>

Classe comunicazione\*

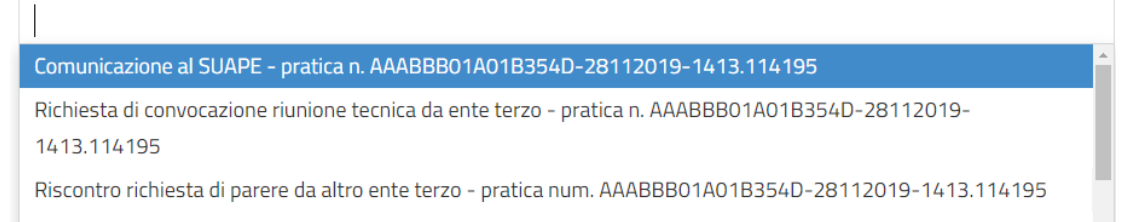

In base alla classe selezionata dall'utente, il sistema propone i destinatari possibili, oggetto e messaggio precompilati

Pag. 48 di 144

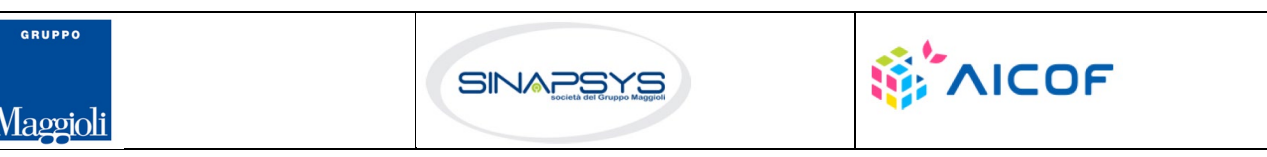

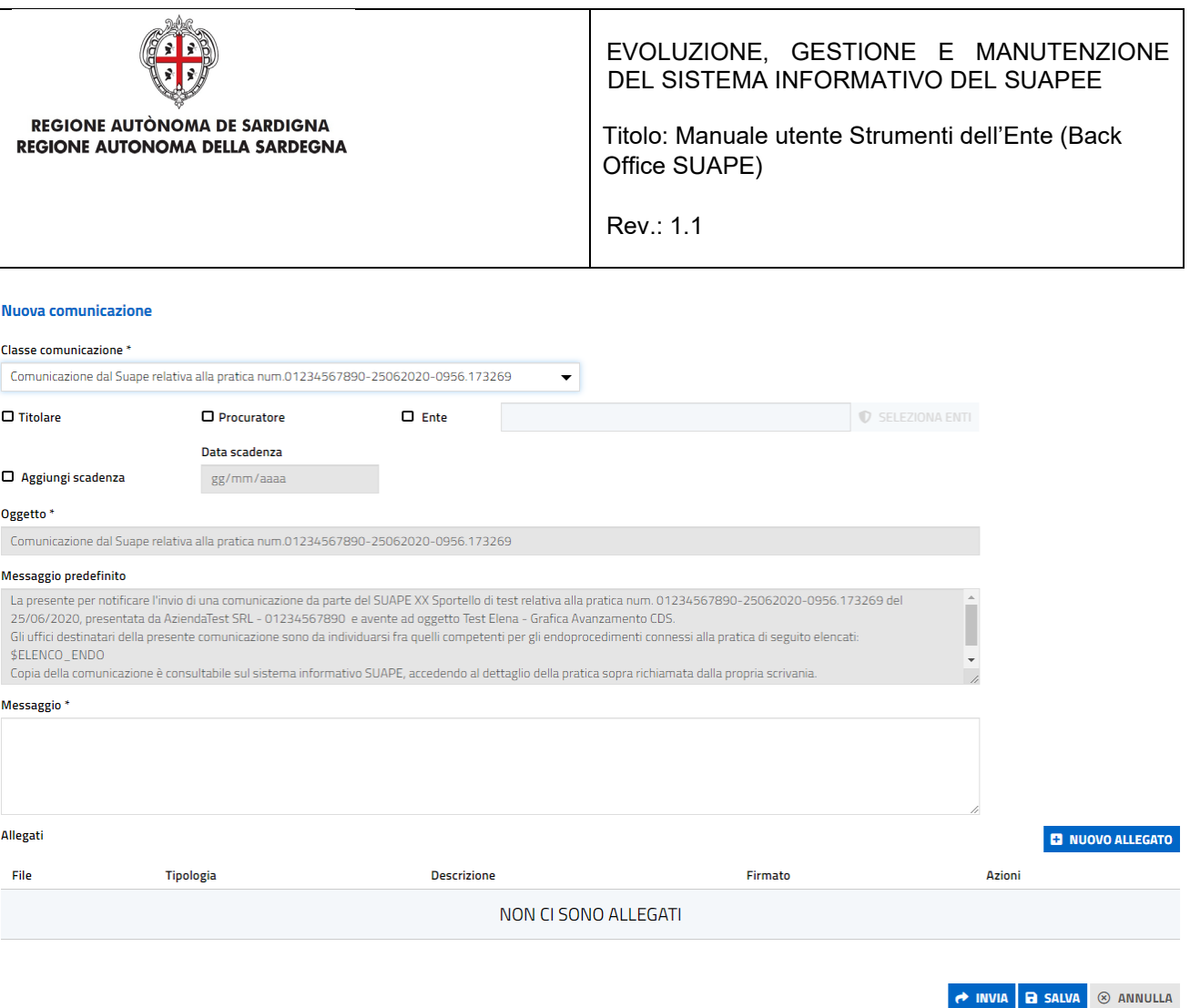

- Selezionare i destinatari tra quelli proposti (Titolare, Procuratore, Enti). Nessun destinatario viene proposto come selezionato automaticamente. Se i destinatari sono uno o più enti cliccare sul pulsante Seleziona Enti per visualizzare la rubrica e cliccare su Conferma per inserire nella comunicazione gli enti selezionati.
- Inserire l'allegato alla comunicazione cliccando sul pulsante **NUOVO ALLEGATO** (**1**) per attivare la funzione e, quindi, sul pulsante (**2**) per visualizzare la maschera Esplora Risorse

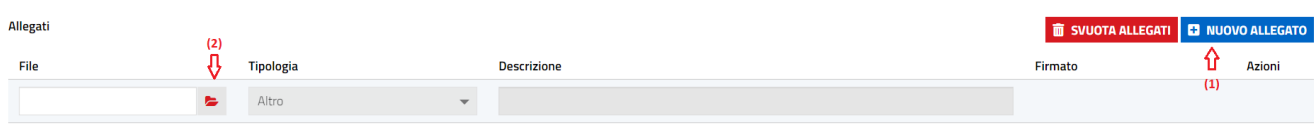

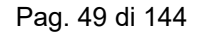

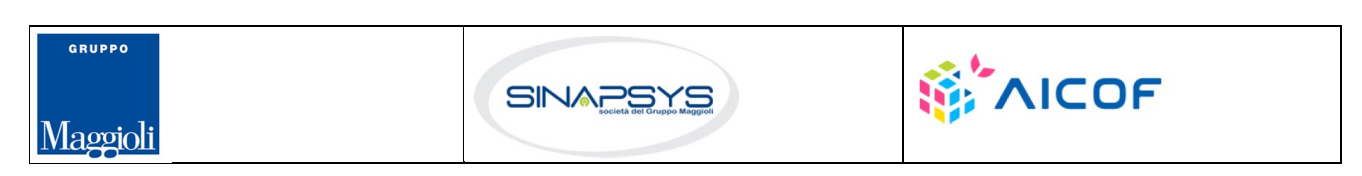

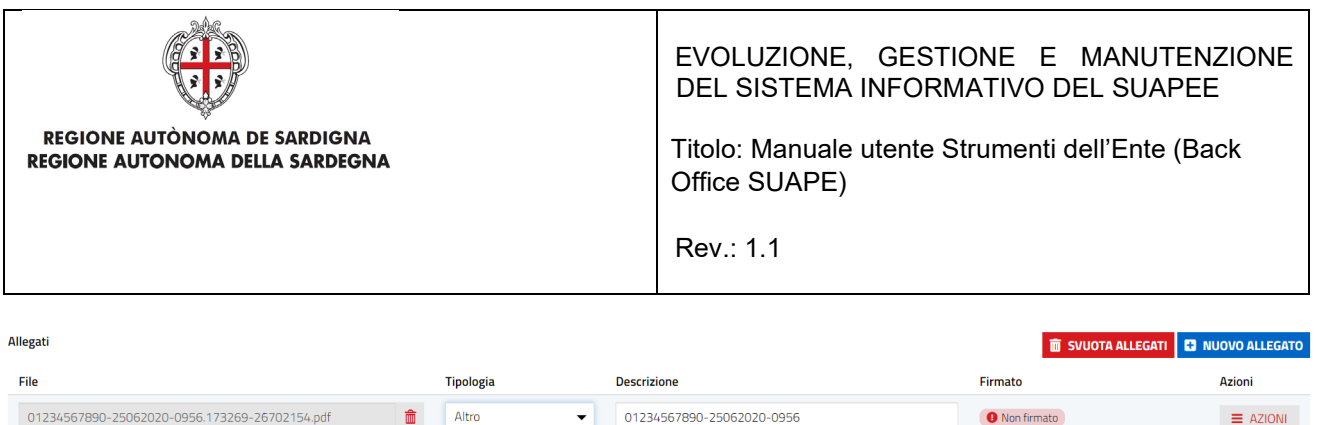

Se la comunicazione prevede la compilazione on line di un modulo, questo viene proposto all'utente al momento della selezione della classe. Nel caso sia necessario allegare più copie di modulo è possibile procedere alla compilazione di ogni modulo nella sezione moduli e utilizzare la funzione Genera PDF per allegare il file compilato alla pratica. Per firmare un allegato, cliccare sul pulsante Azioni corrispondente per attivare il menu contestuale e selezionare, quindi, la modalità di firma.

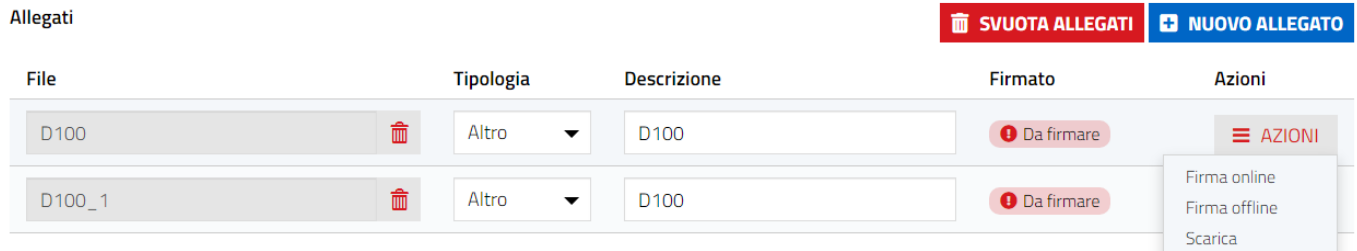

• Cliccare su **Invia** per inviare la comunicazione. Non è possibile inviare la comunicazione se non viene selezionato almeno un destinatario. La comunicazione sarà, quindi, visibile nella sezione delle comunicazioni inoltrate e non potrà più essere modificata.

È possibile salvare la comunicazione non ancora inviata cliccando sul pulsante SALVA.

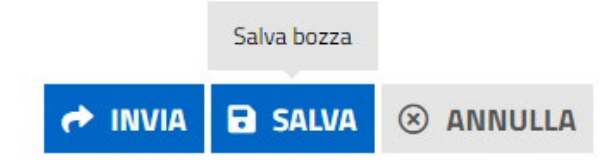

Cliccare su ANNULLA per chiudere la maschera di creazione di una comunicazione senza salvare le modifiche. La comunicazione in bozza appena create, sarà visibile nella maschera di dettaglio

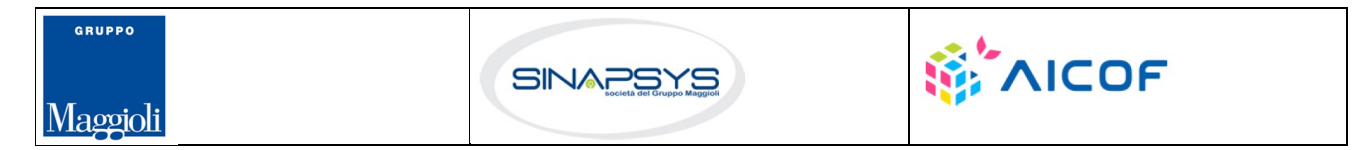

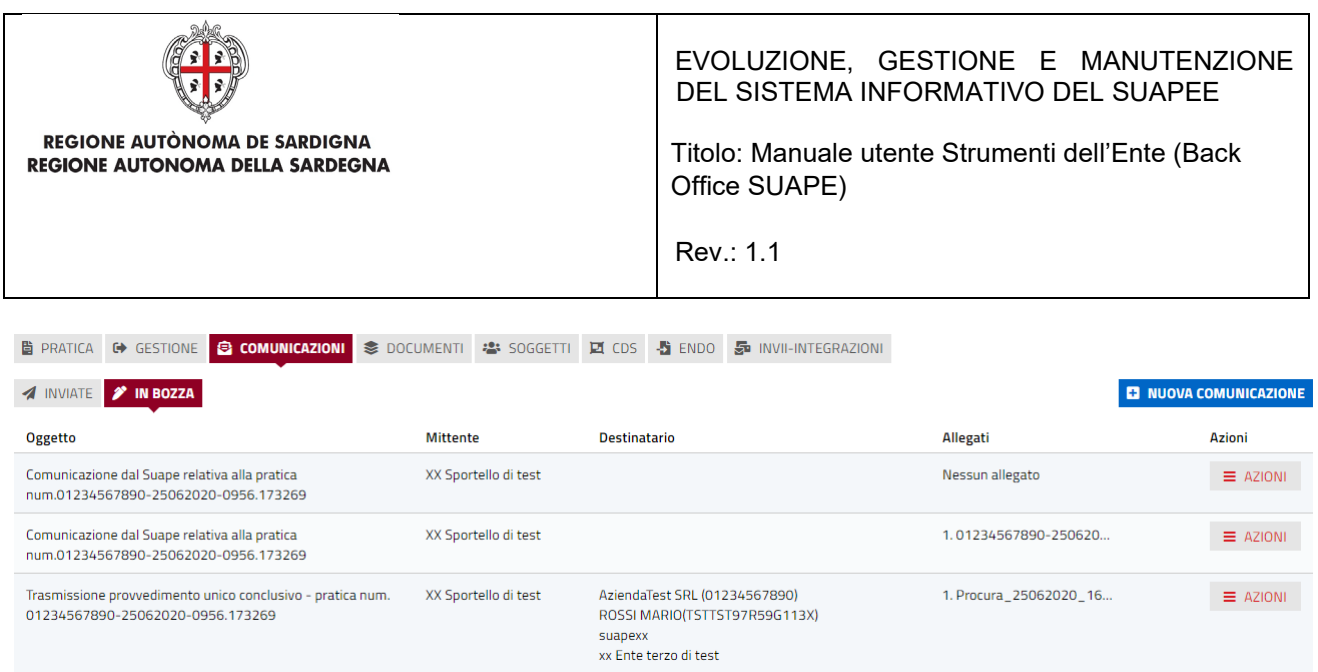

### Per modificare o inviare una comunicazione in bozza:

#### 1) Cliccare sul pulsante AZIONI per visualizzare il menu contestuale

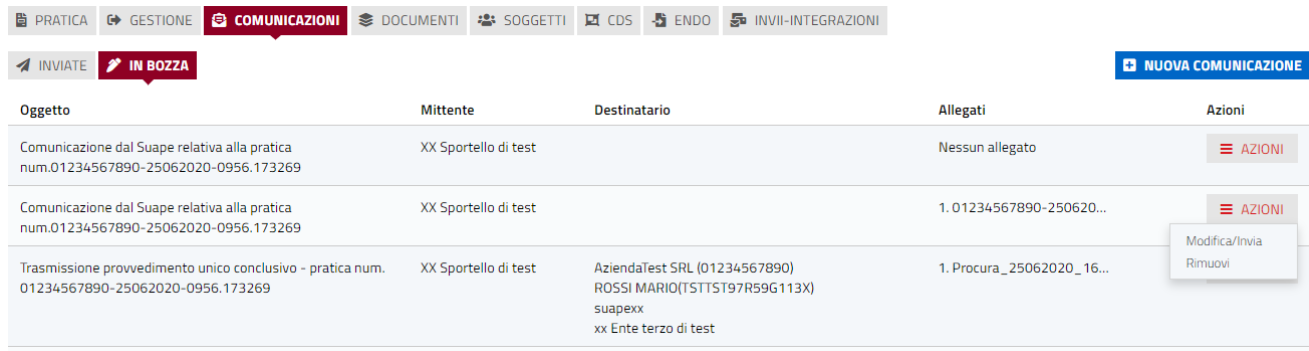

2)Cliccare sulla voce di menu Modifica/Invia per aprire in modifica la comunicazione

## 7.3 Soggetto

Nella scheda Soggetto vengono mostrati i soggetti abilitati a tale pratica.

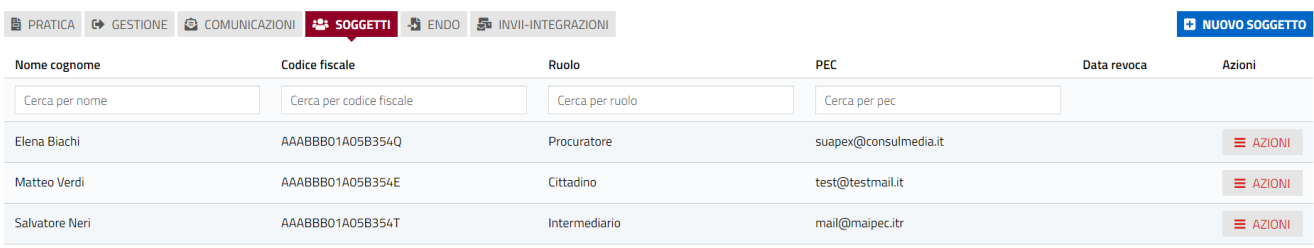

Pag. 51 di 144

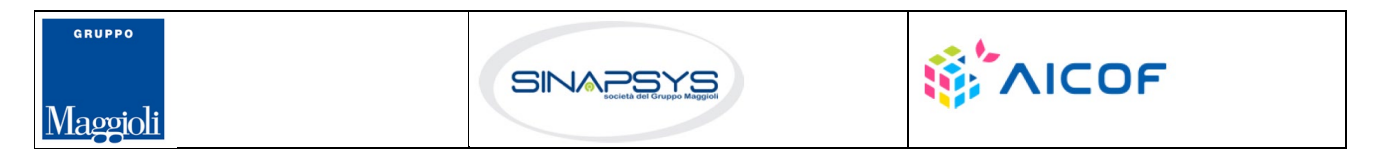

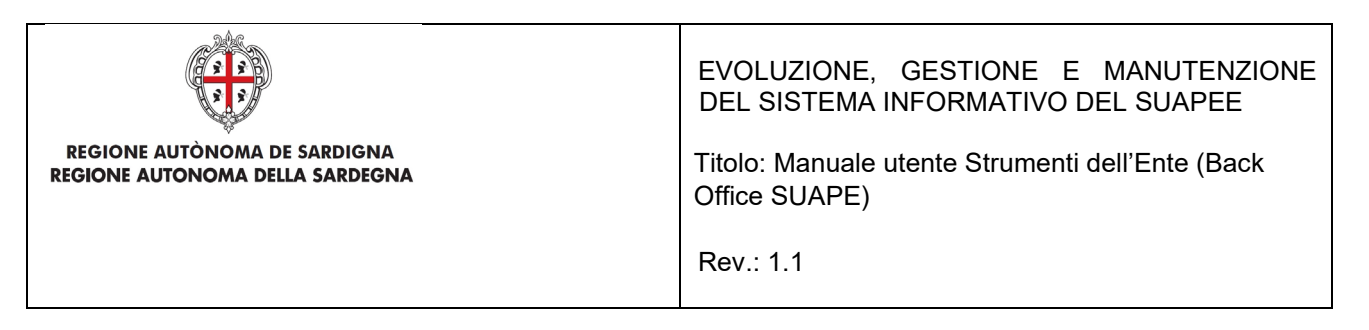

Cliccare il bottone **Nuovo Soggetto** per aggiungere un nuovo soggetto alla pratica e compilare i campi del nuovo soggetto e cliccare Salva

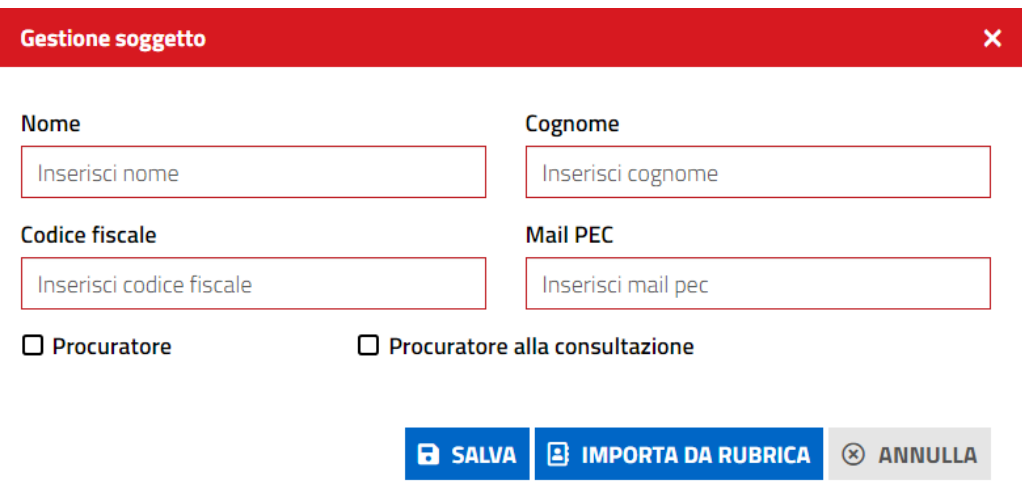

*Figura 18 - Aggiunta di un soggetto ad una pratica*

Se l'utente da aggiungere è stato salvato in precedenza nella propria rubrica, è possibile recuperarne i dati cliccando sul pulsante **IMPORTA DA RUBRICA.**

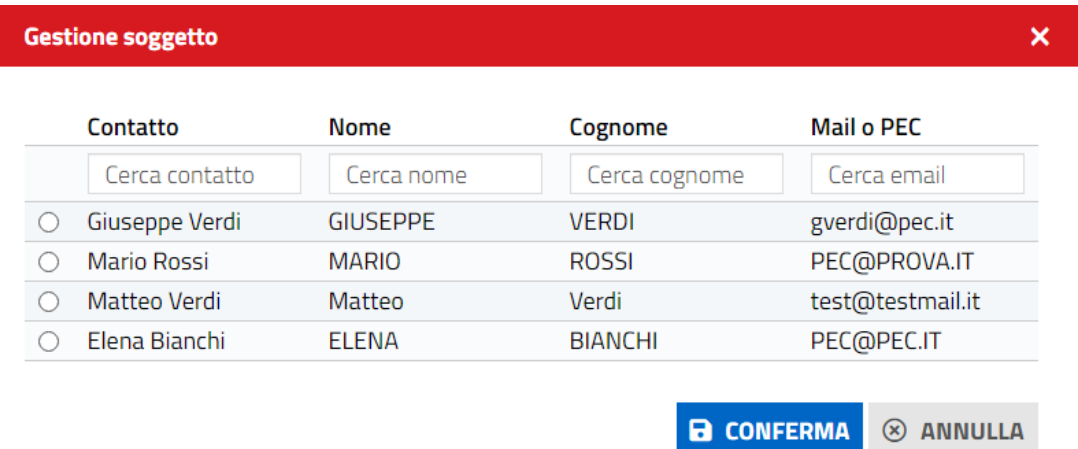

È sufficiente selezionare il contatto perché i suoi dati siano copiati nella maschera di inserimento di un nuovo soggetto.

Pag. 52 di 144

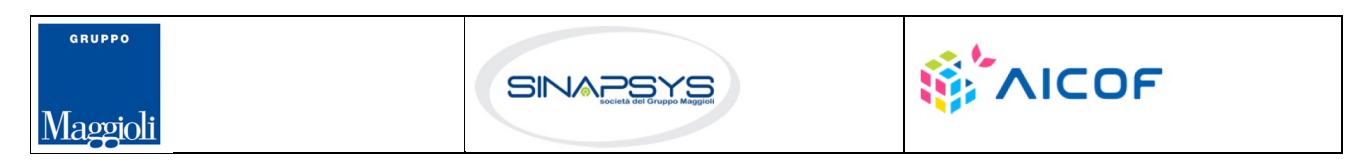

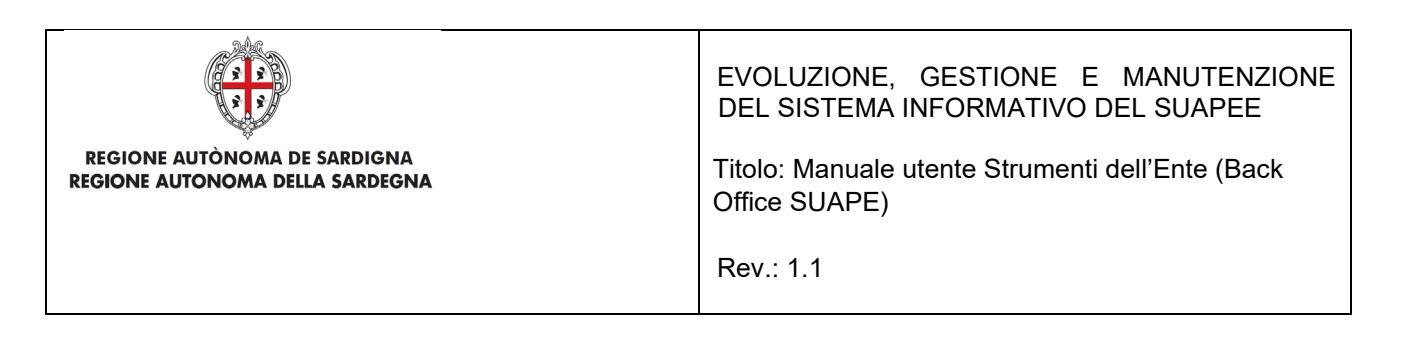

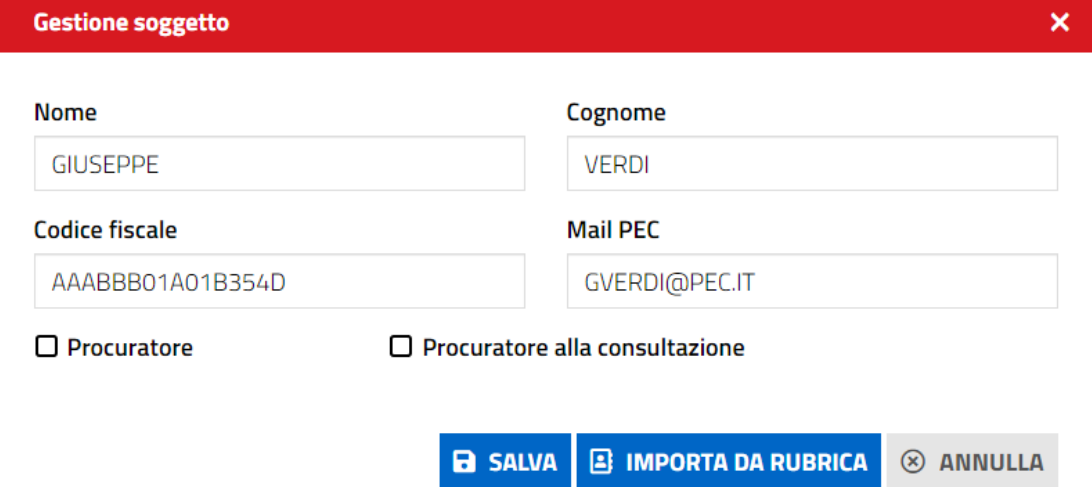

Cliccare sul pulsante SALVA. Il nuovo Soggetto viene aggiunto alla pratica

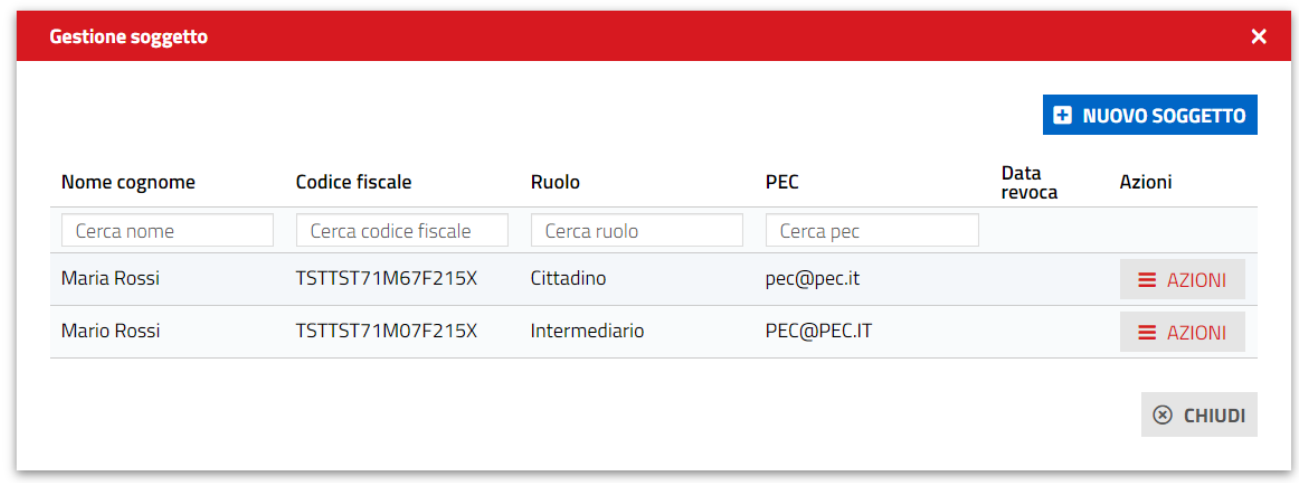

Per gli utenti con ruolo di Cittadino è possibile modificare la PEC;

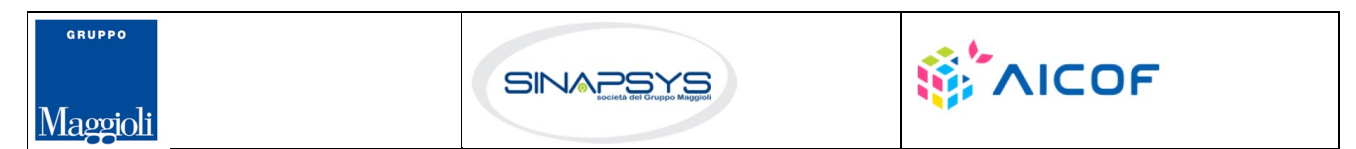

Pag. 53 di 144

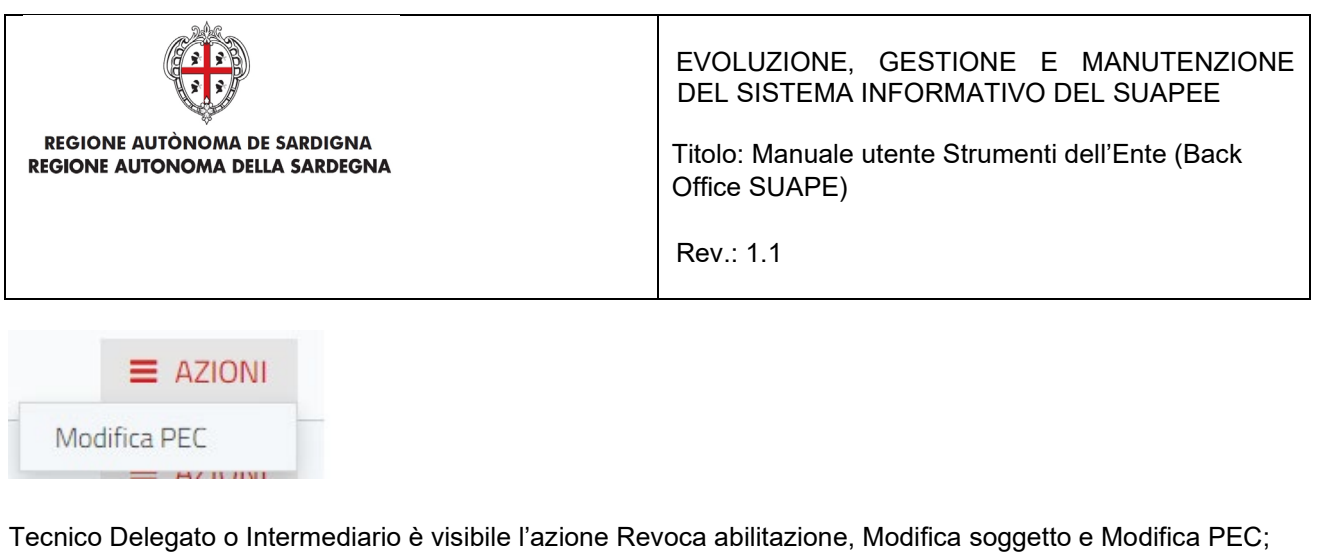

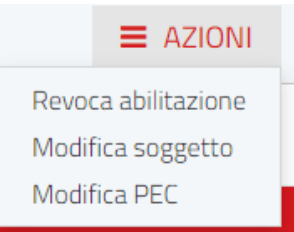

Andando su AZIONI del Procuratore è possibile effettuare le seguenti azioni:

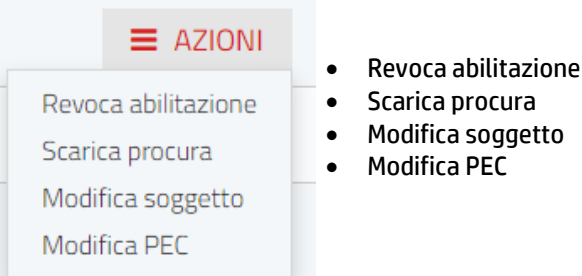

## 7.4 Documenti

La scheda "Documenti" contiene:

- Elenco dei prestampati disponibili per l'ente,
- Allegati liberi caricati dallo sportello
- TAG prestampati

Nella scheda "Prestampati" possono essere scaricati i prestampati (da allegare alle comunicazioni previste nei vari step dell'iter) in locale cliccando nel menu contestuale AZIONI e successivamente sul pulsante **SCARICA**. Il sistema precompilerà alcuni campi predefiniti con i dati della pratica, come:

- Codice pratica
- Ubicazione
- **Sportello**
- Endoprocedimenti associati

Pag. 54 di 144

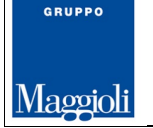

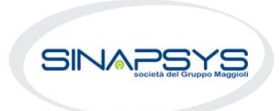

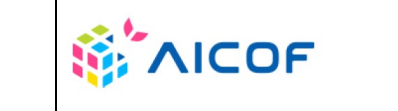

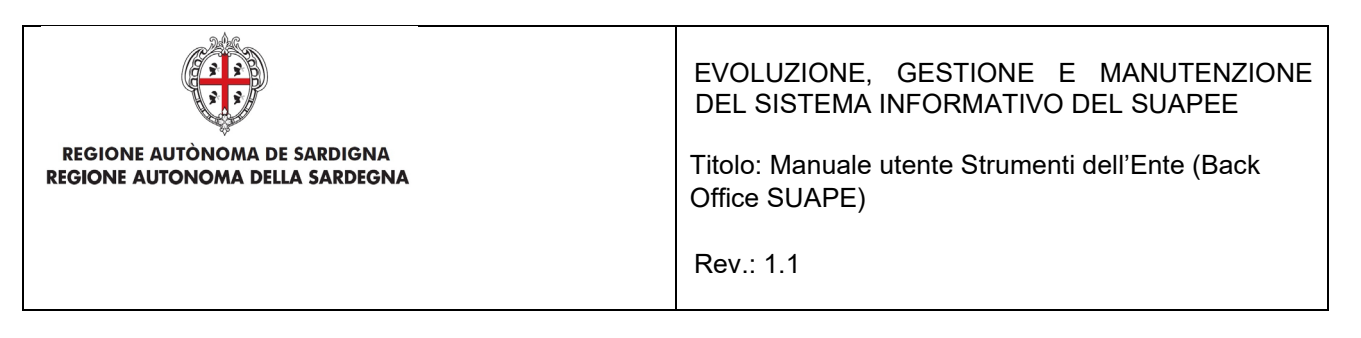

#### • Responsabile procedimento

 $\sim$ 

Dettaglio pratica n. 01234567890-25062020-0956.173269 in stato Necessità di sincrona

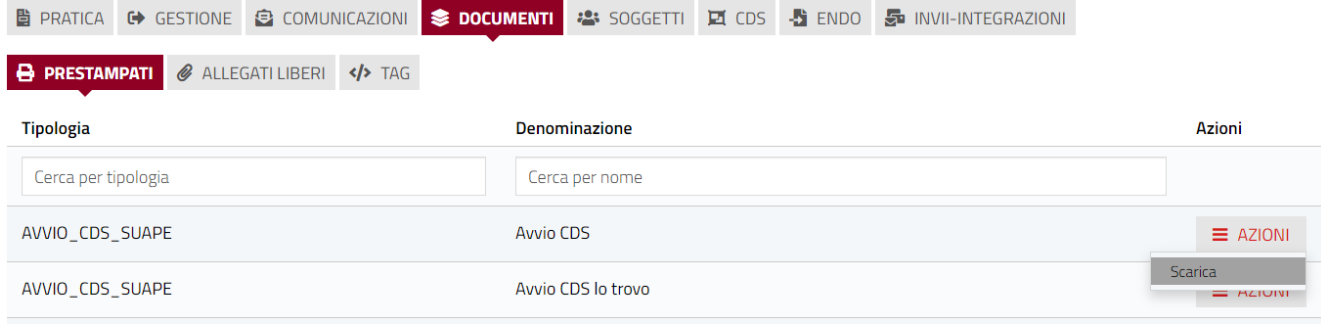

La scheda "Allegati liberi" contiene gli allegati introdotti dallo sportello e che son correlati alla pratica. Gli allegati possono essere scaricati in locale cliccando nel menu contestuale AZIONI e successivamente sul pulsante **SCARICA**.

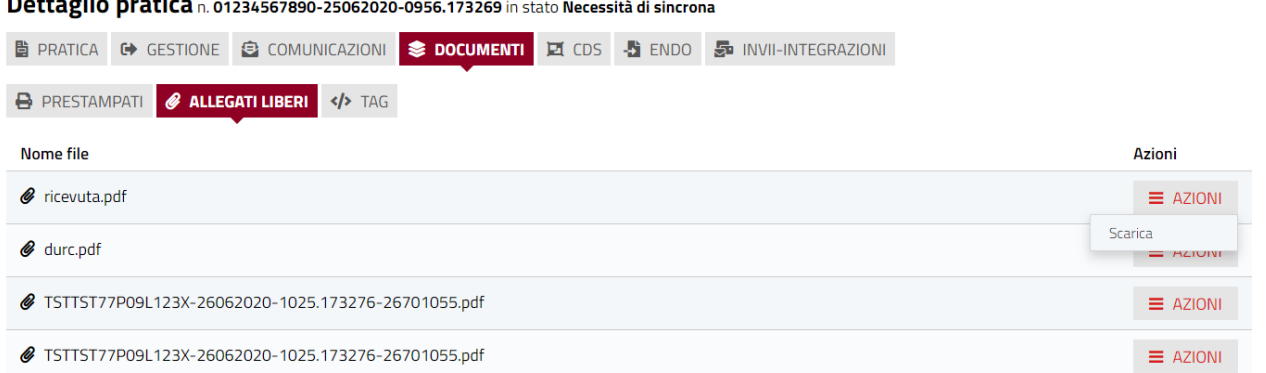

Se l'operatore che accede alle pratiche ne è l'assegnatario, potrà caricare gli allegati liberi.

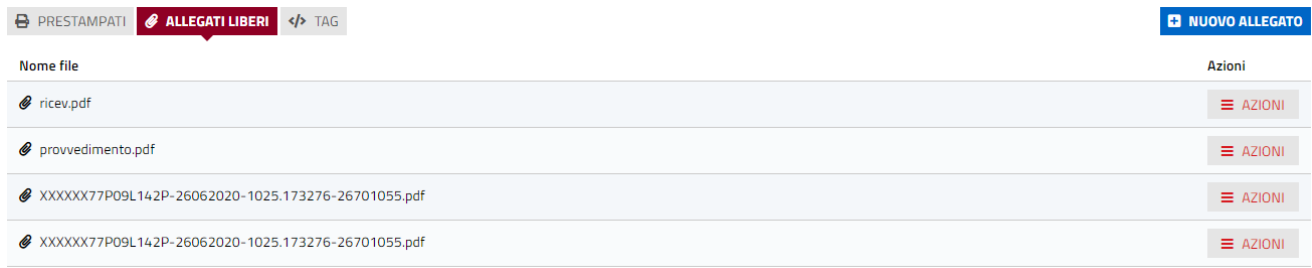

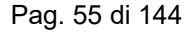

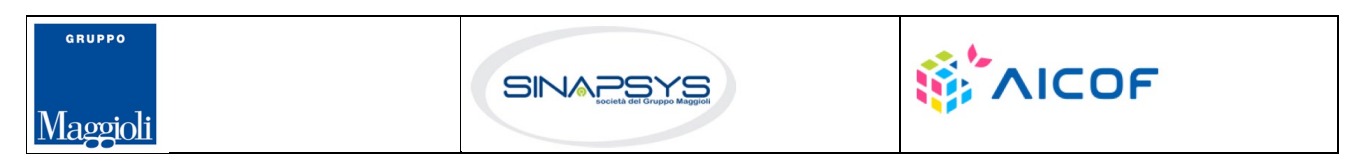

 $\sim$ . . .

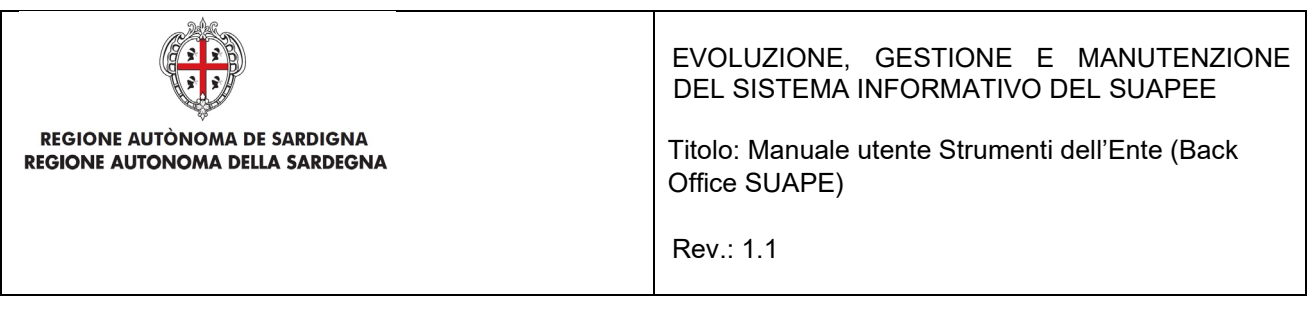

Cliccando sul pulsante "Nuovo allegato", verrà mostrato un campo di input in cima alla lista degli allegati, in cui

inserire l'allegato da caricare cliccando su

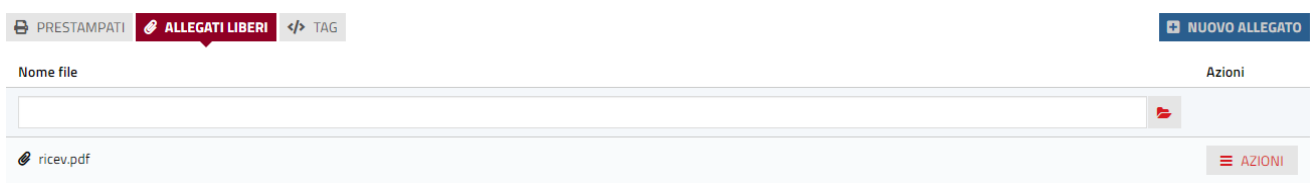

La scheda "TAG" contiene l'elenco dei i tag configurati per l'ente di riferimento. L'operatore potrà valorizzare ognuno dei tag proposti con un valore che sarà valido solo per la pratica. In fase di produzione di un prestampato la Piattaforma verificherà se sono stati valorizzati tag custom e per la produzione del prestampato cercherà nel template odt del prestampato il tag custom effettuando la sostituzione. Per la configurazione dei tag custom si rimanda al manuale dell'amministratore.

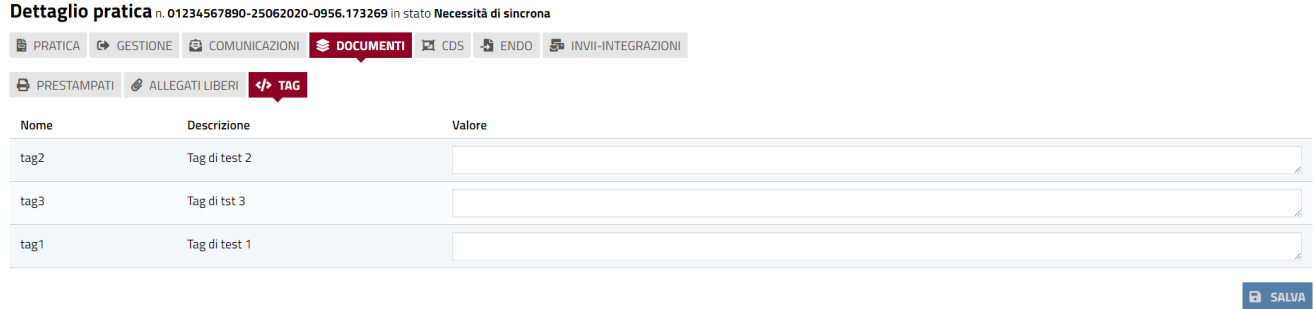

# 7.5 Invii / Integrazioni

In questa sezione sono presenti 4 sottosezioni in cui, alla pratica selezionata, possono essere inviate:

- **integrazioni**
- **comunicazioni a norma**
- **ComUnica**
- **StarWeb**

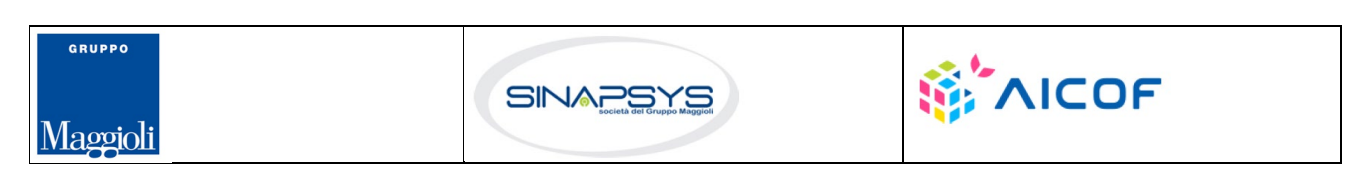

Pag. 56 di 144

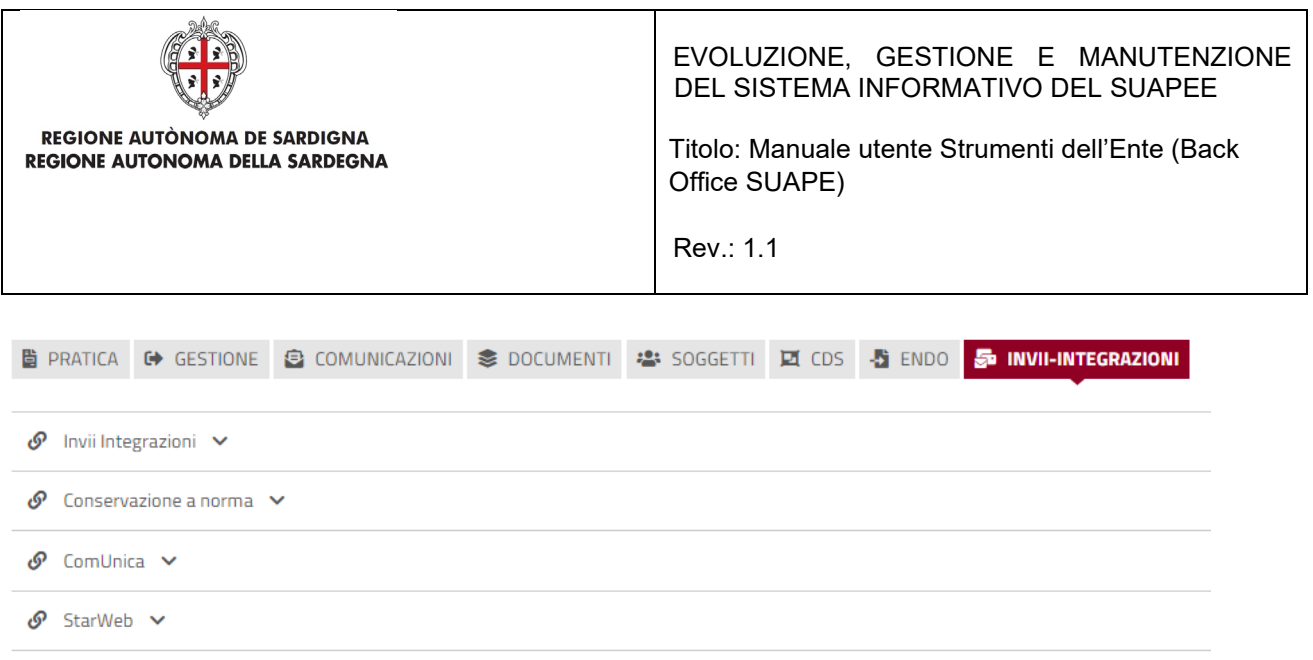

#### **Sezione Invii/Integrazione**

Nella sezione Invii/integrazioni è visibile data e modalità con cui l'utente ha inoltrato inizialmente la pratica e le successive integrazioni. Dal menu Azioni possono essere richiamate le seguenti funzioni:

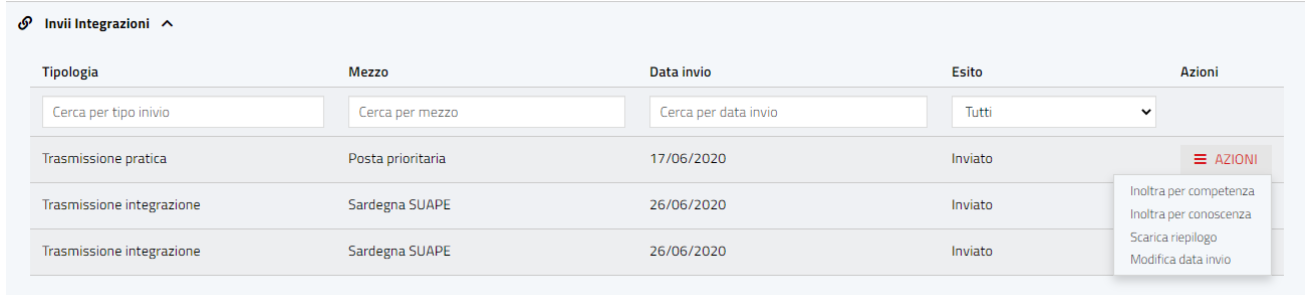

- Inoltra per competenza. Visualizza la maschera di creazione di una nuova comunicazione per l'inoltro del riepilogo agli enti terzi interessati da endoprocedimenti di verifica
- Inoltra per conoscenza. Visualizza la maschera di creazione di una nuova comunicazione per l'inoltro del riepilogo agli enti terzi interessati da endoprocedimenti di notifica
- Scarica Riepilogo. Permette di scarica in locale il modello di riepilogo
- Modifica data invio. Permette di modificare data e modalità di invio della pratica

#### **Sezione Conservazione a norma**

In questa sezione sono visibili data ed esito dell'invio alla conservazione a norma.

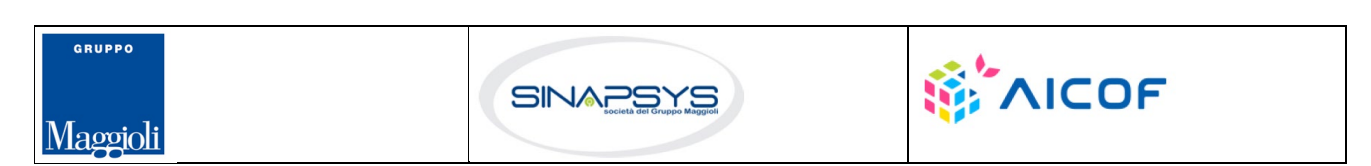

Pag. 57 di 144

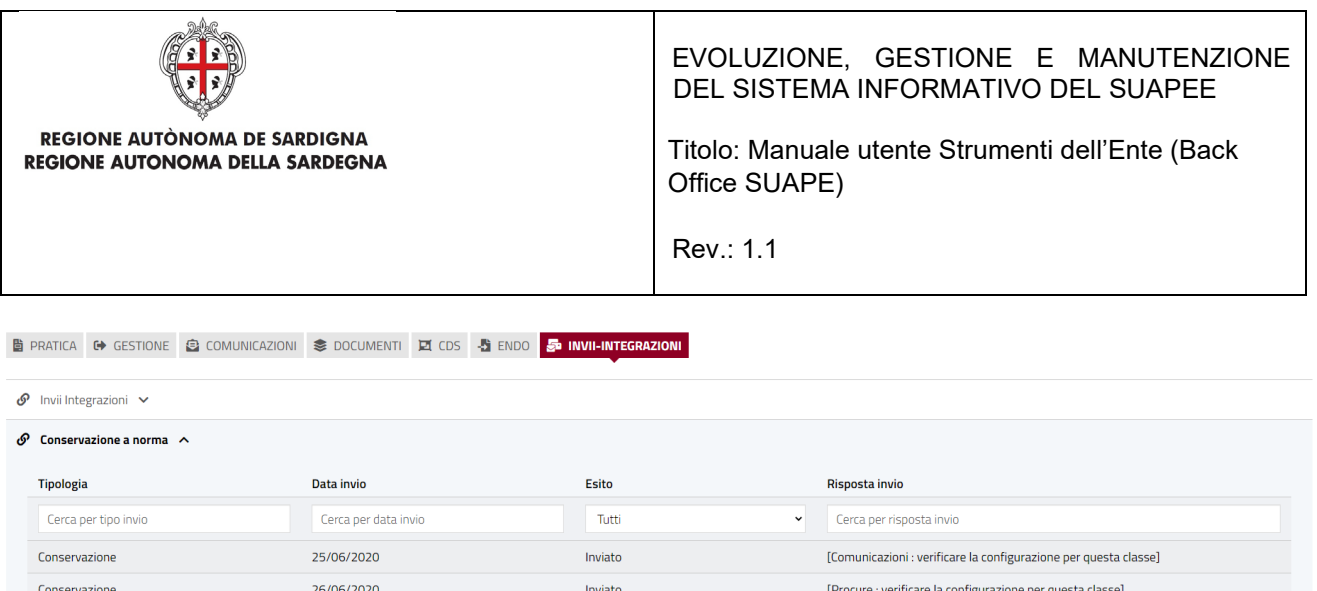

### **Sezione ComUnica**

In questa sezione sono visibili data ed esito dell'invio a ComUnica della pratica.

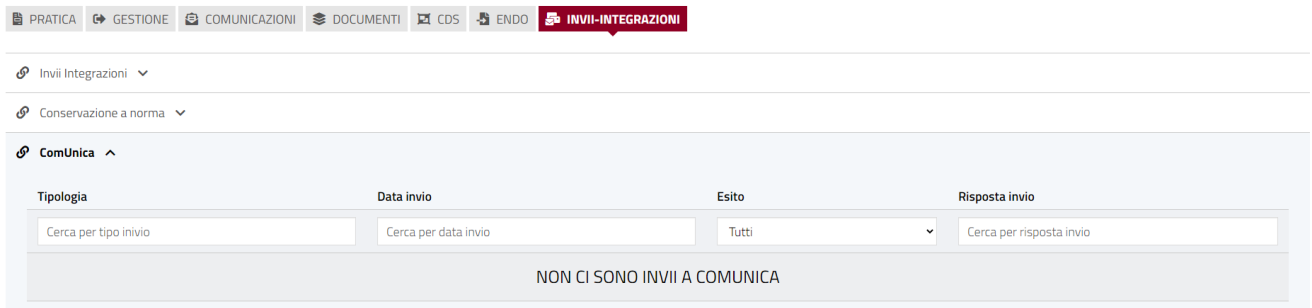

#### **Sezione StarWeb**

In questa sezione sono visibili data ed esito degli invii a StarWeb effettuati dagli utenti.

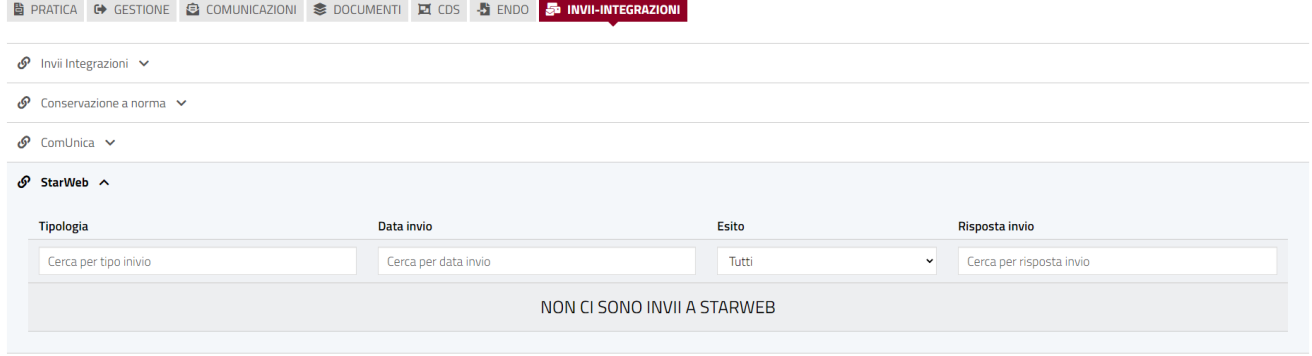

Pag. 58 di 144

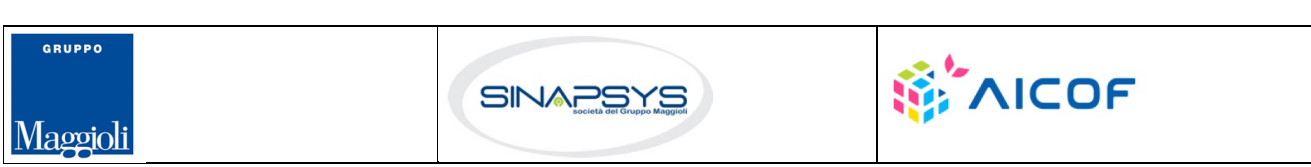

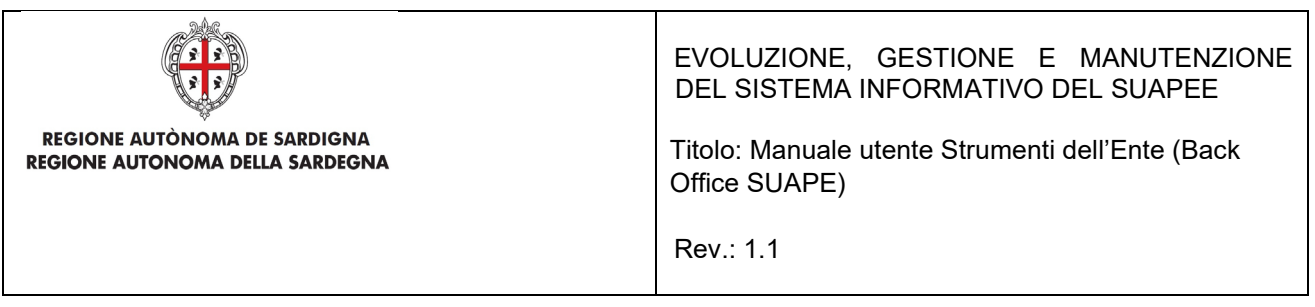

### 7.6 Gestione iter

La gestione dell'iter di una pratica viene effettuata dall'operatore SUAPE dalla Scheda GESTIONE. La scheda è suddivisa principalmente in due sezioni:

**Gestione iter**. In questa sezione vengono visualizzati le informazioni sul task corrente e i pulsanti per attivare le funzioni che avanzano l'iter.

#### **Gestione iter**

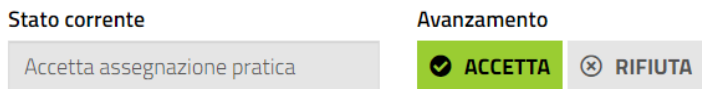

#### **Altre azioni**.

- **Protocollo**
	- o Funzione per assegnare e salvare Numero protocollo e data di protocollazione

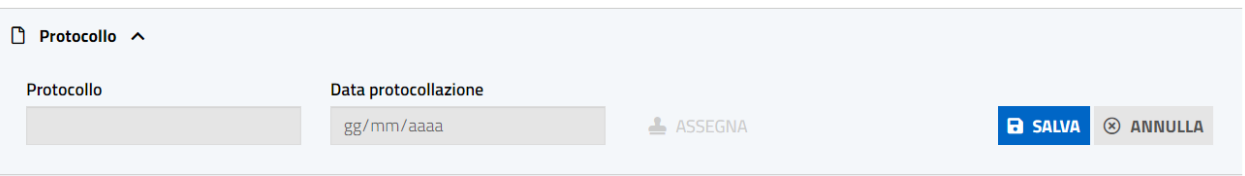

#### • **Procedimento e assegnazione**

- o Modifica dell'operatore a cui è assegnata la pratica
- o Modifica del responsabile a cui è assegnata la pratica
- o La modifica dell'Iter è disponibile solo per i responsabili e solo per le pratiche in stato inoltrato
- o Modifica dell'ufficio SUAPE a cui è associata la pratica

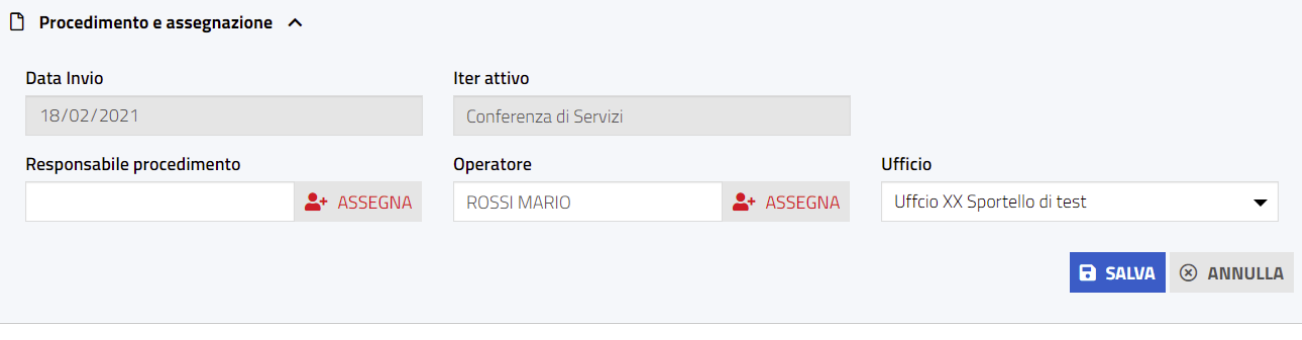

Pag. 59 di 144

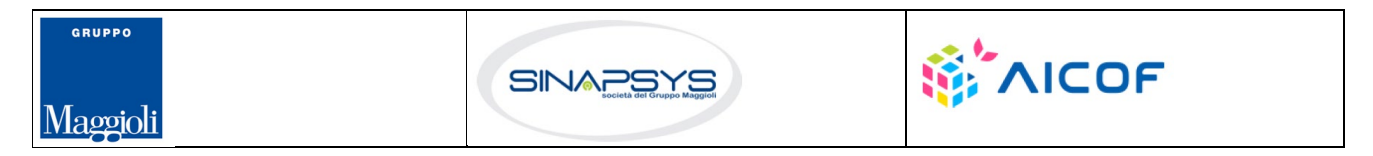

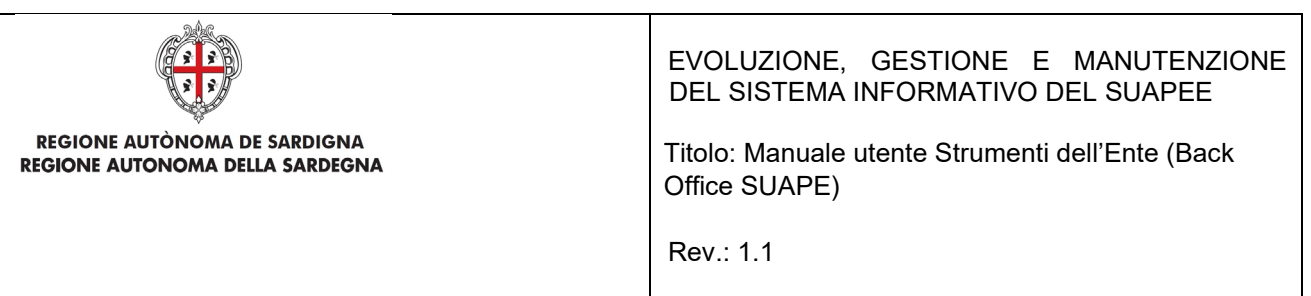

- **Altri Comuni**
	- o Permette di associare alla pratica altri comuni oltre a quello prevalente indicato dal proponente in fase di compilazione. Nel caso di pratiche con oggetto interventi ubicati a cavallo di più comuni, questa operazione permette di estendere la competenza territoriale e, di conseguenza, l'individuazione degli endoprocedimenti.

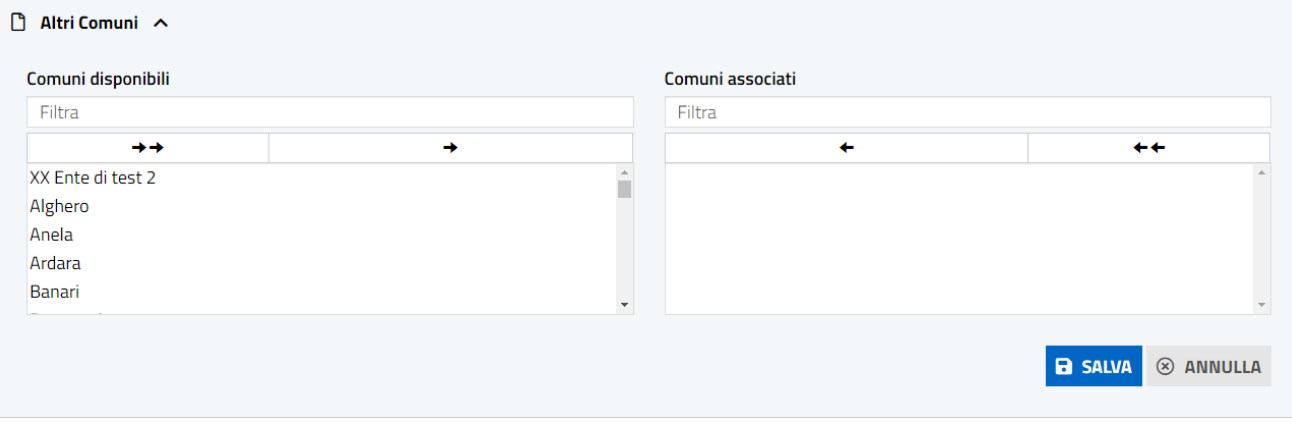

• **Storico eventi**. Contiene l'elenco di tutte le azioni compiute sulla pratica tracciate dal sistema.

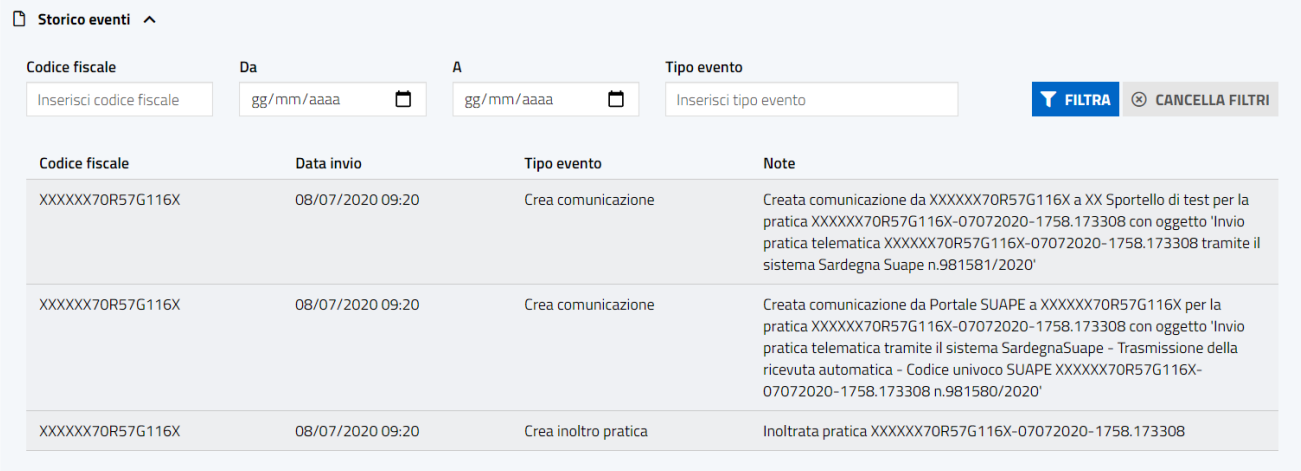

Dalla scheda GESTIONE di fianco alla sezione ALTRE AZIONI è possibile accedere ad ulteriori funzionalità, che son sempre presenti indipendentemente dal flusso della pratica:

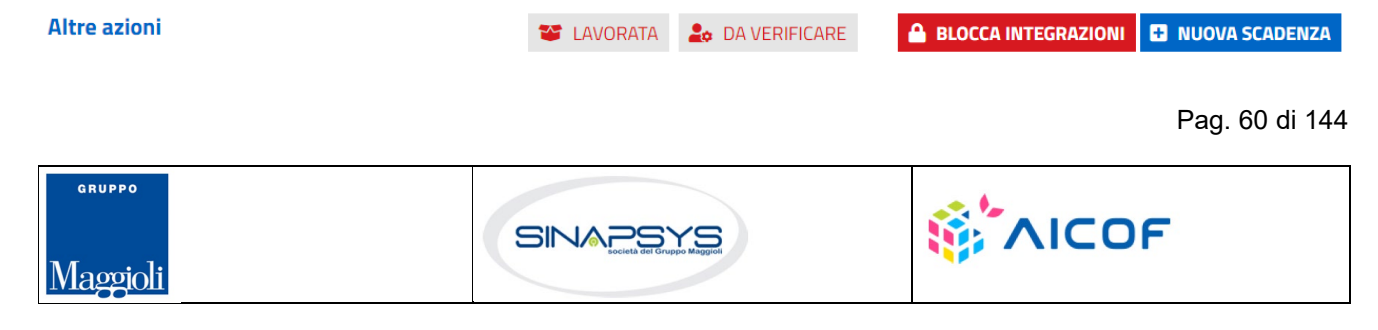

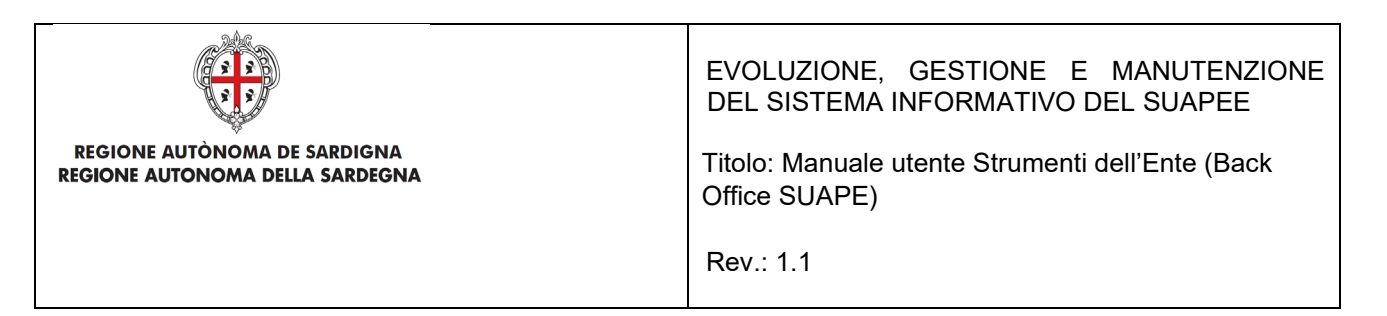

- **Nuova scadenza**. Funzione che permette la creazione di nuove scadenze correlate alla pratica
- **Blocca integrazioni/attiva integrazioni**. "BLOCCA INTEGRAZIONI" attiva il blocco per l'invio di ulteriori integrazioni da parte del titolare della pratica o del procuratore incaricato. Dopo il click su "BLOCCA INTEGRAZIONI" il sistema visualizza il pulsante ATTIVA INTEGRAZIONI per sbloccare l'invio di integrazioni. Per permettere nuovamente l'invio di integrazioni cliccare sul pulsante "ATTIVA INTEGRAZIONI"

### **ATTIVA INTEGRAZIONI**

- **Da verificare/Verificata**. Il click sul pulsante "Da verificare" permette di marcare la pratica come verificata. Il click sul pulsante "Verificata" permette di marcare la pratica come da verificare. Il pulsante mostrerà sempre lo stato attuale.
- **Da lavorare/Lavorata**: Il click sul pulsante "Da lavorare" permette di marcare la pratica come lavorata. Il click sul pulsante "Lavorata" permette di marcare la pratica come da lavorata. Il pulsante mostrerà sempre lo stato attuale

Il sistema prevede la gestione di sei iter:

- Autocertificazione a 0 gg
- Autocertificazione a 30 gg
- Conferenza dei servizi
- Sanatoria
- Richiesta di parere preliminare
- Proroga titoli abilitativi

Tutti gli iter condividono lo step iniziale (Assegnazione della pratica), ma prevedono poi step successivi diversi.

### 7.7 Autocertificazione a 0 gg e 30 gg

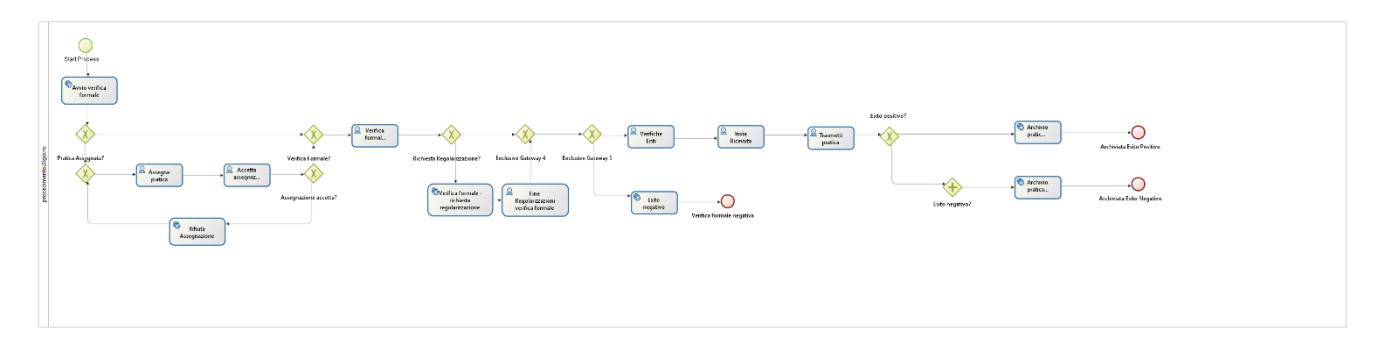

Pag. 61 di 144

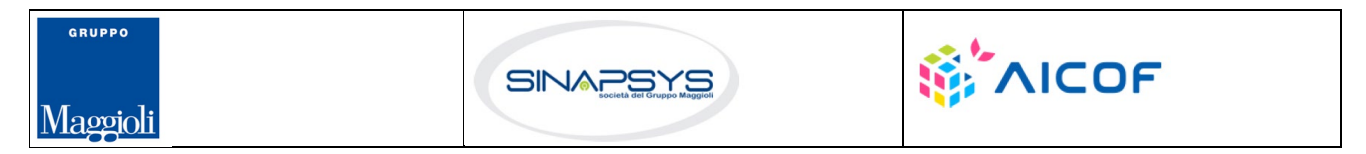

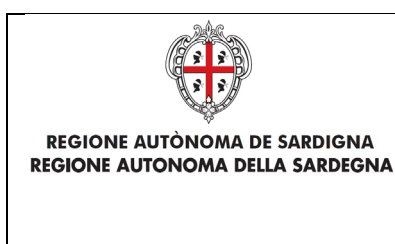

EVOLUZIONE, GESTIONE E MANUTENZIONE DEL SISTEMA INFORMATIVO DEL SUAPEE

Titolo: Manuale utente Strumenti dell'Ente (Back Office SUAPE)

Rev.: 1.1

# 7.7.1 Assegnazione della pratica

## 7.7.1.1 Assegnazione di una pratica

La funzione di assegnazione di una pratica è disponibile per gli utenti con ruolo Responsabile Struttura SUAPE dalla scheda GESTIONE.

#### **Gestione iter**

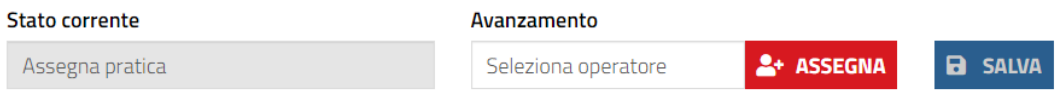

### Cliccare sul pulsante ASSEGNA.

Il sistema visualizza la maschera con l'elenco degli operatori associati allo Sportello.

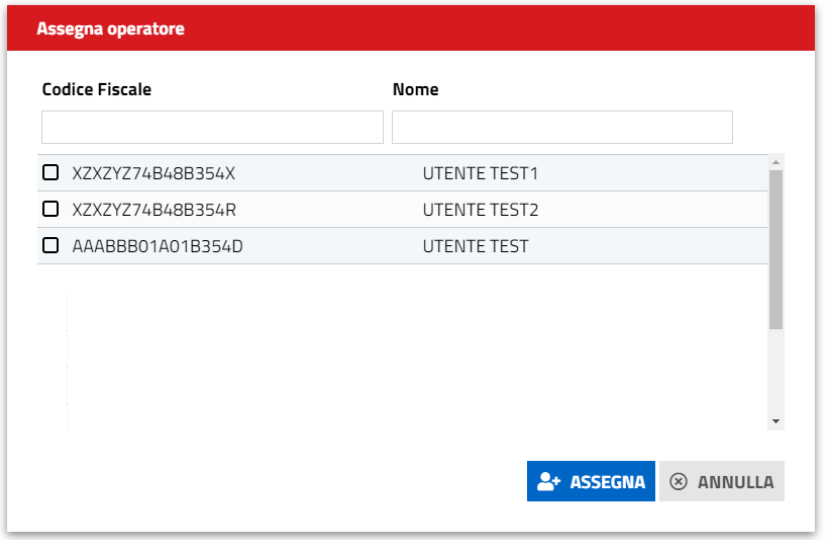

Selezionare l'operatore a cui assegnare la pratica poi cliccare su "Assegna" per confermare. Cliccare su "SALVA" per confermare ulteriormente l'assegnazione.

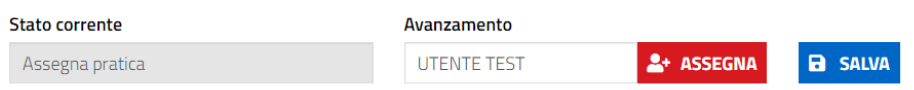

Il sistema assegna la pratica, che assume lo stato ASSEGNATA, all'utente selezionato che ritroverà la pratica nella propria scrivania e potrà scegliere se accettarla o rigettarla utilizzando i pulsanti ACCETTA e RIFIUTA visibili nella scheda GESTIONE della pratica.

Pag. 62 di 144

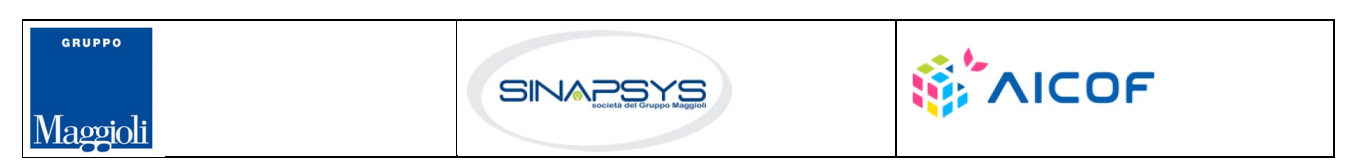

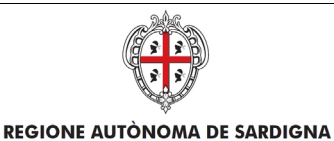

REGIONE AUTONOMA DELLA SARDEGNA

EVOLUZIONE, GESTIONE E MANUTENZIONE DEL SISTEMA INFORMATIVO DEL SUAPEE

Titolo: Manuale utente Strumenti dell'Ente (Back Office SUAPE)

Rev.: 1.1

#### **Gestione iter**

**Stato corrente** 

Accetta assegnazione pratica

# 7.7.1.2 Accettazione di una pratica/Rifiuto

La funzione di Accettazione di una pratica o di rifiuto è disponibile per un utente con ruolo Operatore Struttura SUAPE e deve essere eseguita come prima azione dall' operatore a cui viene assegnata la pratica.

Per accettare la pratica, accedere nella sezione GESTIONE e cliccare il bottone ACCETTA

#### **Gestione iter**

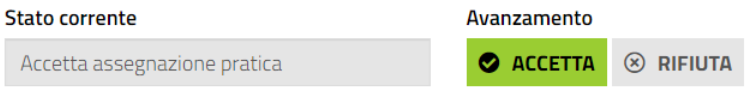

Il sistema visualizza un messaggio di conferma di avvenuta modifica.

La pratica assume lo stato IN VERIFICA FORMALE. Nella scheda GESTIONE sono visibili i bottoni che permettono di gestire l'avanzamento nell'iter della pratica con le azioni possibili:

- Verifica enti
- Richiesta Regolarizzazione
- Irricevibilità

#### **Gestione iter**

#### Stato corrente

Verifica formale

Avanzamento

 $\Xi$  RICHIESTA REGOLARIZZAZIONE **IQ** IRRICEVIBILITÀ **E VERIFICA ENTI** 

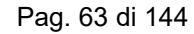

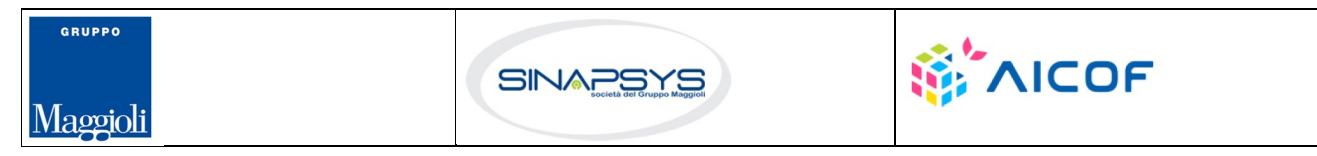

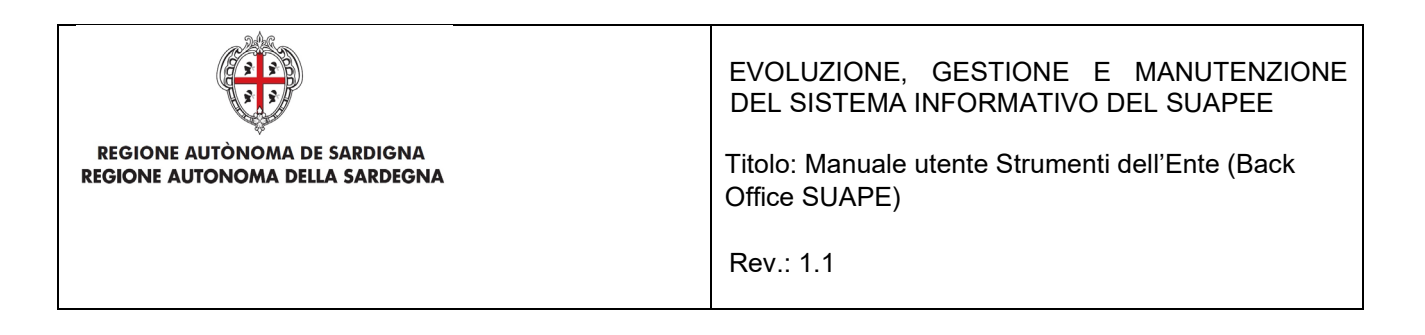

È possibile rifiutare l'assegnazione la pratica, cliccando sul pulsante RIFIUTA.

#### **Gestione iter**

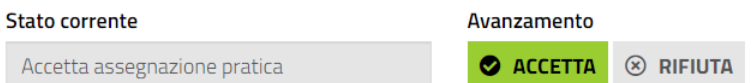

Il sistema visualizza la maschera per inserire il motivo del rifiuto.

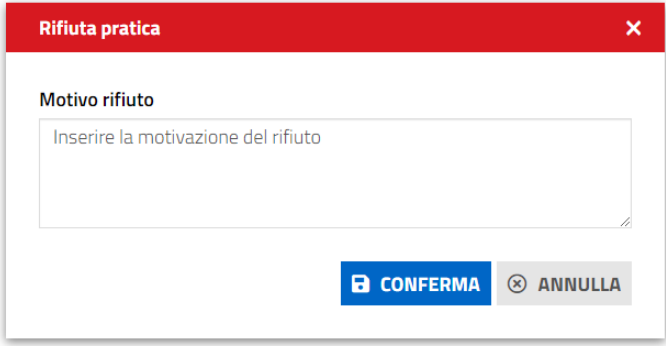

Alla conferma dell'operatore, il sistema riporta la pratica in stato ASSEGNA PRATICA e questa sarà di nuovo visibile tra le pratiche DA ASSEGNARE della scrivania del Responsabile.

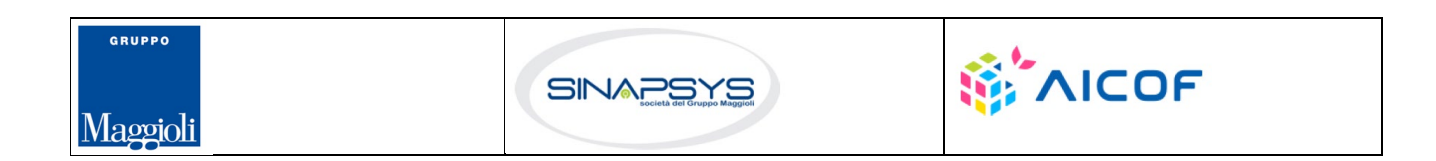

Pag. 64 di 144

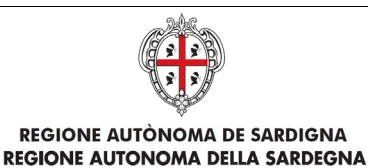

EVOLUZIONE, GESTIONE E MANUTENZIONE DEL SISTEMA INFORMATIVO DEL SUAPEE

Titolo: Manuale utente Strumenti dell'Ente (Back Office SUAPE)

Rev.: 1.1

## 7.7.2 Verifica formale

La verifica formale della pratica è effettuata dall'operatore extra piattaforma consultando/scaricando i documenti della pratica presenti nella scheda DETTAGLIO e, in particolare, nelle sezioni MODULI e ALLEGATI

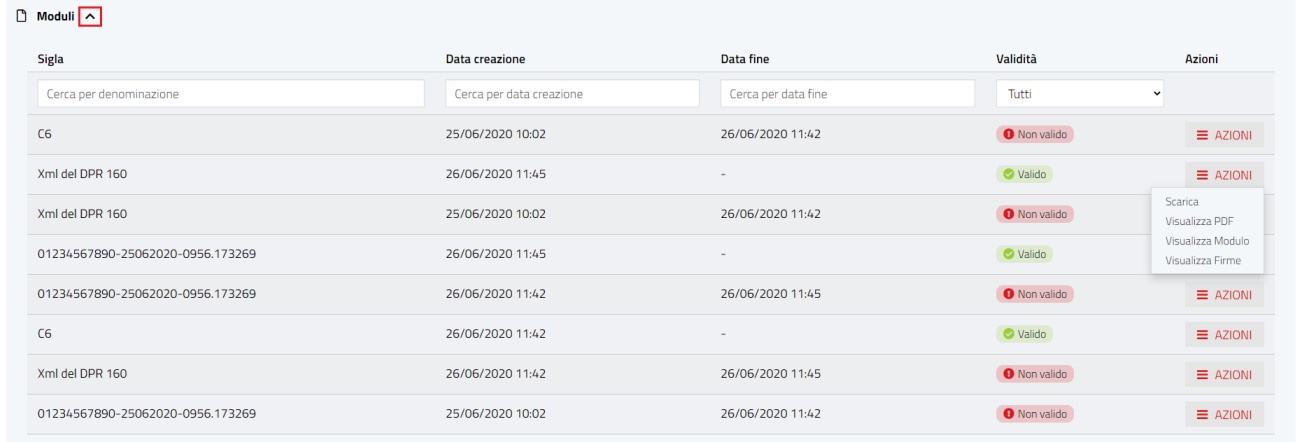

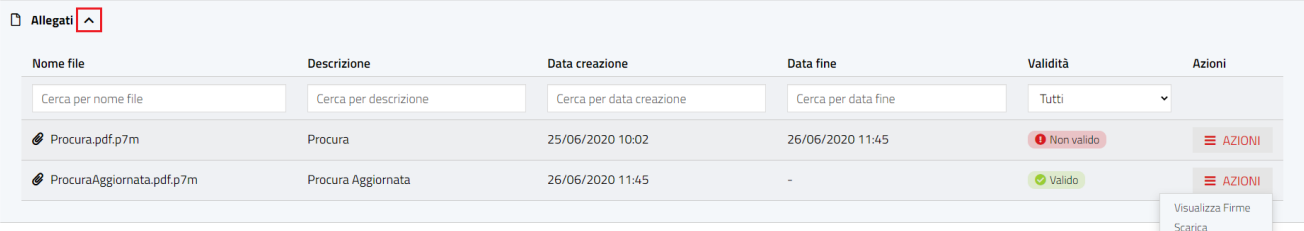

Una volta completata la verifica, l'operatore prosegue l'iter, attivando una delle seguenti azioni dalla scheda GESTIONE:

- Chiedendo di regolarizzare la pratica
- Rigettandola perché irricevibile
- Avvia la verifica istruttoria

#### **Gestione iter**

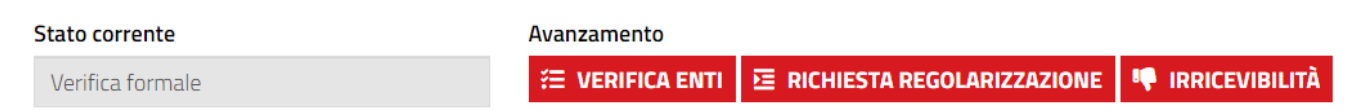

Pag. 65 di 144

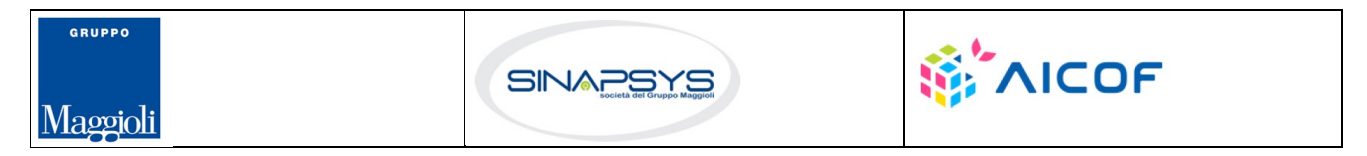

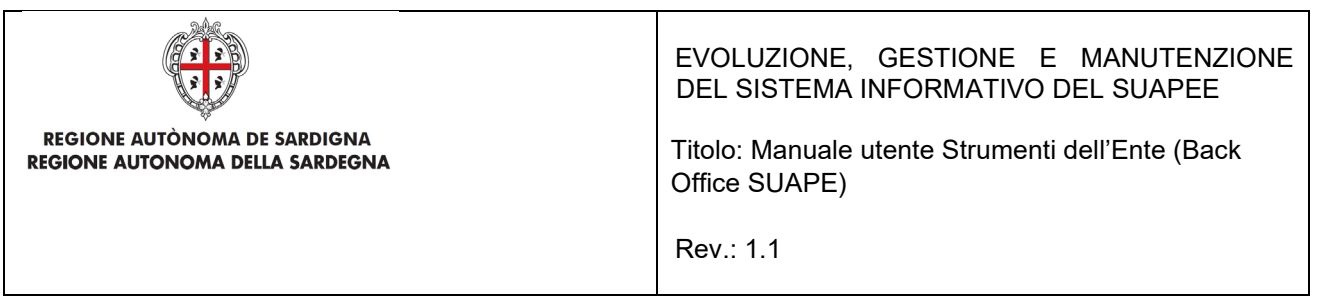

### 7.7.2.1 Richiesta regolarizzazione

L'operatore effettua la verifica formale al di fuori del sistema consultando i dati della pratica disponibili nella sezione Dati Generali e scaricando/visualizzando i moduli e gli allegati della pratica. Se la verifica ha non completamente favorevole, l'operatore può inviare al titolare/procuratore della pratica una richiesta di regolarizzazione.

Cliccare su RICHIESTA REGOLARIZZAZIONE nella scheda GESTIONE. Il sistema visualizza una richiesta di conferma

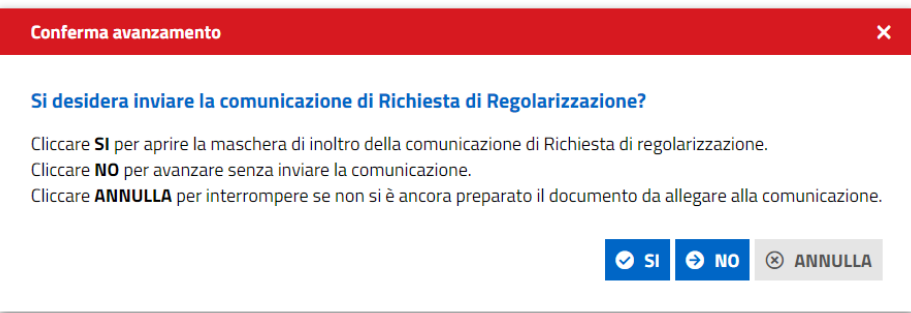

Cliccando **ANNULLA** il sistema annulla l'azione, cliccando **No** il sistema avanza l'iter senza inviare la comunicazione.

Cliccando **Sì** Il sistema visualizza la maschera per l'invio della comunicazione di RICHIESTA REGOLARIZZAZIONE:

Pag. 66 di 144

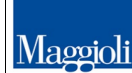

GRUPPO

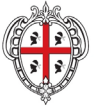

#### **REGIONE AUTÒNOMA DE SARDIGNA** REGIONE AUTONOMA DELLA SARDEGNA

### EVOLUZIONE, GESTIONE E MANUTENZIONE DEL SISTEMA INFORMATIVO DEL SUAPEE

Titolo: Manuale utente Strumenti dell'Ente (Back Office SUAPE)

Rev.: 1.1

#### Nuova comunicazione

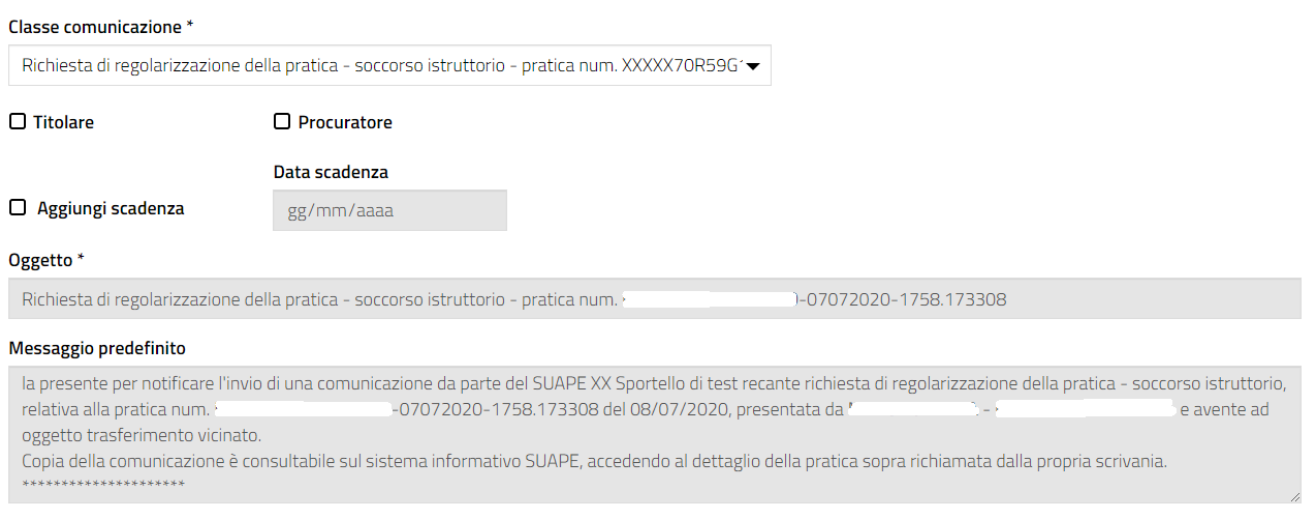

Compilare il corpo del messaggio, aggiungere l'eventuale allegato firmato e cliccare su INVIA. Il sistema visualizza nella scheda GESTIONE le due azioni possibili a questo step dell'iter:

#### **Gestione iter**

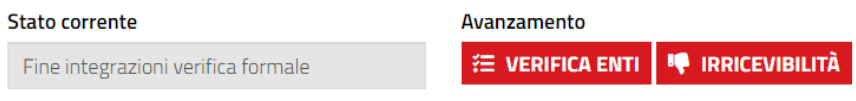

## 7.7.2.2 Irricevibilità

L'operatore effettua la verifica formale al di fuori del sistema consultando i dati della pratica disponibili nella sezione Dati Generali e scaricando/visualizzando i moduli e gli allegati della pratica. Se la verifica ha esito negativo o l'utente non invia le integrazioni richieste nei termini, l'operatore scarica il prestampato del documento di irricevibilità dalla scheda DOCUMENTI.

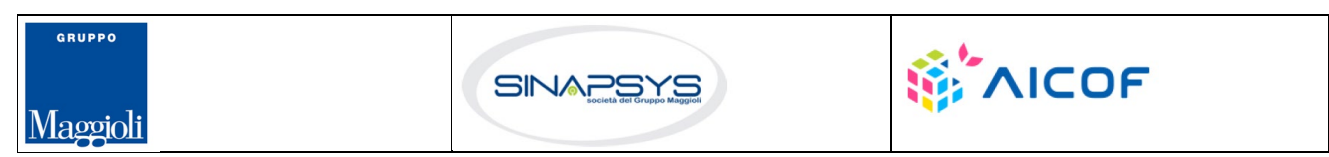

Pag. 67 di 144

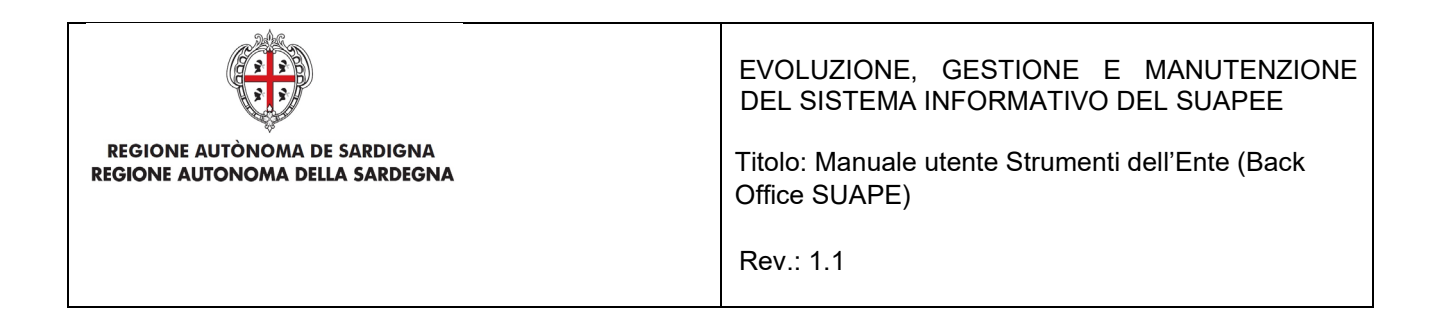

#### Dettaglio pratica n. 01234567890-25062020-0956.173269 in stato Necessità di sincrona

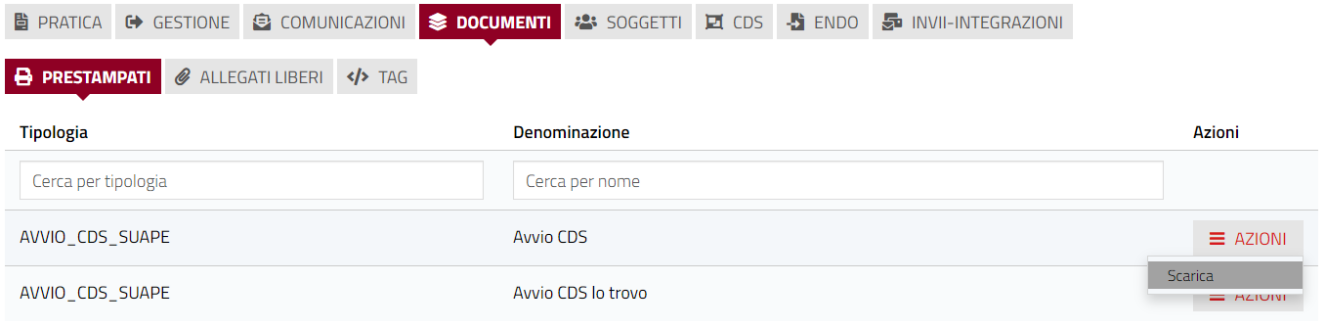

Per scaricare il prestampato aprire il menu contestuale Azioni e cliccare su SCARICA in corrispondenza al documento di interesse. Il sistema scarica in locale il file che sarà disponibile per le modifiche.

Una volta compilato e firmato digitalmente il file, cliccare sul bottone IRRICEVIBILITA nella scheda GESTIONE.

#### 1Q **IRRICEVIBILITÀ**

Il sistema visualizza un messaggio di conferma

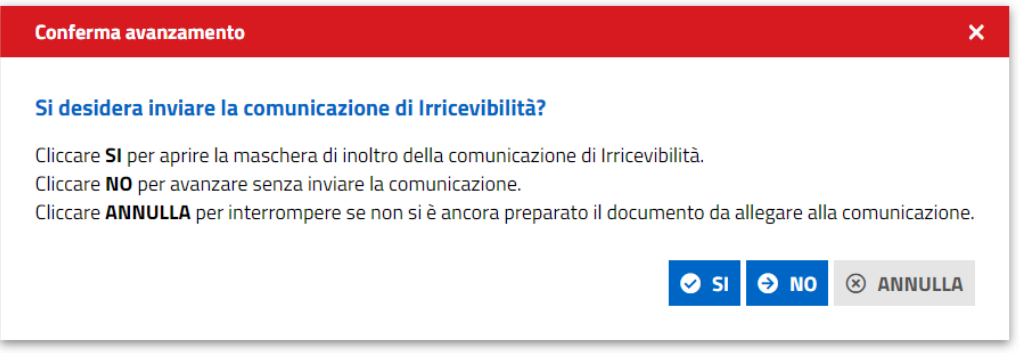

Cliccando **Sì**, il sistema visualizza la maschera per l'invio della comunicazione di irricevibilità con preimpostata la classe di comunicazione, l'oggetto e la parte iniziale del messaggio.

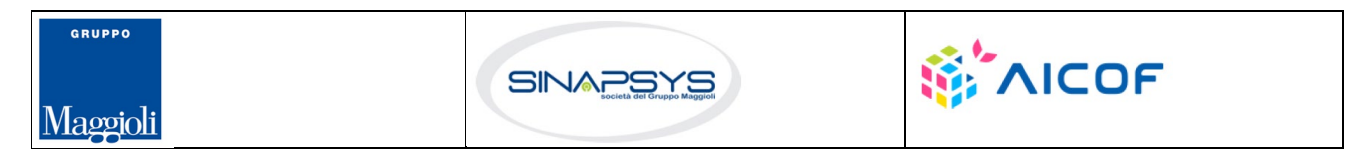

Pag. 68 di 144

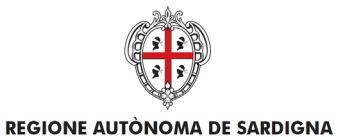

REGIONE AUTONOMA DELLA SARDEGNA

#### EVOLUZIONE, GESTIONE E MANUTENZIONE DEL SISTEMA INFORMATIVO DEL SUAPEE

Titolo: Manuale utente Strumenti dell'Ente (Back Office SUAPE)

Rev.: 1.1

#### **Nuova comunicazione**

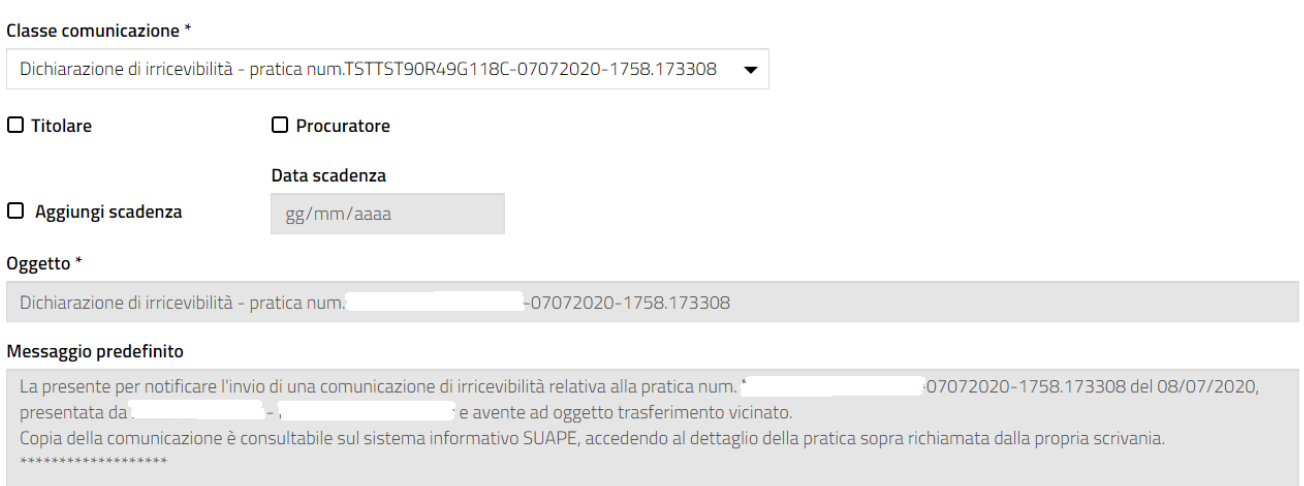

Compilare il messaggio nella casella di testo Messaggio (\*) e cliccare sul bottone "Nuovo allegato" Il sistema visualizza i campi per la selezione dell'allegato.

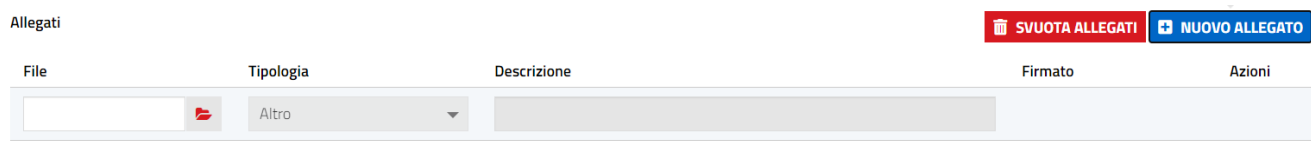

Cliccare su Cerca per visualizzare Esplora Risorse e ricercare la dichiarazione di irricevibilità compilata in precedenza.

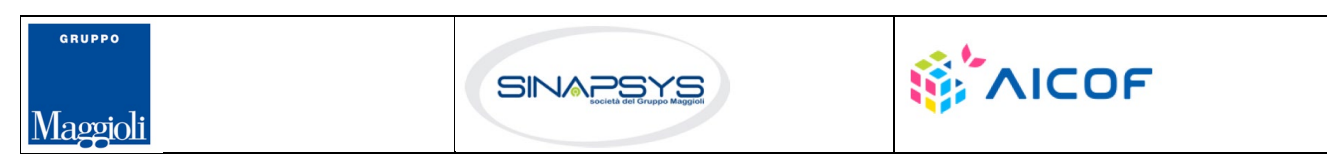

Pag. 69 di 144

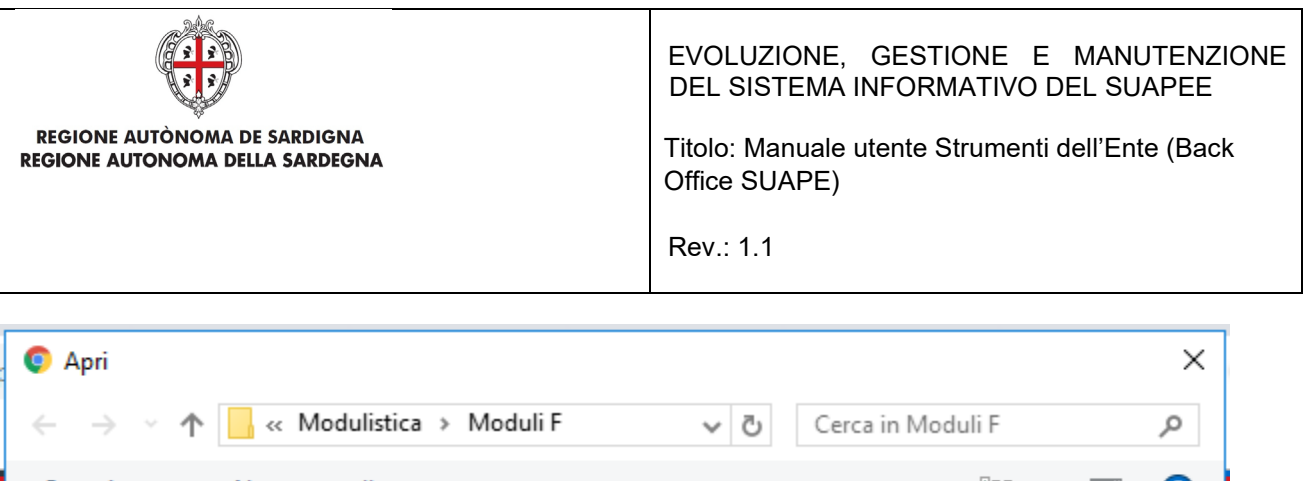

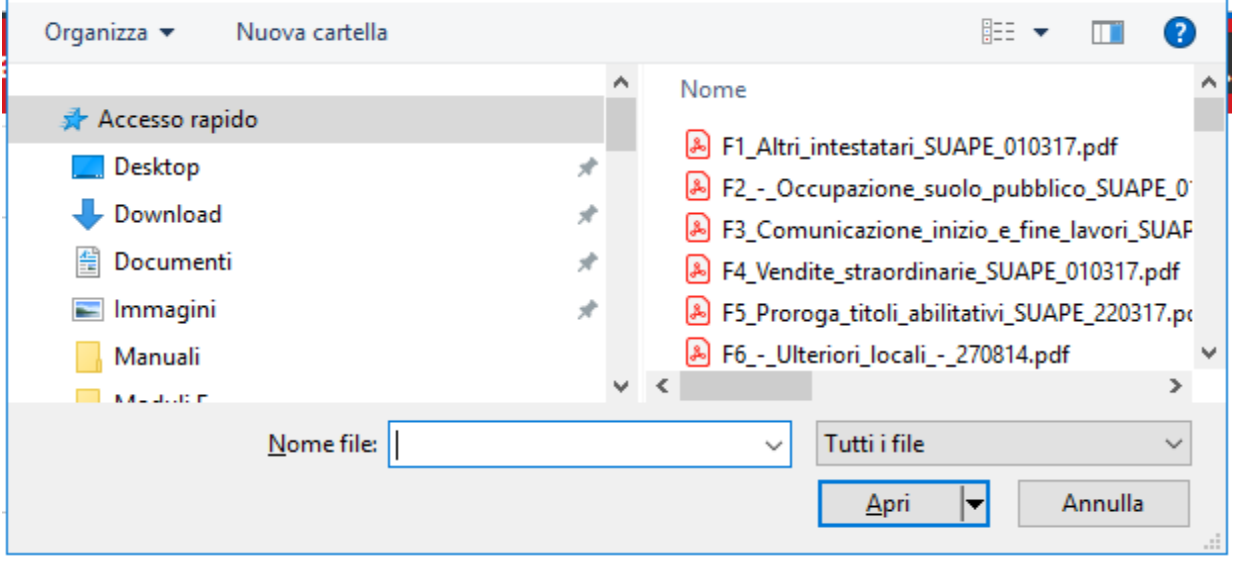

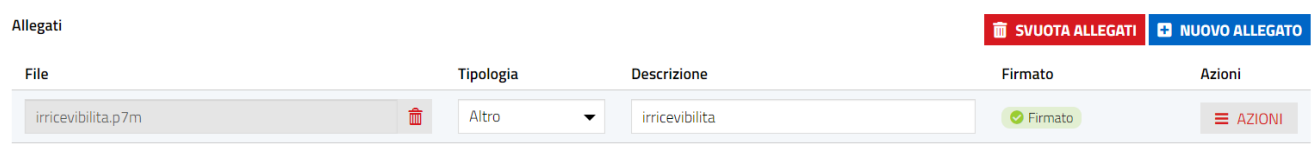

Cliccare il bottone INVIA.

Il sistema visualizza il messaggio di conferma "COMUNICAZIONE INVIATA CON SUCCESSO" e traccia la comunicazione nel sistema. Setta lo stato della pratica in IRRICEVIBILE. La pratica non è più modificabile, ma tutti i suoi dati sono accessibili.

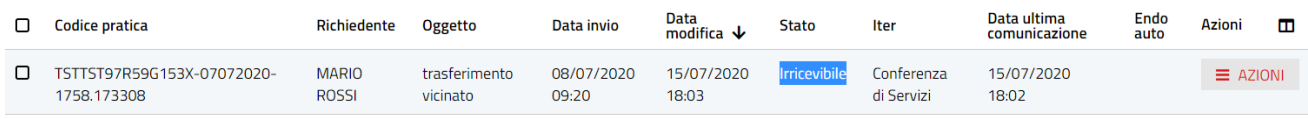

Nella scheda "GESTIONE" l'unica azione possibile è la riattivazione dell'iter.

Pag. 70 di 144

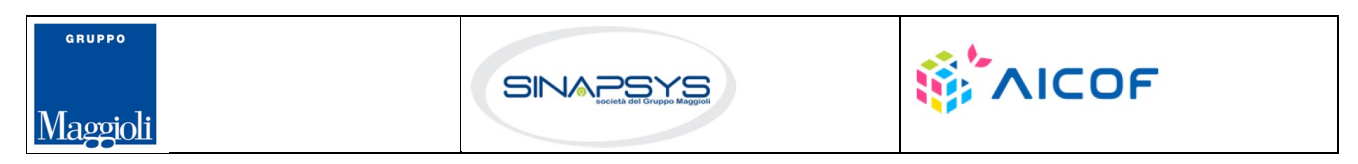

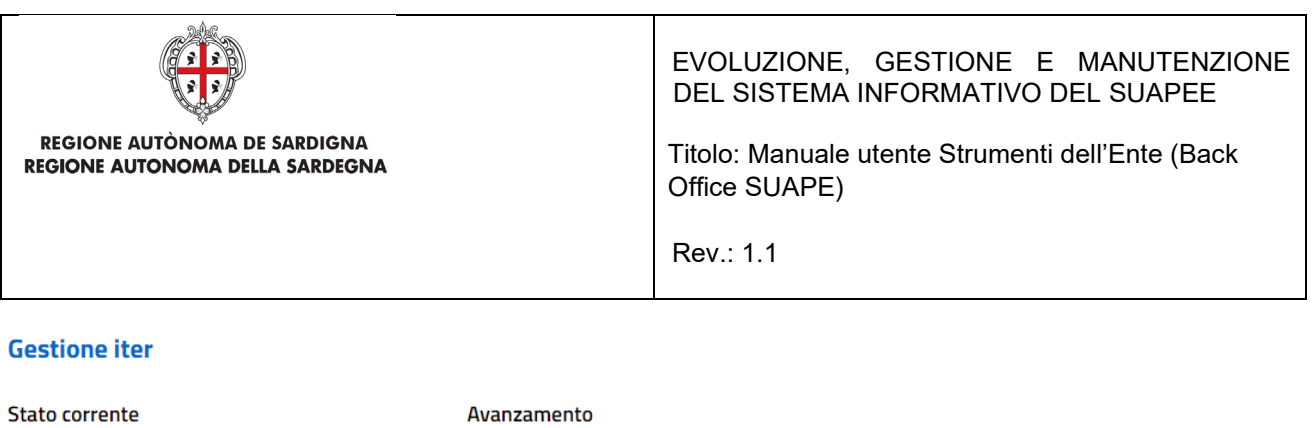

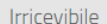

Avanzamento **5 RIATTIVA ITER** 

# 7.7.2.3 Avvio istruttoria

L'operatore effettua la verifica formale al di fuori del sistema consultando i dati della pratica disponibili nella sezione Dati Generali. Se la verifica ha esito positivo, l'operatore clicca sul bottone **Verifica Enti** disponibile nella sezione GESTIONE.

Il sistema visualizza il messaggio

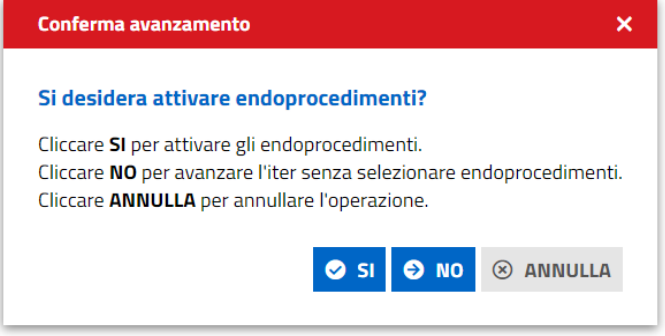

Cliccare **Si**. Il sistema visualizza la maschera di selezione degli endoprocedimenti

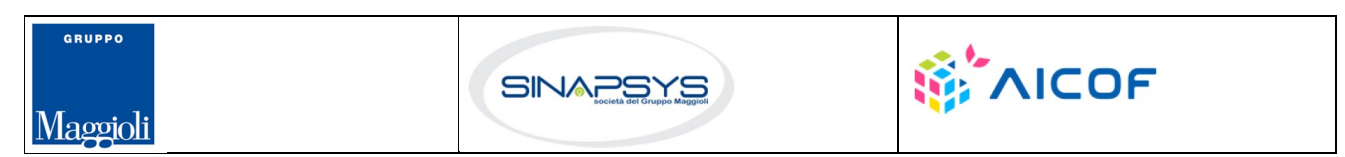

Pag. 71 di 144

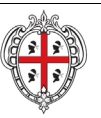

#### REGIONE AUTÒNOMA DE SARDIGNA REGIONE AUTONOMA DELLA SARDEGNA

### EVOLUZIONE, GESTIONE E MANUTENZIONE DEL SISTEMA INFORMATIVO DEL SUAPEE

Pag. 72 di 144

Titolo: Manuale utente Strumenti dell'Ente (Back Office SUAPE)

Rev.: 1.1

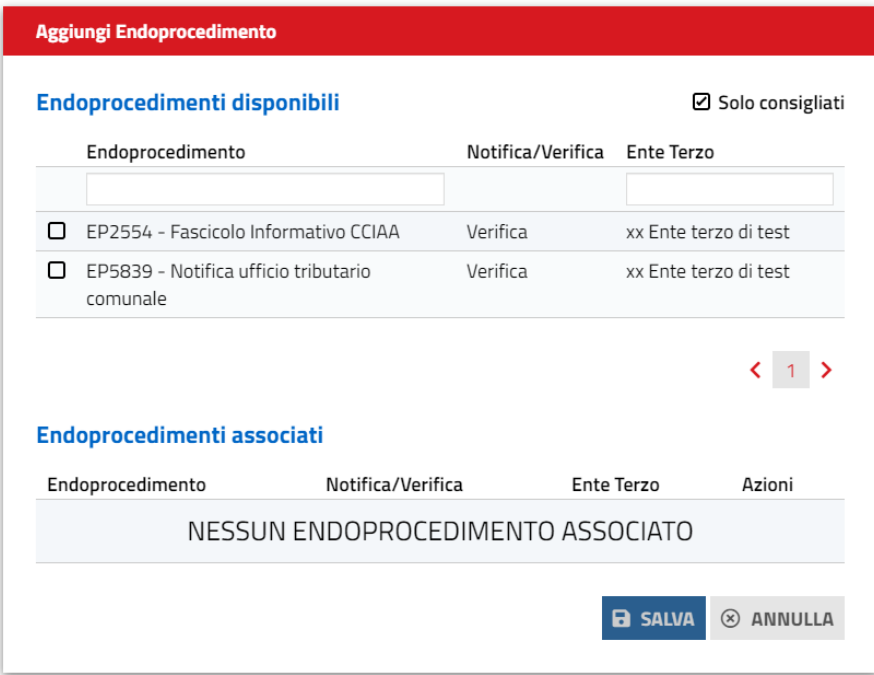

L'utente seleziona gli endoprocedimenti tra quelli consigliati in base alle caratteristiche della pratica e comune di competenza territoriale. È possibile aggiungere ulteriori endoprocedimenti, rimuovendo il flag Consigliati. Il sistema visualizza tutti gli endoprocedimenti che hanno come destinatari enti terzi con competenza territoriale sui comuni associati alla pratica.

L'operatore, infatti, può dalla scheda GESTIONE, associare alla pratica altri comuni oltre a quello prevalente indicato dal richiedente in fase di compilazione.

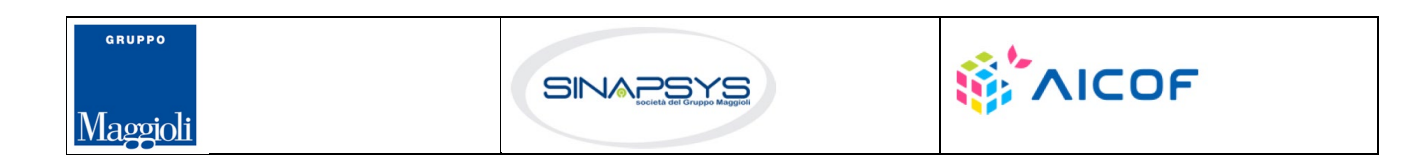
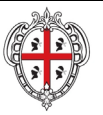

## EVOLUZIONE, GESTIONE E MANUTENZIONE DEL SISTEMA INFORMATIVO DEL SUAPEE

Titolo: Manuale utente Strumenti dell'Ente (Back Office SUAPE)

Rev.: 1.1

#### Altri Comuni ^

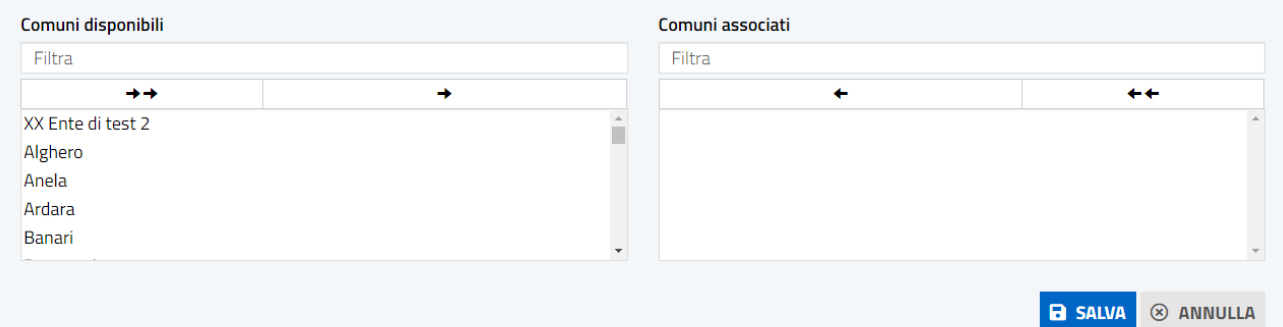

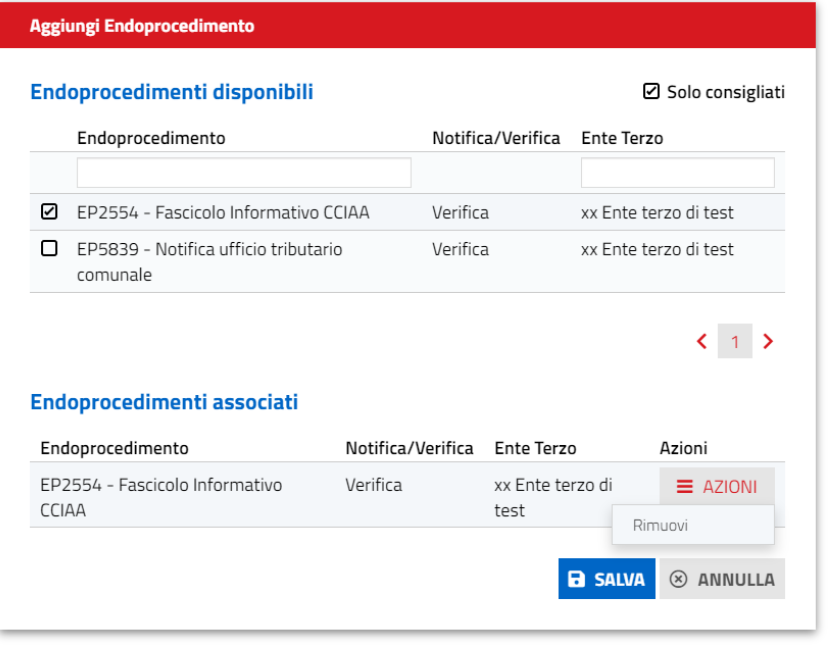

Cliccando sulla casella di selezione a sinistra dell'endoprocedimento di interesse, il sistema associa l'endoprocedimento alla pratica. Cliccare su SALVA per salvare le modifiche.

Il sistema visualizza il messaggio di conferma

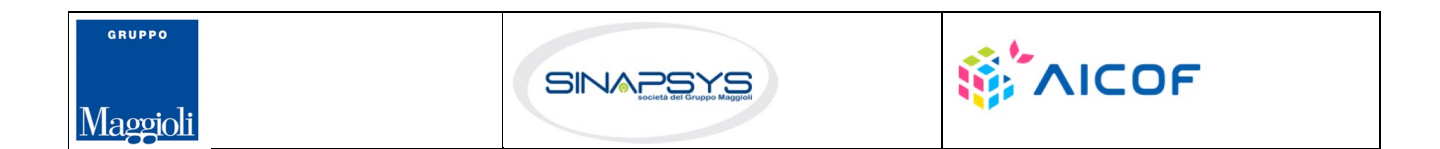

Pag. 73 di 144

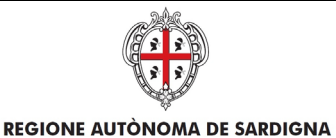

REGIONE AUTONOMA DELLA SARDEGNA

EVOLUZIONE, GESTIONE E MANUTENZIONE DEL SISTEMA INFORMATIVO DEL SUAPEE

Titolo: Manuale utente Strumenti dell'Ente (Back Office SUAPE)

Rev.: 1.1

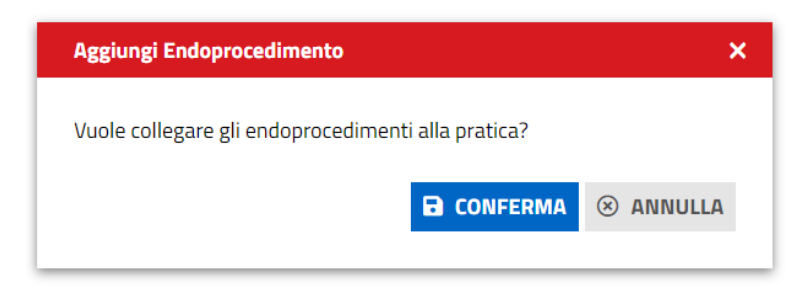

Premere CONFERMA per confermare la selezione

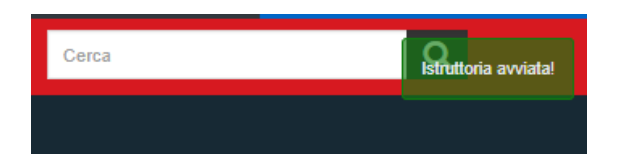

Il sistema visualizza la scheda ENDO.

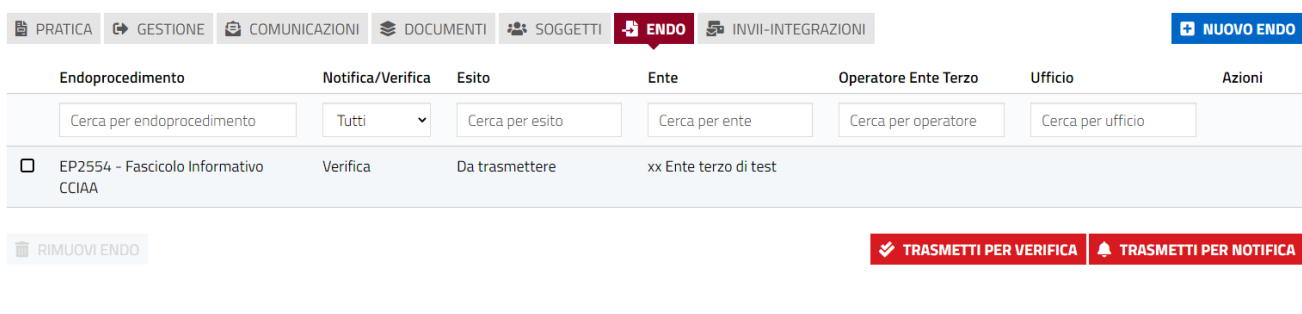

Nella sezione **GESTIONE** è visibile la prossima azione:

### • **Invia Ricevuta**

**Gestione iter** 

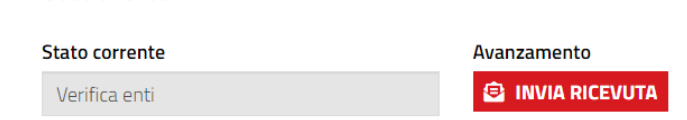

Cliccare su **Invia Ricevuta** per inviare la comunicazione con allegata la ricevuta definitiva dopo essersi scaricato il prestampato da allegare dalla scheda Documenti. Una volta scaricato, il documento potrà essere completato e firmato al di fuori della piattaforma.

Pag. 74 di 144

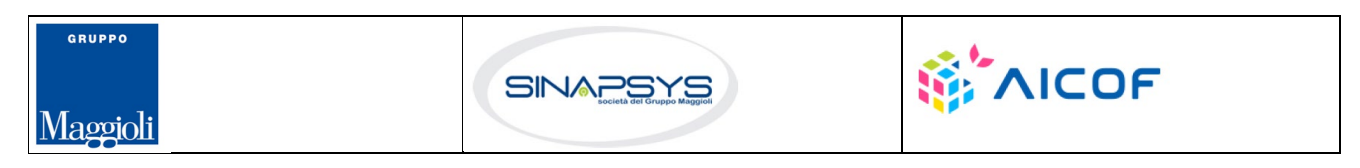

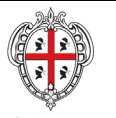

EVOLUZIONE, GESTIONE E MANUTENZIONE DEL SISTEMA INFORMATIVO DEL SUAPEE

Titolo: Manuale utente Strumenti dell'Ente (Back Office SUAPE)

Rev.: 1.1

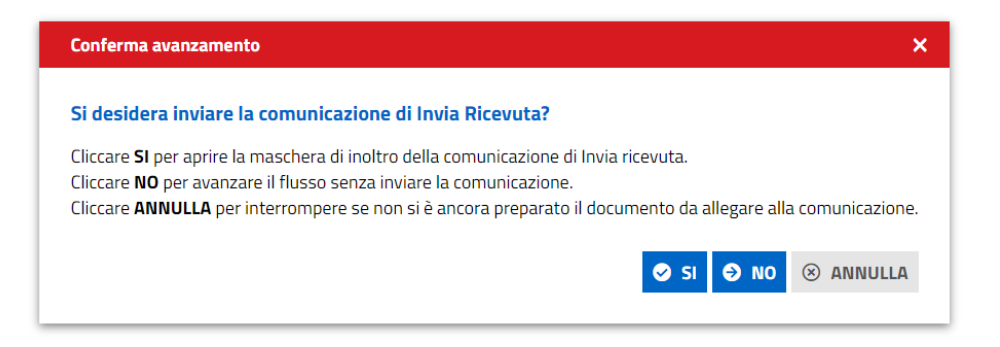

Cliccare **Sì** per aprire la maschera di inoltro della comunicazione, cliccare **No** per avanzare il flusso senza inoltrare la comunicazione. Cliccare **Annulla** per interrompere l'operazione se non si è ancora preparato il prestampato da allegare.

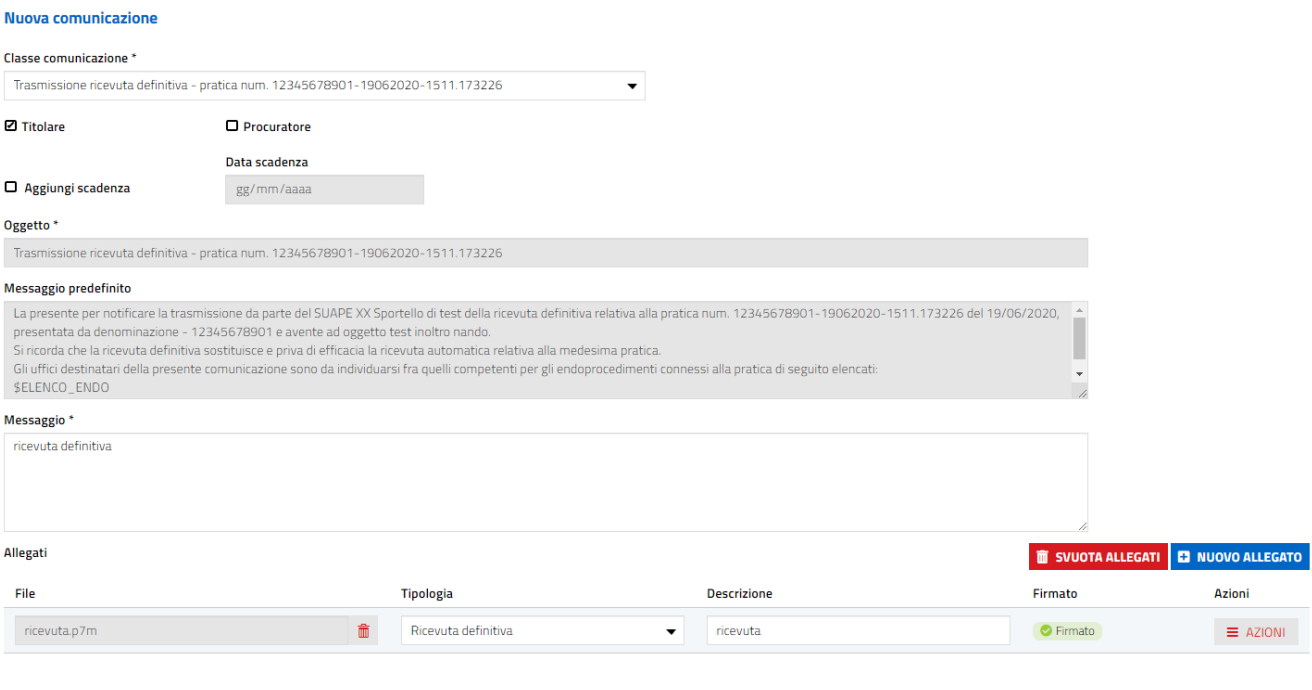

Nella scheda **GESTIONE** è visibile l'azione successiva:

• **TRASMETTI PRATICA**

Pag. 75 di 144

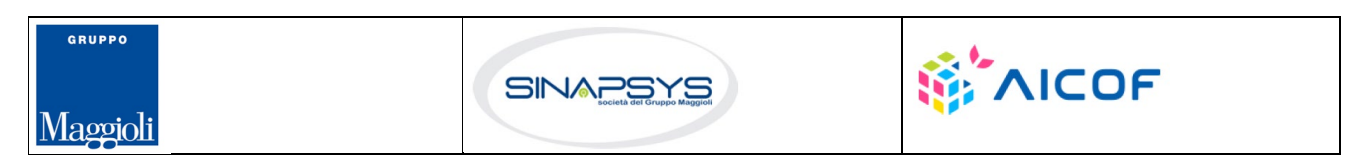

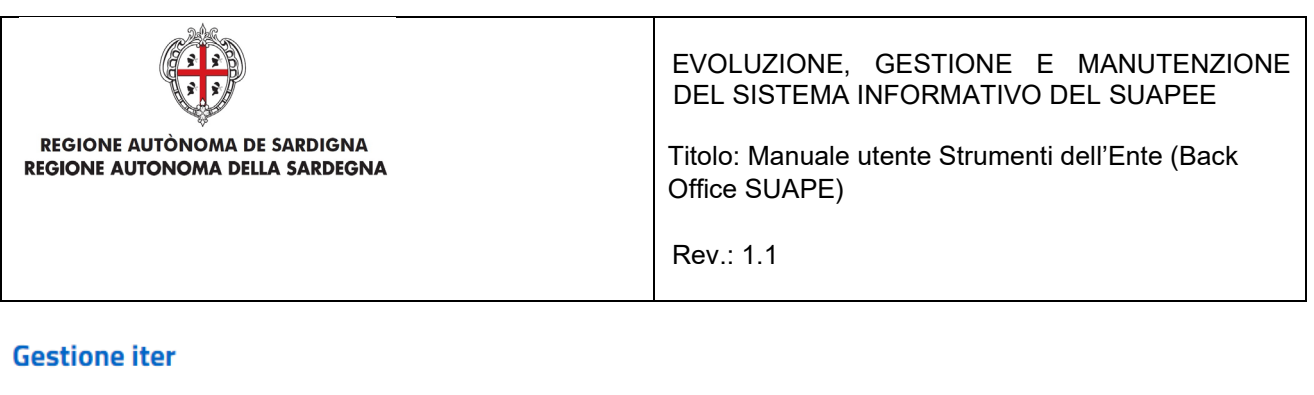

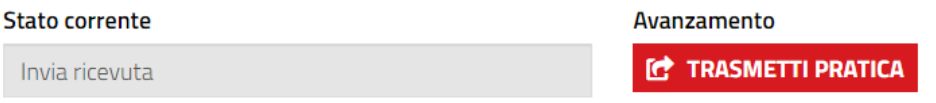

Cliccare su **Trasmetti pratica** per trasmettere la pratica agli enti terzi con endoprocedimenti di verifica. Il sistema visualizza un messaggio di conferma.

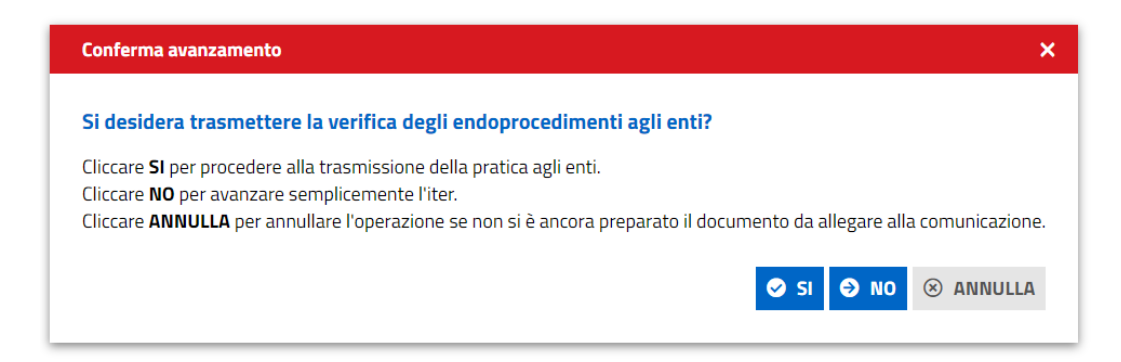

Cliccare **Sì** per aprire la maschera di inoltro della comunicazione, cliccare **No** per avanzare il flusso senza inoltrare la comunicazione. Cliccare **Annulla** per interrompere l'operazione se non si è ancora preparato il prestampato da allegare.

Cliccando **SI** verrà aperta la seguente pagina:

Pag. 76 di 144

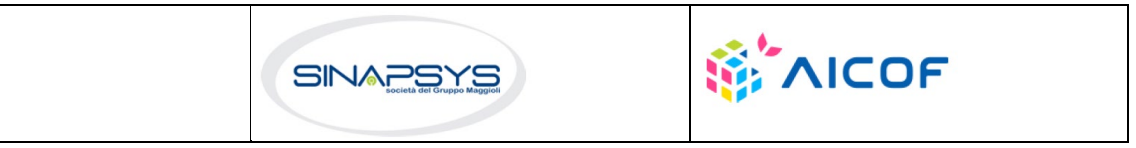

Maggioli

GRUPPO

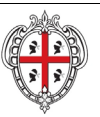

## EVOLUZIONE, GESTIONE E MANUTENZIONE DEL SISTEMA INFORMATIVO DEL SUAPEE

Titolo: Manuale utente Strumenti dell'Ente (Back Office SUAPE)

Rev.: 1.1

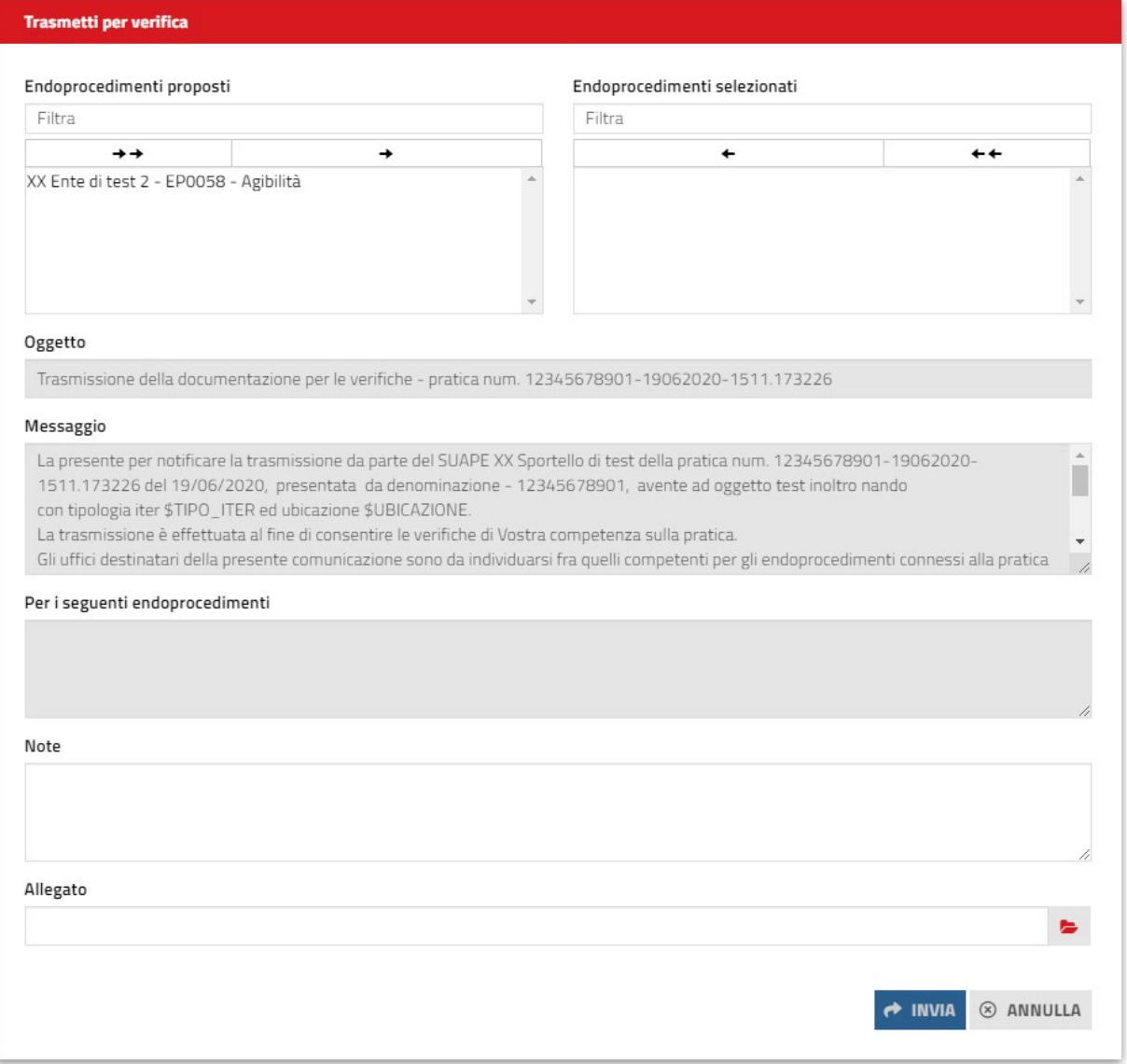

Selezionare gli endoprocedimenti di trasmettere, compilare il corpo del messaggio ed allegare un eventuale documento preparato in precedenza scaricandolo dai prestampati della sezione **Documenti**.

Cliccare su **INVIA** per inviare la comunicazione

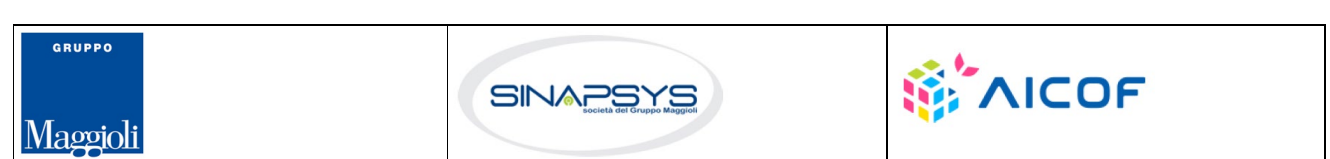

Pag. 77 di 144

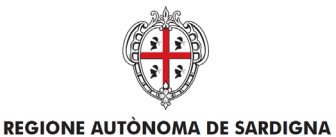

REGIONE AUTONOMA DELLA SARDEGNA

EVOLUZIONE, GESTIONE E MANUTENZIONE DEL SISTEMA INFORMATIVO DEL SUAPEE

Titolo: Manuale utente Strumenti dell'Ente (Back Office SUAPE)

Rev.: 1.1

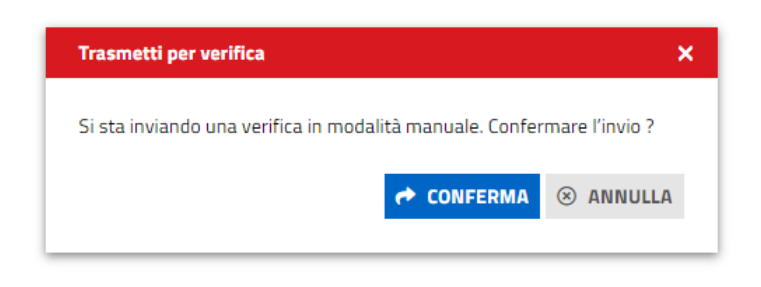

e dare CONFERMA; nella scheda **GESTIONE** sono visibili le azioni successive:

- **Provvedimento interdittivo**
- **Provvedimento prescrittivo**

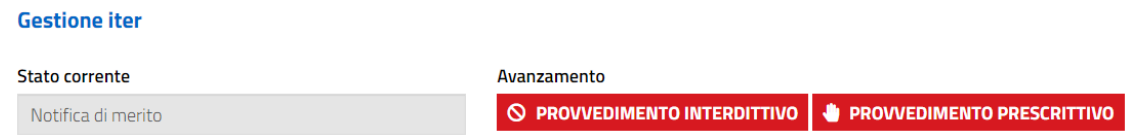

Tra le azioni disponibili sarà presente anche il pulsante "**Esito positivo**" solo se un ente terzo avrà inviato una comunicazione Ex10bis, in caso contrario la pratica verrà archiviata automaticamente dopo 60 giorni.

#### **Gestione iter**

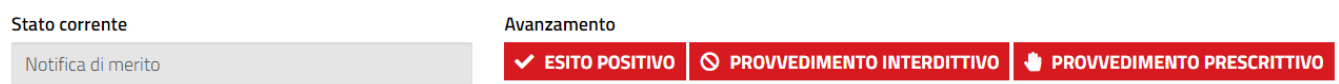

Nella scheda **Endo**, gli endoprocedimenti trasmessi mostreranno lo stato **Trasmessi da lavorare**. Anche gli endoprocedimenti trasmessi posso essere rimossi.

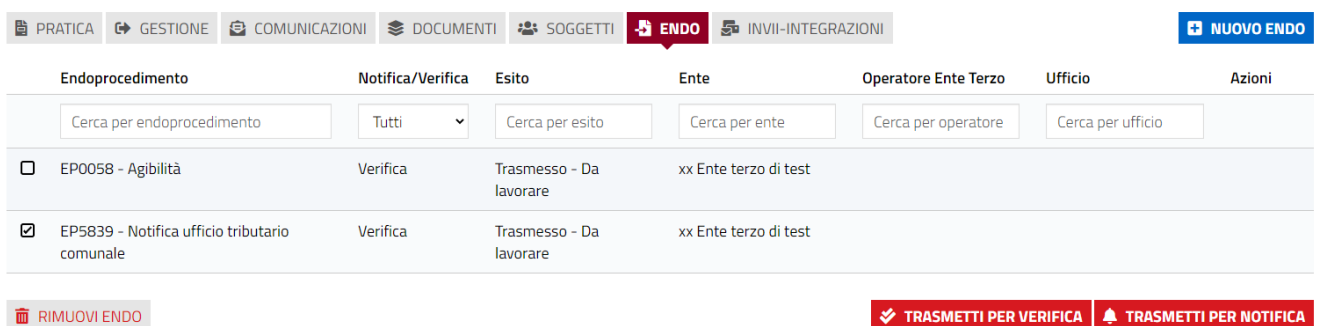

 $\frac{1}{2}$  RIMUOVI ENDO

Pag. 78 di 144

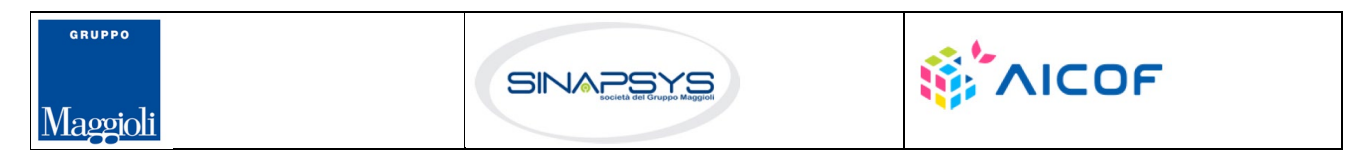

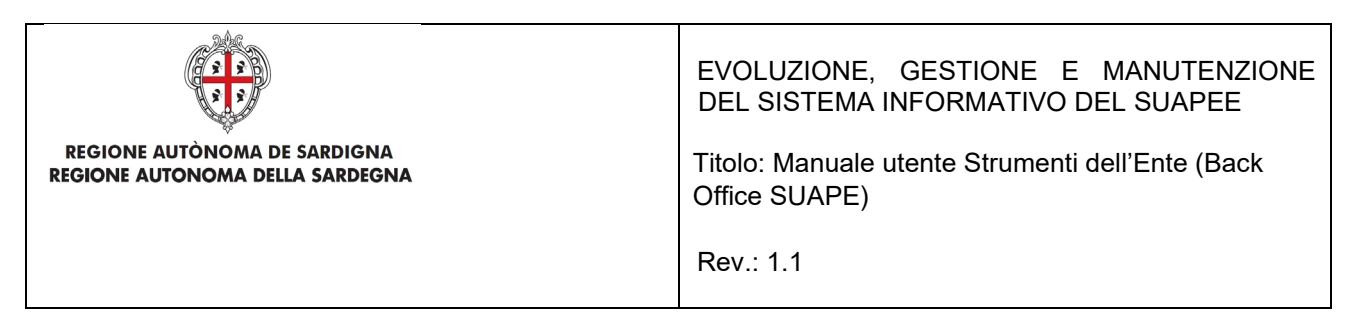

# 7.7.2.4 Verifica istruttoria

L'operatore può associare ulteriori endoprocedimenti alla pratica dalla scheda ENDO.

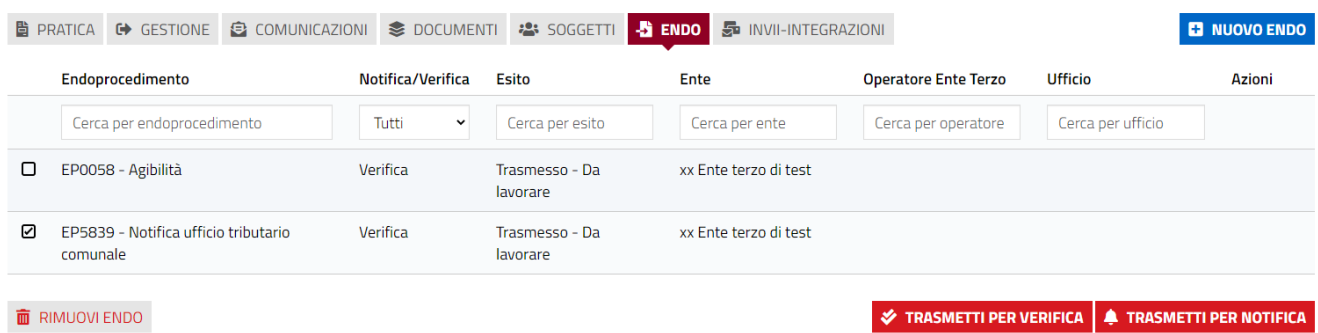

### Cliccare sul pulsante **Nuovo endo**

Il sistema visualizza la maschera di selezione degli endoprocedimenti, proponendone alcuni sulla base delle caratteristiche della pratica.

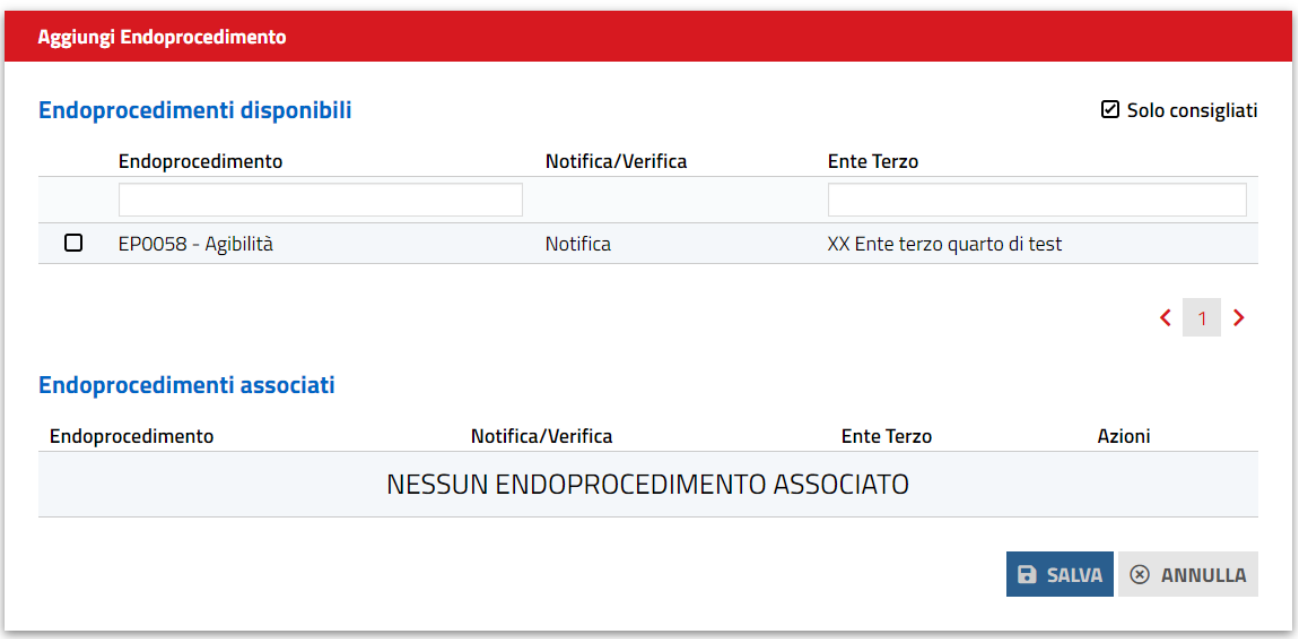

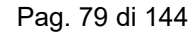

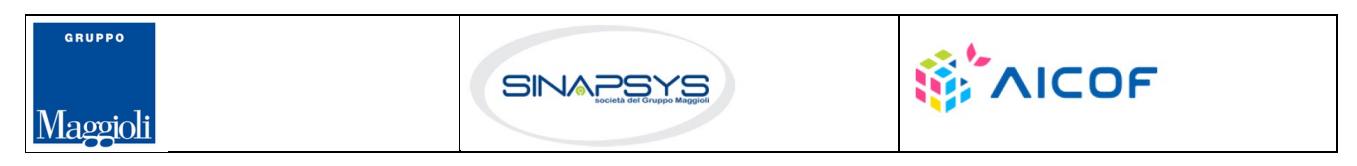

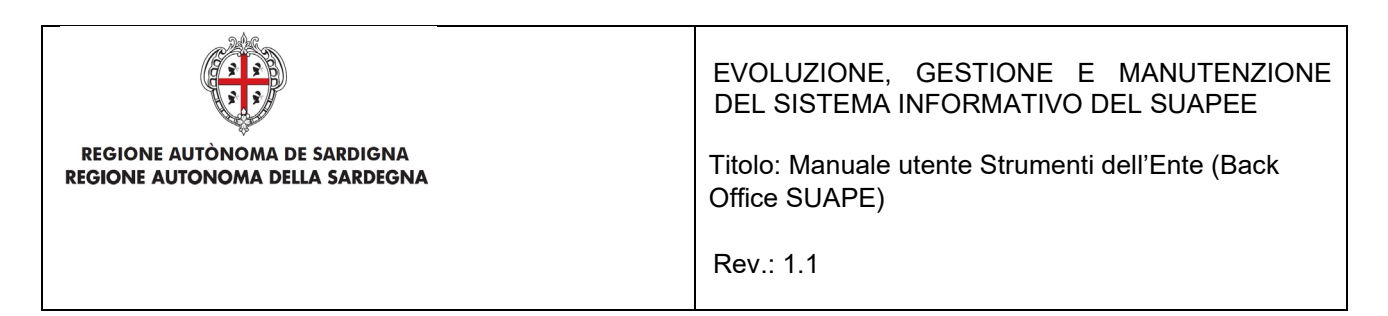

Selezionare gli endoprocedimenti da associare tra quelli proposti.

È possibile associare ulteriori endoprocedimenti oltre a quelli consigliati, cancellando l'opzione "Solo consigliati".

Una volta individuati gli endoprocedimenti, confermare la scelta cliccando sul bottone SALVA.

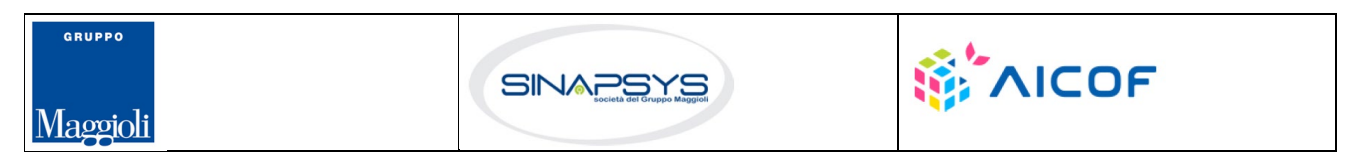

Pag. 80 di 144

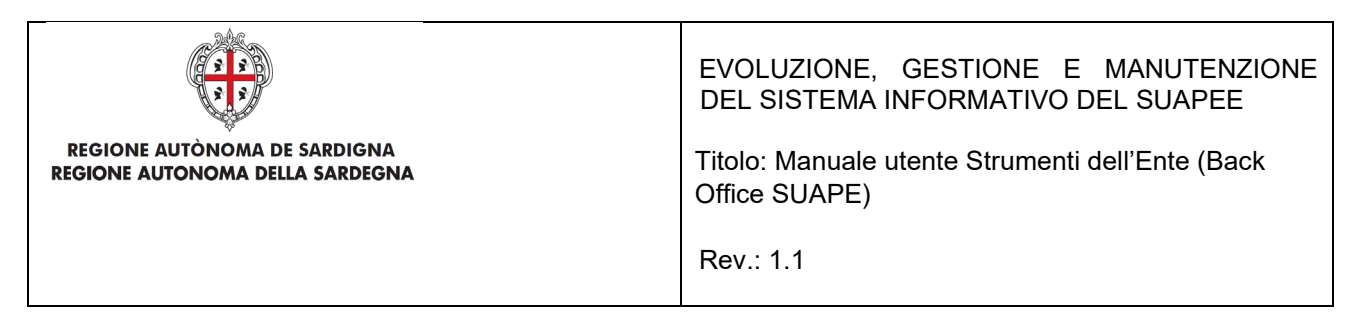

Successivamente verrà mostrato un messaggio di conferma dell'aggiunta dell'endo cliccare su "Conferma".

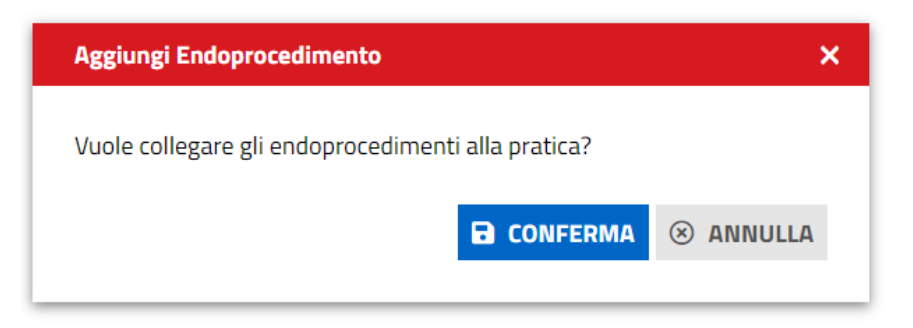

Il sistema visualizza il messaggio in caso di successo

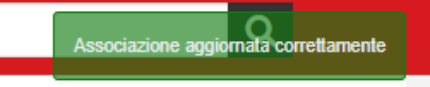

Il sistema visualizza gli endoprocedimenti selezionati tra quelli associati alla pratica nella scheda Endo.

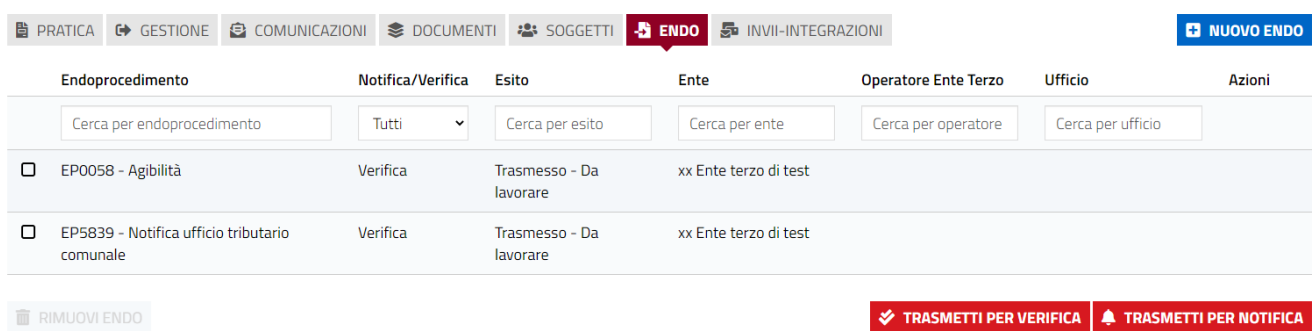

È possibile rimuovere gli endoprocedimenti anche se trasmessi agli enti Terzi selezionandoli nella finestra e cliccando su RIMUOVI ENDO; compare un messaggio di conferma rimozione. Cliccare CONFERMA se si vuole eliminare l'endoprocedimento selezionato.

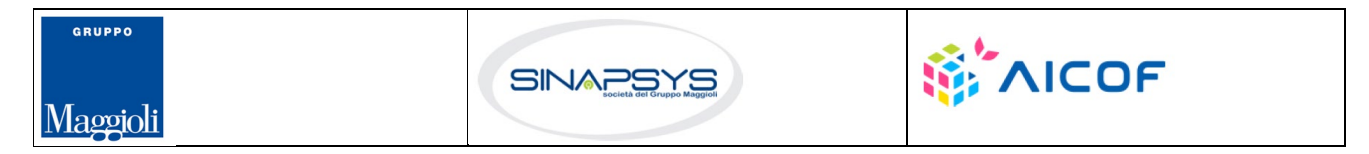

Pag. 81 di 144

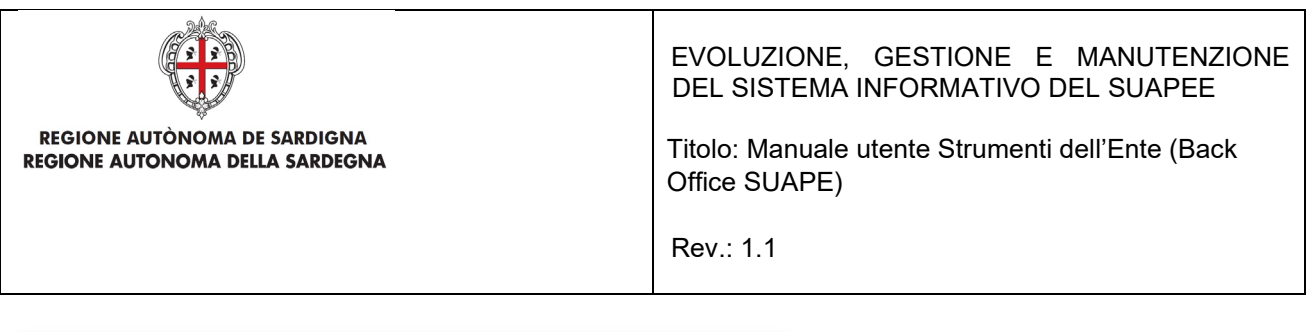

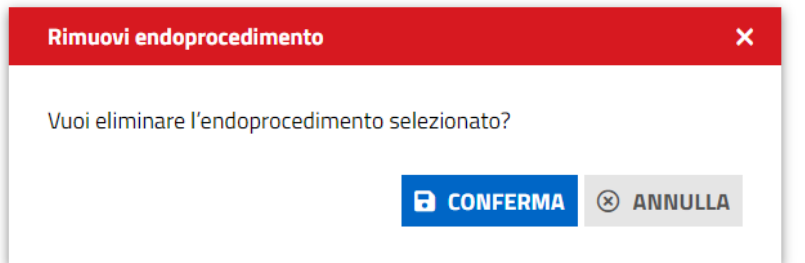

L'evento di rimozione sarà tracciato nella scheda GESTIONE e determinerà l'invio di una PEC all'ente terzo

Il pulsante **TRASMETTI PER NOTIFICA** ha lo scopo di trasmettere manualmente gli endoprocedimenti di notifica

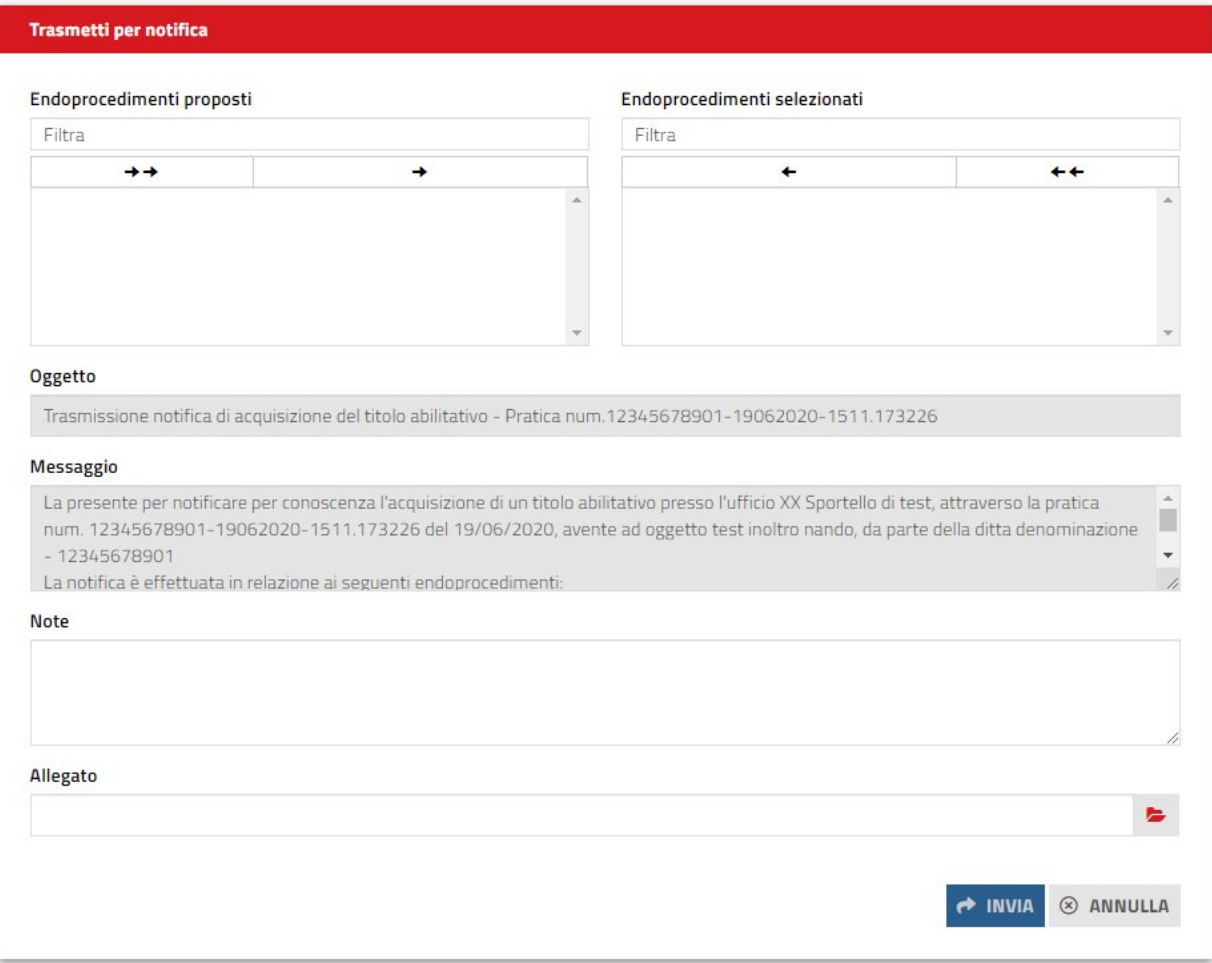

Pag. 82 di 144

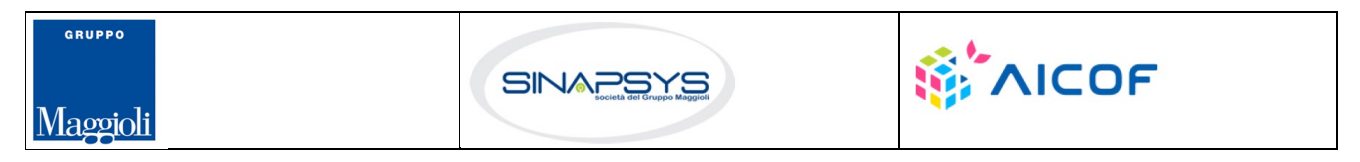

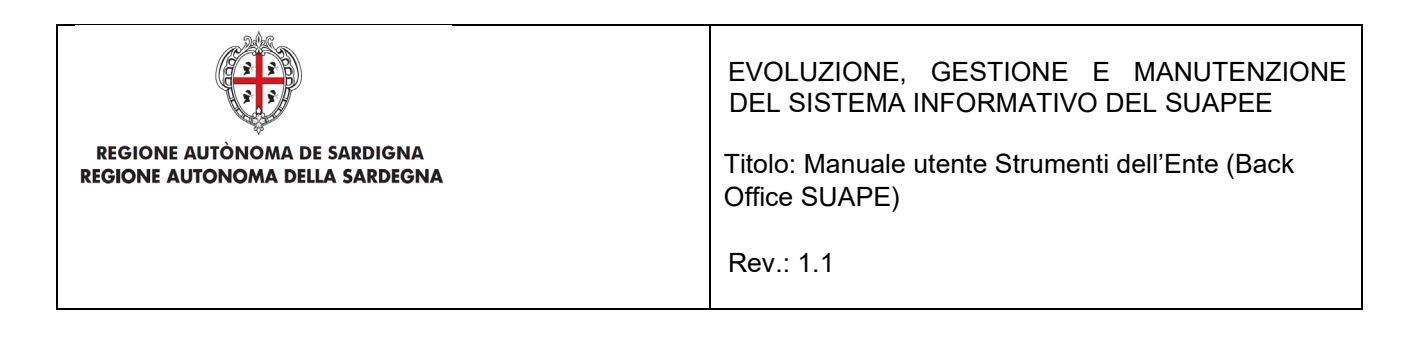

Il pulsante **TRASMETTI PER VERIFICA** ha lo scopo di trasmettere manualmente gli endoprocedimenti di verifica.

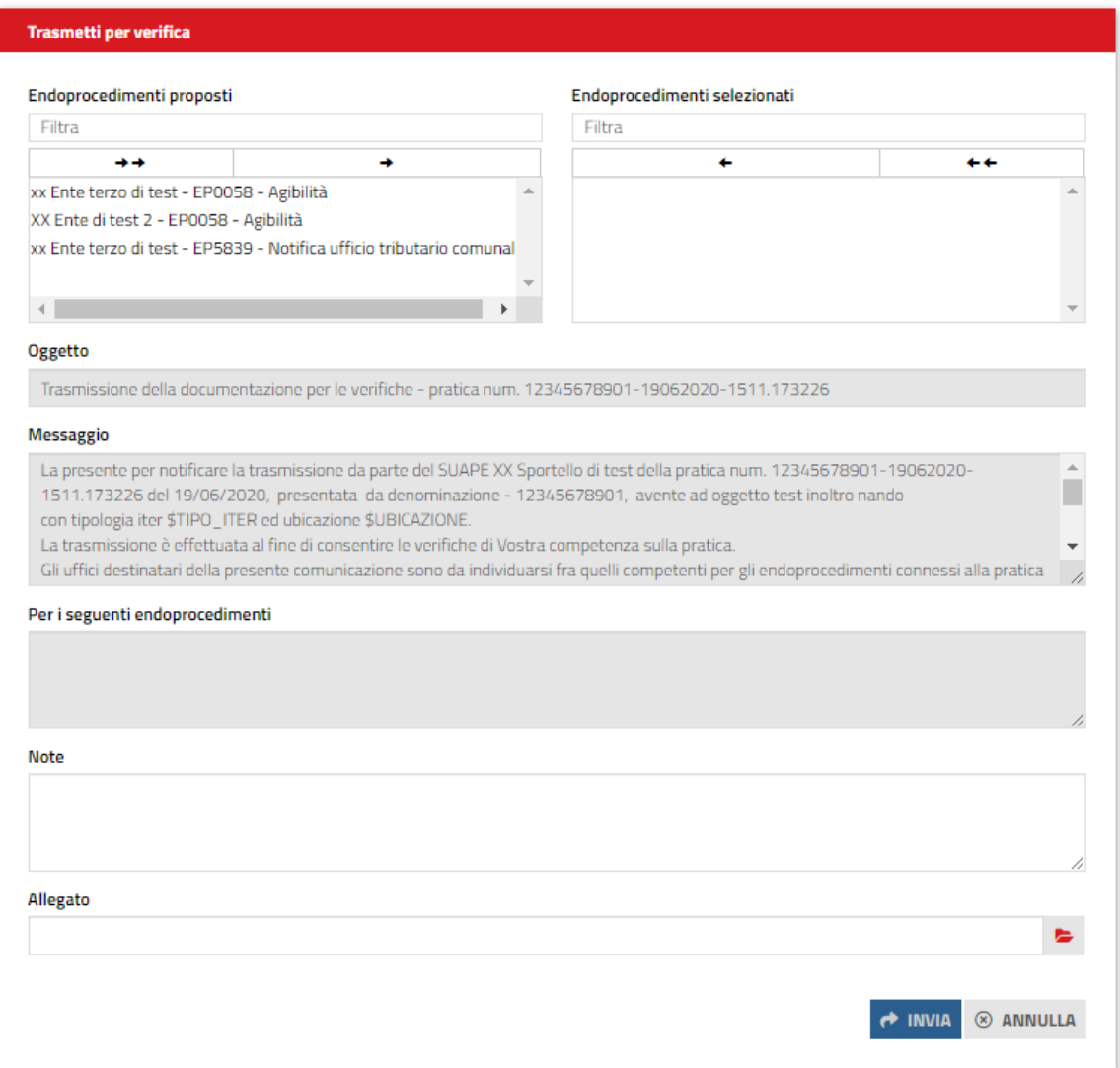

Il sistema apre la comunicazione corrispondente che l'utente può inviare una volta inserito il corpo del messaggio e un allegato.

Il sistema visualizza un messaggio di conferma. Cliccare sul pulsante CONFERMA

Pag. 83 di 144

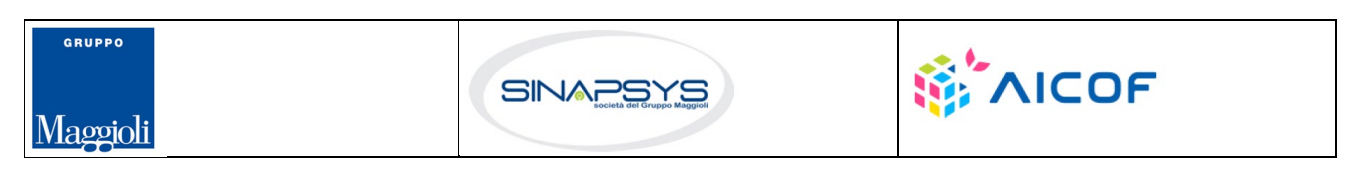

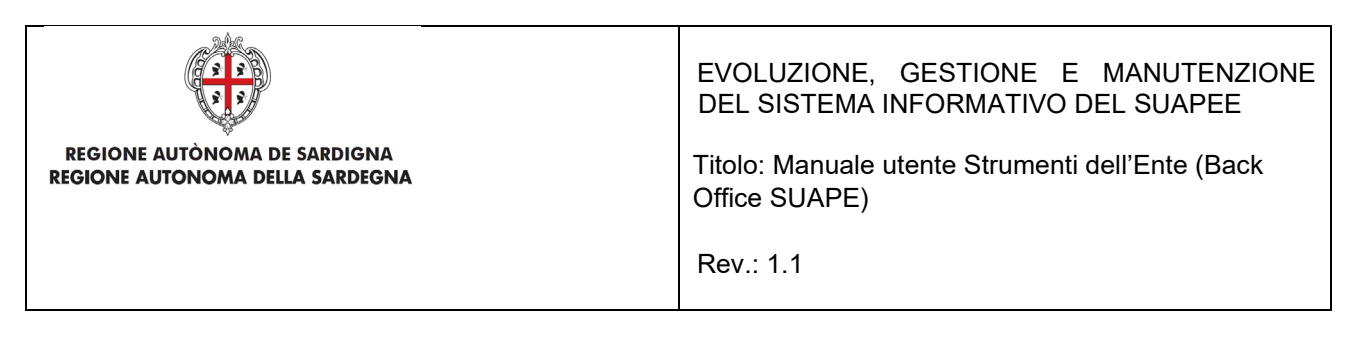

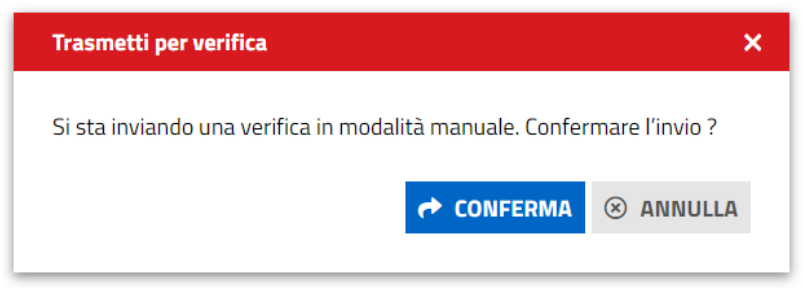

Se l'inoltro della comunicazione avviene con successo viene mostrato questo messaggio.

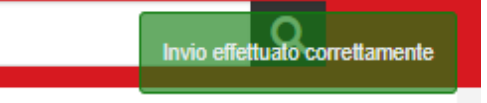

Il sistema aggiorna l'interfaccia. Gli endoprocedimenti potranno essere rimossi anche una volta trasmessi. L'evento di rimozione sarà tracciato nella scheda GESTIONE e determinerà l'invio di una PEC all'ente terzo.

# 7.7.2.5 Archiviazione con esito positivo per i procedimenti in autocertificazione.

Le pratiche in autocertificazione vengono portate in **automatico** dalla piattaforma allo stato archiviata con esito positivo dopo 90 giorni dall'invio agli enti sempre che non sia stato inviato un Ex10bis, non sia stato trasmesso un provvedimento prescrittivo.

Nel caso in cui nella pratica sia presente almeno una di queste due comunicazioni e se nessun ente terzo carica pareri negativi o favorevoli con prescrizione nella scheda GESTIONE comparirà tra le opzioni disponibili il pulsante "**Esito positivo**"

Nella scheda **GESTIONE** (secondo le condizioni precedentemente definite), l'operatore SUAPE visualizza il bottone **ESITO POSITIVO.**

#### **Gestione iter**

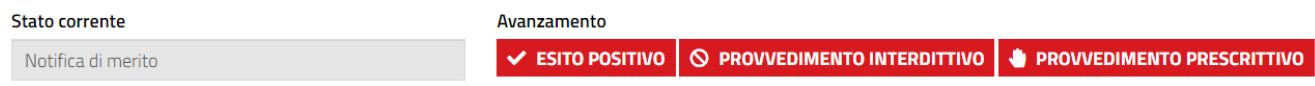

Cliccare su **ESITO POSITIVO**, il sistema visualizza il messaggio di conferma

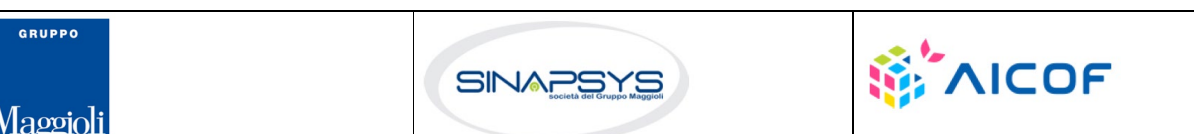

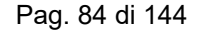

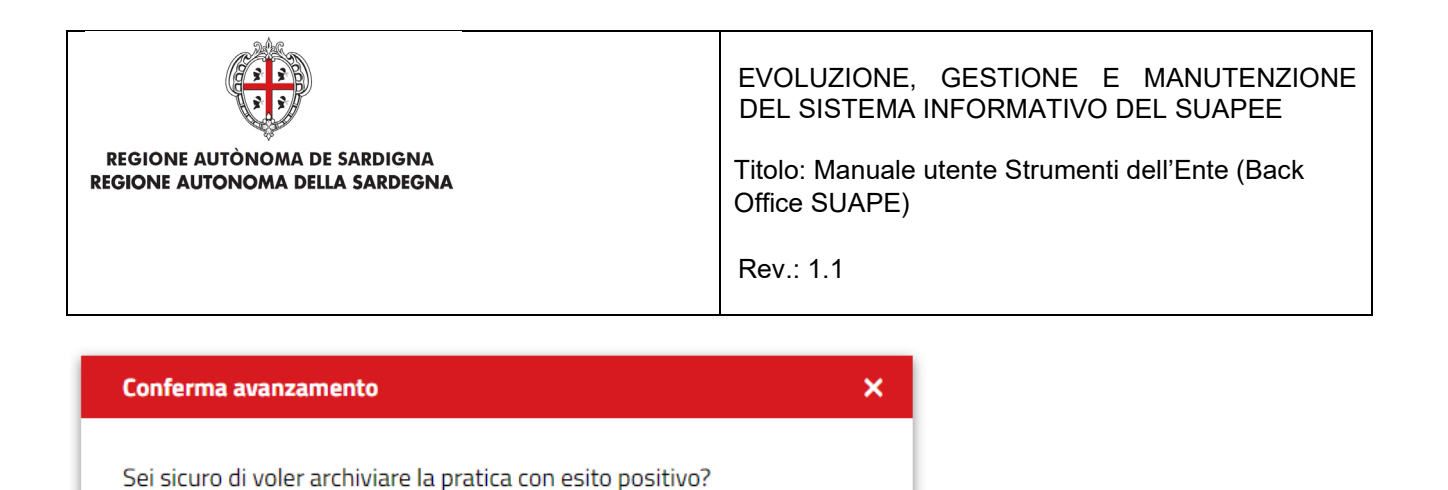

### Cliccare su **CONFERMA**.

Il sistema chiude l'iter settando l'esito positivo della pratica che da questo momento sarà accessibile solo in lettura.

**8** ANNULLA

**a** CONFERMA

Successivamente all'archiviazione con esito positivo delle pratiche tramite l'automatismo fornito dal sistema, sarà comunque possibile *riattivare* l'iter della pratica. La riattivazione dell'iter in seguito all'archiviazione automatica comporterà la chiusura manuale del procedimento, infatti nello step finale sarà nuovamente visibile il pulsante "Esito positivo" che consentirà l'archiviazione manuale.

# 7.7.2.6 Iter di rigetto per i procedimenti in autocertificazione

Nel caso sia, invece, presente almeno un parere NEGATIVO o FAVOREVOLE con PRESCRIZIONI, l'operatore può selezionare come esito per l'iter di autocertificazione una fra le seguenti azioni:

- Provvedimento interdittivo
- Provvedimento prescrittivo

**Gestione iter** 

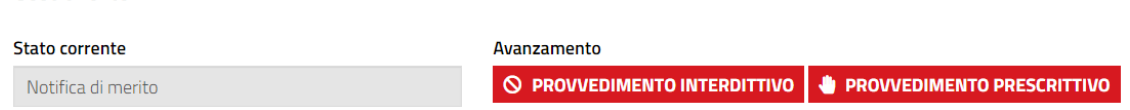

# 7.7.2.7 Provvedimento prescrittivo

Per inviare il provvedimento prescrittivo, cliccare su PROVVEDIMENTO PRESCRITTIVO, si apre la pagina nella quale bisogna dare conferma se si intende procedere

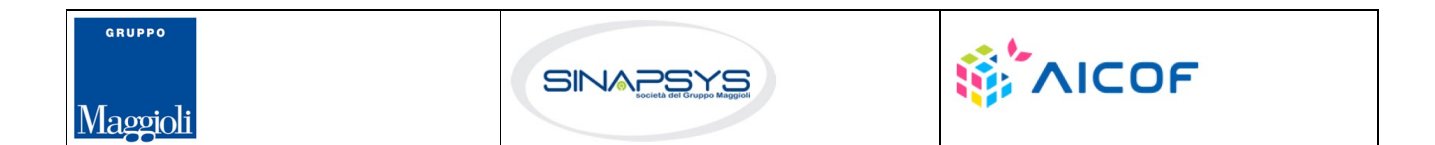

Pag. 85 di 144

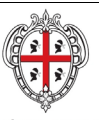

EVOLUZIONE, GESTIONE E MANUTENZIONE DEL SISTEMA INFORMATIVO DEL SUAPEE

Titolo: Manuale utente Strumenti dell'Ente (Back Office SUAPE)

Rev.: 1.1

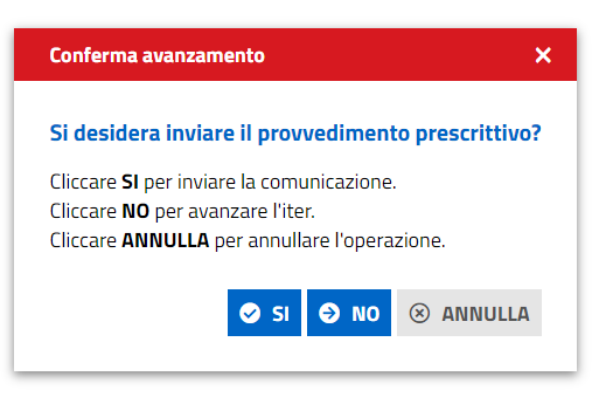

Cliccando su **Sì** il sistema visualizza la maschera per l'inoltro della comunicazione.

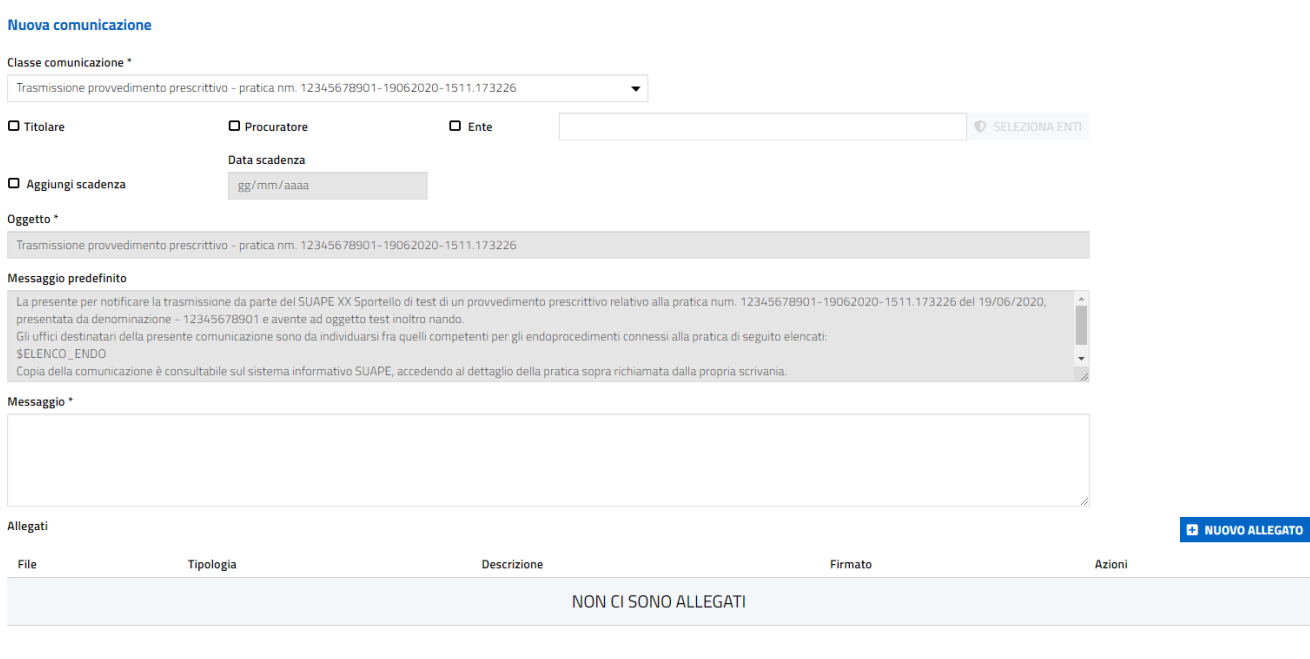

Compilare i campi della comunicazione e cliccare INVIA. Il sistema visualizza un messaggio di conferma di avvenuto inoltro.

Nella scheda GESTIONE sono visibile le azioni conclusive possibili per la pratica:

- Esito negativo
- Esito positivo

Pag. 86 di 144

MINUIA **D** SALVA **@** ANNULLA

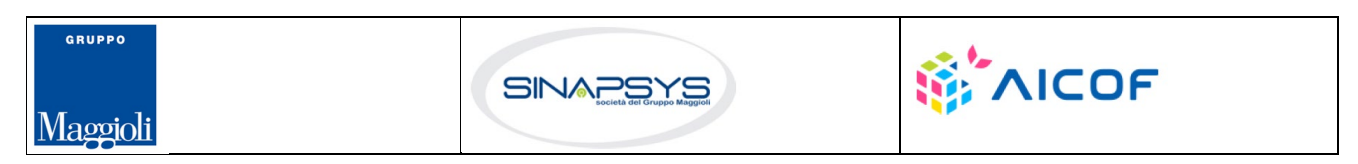

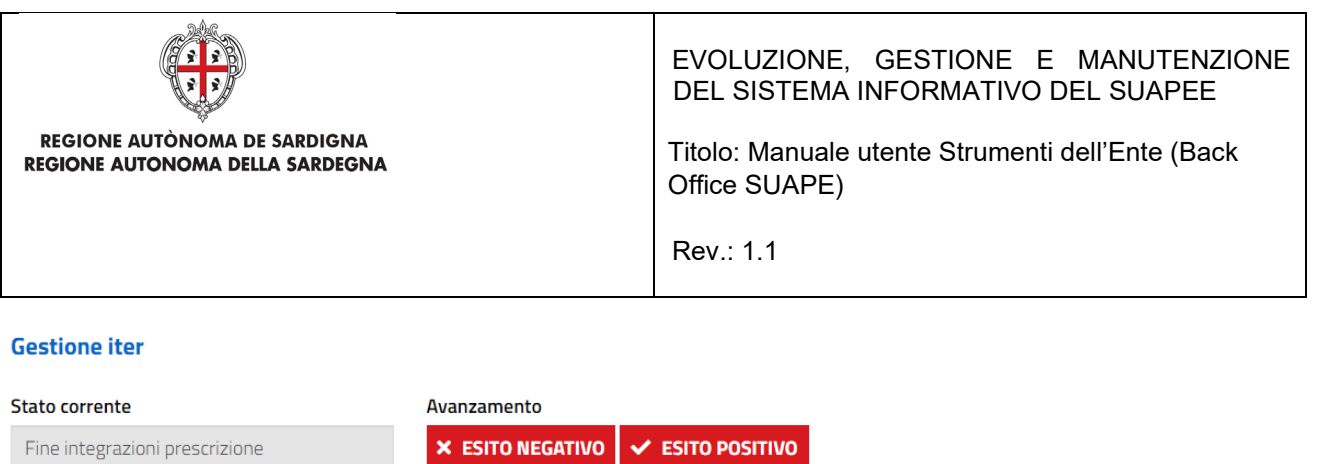

# 7.7.2.8 Provvedimento interdittivo

Per inviare il provvedimento interdittivo, cliccare su PROVVEDIMENTO INTERDITTIVO nella scheda GESTIONE. Il sistema visualizza la maschera per l'inoltro della comunicazione.

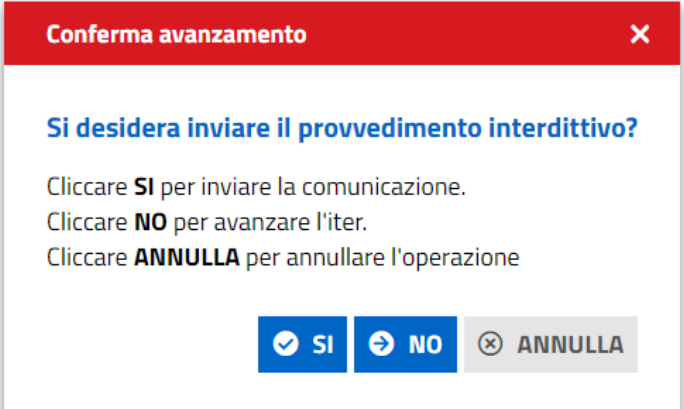

Cliccare **Sì** se si vuole procedere; il sistema apre la pagina per la compilazione della Comunicazione del Provvedimento Interdittivo

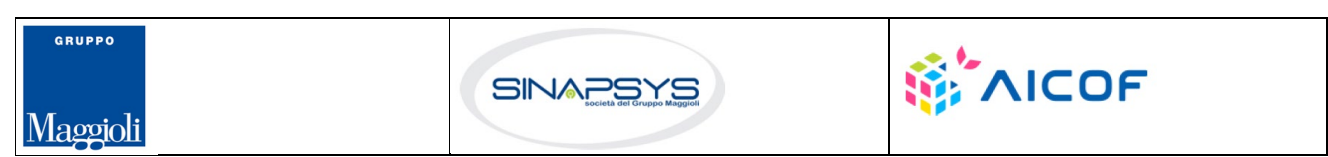

Pag. 87 di 144

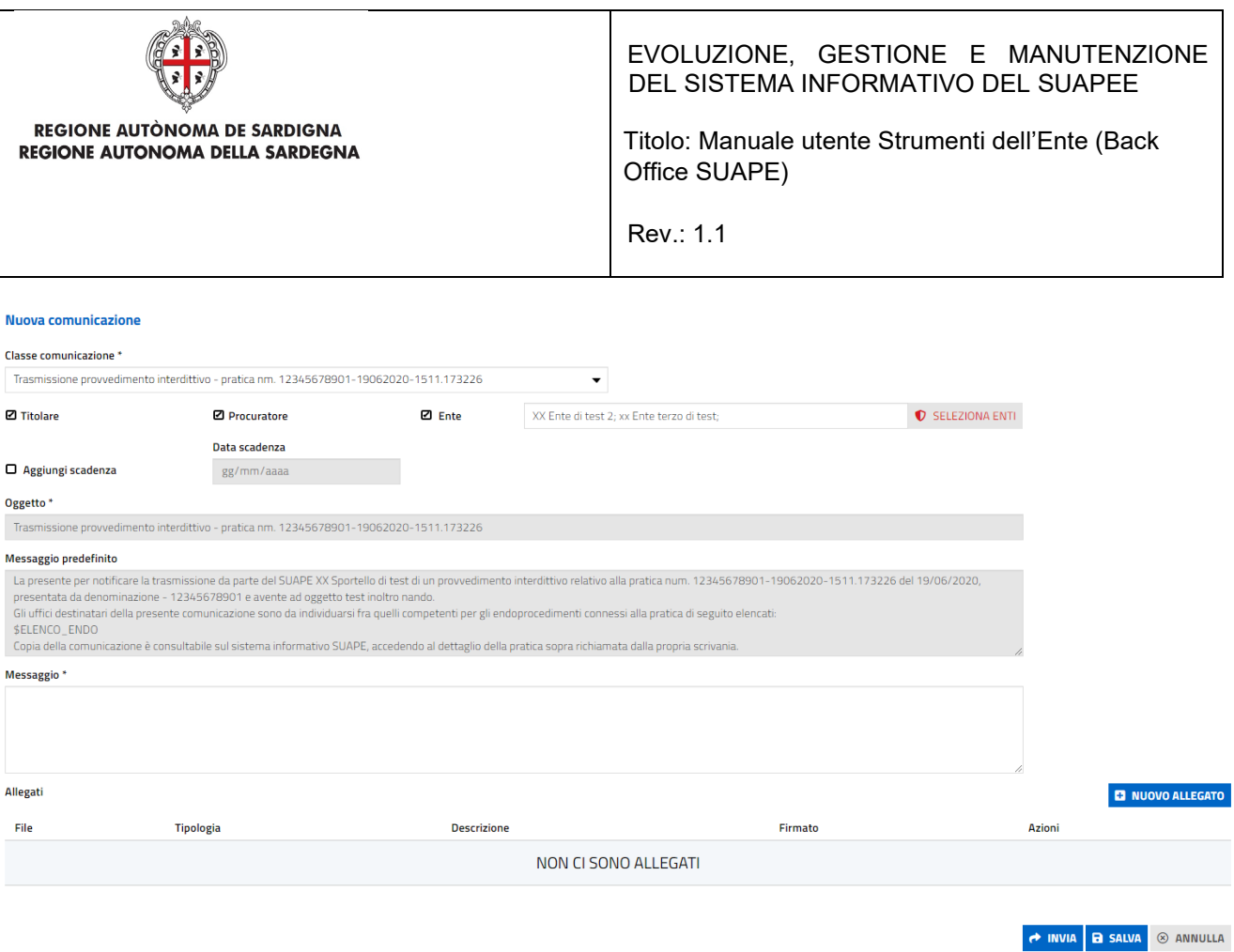

Compilare i campi e cliccare su INVIA per l'inoltro della comunicazione; si visualizza un messaggio di conferma

In questo caso, nella scheda GESTIONE la sola azione possibile per la pratica è quella di Riavvio Iter

• RIATTIVA ITER

### **Gestione iter**

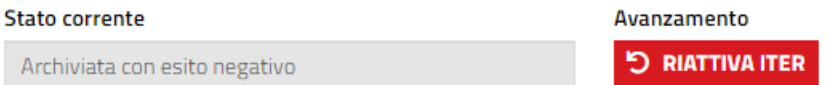

# 7.8 Conferenza dei servizi

Nel caso di pratiche che seguono il procedimento di conferenza dei servizi, all'accettazione della assegnazione da parte dell'operatore SUAPE, sono visibili nella scheda GESTIONE le tre azioni possibili:

- Richiesta regolarizzazioni
- Irricevibilità
- Verifica Enti

Pag. 88 di 144

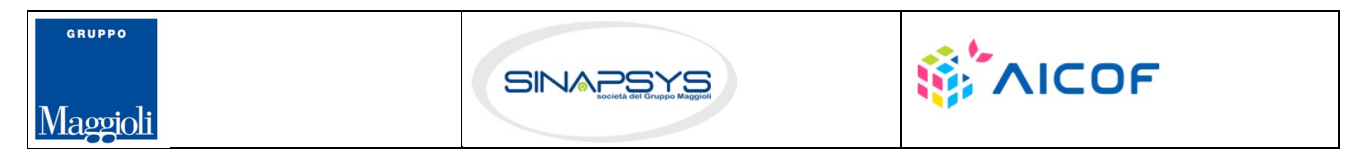

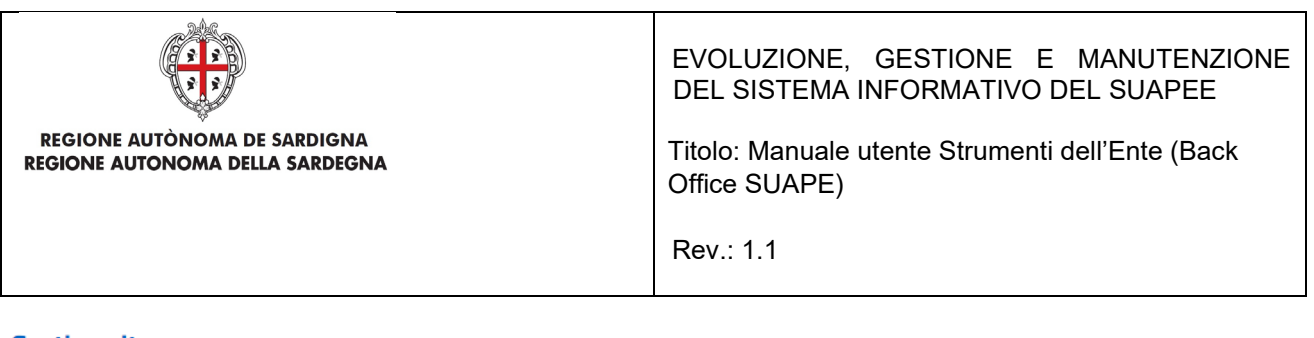

### **Gestione iter**

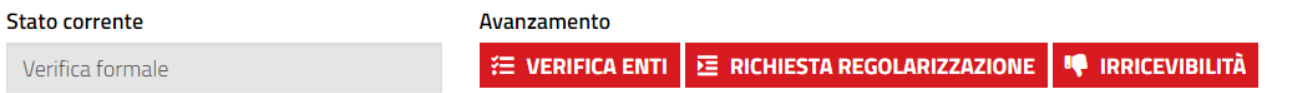

Il flusso di conferenza dei servizi rispecchia per gli step di assegnazione, richiesta regolarizzazione e irricevibilità quanto già visto per i procedimenti in autocertificazione a cui si rimanda.

# 7.8.1 Verifica istruttoria

L'operatore effettua la verifica formale al di fuori del sistema consultando i dati della pratica disponibili nella sezione Dati Generali. Se la verifica ha esito positivo, l'operatore clicca sul bottone **Verifica Enti** disponibile nella sezione GESTIONE.

Il sistema visualizza il messaggio

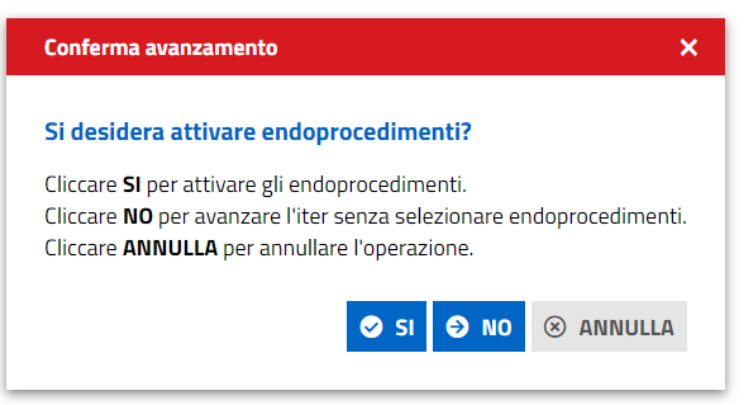

Cliccare **Si**. Il sistema visualizza la maschera di selezione degli endoprocedimenti

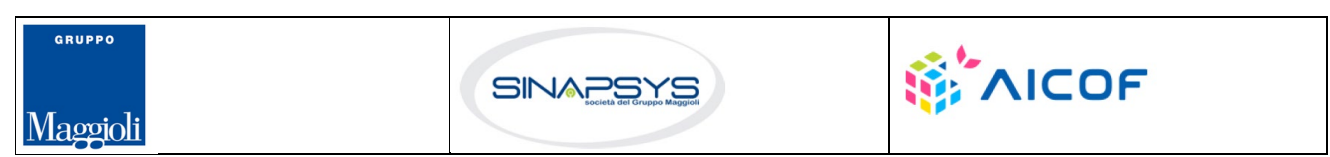

Pag. 89 di 144

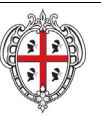

## EVOLUZIONE, GESTIONE E MANUTENZIONE DEL SISTEMA INFORMATIVO DEL SUAPEE

Titolo: Manuale utente Strumenti dell'Ente (Back Office SUAPE)

Rev.: 1.1

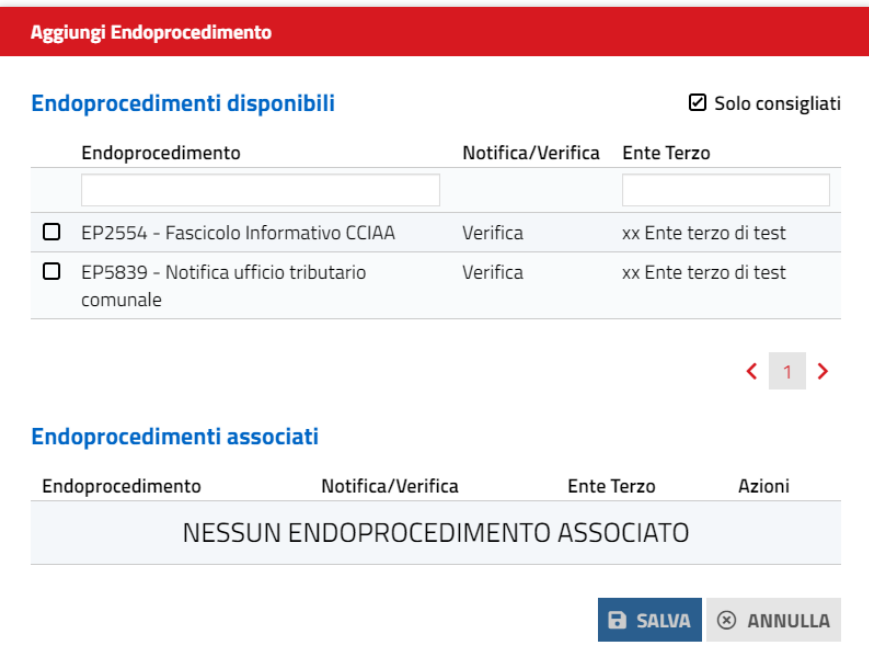

L'utente seleziona gli endoprocedimenti tra quelli consigliati in base alle caratteristiche della pratica e comune di competenza territoriale. È possibile aggiungere ulteriori endoprocedimenti, rimuovendo il flag Consigliati. Il sistema visualizza tutti gli endoprocedimenti che hanno come destinatari enti terzi con competenza territoriale sui comuni associati alla pratica.

L'operatore, infatti, può dalla scheda GESTIONE associare alla pratica altri comuni oltre a quello prevalente indicato dal richiedente in fase di compilazione.

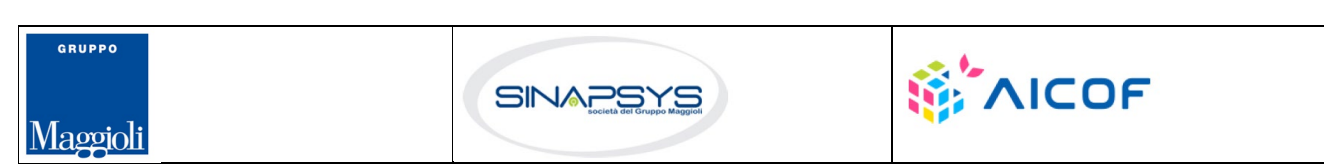

Pag. 90 di 144

.

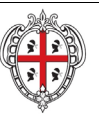

## EVOLUZIONE, GESTIONE E MANUTENZIONE DEL SISTEMA INFORMATIVO DEL SUAPEE

Titolo: Manuale utente Strumenti dell'Ente (Back Office SUAPE)

Rev.: 1.1

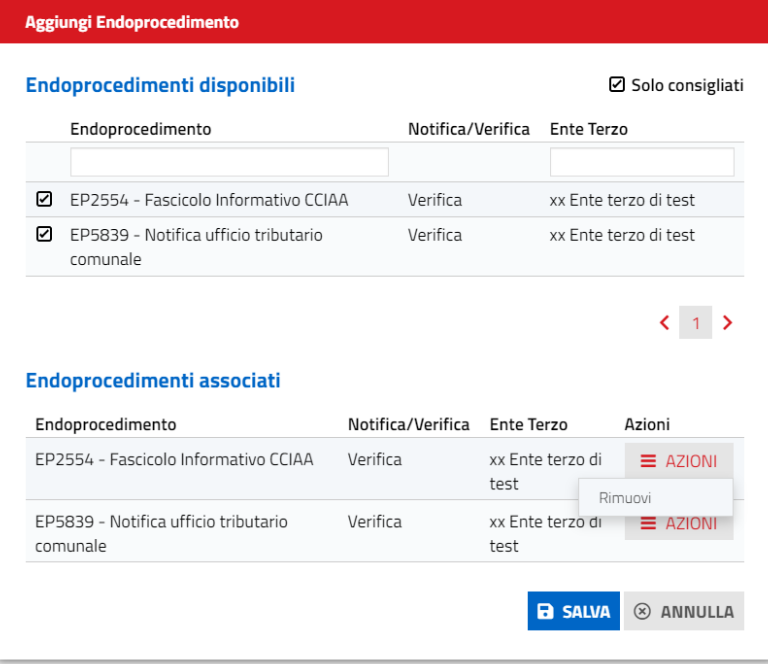

Cliccando sulla casella di selezione a sinistra dell'endoprocedimento di interesse, il sistema associa l'endoprocedimento alla pratica. Preme SALVA per salvare le modifiche. Il sistema visualizza il messaggio di conferma

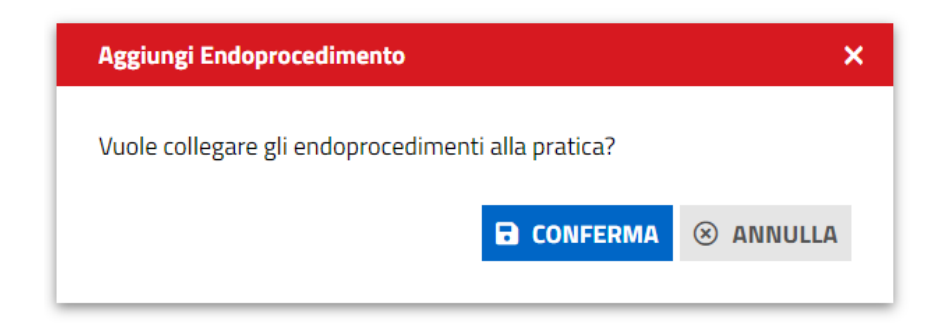

Premere CONFERMA per confermare la selezione

Il sistema visualizza la scheda Endoprocedimento.

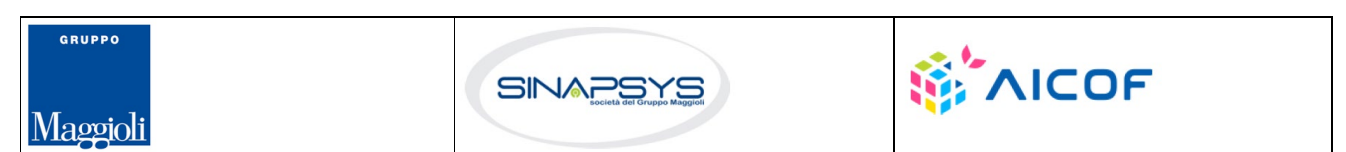

Pag. 91 di 144

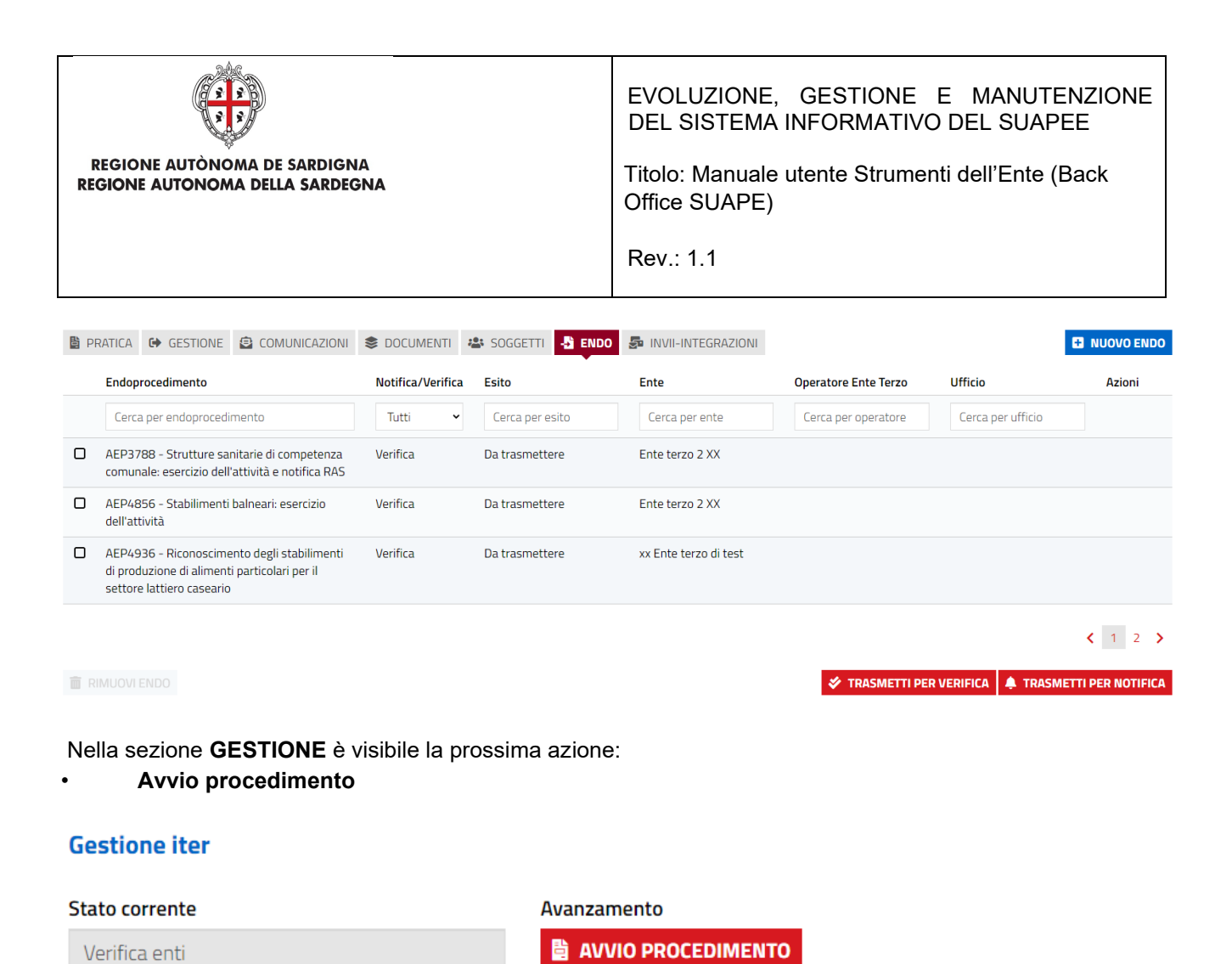

Cliccare su **Avvio procedimento** per inviare la comunicazione di avvio procedimento dopo essersi scaricato il prestampato da allegare dalla scheda Documenti. Una volta scaricato, il documento potrà essere completato e firmato al di fuori della piattaforma.

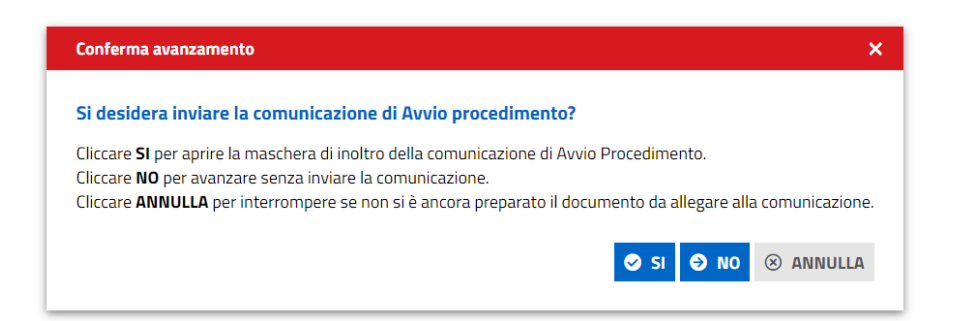

Cliccare **Sì** per aprire la maschera di inoltro della comunicazione, cliccare **No** per avanzare il flusso senza inoltrare la comunicazione. Cliccare **Annulla** per interrompere l'operazione se non si è ancora preparato il prestampato da allegare.

Pag. 92 di 144

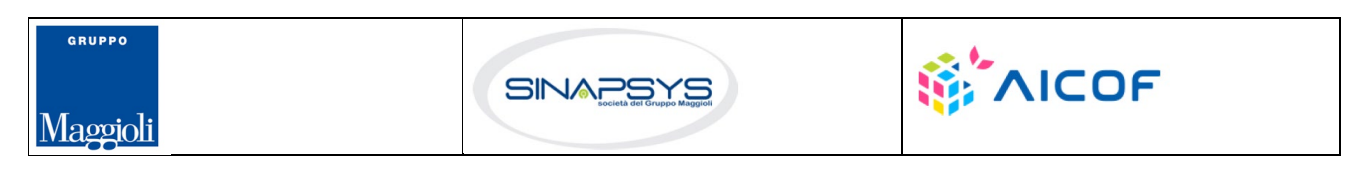

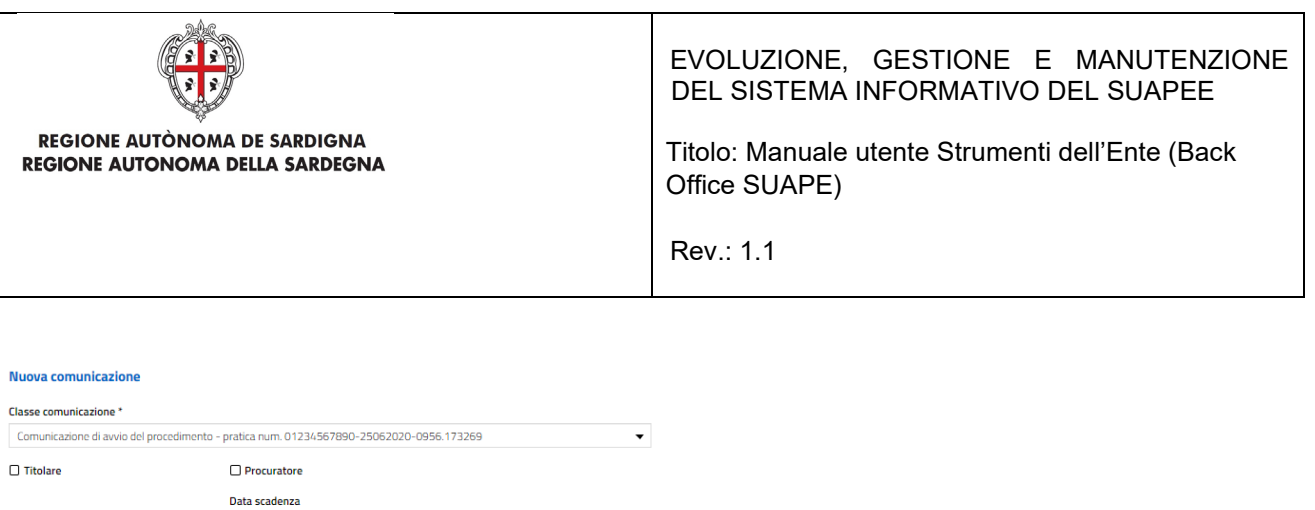

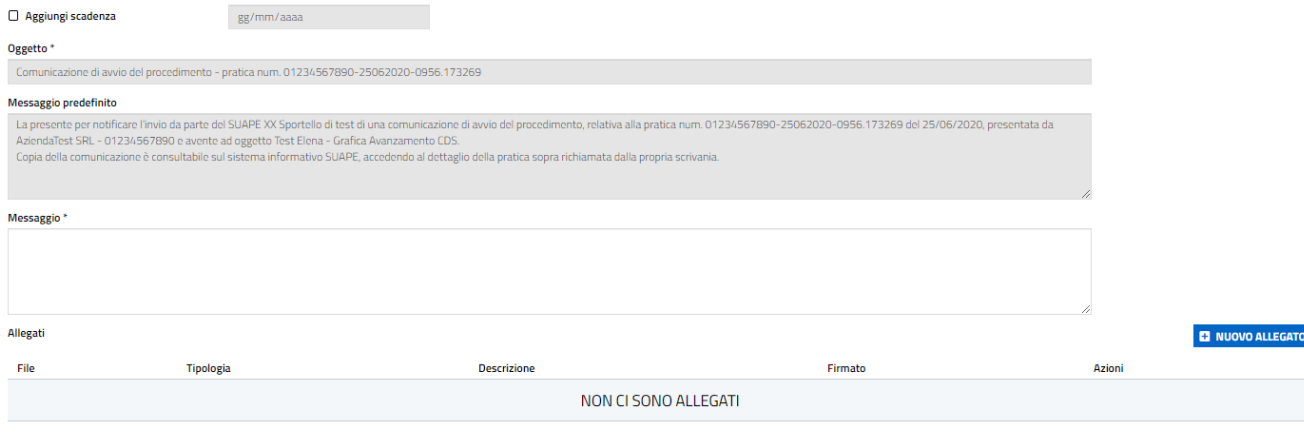

NUMBER SALVA & ANNULLA

### Dopo avere cliccato si INVIA compare un messaggio di conferma invio, cliccare su Chiudi

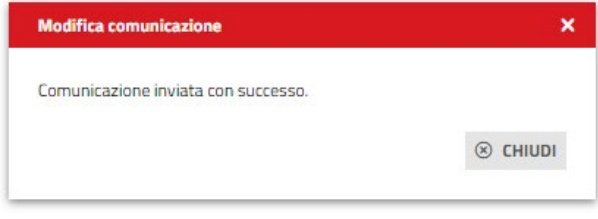

Nella scheda **GESTIONE** è visibile l'azione successiva:

## • **TRASMETTI PRATICA**

 $\sigma$ 

## **Gestione iter**

#### **Stato corrente**

Avvio procedimento

Avanzamento **C** TRASMETTI PRATICA

Cliccare su **Trasmetti pratica** per trasmettere la pratica agli enti terzi con endoprocedimenti di verifica. Il sistema visualizza un messaggio di conferma.

Pag. 93 di 144

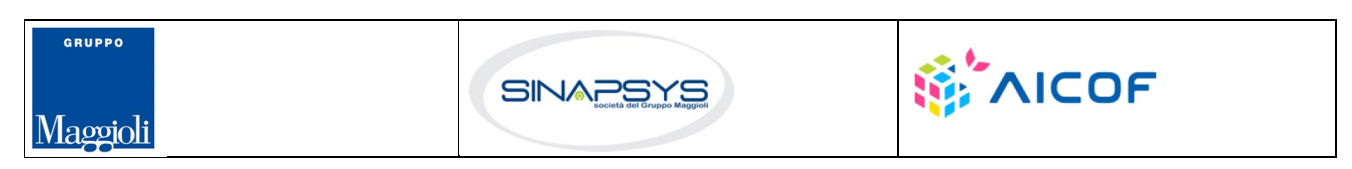

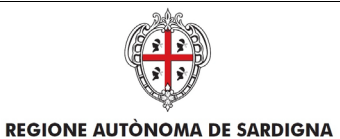

REGIONE AUTONOMA DELLA SARDEGNA

EVOLUZIONE, GESTIONE E MANUTENZIONE DEL SISTEMA INFORMATIVO DEL SUAPEE

Titolo: Manuale utente Strumenti dell'Ente (Back Office SUAPE)

Rev.: 1.1

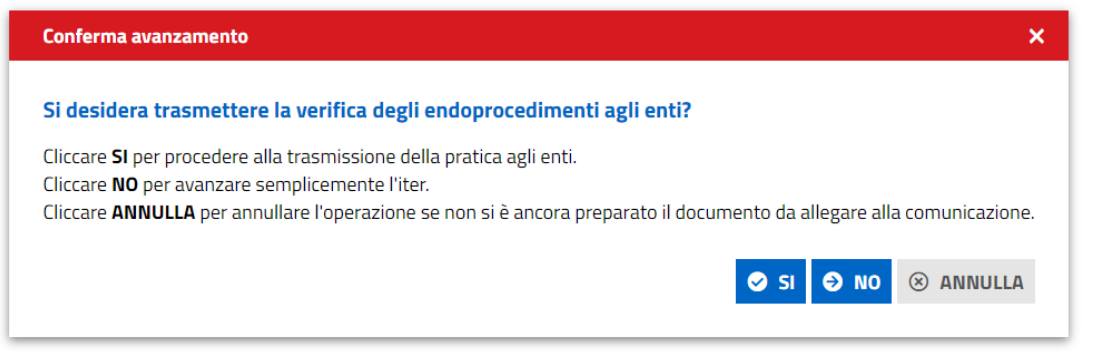

Cliccare **Sì** per aprire la maschera di inoltro della comunicazione, cliccare **No** per avanzare il flusso senza inoltrare la comunicazione. Cliccare **Annulla** per interrompere l'operazione se non si è ancora preparato il prestampato da allegare.

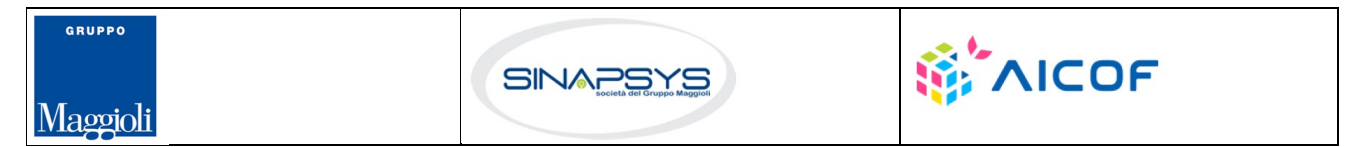

Pag. 94 di 144

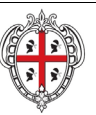

## EVOLUZIONE, GESTIONE E MANUTENZIONE DEL SISTEMA INFORMATIVO DEL SUAPEE

Titolo: Manuale utente Strumenti dell'Ente (Back Office SUAPE)

Rev.: 1.1

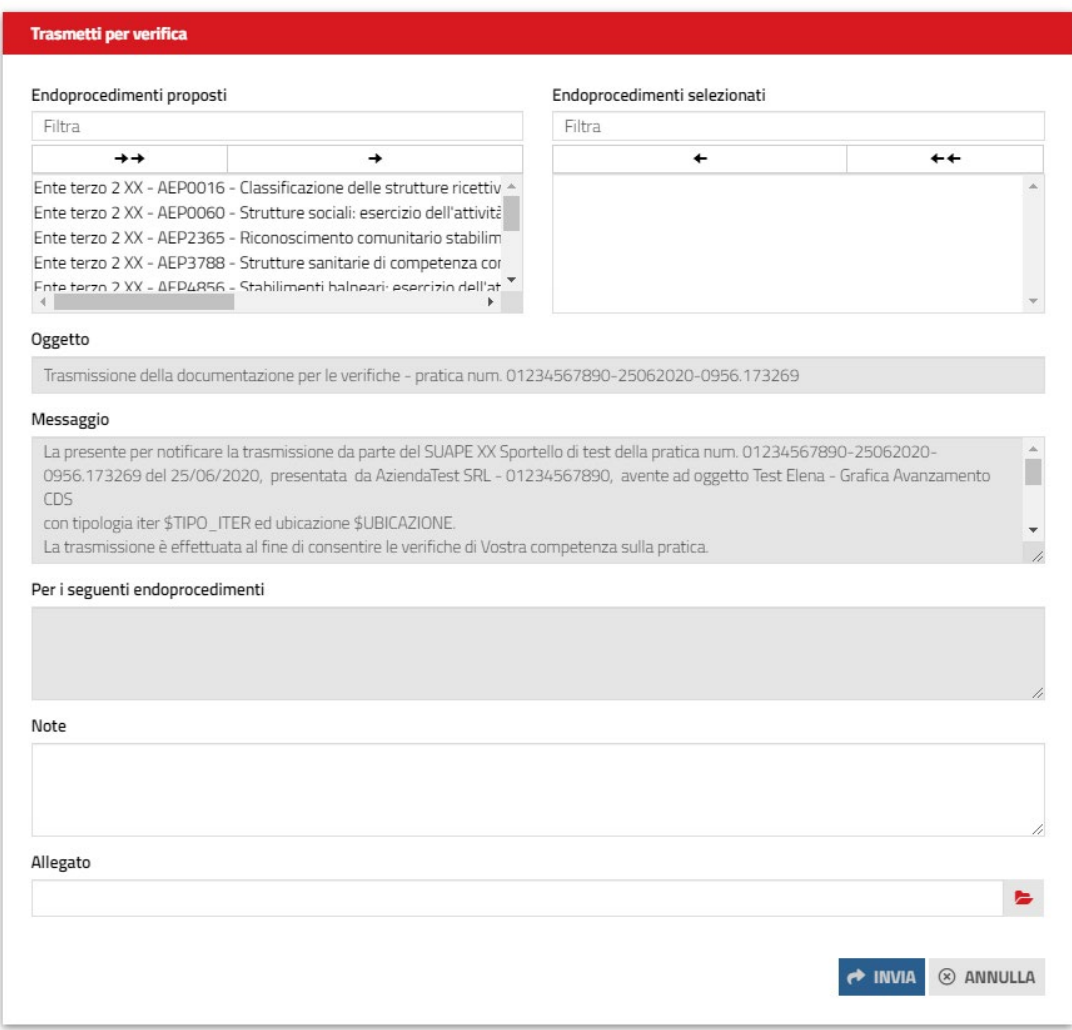

Selezionare gli endoprocedimenti di trasmettere, compilare il corpo del messaggio ed allegare un eventuale documento preparato in precedenza scaricandolo dai prestampati della sezione **Documenti**.

Cliccare su **INVIA** per inviare la comunicazione. Da questo momento gli enti terzi destinatari di endoprocedimenti potranno accedere alla pratica. L'operatore SUAPE, dalla stessa scheda, potrà visualizzare lo stato degli endoprocedimenti associati.

L'ente terzo che ha ricevuto la notifica di trasmissione degli endoprocedimenti, troverà le pratiche nella sua scrivania.

Pag. 95 di 144

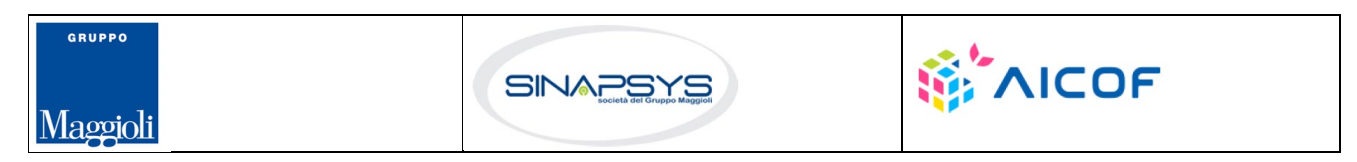

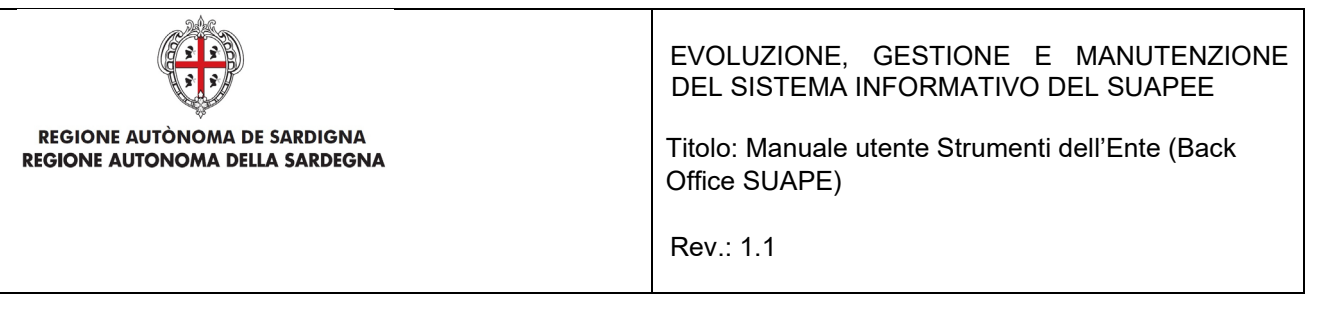

L'ente terzo accedendo alla sezione ENDO potrà attivare le azioni seguenti:

- Accetta
- Non di competenza
- Assegna operatore
- Assegna ufficio

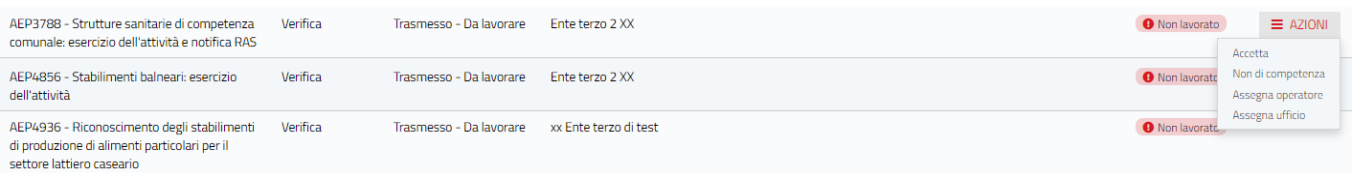

# 7.8.2 Indizione di una conferenza dei servizi

Se la pratica ha esito positivo alla verifica formale dell'operatore, può essere avviata la CDS. Nella scheda **GESTIONE** sono visibili le azioni successive:

- **Avvia CDS sincrona**
- **Avvia CDS asincrona**

## **Gestione iter**

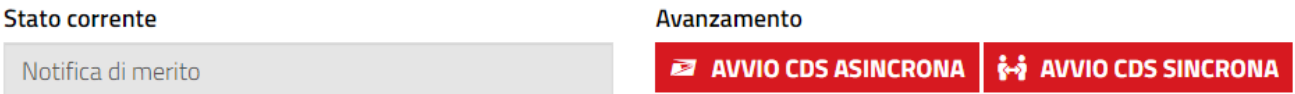

L'operatore può scegliere di avviare la CDS Asincrona cliccando su Avvio CDS Asincrona, ma anche decidere saltare la fase asincrona avviando direttamente la conferenza sincrona cliccando su Avvio CDS Sincrona.

Se si clicca sul pulsante "Avvio CDS Asincrona", il sistema visualizza un messaggio di conferma avanzamento.

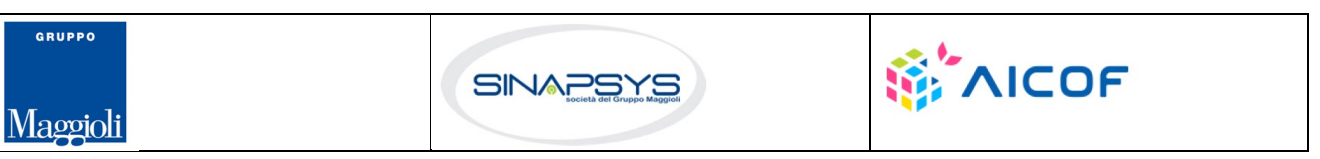

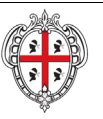

EVOLUZIONE, GESTIONE E MANUTENZIONE DEL SISTEMA INFORMATIVO DEL SUAPEE

Titolo: Manuale utente Strumenti dell'Ente (Back Office SUAPE)

Rev.: 1.1

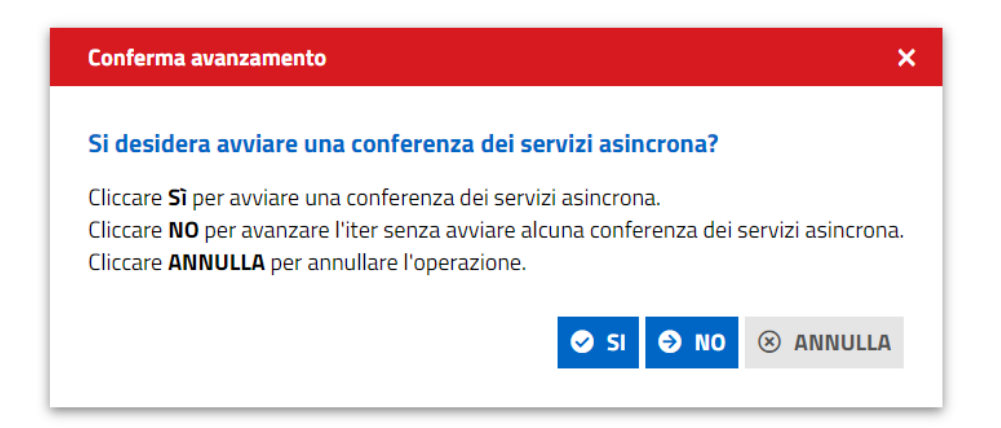

Alla conferma dell'operatore, il sistema visualizza la maschera per l'apertura della Conferenza dei servizi.

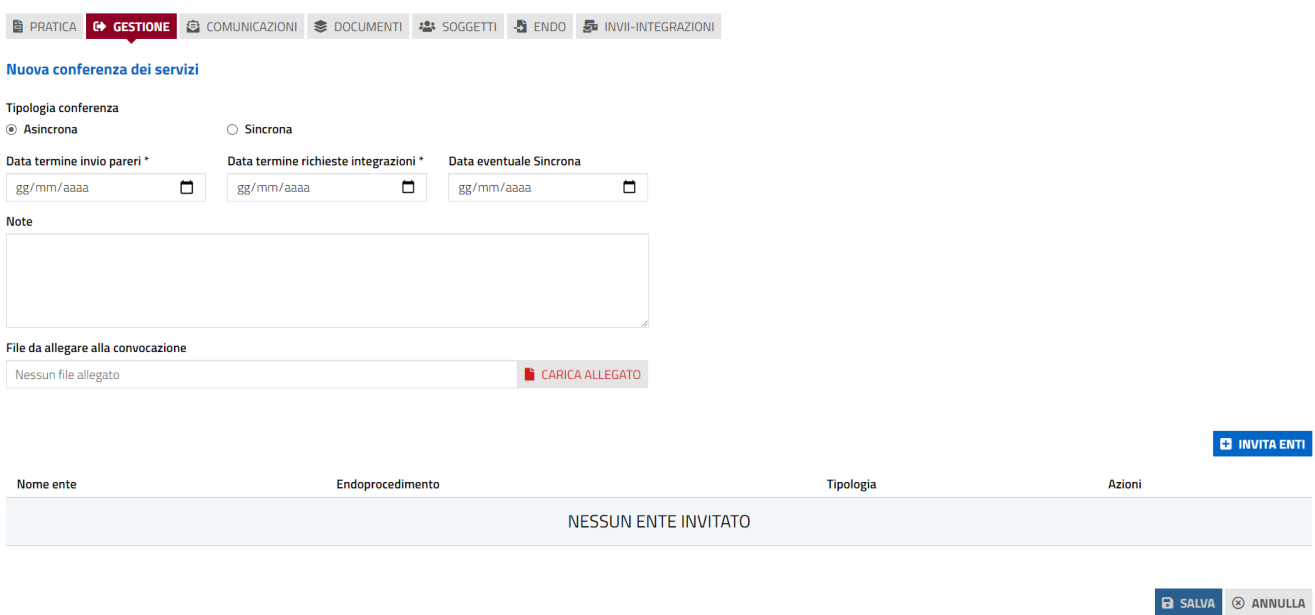

Il sistema propone come tipologia Asincrona. L'operatore inserisce la data di termine per l'invio dei pareri e per la richiesta integrazioni, allega il file di convocazione e clicca su INVITA ENTI per invitare gli enti che partecipano alla CDS.

Il sistema visualizza la maschera di selezione degli enti correlati agli endoprocedimenti. È settata come default l'opzione Solo consigliati in modo che il sistema proponga solo gli endoprocedimenti previsti per la tipologia di

Pag. 97 di 144

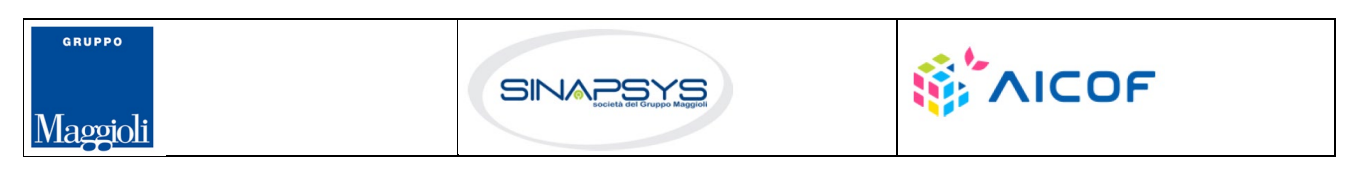

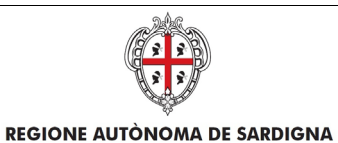

REGIONE AUTONOMA DELLA SARDEGNA

DEL SISTEMA INFORMATIVO DEL SUAPEE

Titolo: Manuale utente Strumenti dell'Ente (Back Office SUAPE)

EVOLUZIONE, GESTIONE E MANUTENZIONE

Rev.: 1.1

pratica nella configurazione generale. L'utente può comunque disabilitare l'opzione per ricercare endoprocedimenti specifici.

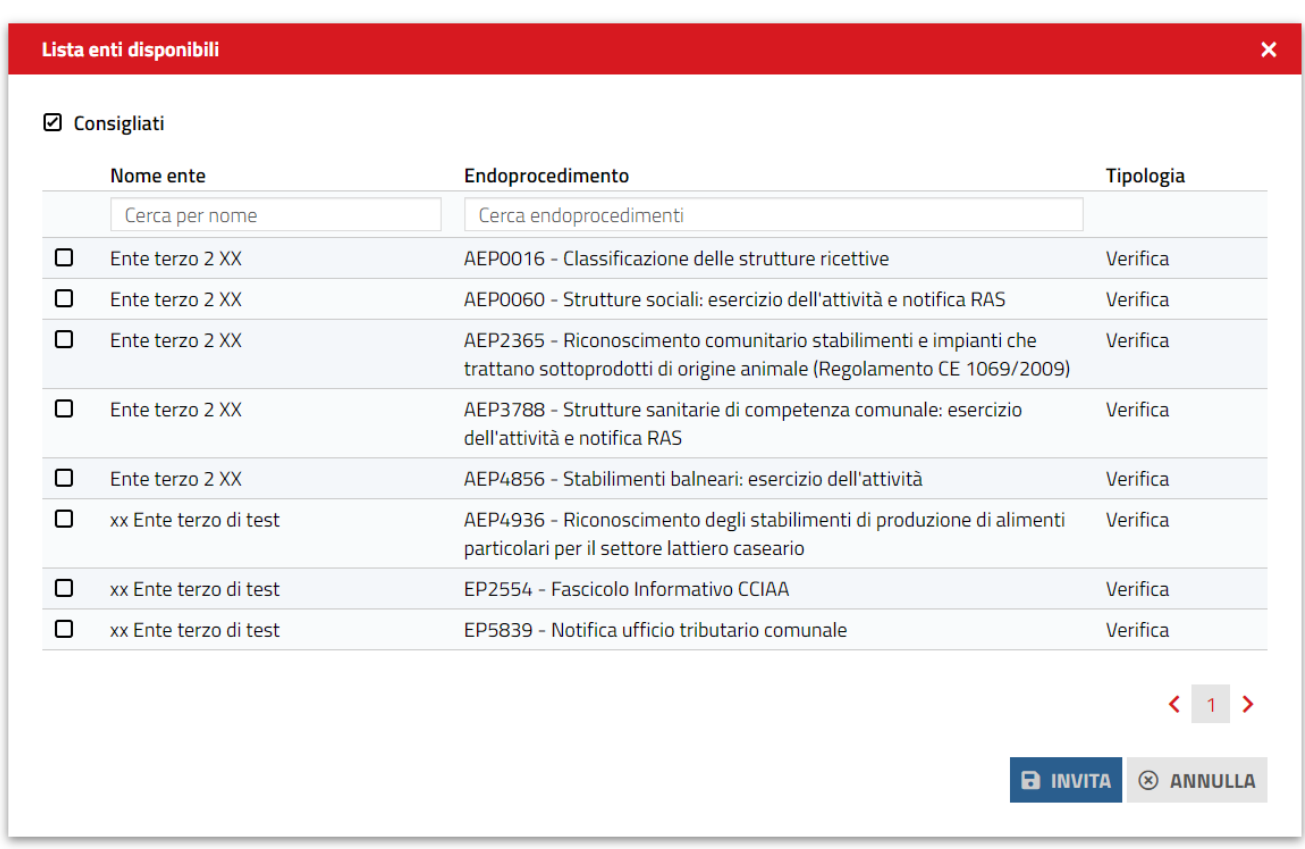

Cliccare su uno o più endoprocedimenti e premere "Invita", gli Endoprocedimenti scelti si caricano nella pagina di creazione della CDS

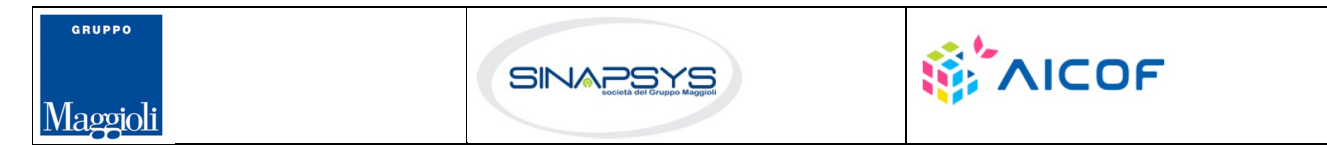

Pag. 98 di 144

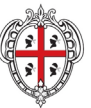

## EVOLUZIONE, GESTIONE E MANUTENZIONE DEL SISTEMA INFORMATIVO DEL SUAPEE

Titolo: Manuale utente Strumenti dell'Ente (Back Office SUAPE)

Rev.: 1.1

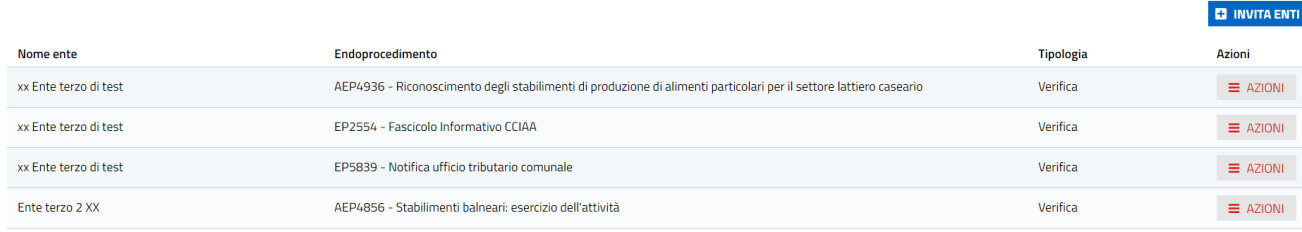

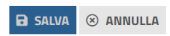

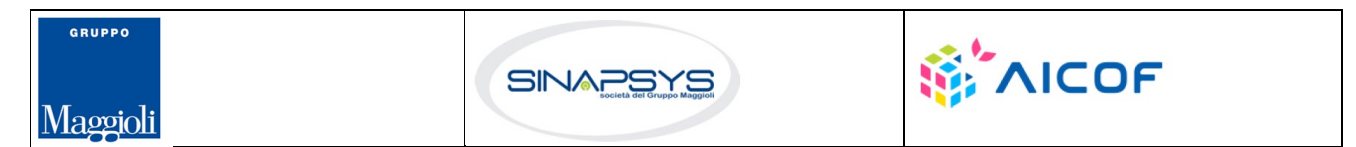

Pag. 99 di 144

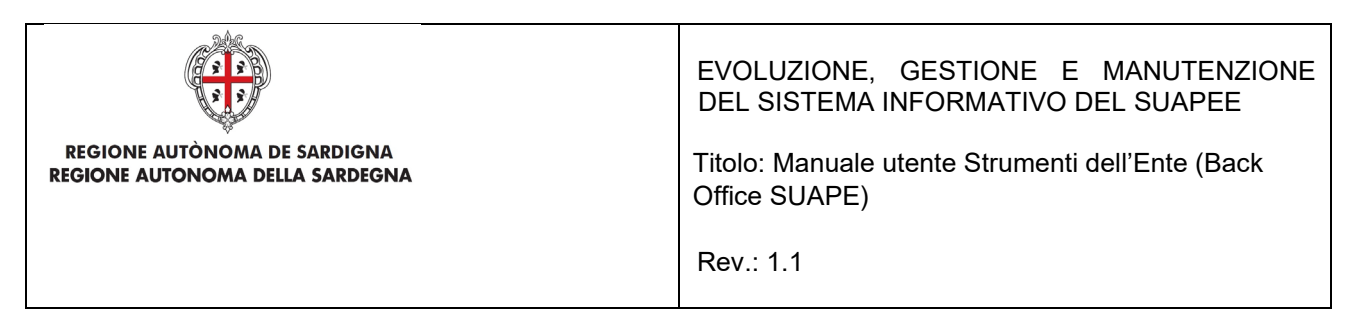

Per rimuovere un Ente terzo dalla lista degli enti inviatati alla CDS aprire il menu Azioni in corrispondenza dell'endo da rimuovere e cliccare su **Rimuovi**.

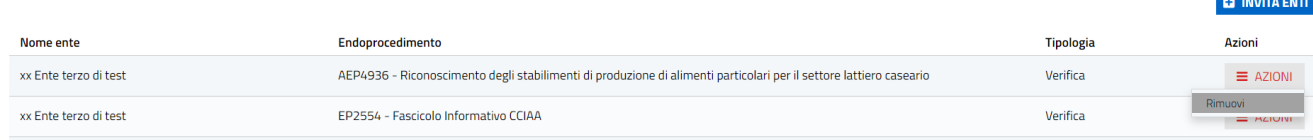

Cliccare, quindi su "Salva" (in coda alla pagina) per procedere alla creazione della CDS. Se la CDS è creata con successo compare il seguente messaggio nel quale bisogna cliccare Chiudi

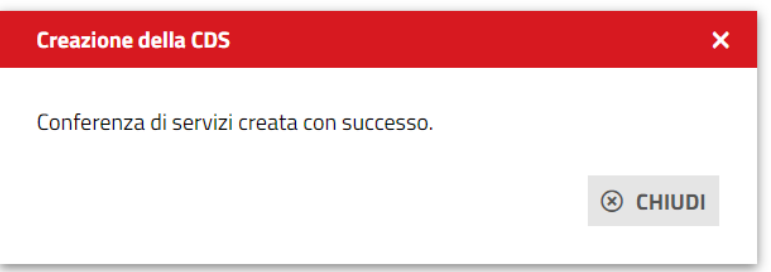

Nella scheda Conferenze di Servizi il sistema mostra nella scheda "Asincrone" la conferenza dei servizi appena creata

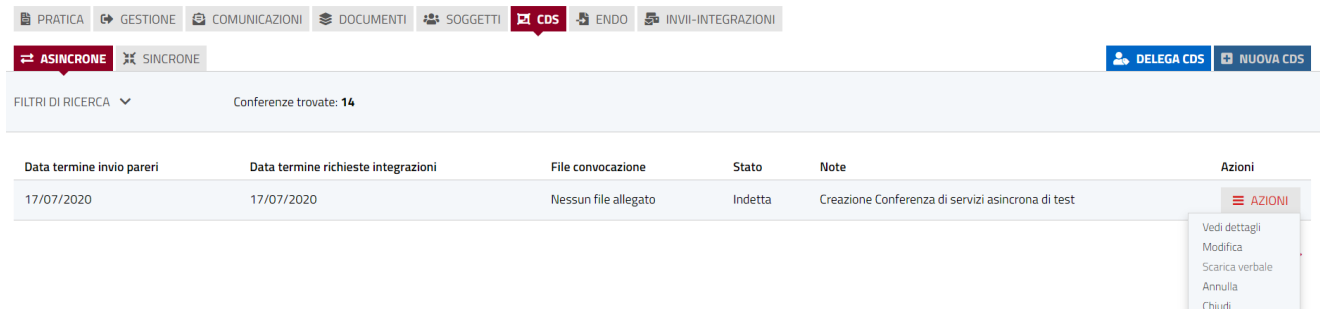

È possibile creare una nuova CDS solo se le precedenti CDS sono state chiuse o annullate.

Cliccare NUOVA CDS per creare una nuova Conferenza di servizi.

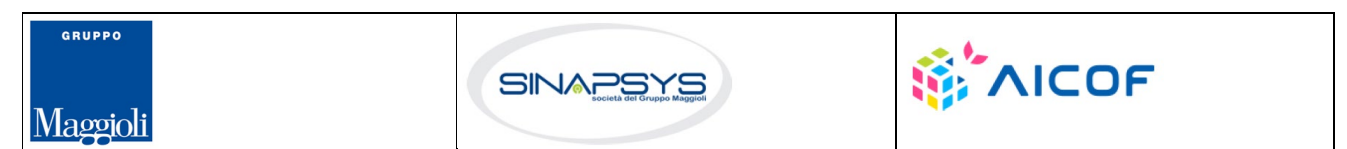

Pag. 100 di 144

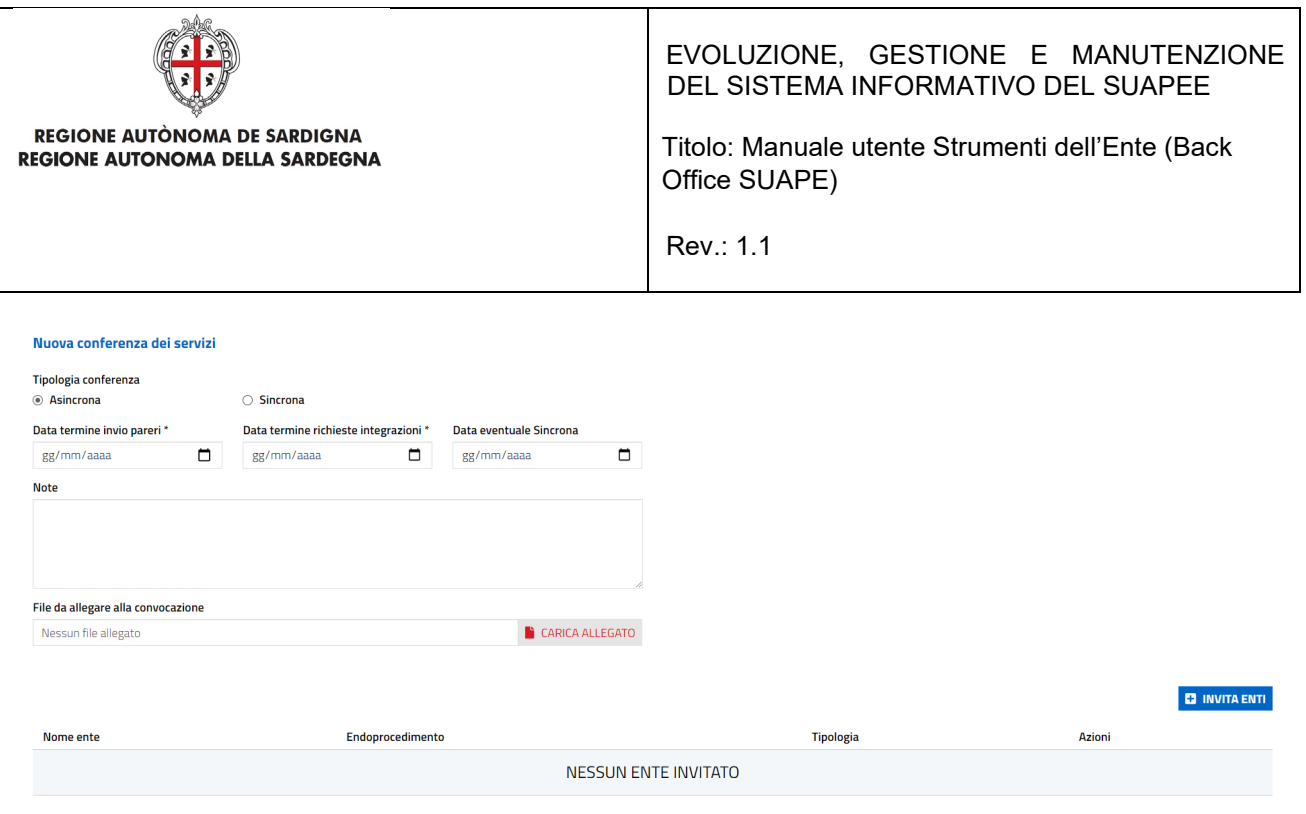

Il sistema visualizza la maschera di creazione di una CdS.

Cliccare su Sincrona. Il sistema modifica la maschera di creazione della CdS.

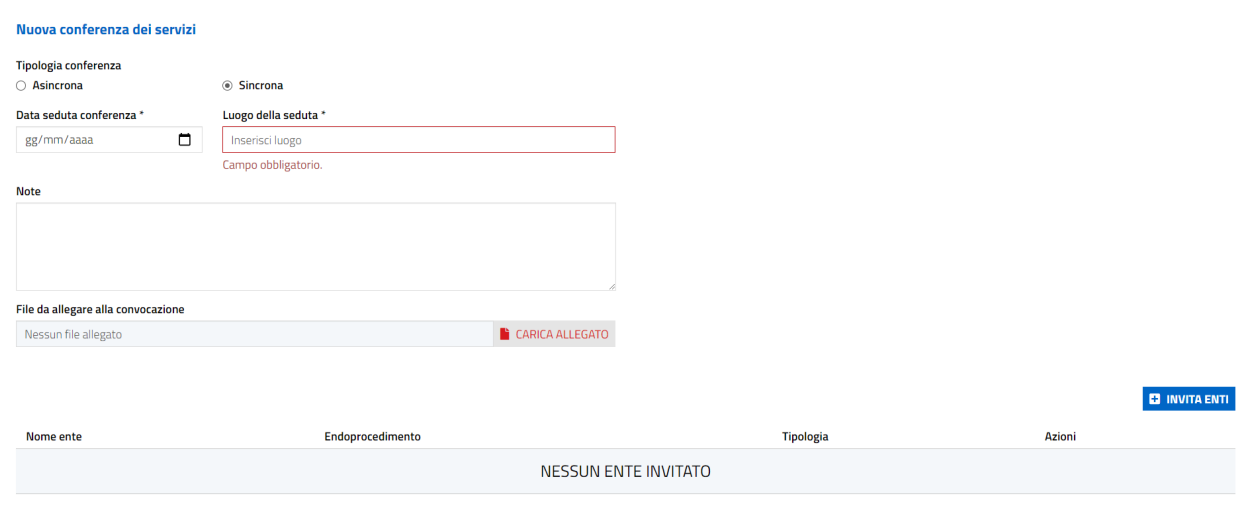

**B** SALVA **8** ANNULLA

**B** SALVA **8** ANNULLA

Compilare i dati richiesti e invitare gli enti, quindi cliccare su SALVA per procedere alla creazione della CDS. Il sistema visualizza il messaggio di conferma

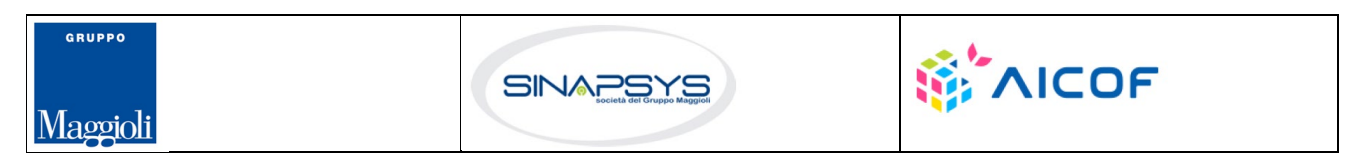

Pag. 101 di 144

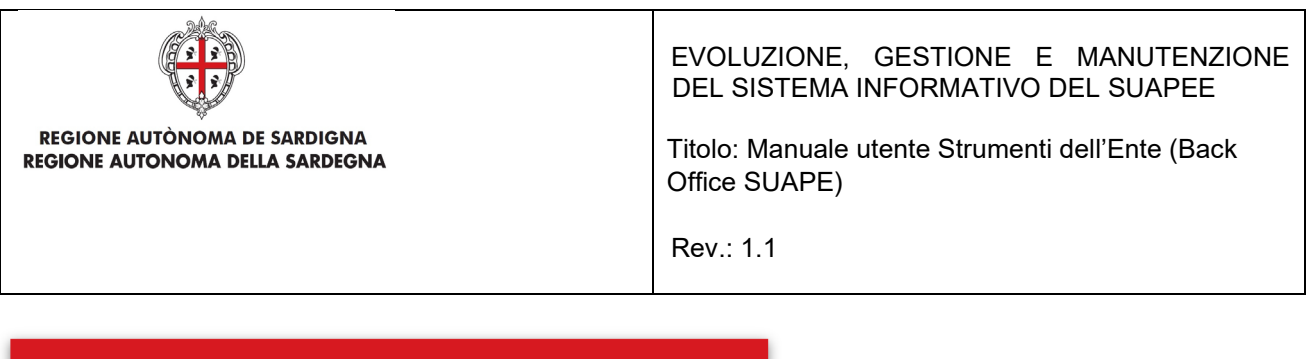

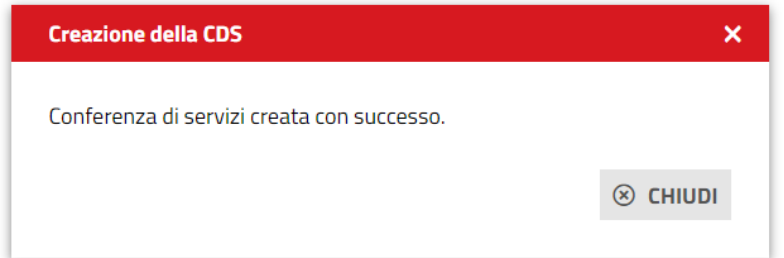

Cliccare su **Chiudi** per chiudere la maschera.

È possibile gestire la conferenza dei servizi anche dalla scheda **CDS**. Le azioni possibili dipendono dallo stato della conferenza. Nel caso di una conferenza in corso le azioni possibili sono:

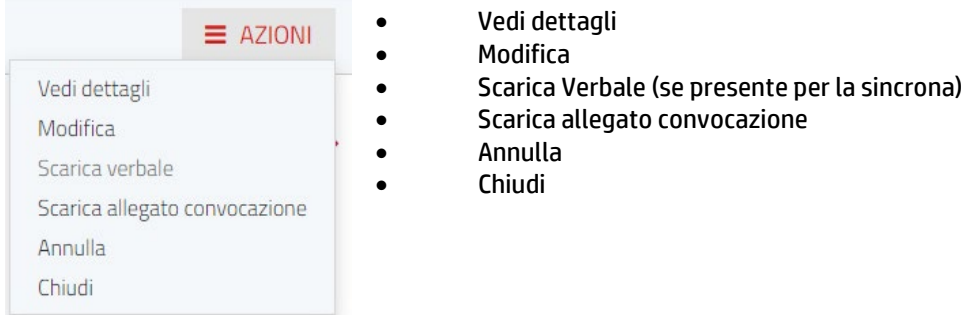

Nel caso di conferenze annullate le azioni possibili sono:

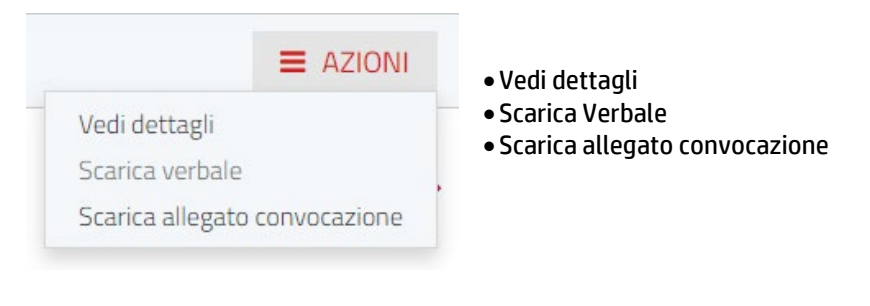

Cliccare **Scarica verbale** per scaricare il verbale della conferenza dei servizi

Cliccare **Scarica allegato convocazione** per scaricare l'allegato alla convocazione

Cliccare **Vedi dettagli** per visualizzare i dati della conferenza dei servizi.

Cliccare **Modifica** per modificare data e ora di una conferenza sincrona, per aggiungere un allegato, o per invitare Enti o i termini di una conferenza asincrona.

Pag. 102 di 144

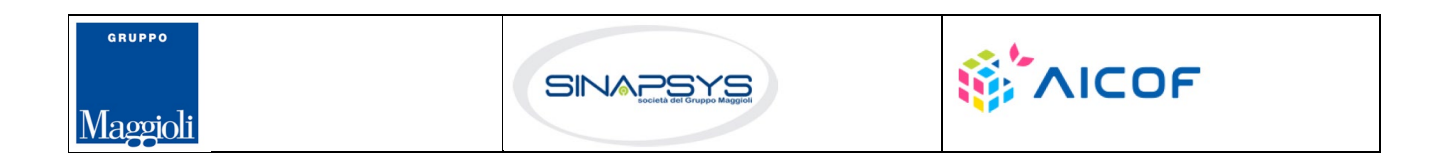

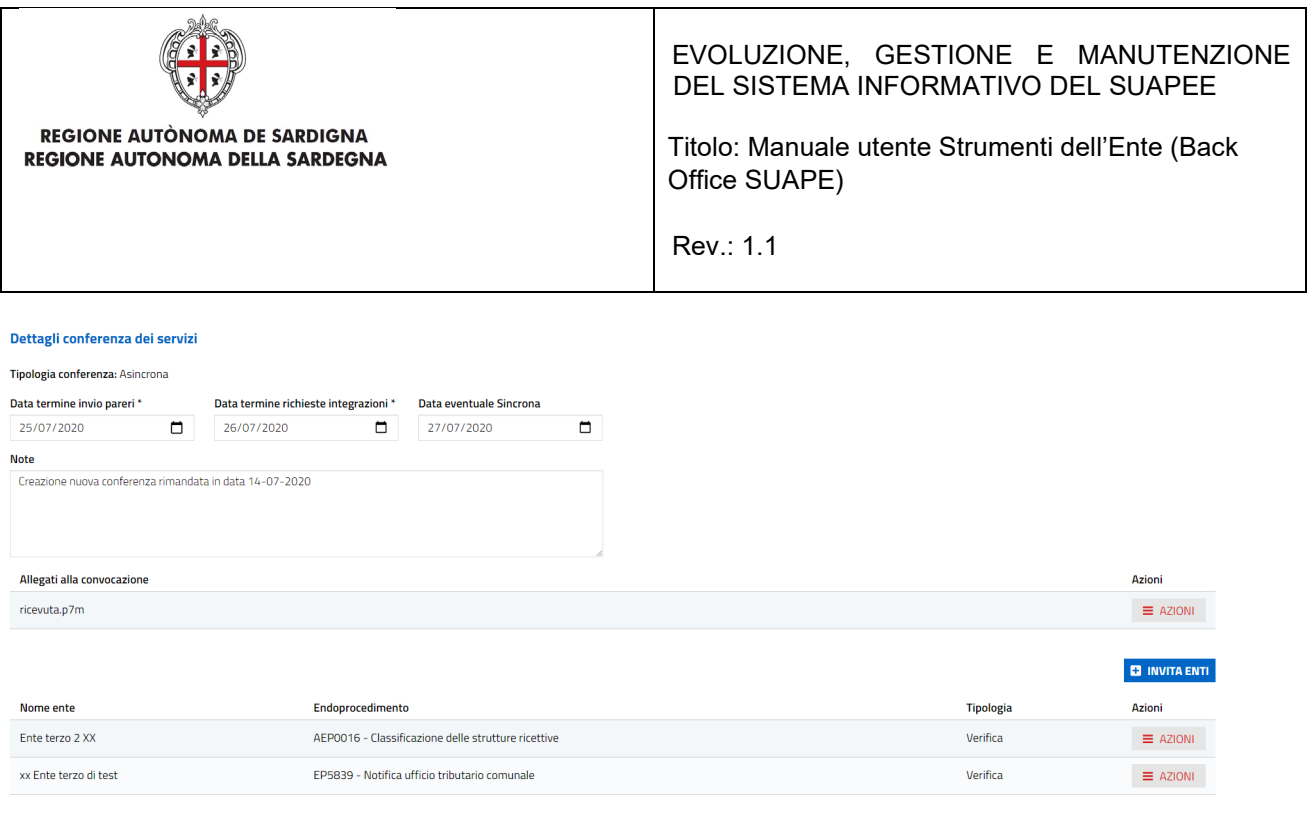

**B** SALVA *SALVA SALVA* 

Cliccando su **Annulla** si apre la seguente finestra nella quale bisogna compilare il motivo dell'annullamento della CDS e allegare il file, quindi cliccare su SALVA

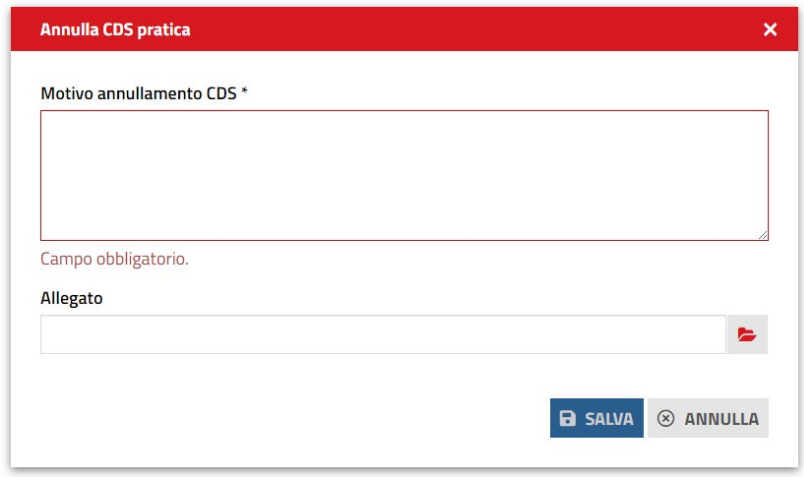

Il sistema visualizza il messaggio di conferma annullamento della CDS.

Cliccando su **Chiudi** si apre la seguente finestra nella quale bisogna compilare le note di chiusura. Cliccare su SALVA per chiudere la CdS.

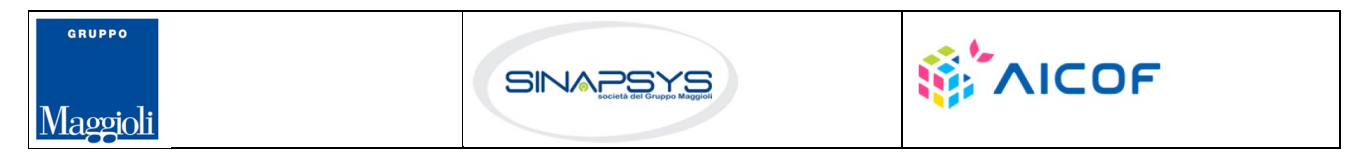

Pag. 103 di 144

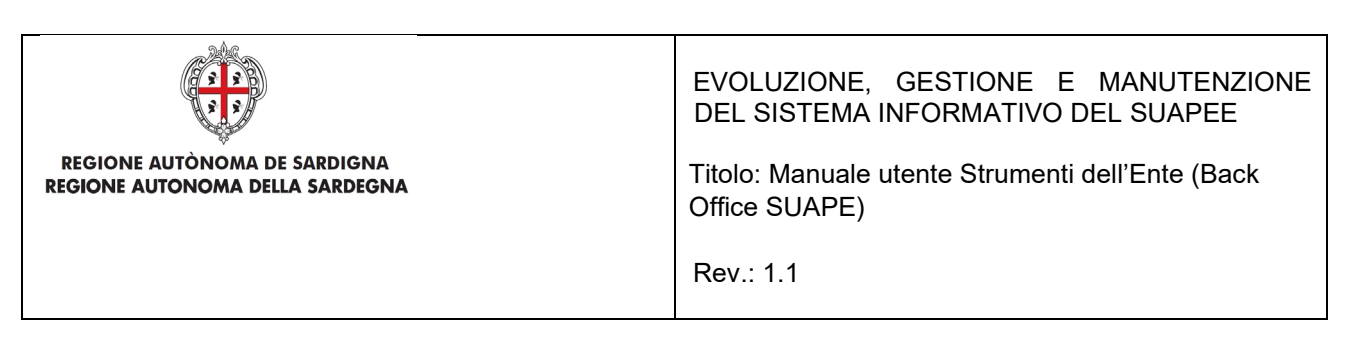

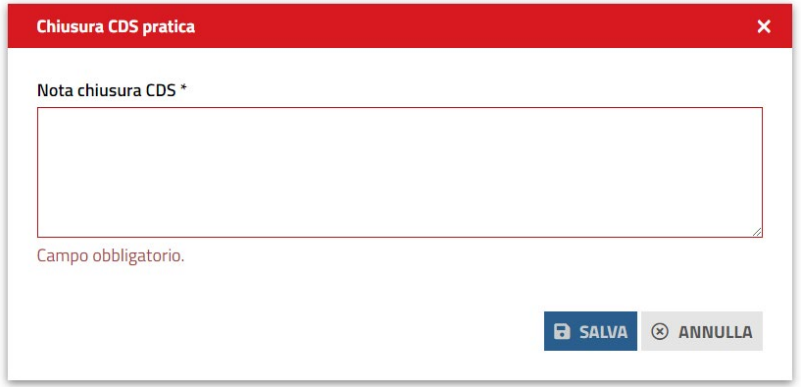

Alla chiusura di una conferenza sincrona è richiesto di allegare il verbale.

# 7.8.3 Archiviazione con esito positivo per procedimenti in CDS.

Nella scheda GESTIONE, il sistema visualizza le tre azioni possibili:

- Esito positivo
- Esito negativo
- Avvio CDS Sincrona

### **Gestione iter**

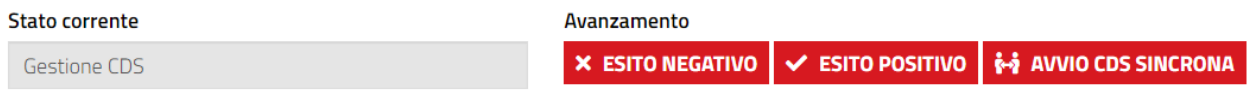

Se nessun ente terzo carica pareri negativi o favorevoli con prescrizione, l'operatore può procedere con l'archiviazione con esito positivo senza aprire la conferenza sincrona.

Cliccare su **Esito positivo**, il sistema visualizza il messaggio di conferma

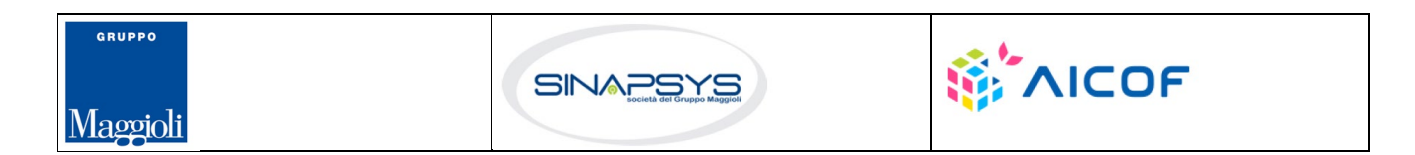

Pag. 104 di 144

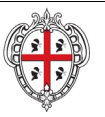

EVOLUZIONE, GESTIONE E MANUTENZIONE DEL SISTEMA INFORMATIVO DEL SUAPEE

Titolo: Manuale utente Strumenti dell'Ente (Back Office SUAPE)

Rev.: 1.1

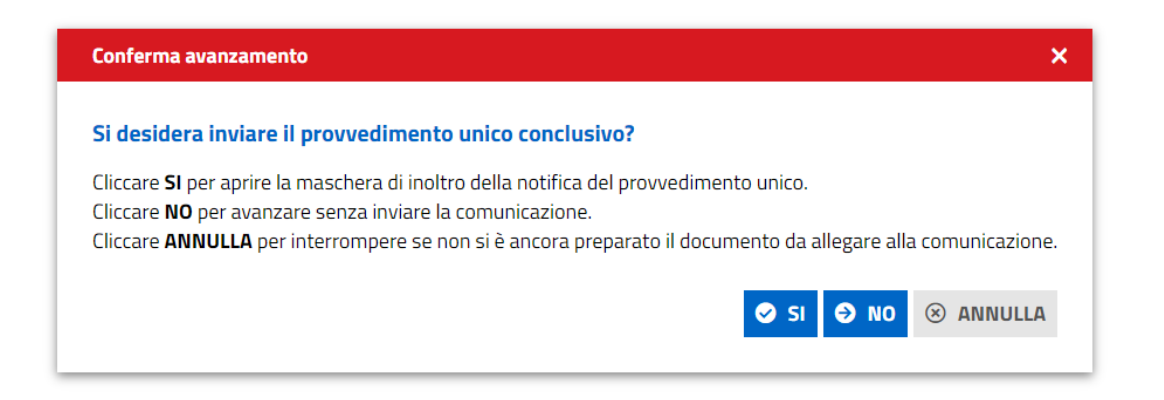

Cliccare su **Sì** per aprire la maschera di inoltro della comunicazione, cliccare **No** per archiviare la pratica con esito positivo senza inviare ulteriori comunicazioni, cliccare **ANNULLA** per annullare l'operazione se non si è ancora preparato l'allegato.

Il sistema chiude l'iter settando l'esito positivo della pratica che da questo momento sarà accessibile solo in lettura.

# 7.8.4 Iter di rigetto per i procedimenti in conferenza dei servizi

Nel caso sia, invece, presente almeno un parere NEGATIVO o FAVOREVOLE con PRESCRIZIONI, il l'operatore potrà cliccare su **Esito Negativo** per archiviare la pratica con esito negativo allegando il provvedimento unico conclusivo.

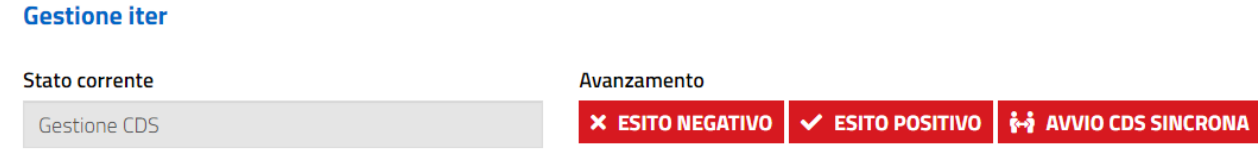

## Cliccare su Esito negativo, il sistema visualizza il messaggio di conferma

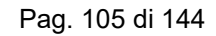

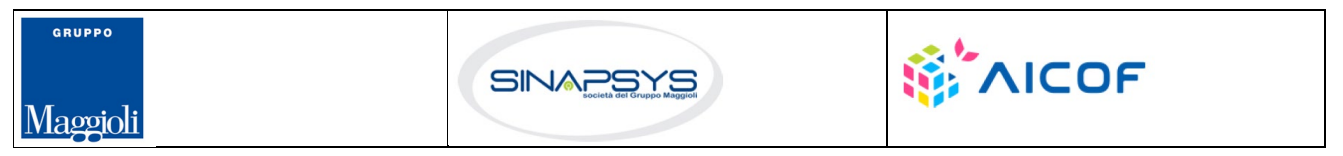

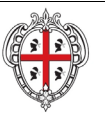

EVOLUZIONE, GESTIONE E MANUTENZIONE DEL SISTEMA INFORMATIVO DEL SUAPEE

Pag. 106 di 144

Titolo: Manuale utente Strumenti dell'Ente (Back Office SUAPE)

Rev.: 1.1

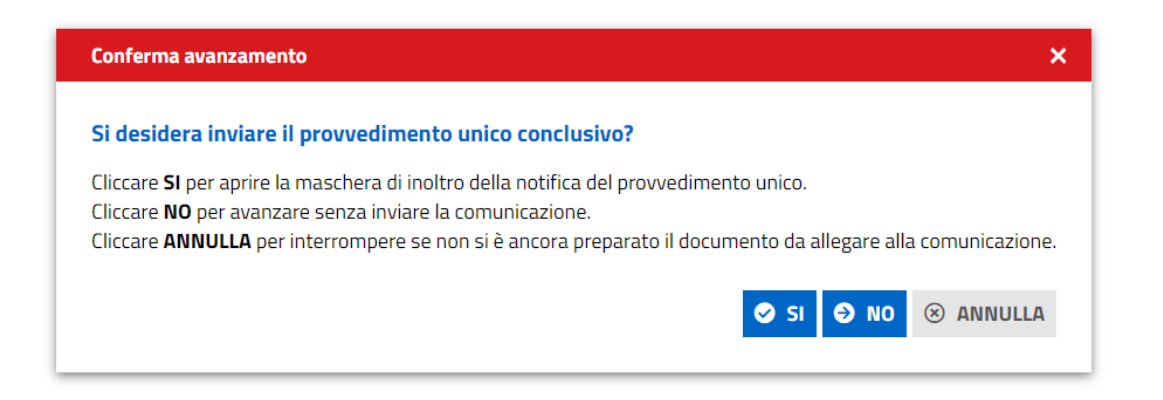

Cliccare su **Sì** per aprire la maschera di inoltro della comunicazione, cliccare **No** per archiviare la pratica con esito positivo senza inviare ulteriori comunicazioni, cliccare **ANNULLA** per annullare l'operazione se non si è ancora preparato l'allegato.

Il sistema chiude l'iter settando l'esito negativo della pratica che da questo momento sarà accessibile solo in lettura.

# 7.8.5 Necessità di sincrona

Per organizzare la conferenza dei servizi sincrona, cliccare su **AVVIA CDS SINCRONA**, il sistema visualizza la maschera per la conferma di avanzamento

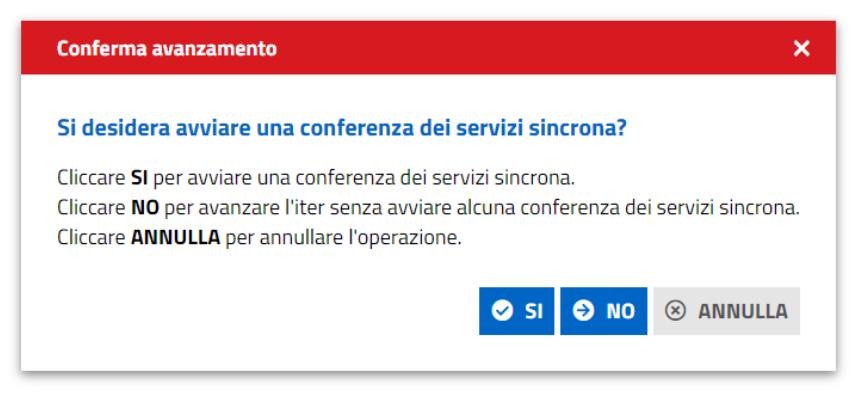

Cliccare **Sì** se si vuole procedere; il sistema apre la pagina per la creazione della conferenza sincrona

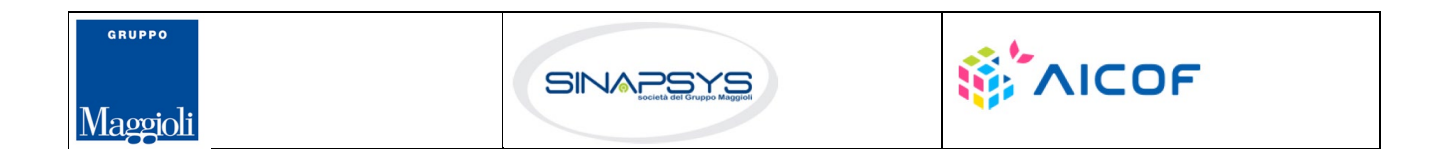

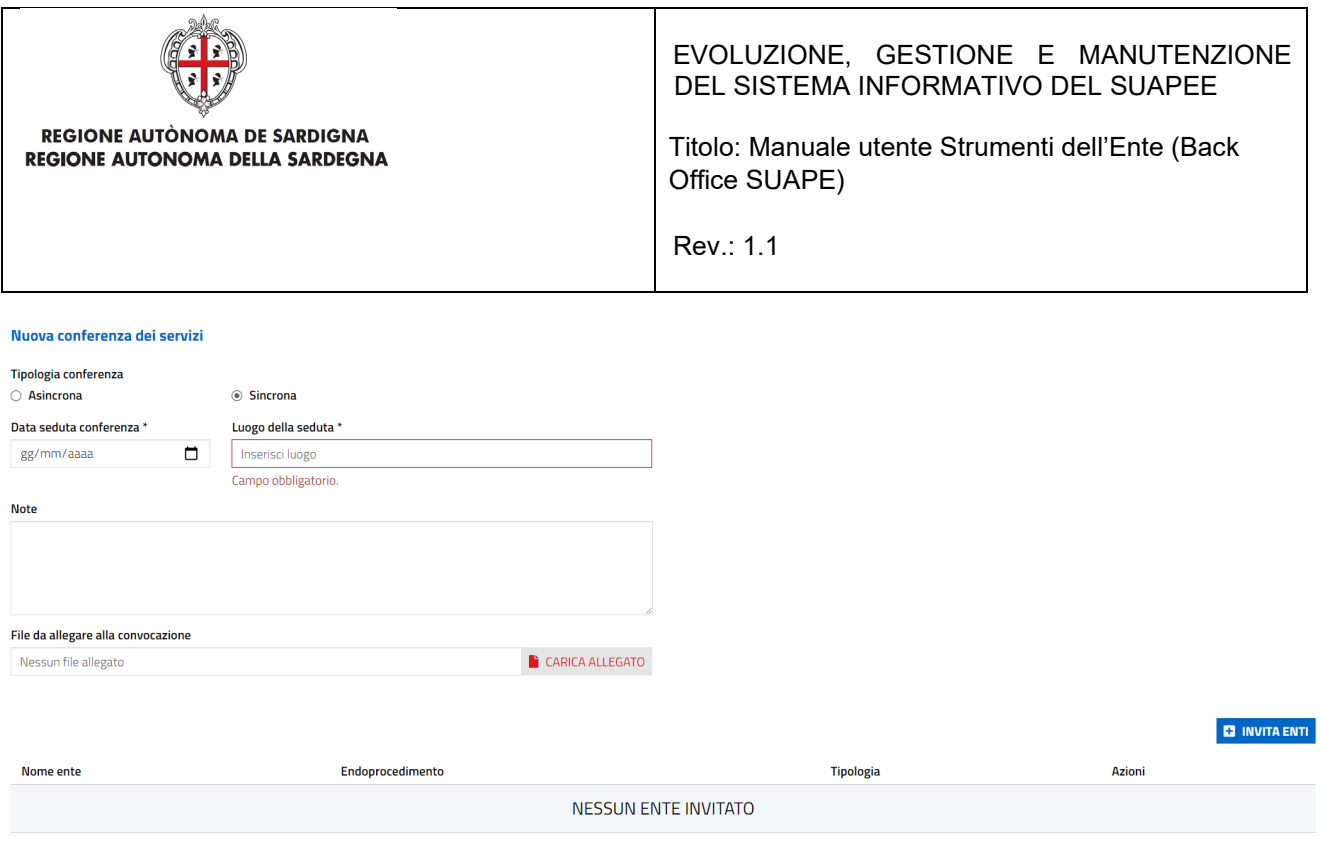

**B** SALVA **&** ANNULLA

Se al termine della conferenza dei servizi tutti i pareri degli enti sono FAVOREVOLE, DA LAVORARE o FAVOREVOLE CON PRESCRIZIONI il sistema visualizza nella scheda GESTIONE le due AZIONI POSSIBILI

## **Gestione iter**

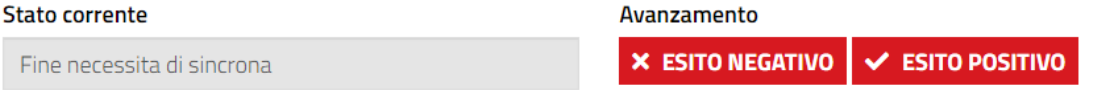

Per chiudere la CDS con esito positivo cliccare su **ESITO POSITIVO** nella scheda GESTIONE. Il sistema visualizza un messaggio di conferma.

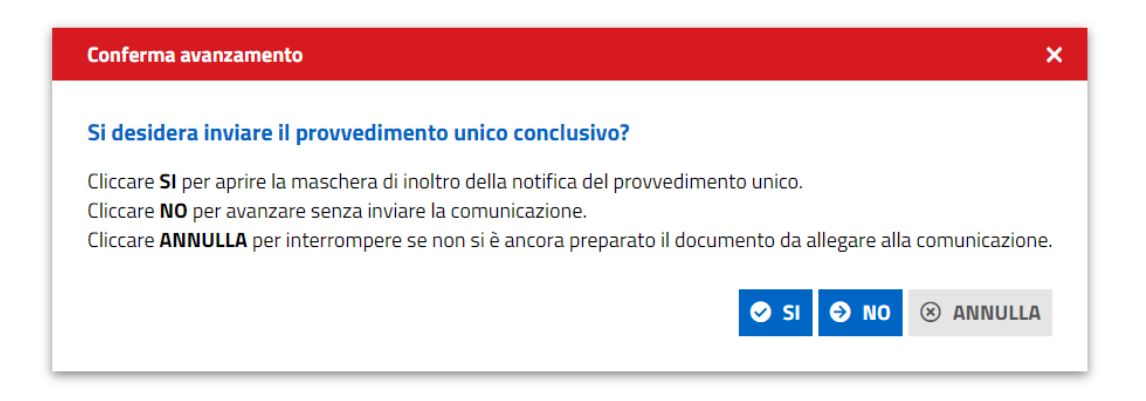

Pag. 107 di 144

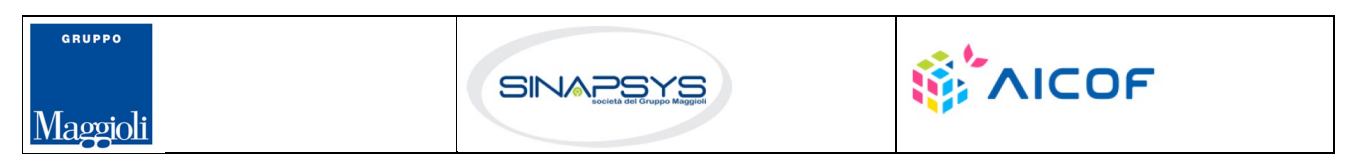

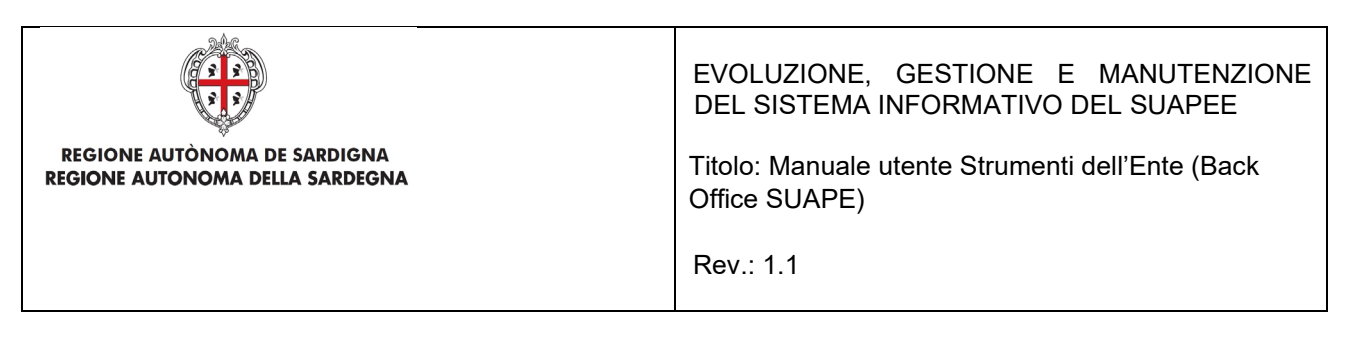

Cliccare su **Sì** per aprire la maschera di inoltro della comunicazione, cliccare **No** per archiviare la pratica con esito positivo senza inviare ulteriori comunicazioni, cliccare **Annulla** per annullare l'operazione se non si è ancora preparato l'allegato.

Il sistema chiude l'iter settando l'esito positivo della pratica che da questo momento sarà accessibile solo in lettura.

Per chiudere la CDS con esito negativo cliccare su **ESITO NEGATIVO** nella scheda GESTIONE. Il sistema visualizza un messaggio di conferma.

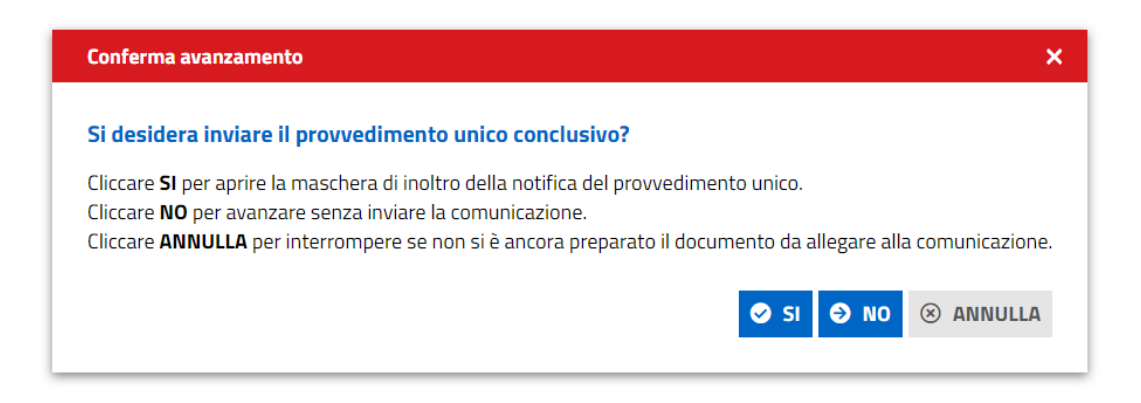

Cliccare su **Sì** per aprire la maschera di inoltro della comunicazione, cliccare **No** per archiviare la pratica con esito positivo senza inviare ulteriori comunicazioni, cliccare **Annulla** per annullare l'operazione se non si è ancora preparato l'allegato.

Il sistema chiude l'iter settando l'esito negativo della pratica che da questo momento sarà accessibile solo in lettura.

Una volta archiviata la pratica, dalla scheda GESTIONE sarà sempre possibile riavviare l'iter cliccando sul bottone RIATTIVA ITER.

# 7.9 Sanatoria

Nel caso di pratiche che seguono il procedimento di sanatoria, all'accettazione della assegnazione da parte dell'operatore SUAPE, sono visibili nella scheda GESTIONE le tre azioni possibili:

- Richiesta Regolarizzazioni
- **Irricevibilità**
- Verifica Enti

Pag. 108 di 144

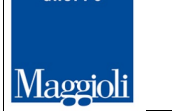

**SPILPPO** 

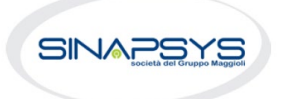

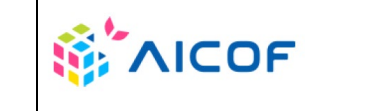
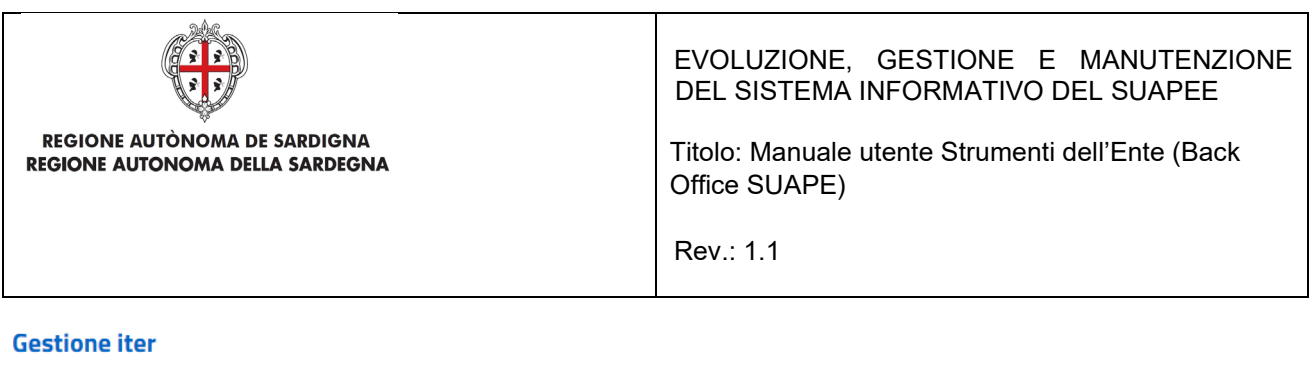

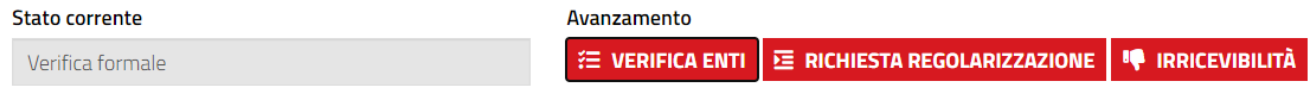

Il flusso di sanatoria rispecchia per gli step di assegnazione, richiesta regolarizzazione e irricevibilità quanto già visto per i procedimenti in autocertificazione a cui si rimanda.

# 7.9.1 Verifica Enti

L'operatore effettua la verifica formale al di fuori del sistema consultando i dati della pratica disponibili nella sezione Dati Generali. Se la verifica ha esito positivo, l'operatore clicca sul bottone **Verifica Enti** disponibile nella sezione GESTIONE.

Il sistema visualizza il messaggio

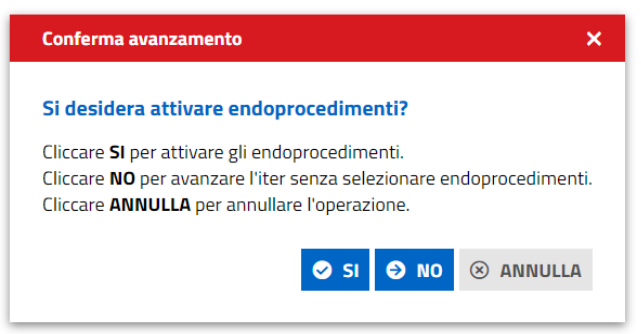

Cliccare **Si**. Il sistema visualizza la maschera di selezione degli endoprocedimenti

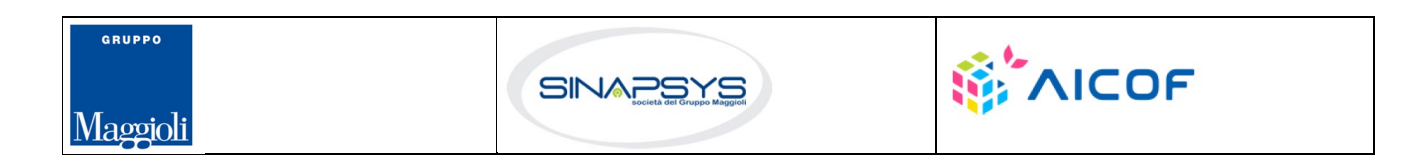

Pag. 109 di 144

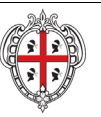

 $\overline{a}$ 

GRUPPO

Maggioli

## EVOLUZIONE, GESTIONE E MANUTENZIONE DEL SISTEMA INFORMATIVO DEL SUAPEE

Titolo: Manuale utente Strumenti dell'Ente (Back Office SUAPE)

Rev.: 1.1

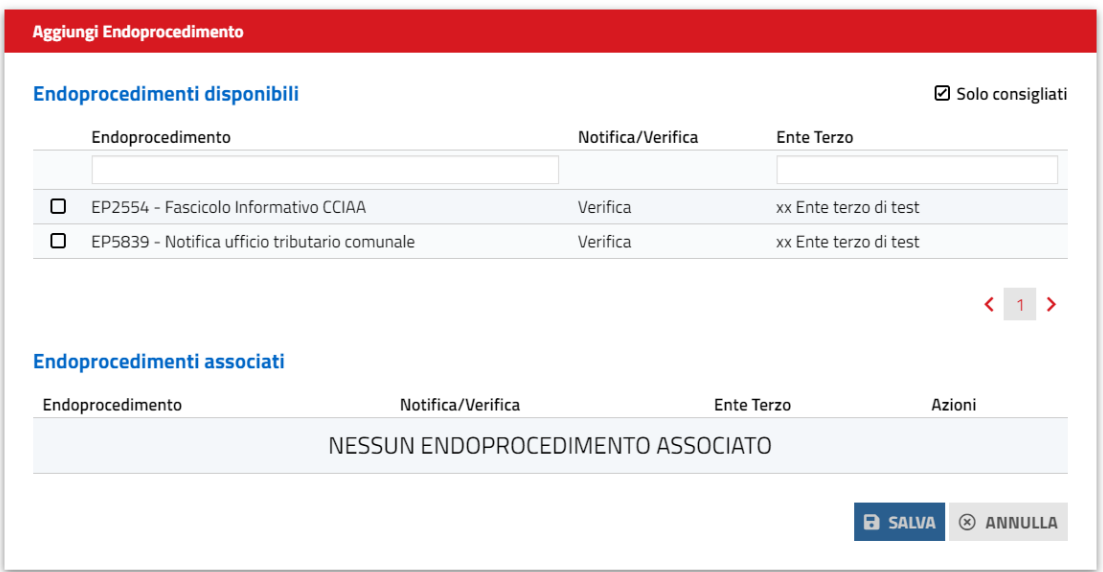

L'utente seleziona gli endoprocedimenti tra quelli consigliati in base alle caratteristiche della pratica e comune di competenza territoriale. È possibile aggiungere ulteriori endoprocedimenti, rimuovendo il flag Consigliati.

Il sistema visualizza tutti gli endoprocedimenti che hanno come destinatari enti terzi con competenza territoriale sui comuni associati alla pratica.

L'operatore, infatti, può dalla scheda GESTIONE associare alla pratica altri comuni oltre a quello prevalente indicato dal richiedente in fase di compilazione.

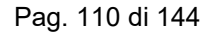

.

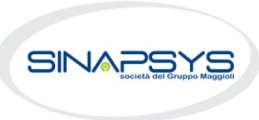

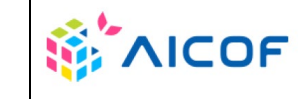

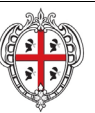

# EVOLUZIONE, GESTIONE E MANUTENZIONE DEL SISTEMA INFORMATIVO DEL SUAPEE

Titolo: Manuale utente Strumenti dell'Ente (Back Office SUAPE)

Rev.: 1.1

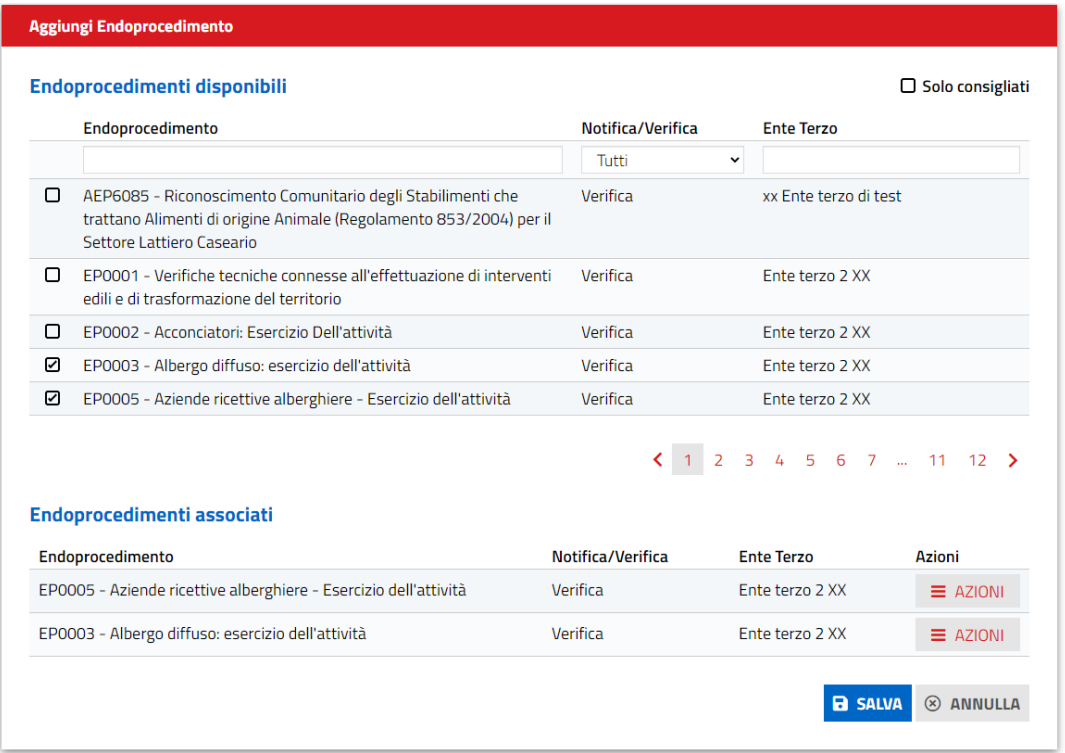

Cliccando sulla casella di selezione a sinistra dell'endoprocedimento di interesse, il sistema associa l'endoprocedimento alla pratica. Preme SALVA per salvare le modifiche.

Il sistema visualizza il messaggio di conferma

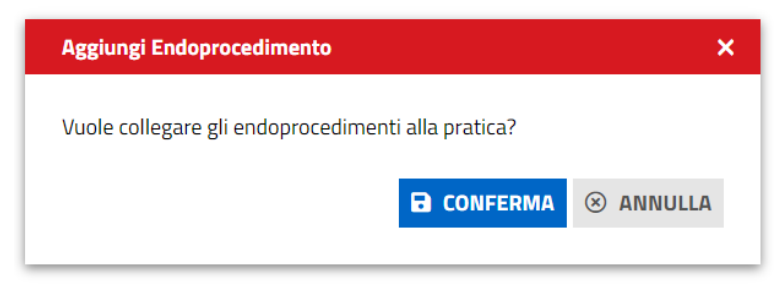

Premere CONFERMA per confermare la selezione

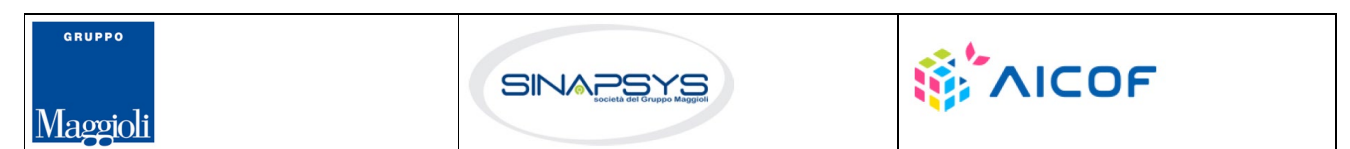

Pag. 111 di 144

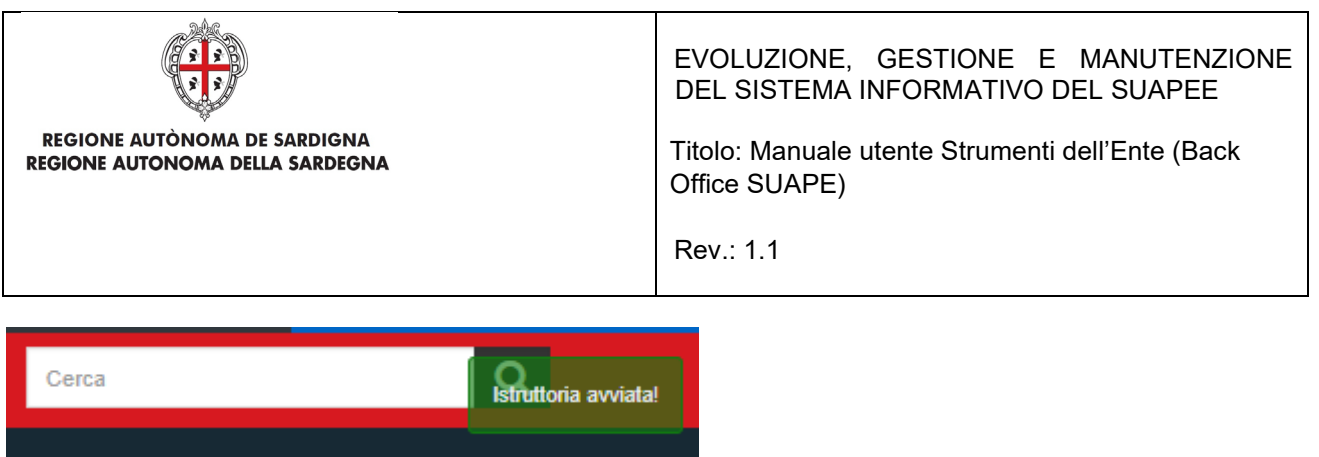

Il sistema visualizza la scheda Endoprocedimento.

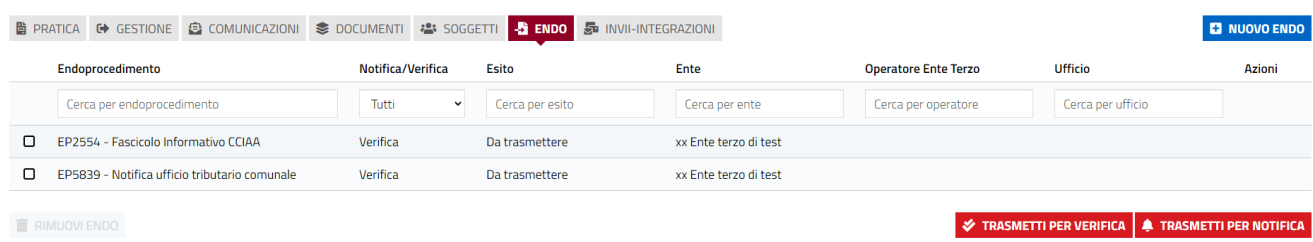

Nella scheda GESTIONE è visibile l'azione successiva:

### • **Trasmetti pratica**

### **Gestione iter**

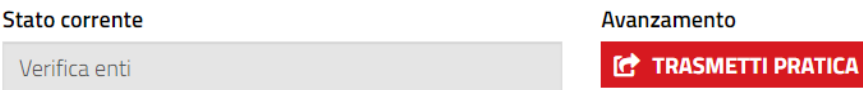

Cliccare su **Trasmetti pratica** per trasmettere la pratica agli enti terzi con endoprocedimenti di verifica. Il sistema visualizza un messaggio di conferma.

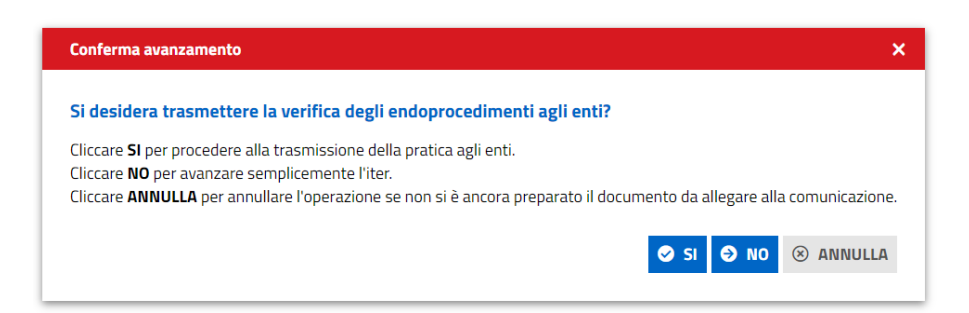

Cliccare **Sì** per aprire la maschera di inoltro della comunicazione, cliccare **No** per avanzare il flusso senza inoltrare la comunicazione. Cliccare **Annulla** per interrompere l'operazione se non si è ancora preparato il prestampato da allegare.

Pag. 112 di 144

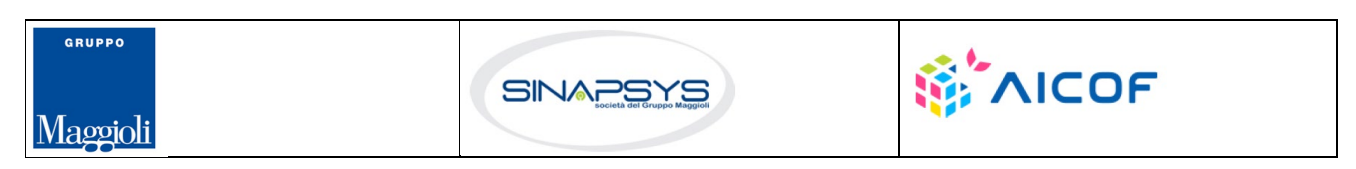

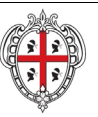

# EVOLUZIONE, GESTIONE E MANUTENZIONE DEL SISTEMA INFORMATIVO DEL SUAPEE

Titolo: Manuale utente Strumenti dell'Ente (Back Office SUAPE)

Rev.: 1.1

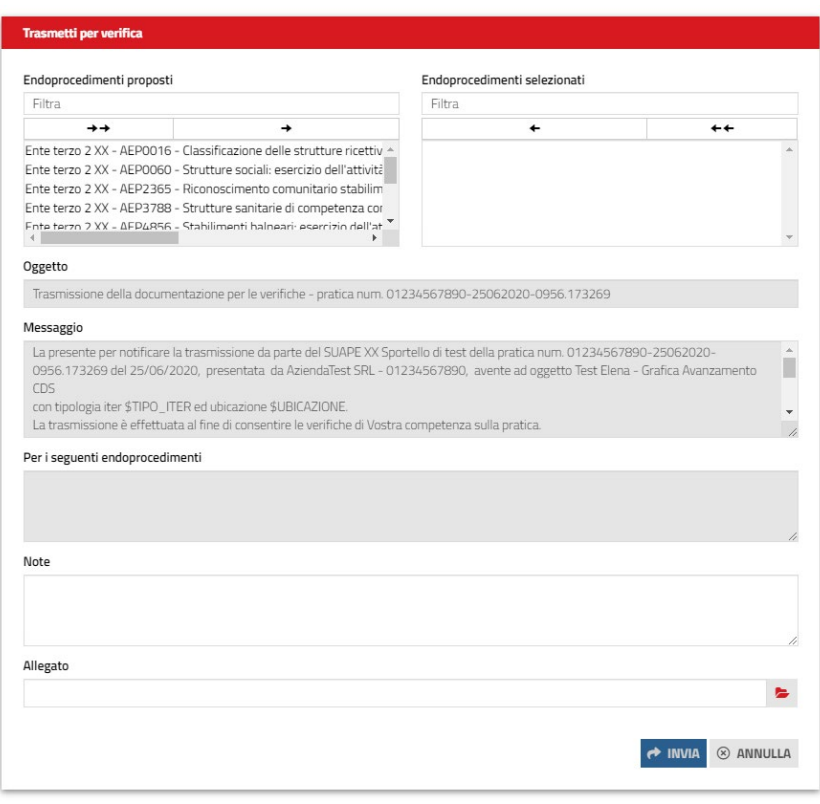

Selezionare gli endoprocedimenti di trasmettere, compilare il corpo del messaggio ed allegare un eventuale documento preparato in precedenza scaricandolo dai prestampati della sezione **Documenti**.

Cliccare su **INVIA** per inviare la comunicazione. Da questo momento gli enti terzi destinatari di endoprocedimenti potranno accedere alla pratica. L'operatore SUAPE, dalla stessa scheda, potrà visualizzare lo stato degli endoprocedimenti associati.

# 7.9.2 Archiviazione della pratica

.

Se al termine delle verifiche degli enti tutti i pareri sono FAVOREVOLE, DA LAVORARE o FAVOREVOLE CON PRESCRIZIONI il sistema visualizza nella scheda GESTIONE le due AZIONI POSSIBILI

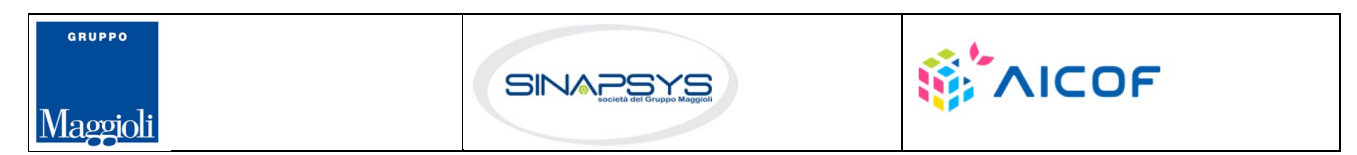

Pag. 113 di 144

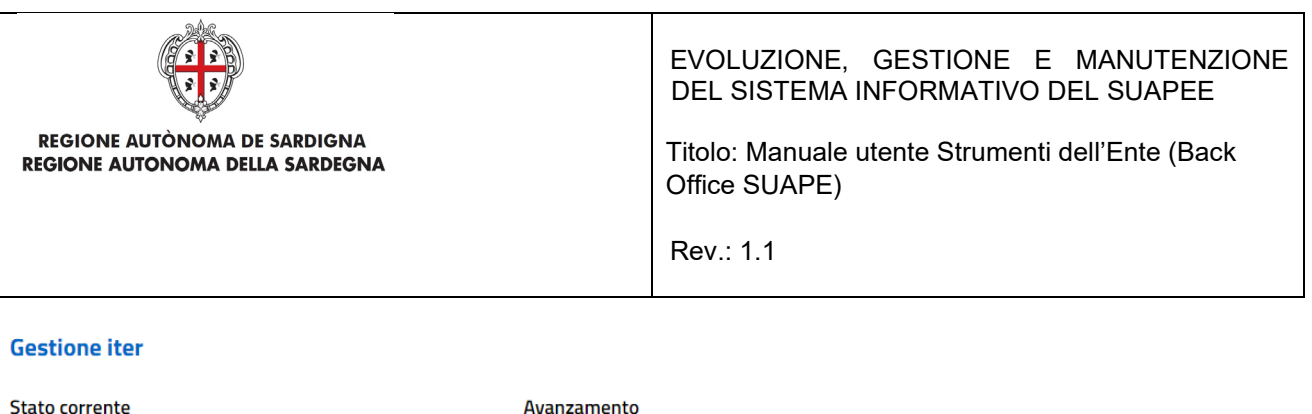

Notifica di merito

 $\times$  ESITO NEGATIVO  $\sim$  ESITO POSITIVO

Per chiudere la sanatoria con esito positivo cliccare su ESITO POSITIVO nella scheda GESTIONE. Il sistema visualizza un messaggio di conferma. Alla conferma dell'utente il sistema chiude l'iter senza ulteriori comunicazioni settando l'esito positivo della pratica che da questo momento sarà accessibile solo in lettura.

Per chiudere la sanatoria con esito negativo cliccare su ESITO NEGATIVO nella scheda GESTIONE. Il sistema visualizza un messaggio di conferma. Alla conferma dell'utente il sistema chiude l'iter senza ulteriori comunicazioni settando l'esito negativo della pratica che da questo momento sarà accessibile solo in lettura.

Una volta archiviata la pratica, dalla scheda GESTIONE sarà sempre possibile riavviare l'iter cliccando sul bottone RIATTIVA ITER dalla scheda GESTIONE.

# 7.10 Richiesta di parere preliminare

Nel caso di pratiche che seguono il procedimento di Richiesta di parere preliminare, all'accettazione della assegnazione da parte dell'operatore SUAPE, sono visibili nella scheda GESTIONE le tre azioni possibili:

- Richiesta Regolarizzazioni
- **Irricevibilità**
- Verifica Enti

Il flusso di Richiesta parere rispecchia per gli step di assegnazione, richiesta regolarizzazione e irricevibilità quanto già visto per i procedimenti in autocertificazione a cui si rimanda.

# 7.10.1 Verifica Enti

L'operatore effettua la verifica formale al di fuori del sistema consultando i dati della pratica disponibili nella sezione Dati Generali. Se la verifica ha esito positivo, l'operatore clicca sul bottone **Verifica Enti** disponibile nella sezione GESTIONE.

Il sistema visualizza il messaggio

Maggioli

Pag. 114 di 144

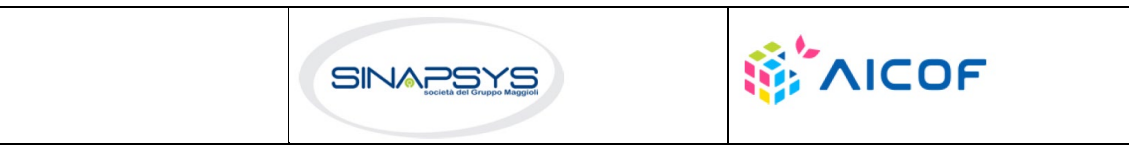

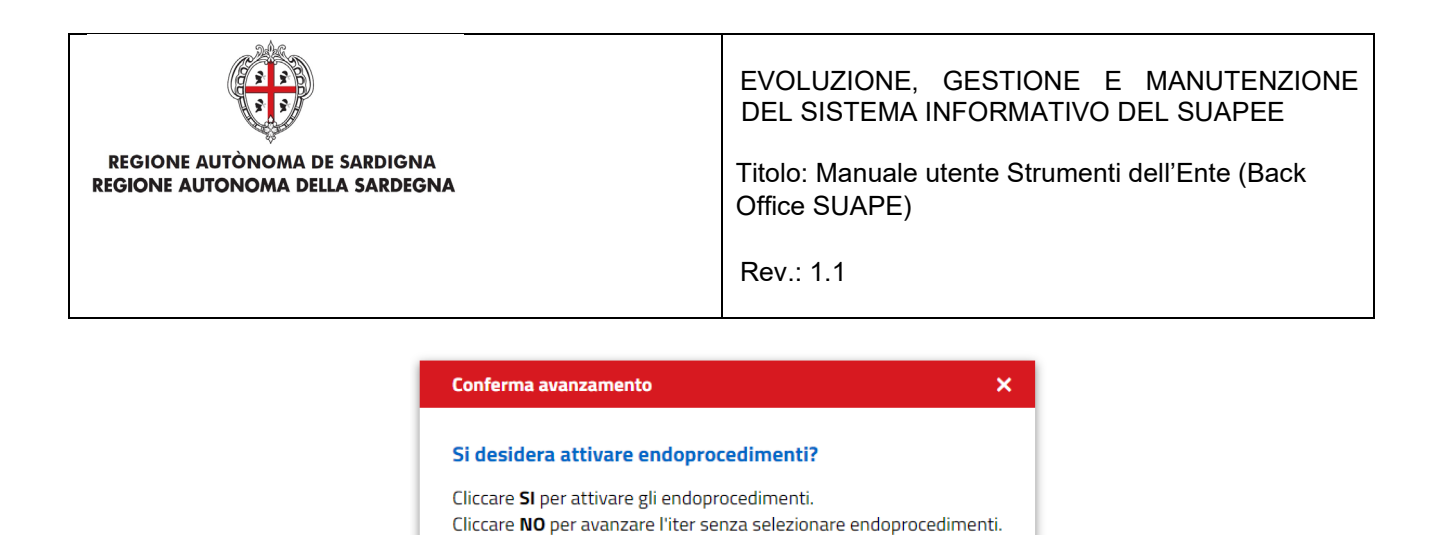

 $\bullet$  SI

O NO 8 ANNULLA

Cliccare **Si**. Il sistema visualizza la maschera di selezione degli endoprocedimenti

Cliccare **ANNULLA** per annullare l'operazione.

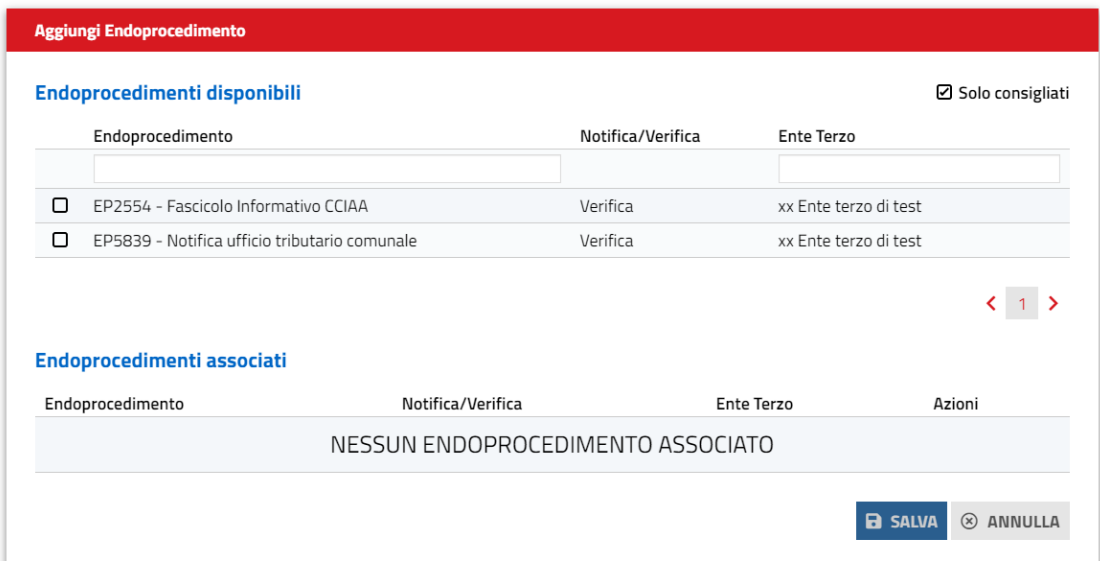

L'utente seleziona gli endoprocedimenti tra quelli consigliati in base alle caratteristiche della pratica e comune di competenza territoriale. È possibile aggiungere ulteriori endoprocedimenti, rimuovendo il flag Consigliati. Il sistema visualizza tutti gli endoprocedimenti che hanno come destinatari enti terzi con competenza territoriale sui comuni associati alla pratica.

L'operatore, infatti, può dalla scheda GESTIONE associare alla pratica altri comuni oltre a quello prevalente indicato dal richiedente in fase di compilazione.

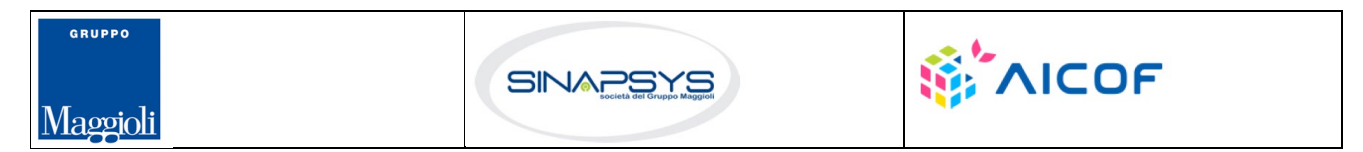

Pag. 115 di 144

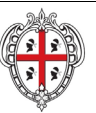

# EVOLUZIONE, GESTIONE E MANUTENZIONE DEL SISTEMA INFORMATIVO DEL SUAPEE

Titolo: Manuale utente Strumenti dell'Ente (Back Office SUAPE)

Rev.: 1.1

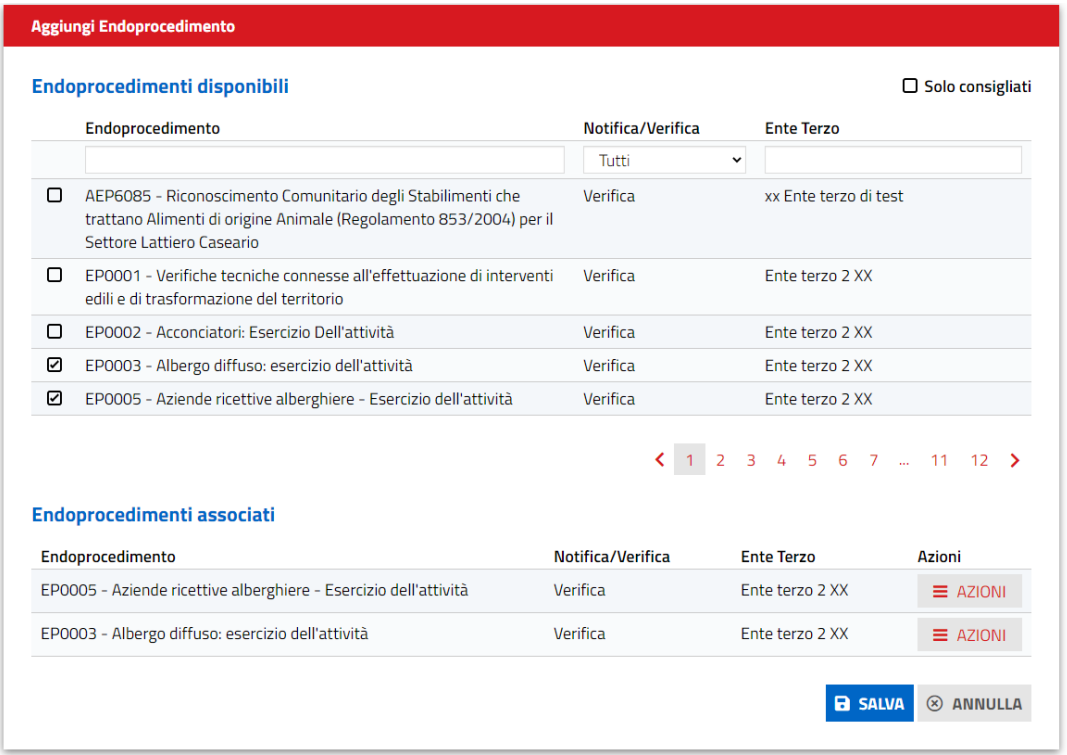

Cliccando sulla casella di selezione a sinistra dell'endoprocedimento di interesse, il sistema associa l'endoprocedimento alla pratica. Preme SALVA per salvare le modifiche.

Il sistema visualizza il messaggio di conferma

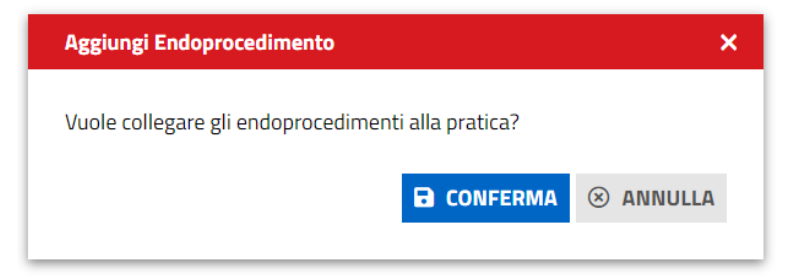

Premere CONFERMA per confermare la selezione

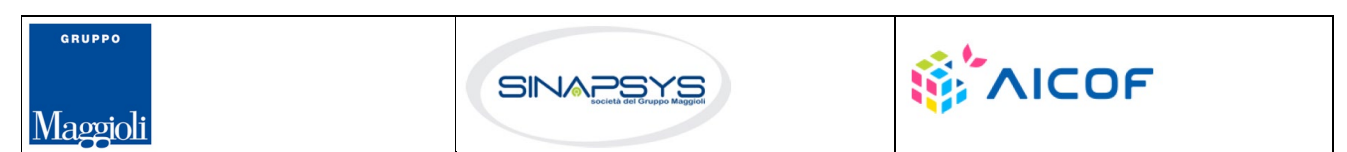

Pag. 116 di 144

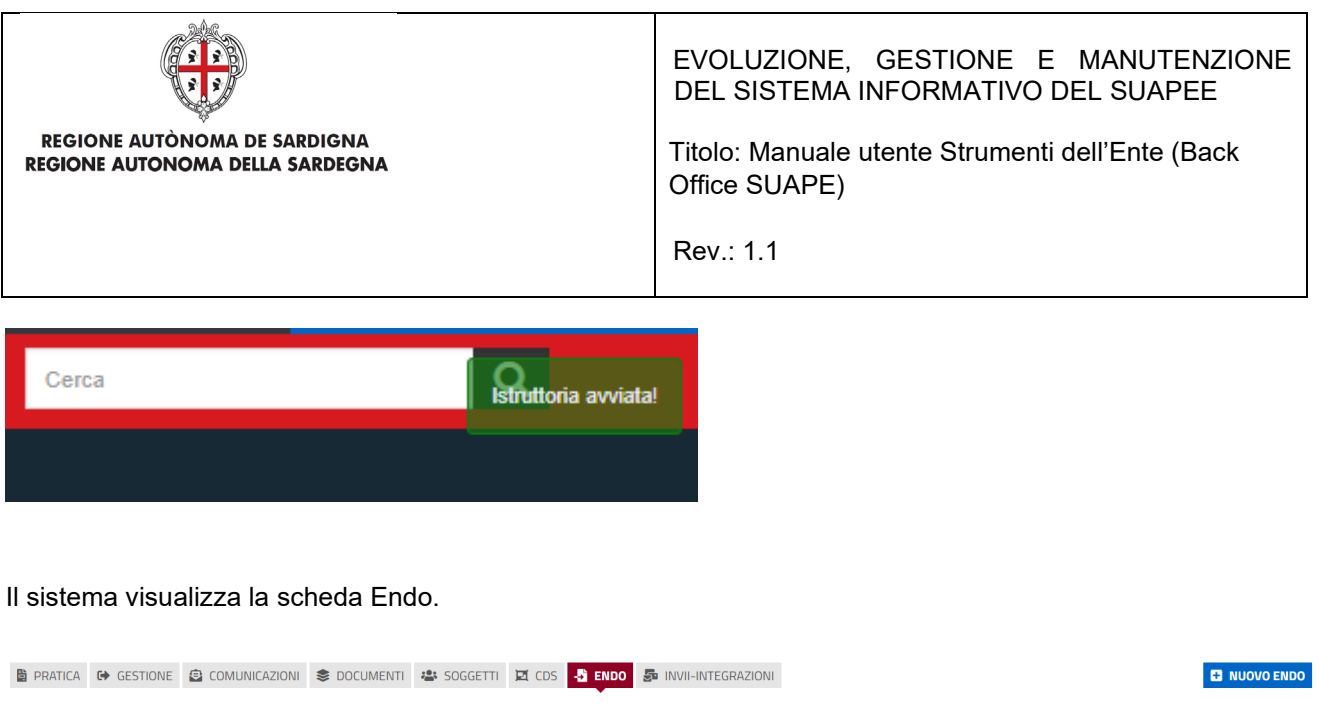

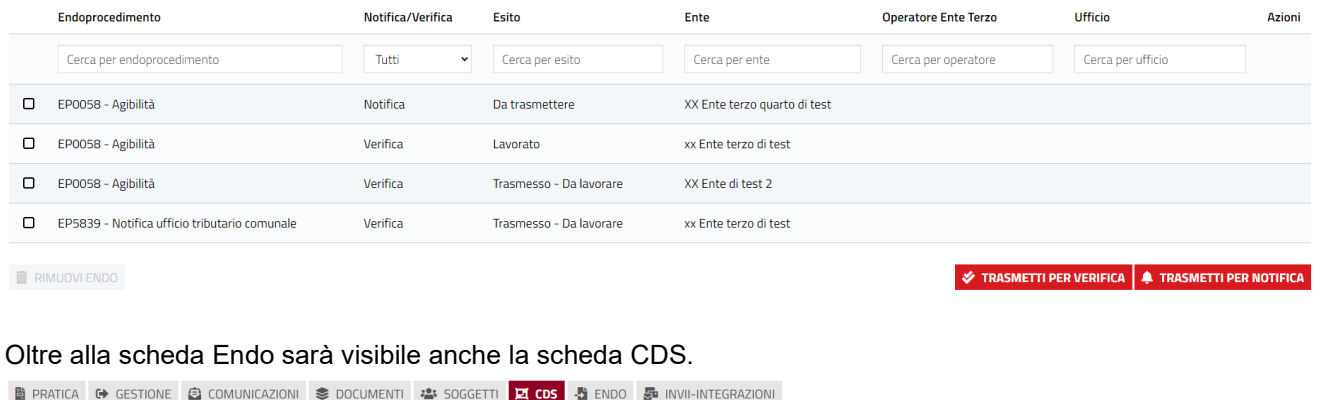

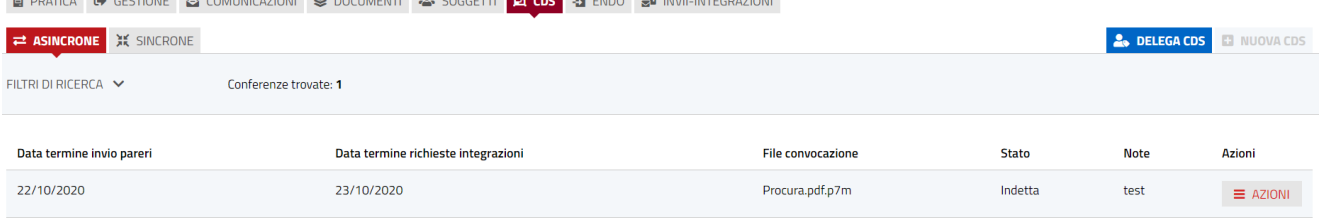

All'interno della scheda CDS è possibile creare una nuova conferenza Asincrona o Sincrona.

Cliccando sul pulsante "Nuova CDS". il sistema visualizza la maschera per l'apertura della Conferenza dei servizi. Il sistema propone inizialmente come tipologia Asincrona, ma l'utente può cambiarla cliccando su "sincrona".

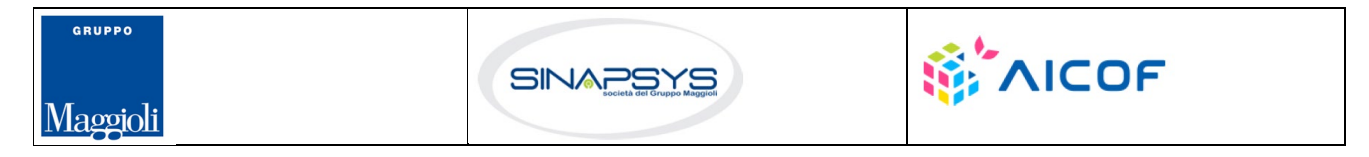

Pag. 117 di 144

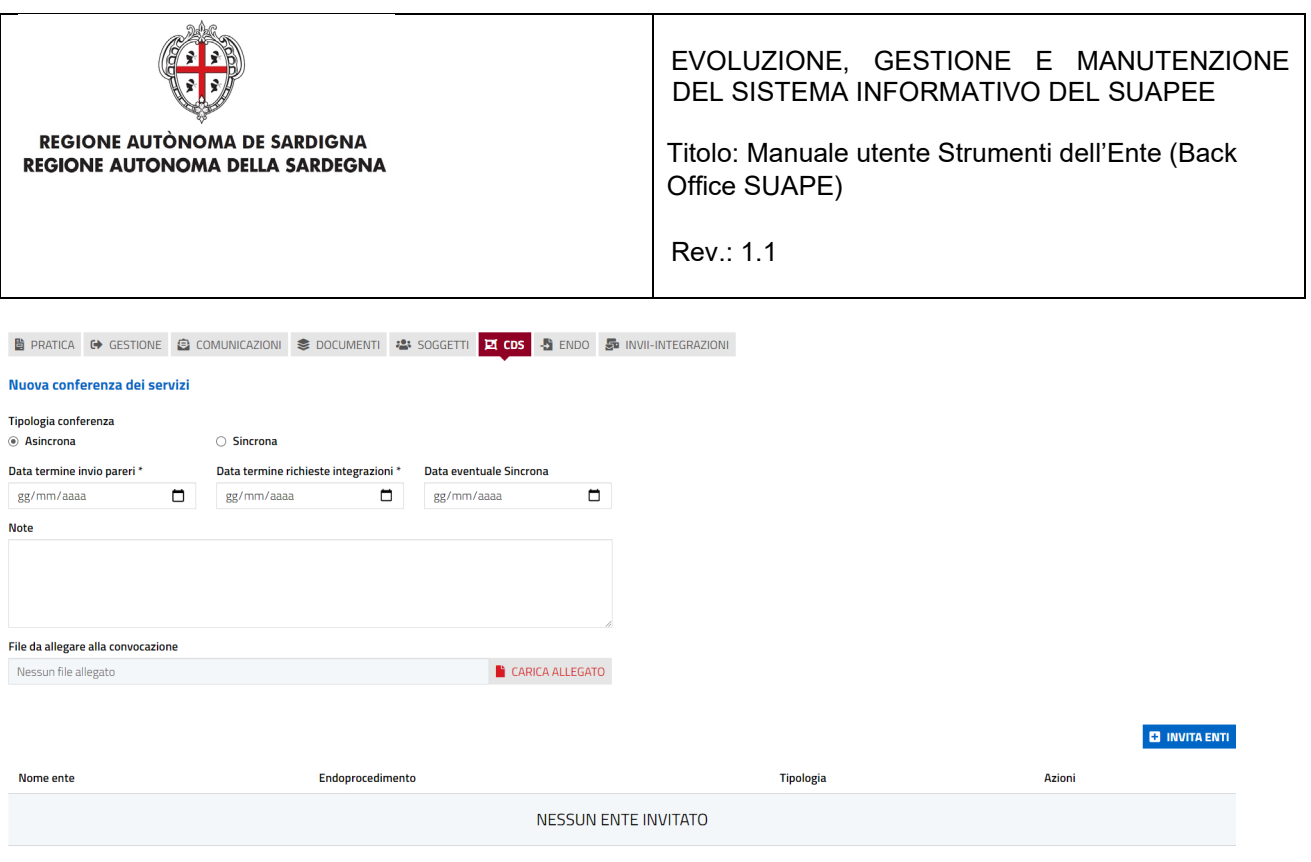

**B** SALVA **& ANNULLA** 

Compilare i dati richiesti e invitare gli enti, quindi cliccare su SALVA per procedere alla creazione della CDS. Il sistema visualizza il messaggio di conferma.

Nella scheda GESTIONE è visibile l'azione successiva:

• **Trasmetti pratica**

### **Gestione iter**

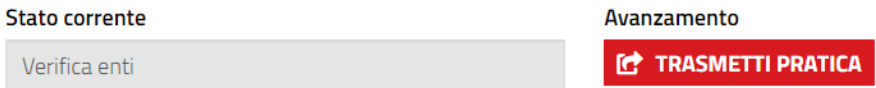

Cliccare su **Trasmetti pratica** per trasmettere la pratica agli enti terzi con endoprocedimenti di verifica. Il sistema visualizza un messaggio di conferma.

Pag. 118 di 144

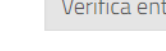

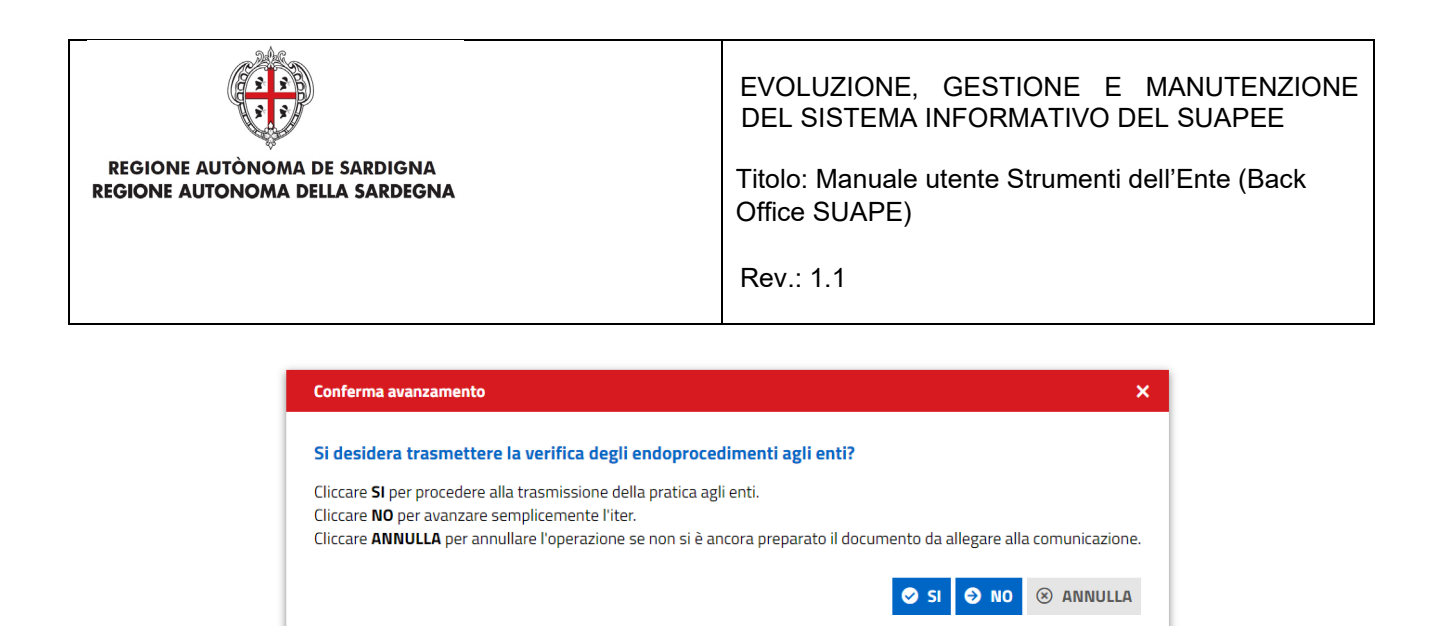

Cliccare **Sì** per aprire la maschera di inoltro della comunicazione, cliccare **No** per avanzare il flusso senza inoltrare la comunicazione. Cliccare **Annulla** per interrompere l'operazione se non si è ancora preparato il prestampato da allegare.

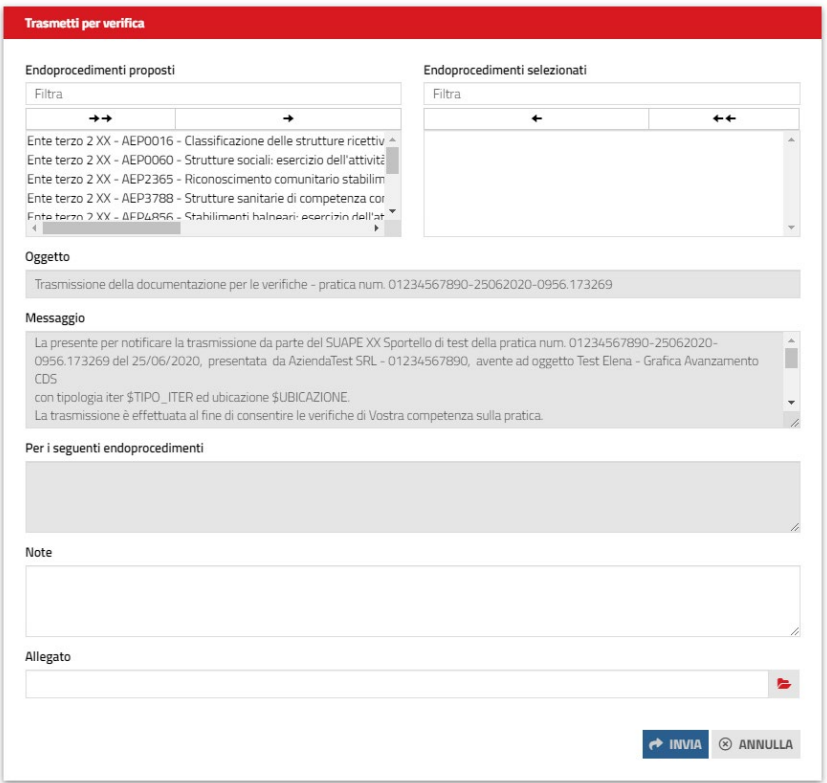

Selezionare gli endoprocedimenti di trasmettere, compilare il corpo del messaggio ed allegare un eventuale documento preparato in precedenza scaricandolo dai prestampati della sezione **Documenti**.

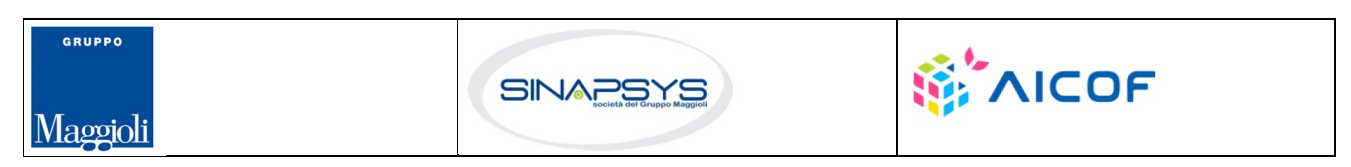

Pag. 119 di 144

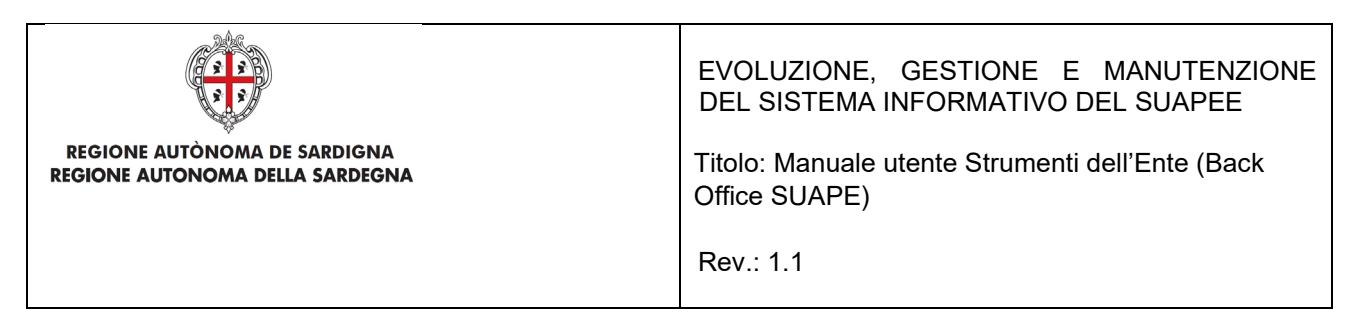

Cliccare su **INVIA** per inviare la comunicazione. Da questo momento gli enti terzi destinatari degli endoprocedimenti potranno accedere alla pratica. L'operatore SUAPE, dalla stessa scheda, potrà visualizzare lo stato degli endoprocedimenti associati.

# 7.10.2 Archiviazione della pratica

Se al termine delle verifiche degli enti tutti i pareri sono FAVOREVOLE, DA LAVORARE o FAVOREVOLE CON PRESCRIZIONI il sistema visualizza nella scheda GESTIONE le due AZIONI POSSIBILI **Gestione iter** 

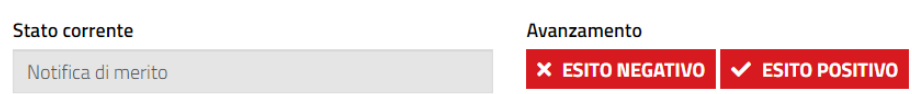

Per chiudere l'iter con esito positivo cliccare su **ESITO POSITIVO** nella scheda GESTIONE. Il sistema visualizza un messaggio di conferma. Alla conferma dell'utente Il sistema chiude l'iter senza ulteriori comunicazioni settando l'esito positivo della pratica che da questo momento sarà accessibile solo in lettura.

Per chiudere la richiesta di parere con esito negativo cliccare su **ESITO NEGATIVO** nella scheda GESTIONE. Il sistema visualizza un messaggio di conferma. Alla conferma dell'utente Il sistema chiude l'iter senza ulteriori comunicazioni settando l'esito negativo della pratica che da questo momento sarà accessibile solo in lettura.

Una volta archiviata la pratica, dalla scheda GESTIONE sarà sempre possibile riavviare l'iter cliccando sul bottone **RIATTIVA ITER** dalla scheda GESTIONE.

# 7.11 Proroga titoli abilitativi

Nel caso di pratiche che seguono il procedimento di Proroga titoli abilitativi, all'accettazione della assegnazione da parte dell'operatore SUAPE, sono visibili nella scheda GESTIONE le tre azioni possibili:

- Richiesta Regolarizzazioni
- **Irricevibilità**
- Verifica Enti

Il flusso di proroga rispecchia per gli step di assegnazione, richiesta regolarizzazione e irricevibilità quanto già visto per i procedimenti in autocertificazione a cui si rimanda.

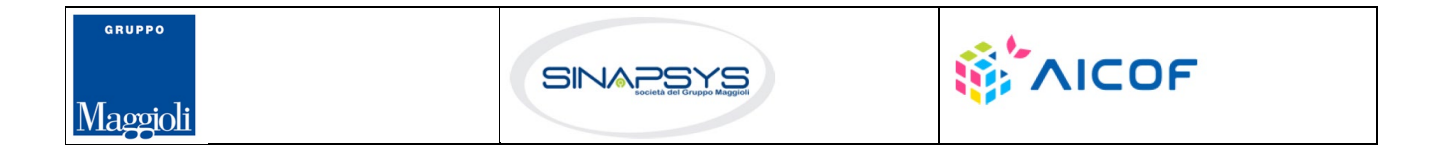

Pag. 120 di 144

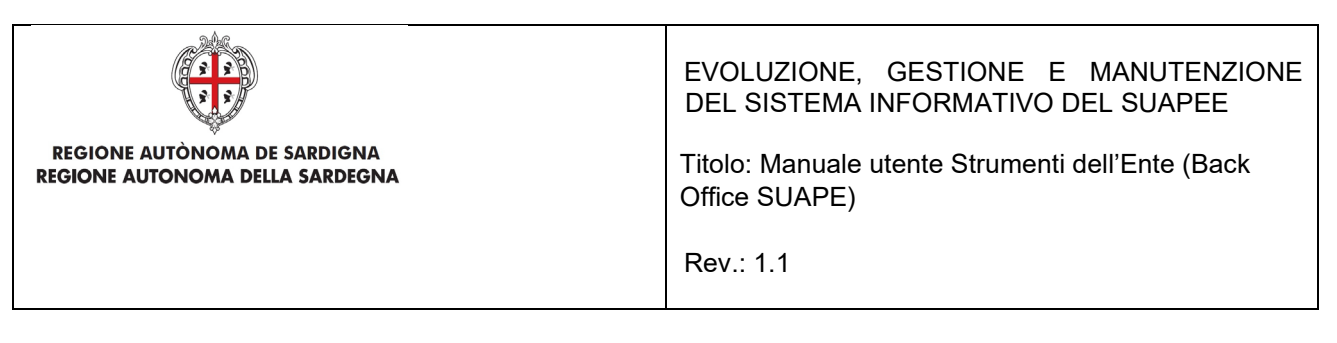

# 7.11.1 Verifica Enti

L'operatore effettua la verifica formale al di fuori del sistema consultando i dati della pratica disponibili nella sezione Dati Generali. Se la verifica ha esito positivo, l'operatore clicca sul bottone Verifica Enti disponibile nella sezione GESTIONE.

Il sistema visualizza il messaggio

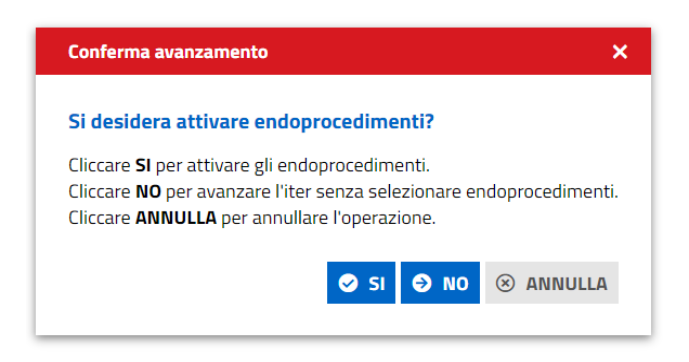

Cliccare **Si**. Il sistema visualizza la maschera di selezione degli endoprocedimenti

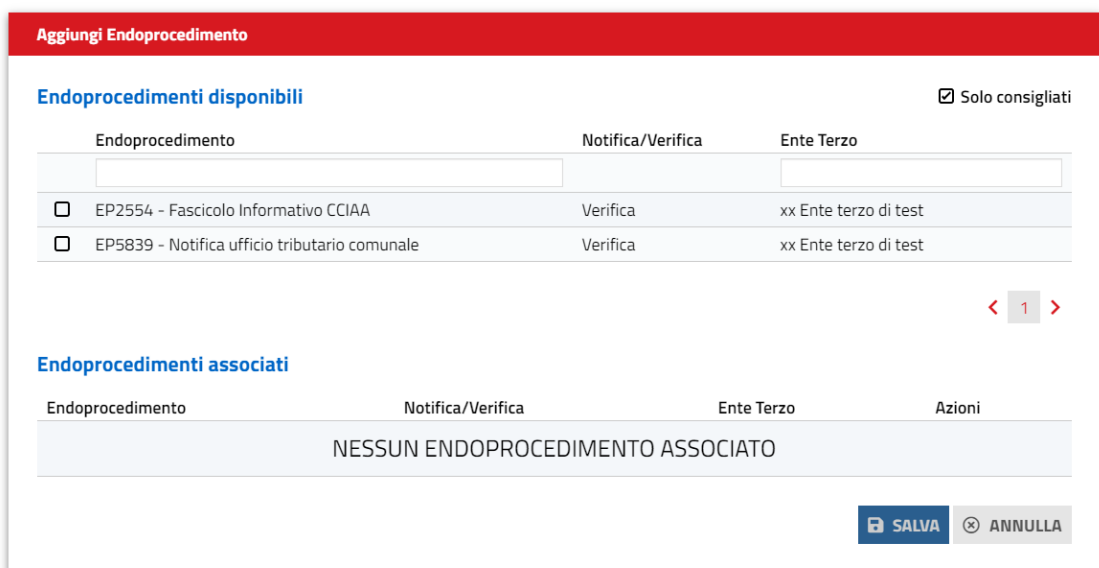

L'utente seleziona gli endoprocedimenti tra quelli consigliati in base alle caratteristiche della pratica e comune di competenza territoriale. È possibile aggiungere ulteriori endoprocedimenti, rimuovendo il flag Consigliati. Il

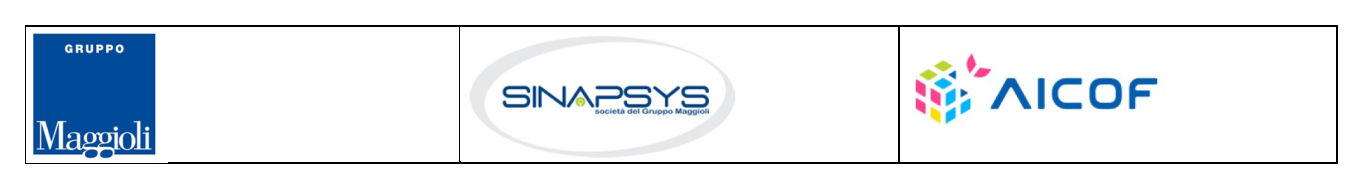

Pag. 121 di 144

.

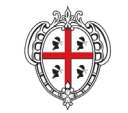

EVOLUZIONE, GESTIONE E MANUTENZIONE DEL SISTEMA INFORMATIVO DEL SUAPEE

Titolo: Manuale utente Strumenti dell'Ente (Back Office SUAPE)

Rev.: 1.1

sistema visualizza tutti gli endoprocedimenti che hanno come destinatari enti terzi con competenza territoriale sui comuni associati alla pratica.

L'operatore, infatti, può dalla scheda GESTIONE associare alla pratica altri comuni oltre a quello prevalente indicato dal richiedente in fase di compilazione.

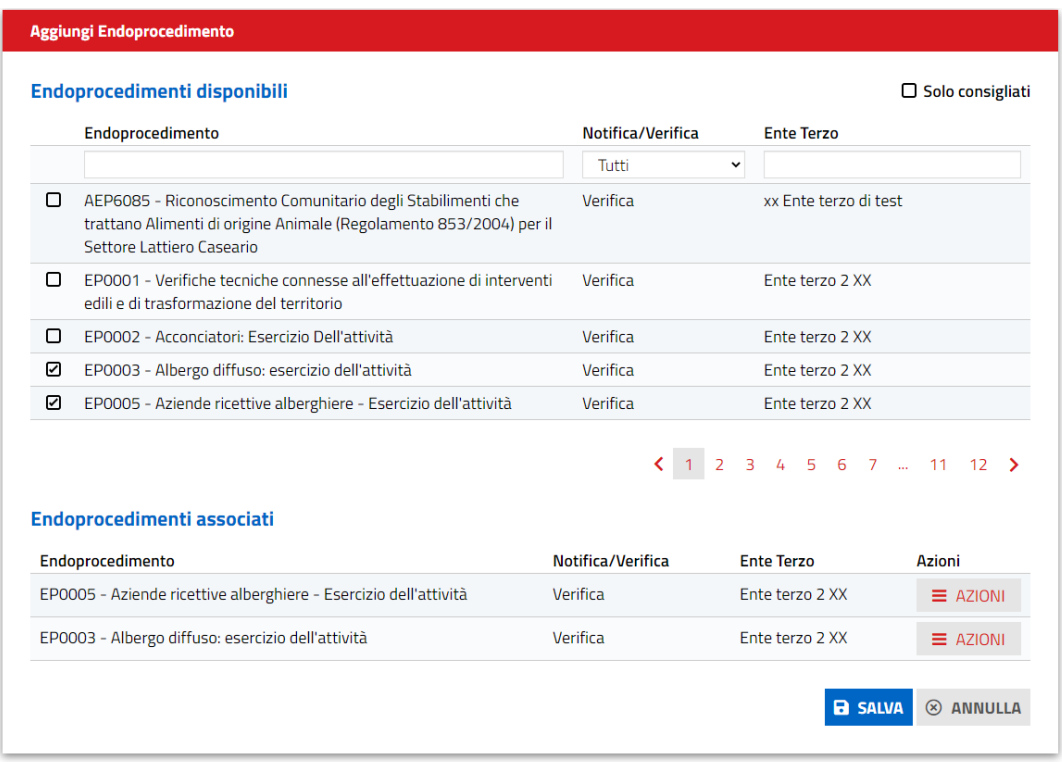

Cliccando sulla casella di selezione a sinistra dell'endoprocedimento di interesse, il sistema associa l'endoprocedimento alla pratica. Preme SALVA per salvare le modifiche.

Il sistema visualizza il messaggio di conferma

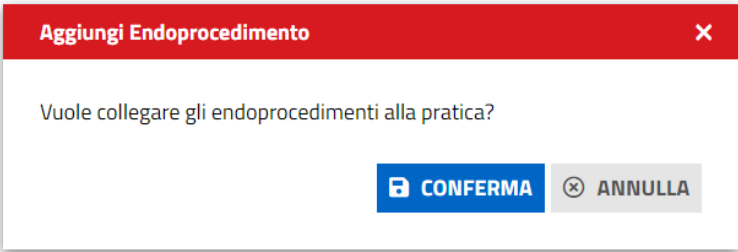

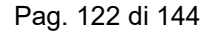

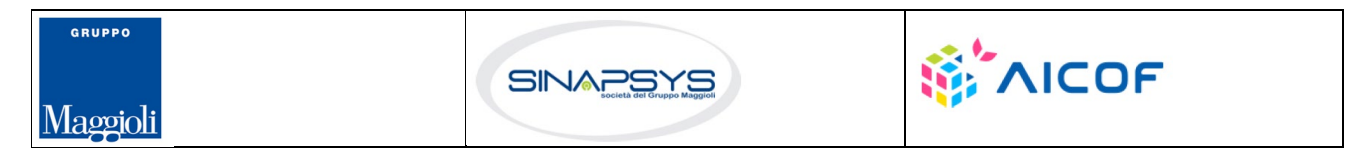

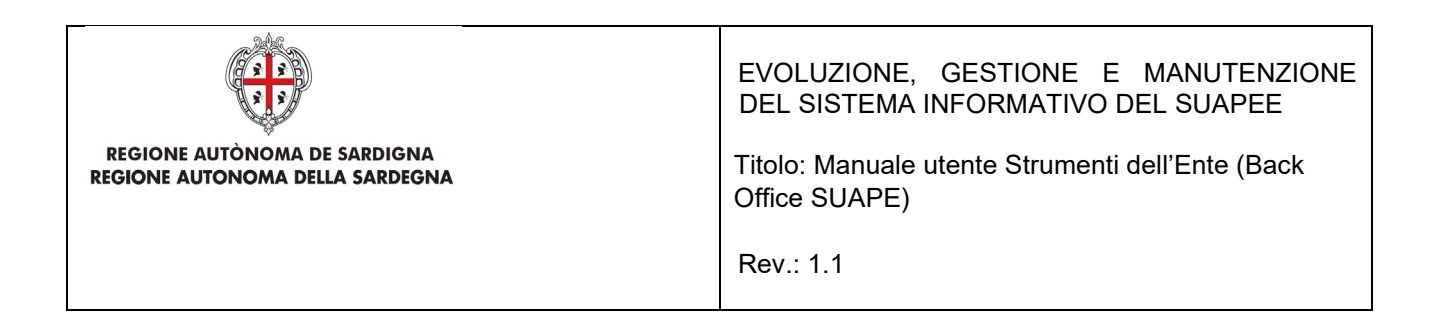

### Premere CONFERMA per confermare la selezione

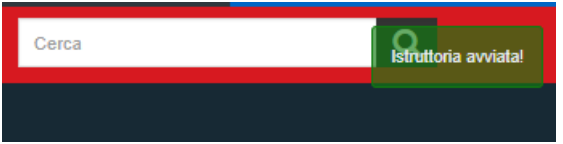

#### Il sistema visualizza la scheda **Endo**.

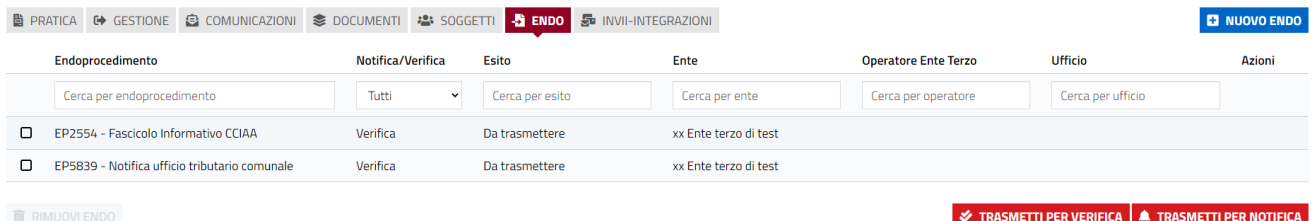

#### Nella scheda GESTIONE è visibile l'azione successiva:

#### • **Trasmetti pratica**

#### **Gestione iter**

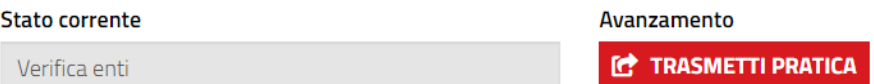

Cliccare su **Trasmetti pratica** per trasmettere la pratica agli enti terzi con endoprocedimenti di verifica. Il sistema visualizza un messaggio di conferma.

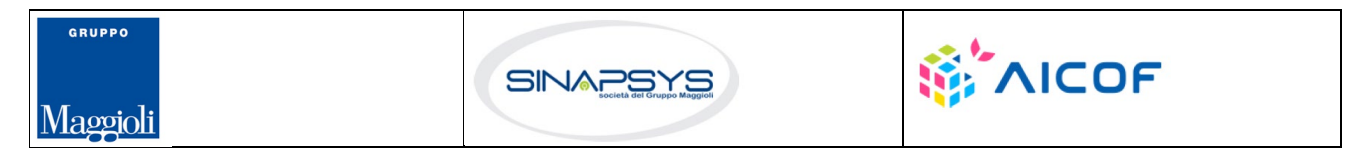

Pag. 123 di 144

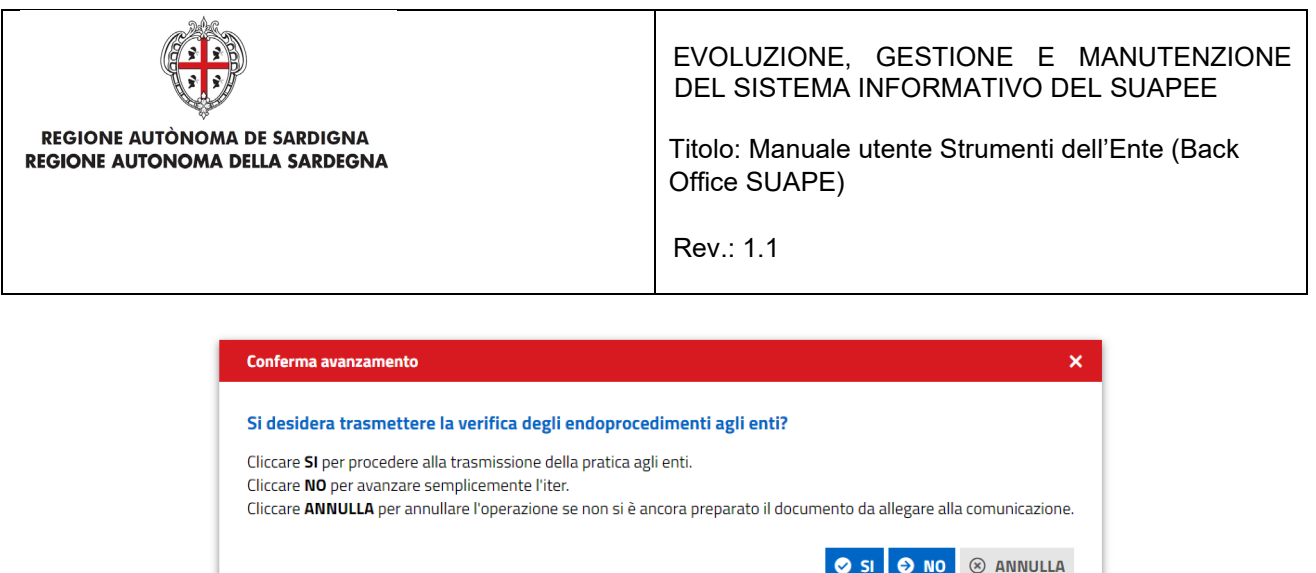

Cliccare **Sì** per aprire la maschera di inoltro della comunicazione, cliccare **No** per avanzare il flusso senza inoltrare la comunicazione. Cliccare **Annulla** per interrompere l'operazione se non si è ancora preparato il prestampato da allegare.

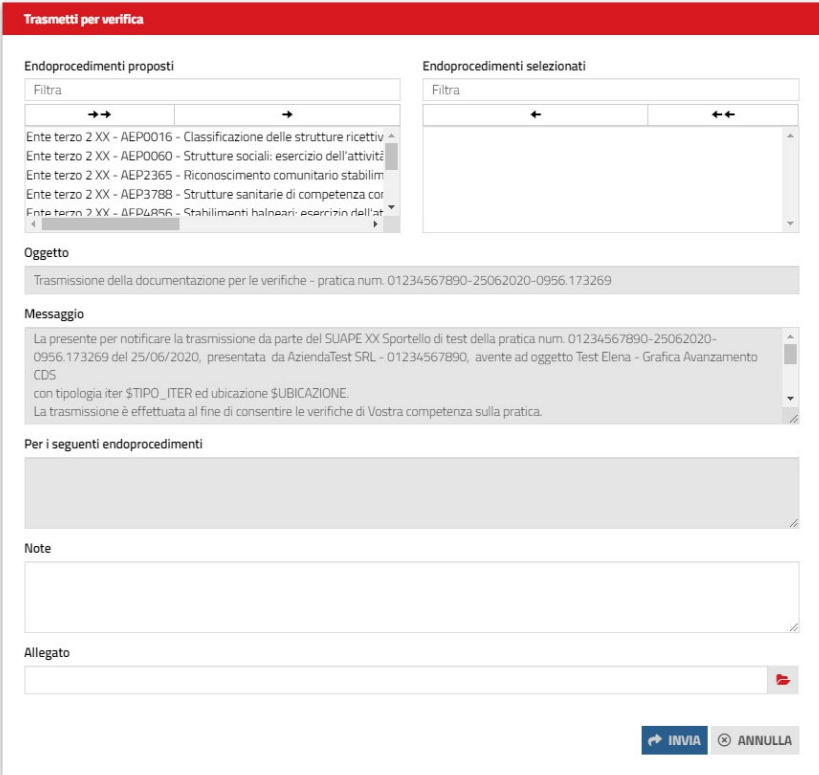

Selezionare gli endoprocedimenti di trasmettere, compilare il corpo del messaggio ed allegare un eventuale documento preparato in precedenza scaricandolo dai prestampati della sezione **Documenti**.

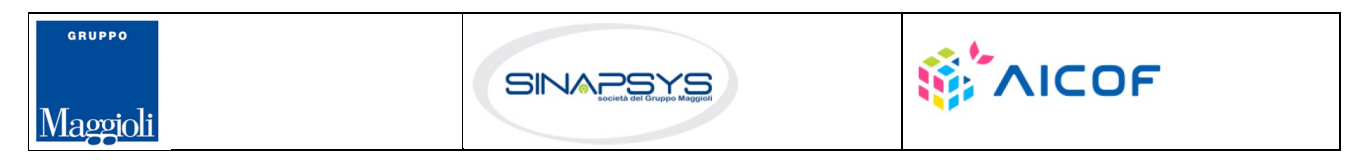

Pag. 124 di 144

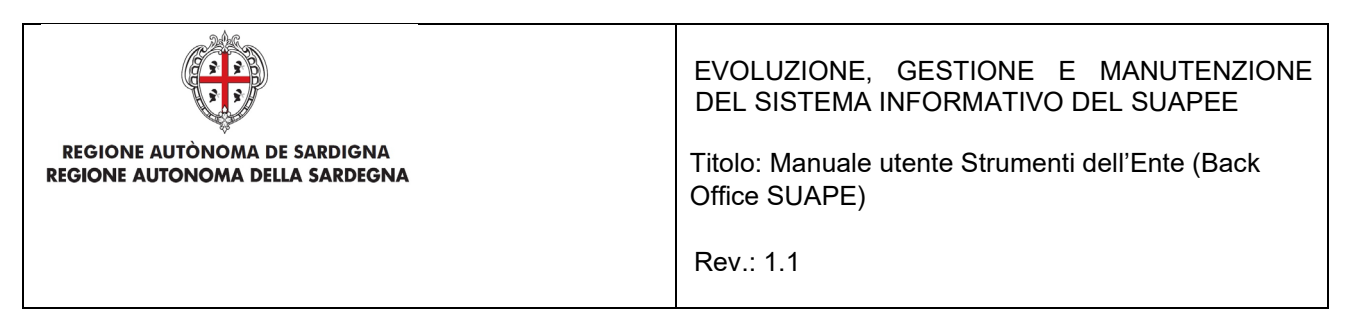

Cliccare su **INVIA** per inviare la comunicazione. Da questo momento gli enti terzi destinatari degli endoprocedimenti potranno accedere alla pratica. L'operatore SUAPE, dalla stessa scheda, potrà visualizzare lo stato degli endoprocedimenti associati.

# 7.11.2 Archiviazione della pratica

Se al termine delle verifiche degli enti tutti i pareri sono FAVOREVOLE, DA LAVORARE o FAVOREVOLE CON PRESCRIZIONI il sistema visualizza nella scheda GESTIONE le due AZIONI POSSIBILI

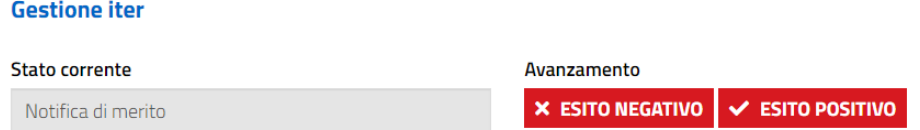

Per chiudere l'iter con esito positivo cliccare su ESITO POSITIVO nella scheda GESTIONE. Il sistema visualizza un messaggio di conferma. Alla conferma dell'utente Il sistema chiude l'iter senza ulteriori comunicazioni settando l'esito positivo della pratica che da questo momento sarà accessibile solo in lettura.

Per chiudere la proroga con esito negativo cliccare su ESITO NEGATIVO nella scheda GESTIONE. Il sistema visualizza un messaggio di conferma. Alla conferma dell'utente Il sistema chiude l'iter senza ulteriori comunicazioni settando l'esito negativo della pratica che da questo momento sarà accessibile solo in lettura.

Una volta archiviata la pratica, dalla scheda GESTIONE sarà sempre possibile riavviare l'iter cliccando sul bottone RIATTIVA ITER dalla scheda GESTIONE.

# 7.12 Pratiche migrate

Per le pratiche migrate dalla vecchia piattaforma alla nuova sono state implementati tre flussi semplificati:

- Autocertificazione a 0 giorni
- Autocertificazione a 20 giorni
- Conferenza dei servizi

A differenza di quanto previsto per le pratiche inserite dagli utenti direttamente nel sistema, per queste non è prevista l'attivazione automatica dell'iter di back office.

Sarà l'operatore ad avviarla manualmente dalla scheda GESTIONE utilizzando il pulsante RIATTIVA ITER.

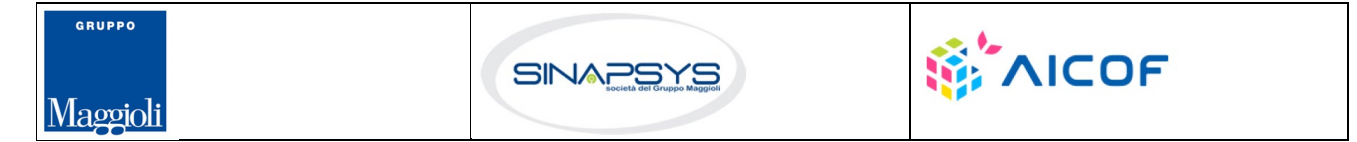

Pag. 125 di 144

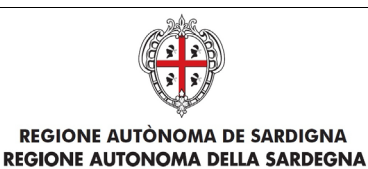

EVOLUZIONE, GESTIONE E MANUTENZIONE DEL SISTEMA INFORMATIVO DEL SUAPEE

Pag. 126 di 144

Titolo: Manuale utente Strumenti dell'Ente (Back Office SUAPE)

Rev.: 1.1

# 7.12.1 Autocertificazione a 0 giorni

L'avanzamento dell'iter di una pratica migrata viene effettuato dall'operatore SUAPE dalla scheda GESTIONE. Una volta assegnata e accetta la pratica, il sistema mostrerà nella scheda le tre azioni possibili:

- AVVIO ISTRUTTORIA
- RICHIESTA REGOLARIZZAZIONE
- IRRICEVIBILITA'

Avanzamento **E** AVVIO ISTRUTTORIA **E** RICHIESTA REGOLARIZZAZIONE **I I** IRRICEVIBILITÀ

Le azioni "**Richiesta regolarizzazione**" e "**Irricevibilità**" attivano le azioni descritte rispettivamente nei paragrafi (par.6.7.2.1) e (par.6.7.2.2).

L'azione "**Avvio Istruttoria**" attiva la fase di istruttoria rendendo visibile la scheda **Endo** che l'operatore utilizzerà per associare Endoprocedimenti alla pratica e trasmetterli agli enti competenti per le verifiche.

Per associare endoprocedimenti alla pratica spostarsi nella scheda **ENDO** e cliccare sul pulsante "**Nuovo endo**".

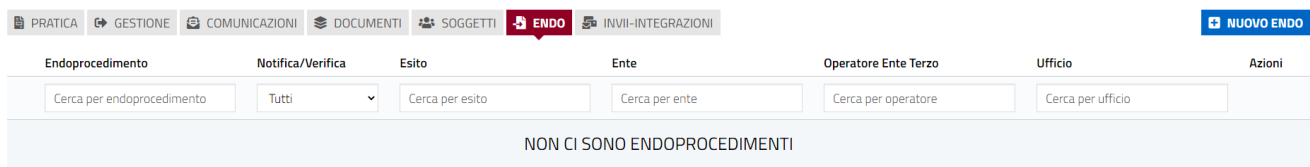

Verrà mostrata la seguente finestra di aggiunta degli endoprocedimenti

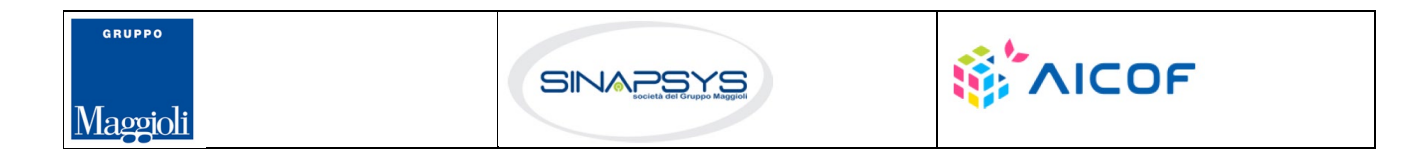

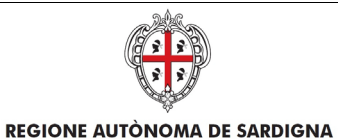

REGIONE AUTONOMA DELLA SARDEGNA

## EVOLUZIONE, GESTIONE E MANUTENZIONE DEL SISTEMA INFORMATIVO DEL SUAPEE

Titolo: Manuale utente Strumenti dell'Ente (Back Office SUAPE)

Rev.: 1.1

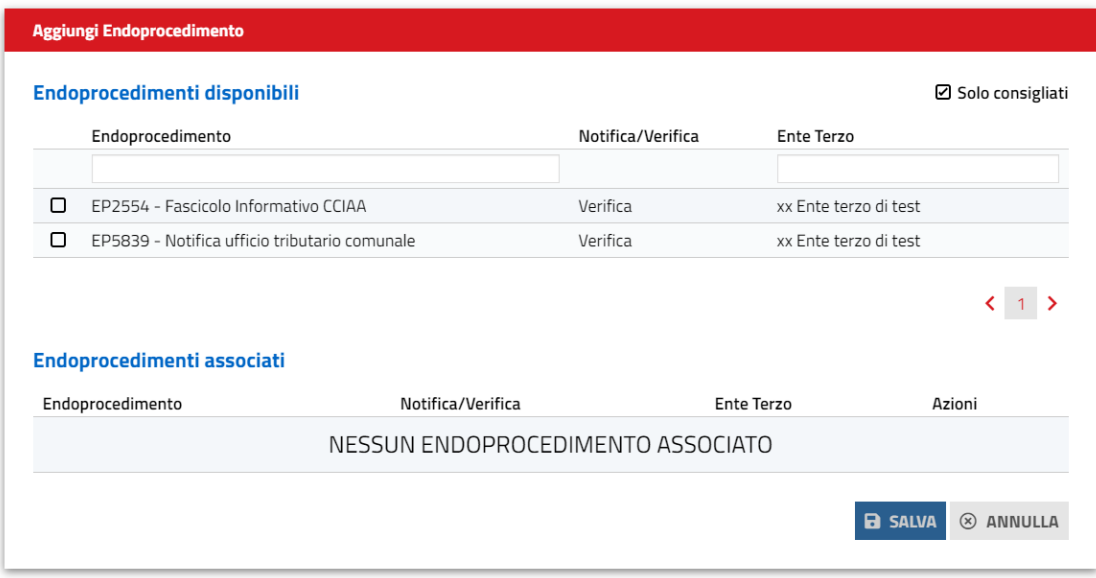

Selezionare gli endoprocedimenti da associare e cliccare su SALVA. Il sistema visualizza il messaggio di conferma.

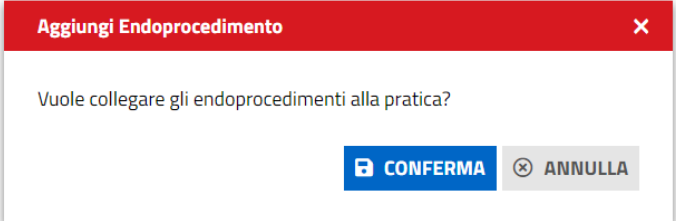

Premere CONFERMA per confermare l'associazione degli endoprocedimenti.

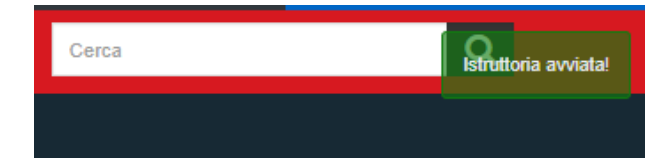

Gli endoprocedimenti selezionati saranno visibili nella scheda Endoprocedimenti.

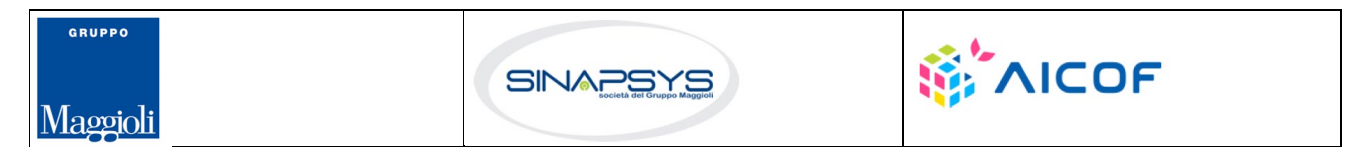

Pag. 127 di 144

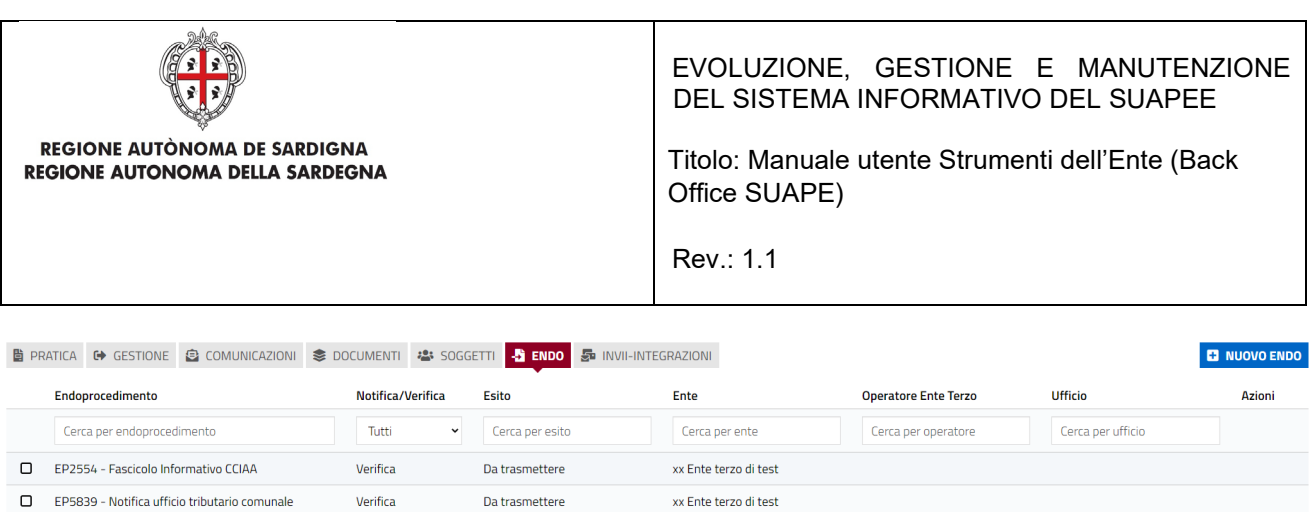

RIMUOVI ENDO

 $\frac{1}{2}$  TRASMETTI PER VERIFICA  $\frac{1}{2}$  TRASMETTI PER NOTIFICA

### Per trasmettere gli endoprocedimenti di verifica cliccare su TRASMETTI PER VERIFICA

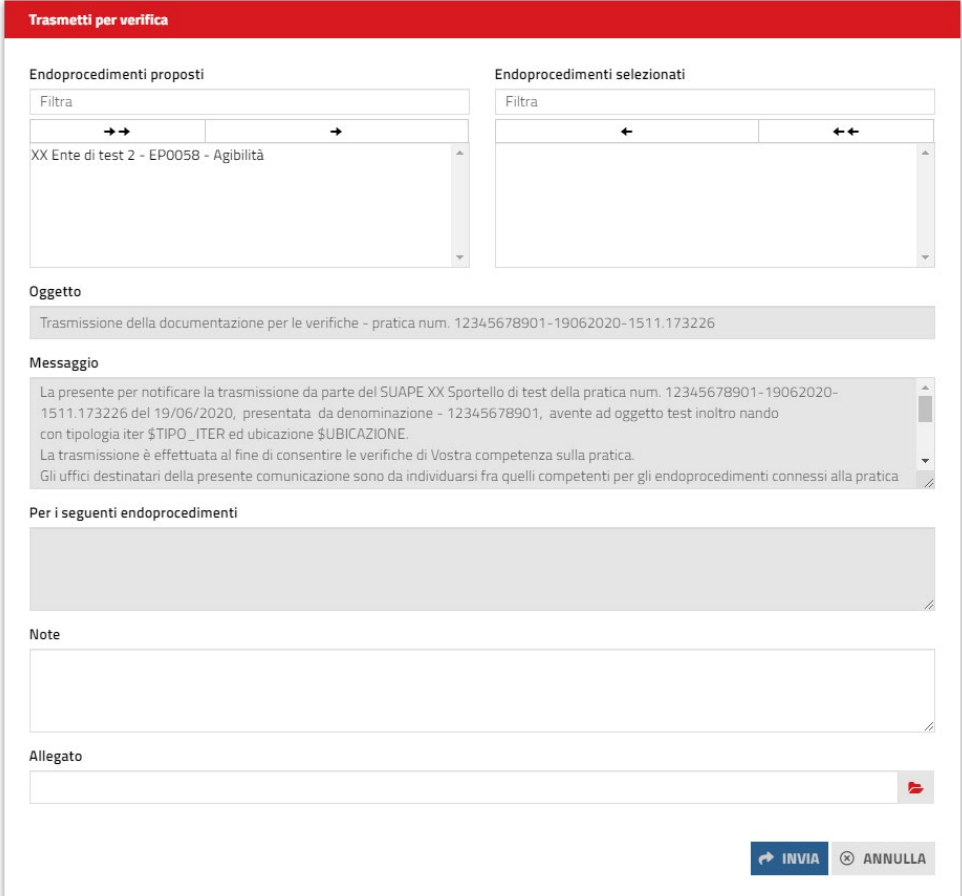

Selezionare gli enti, compilare le note, eventualmente allegare un file e cliccare sul pulsante invia.

Per inviare la **ricevuta definitiva**, accedere alla scheda delle **Comunicazioni**, cliccare **NUOVA COMUNICAZIONE** e selezionare la classe di comunicazione di "**Trasmissione manuale ricevuta**" dopo essersi scaricato il prestampato da allegare dalla scheda Documenti.

Una volta scaricato, il documento potrà essere completato e firmato al di fuori della piattaforma.

Pag. 128 di 144

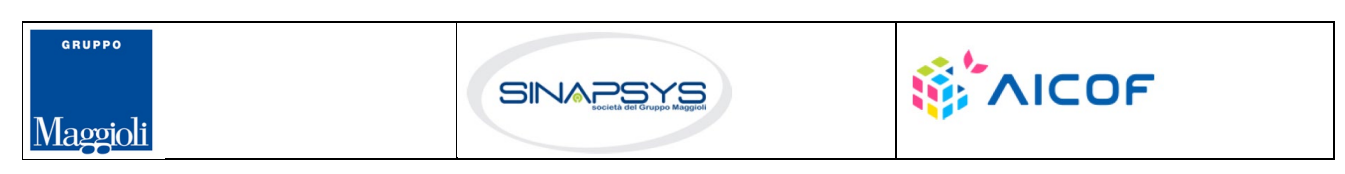

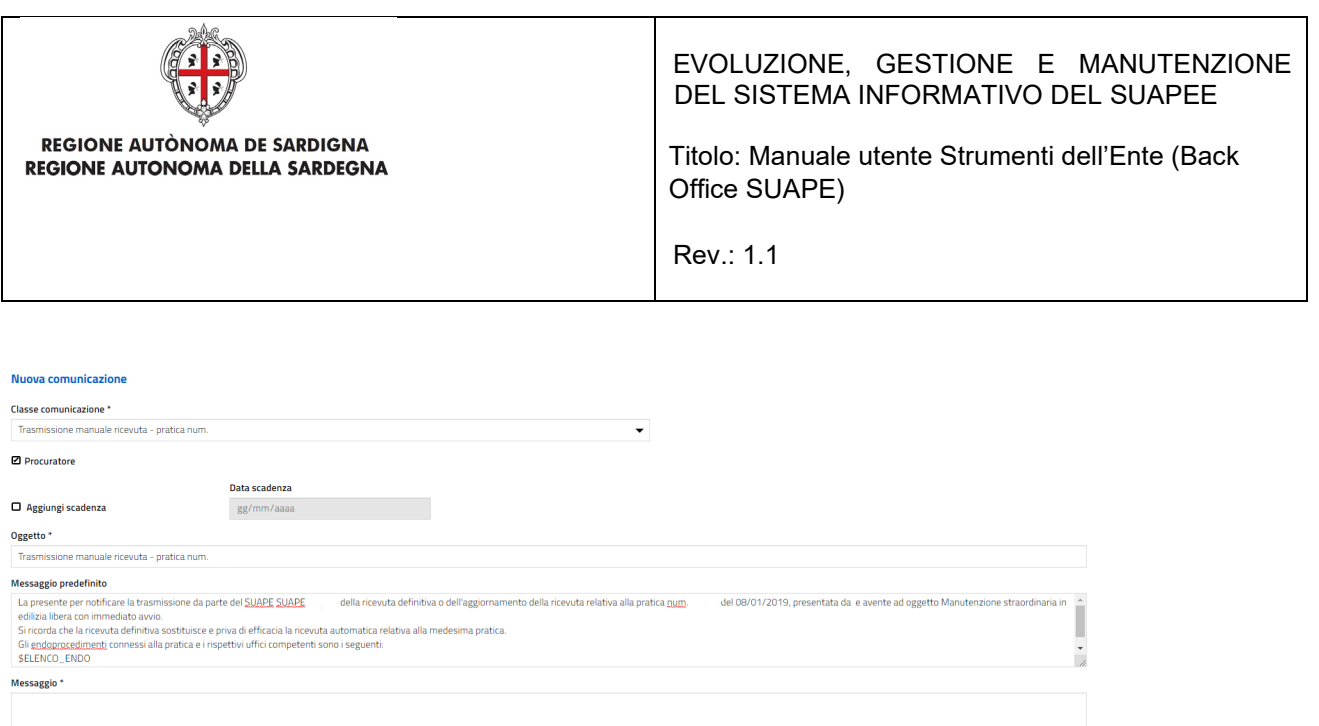

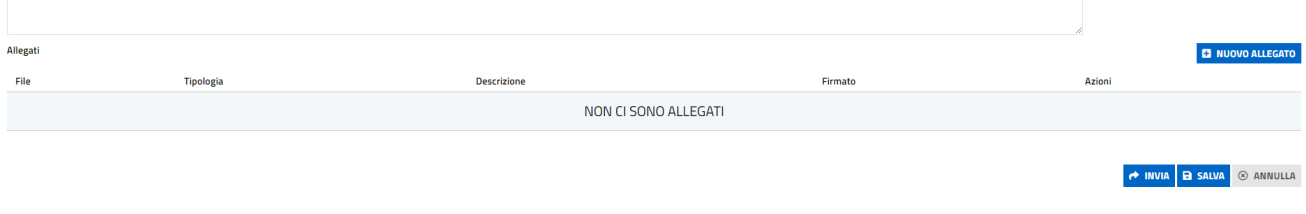

Se nessun ente terzo carica pareri negativi o favorevoli con prescrizione l'operatore può selezionare come esito per l'iter di autocertificazione l'archiviazione con esito positivo tra le azioni disponibili nella sezione GESTIONE.

Nella scheda GESTIONE, l'operatore SUAPE visualizza il bottone **ESITO POSITIVO**

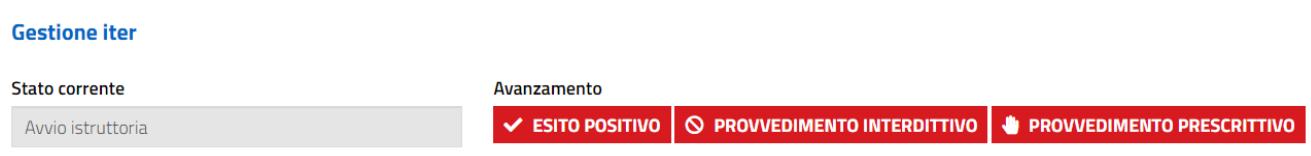

Cliccare su **ESITO POSITIVO**. il sistema visualizza il messaggio di conferma

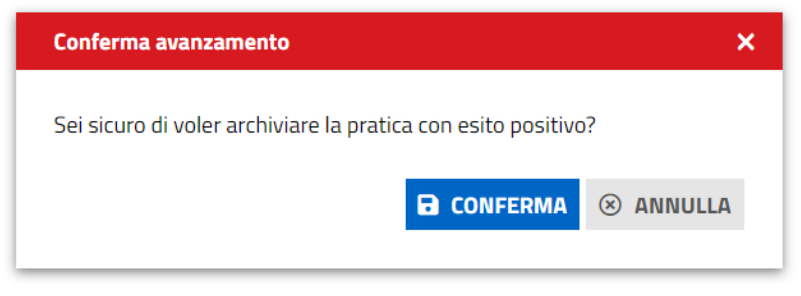

Cliccare su **Conferma**.

Pag. 129 di 144

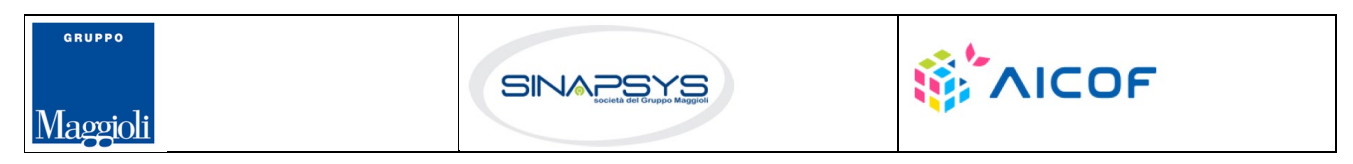

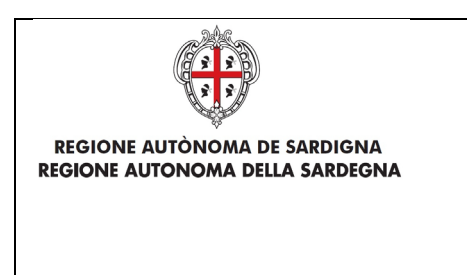

EVOLUZIONE, GESTIONE E MANUTENZIONE DEL SISTEMA INFORMATIVO DEL SUAPEE

Titolo: Manuale utente Strumenti dell'Ente (Back Office SUAPE)

Rev.: 1.1

Il sistema chiude l'iter settando l'esito positivo della pratica che da questo momento sarà accessibile solo in lettura.

Nel caso sia, invece, presente almeno un parere NEGATIVO o FAVOREVOLE con PRESCRIZIONI, l'operatore può selezionare come esito per l'iter di autocertificazione una fra le seguenti azioni:

• Esito positivo

**Nuo** Classe  $\tau_{\text{max}}$ 

Ogget **Tras Mess** 

**Mess** 

.<br>File

- Provvedimento interdittivo
- Provvedimento prescrittivo

Per inviare il provvedimento prescrittivo, cliccare su **PROVVEDIMENTO PRESCRITTIVO**, il sistema visualizza la maschera per la conferma di GESTIONE.

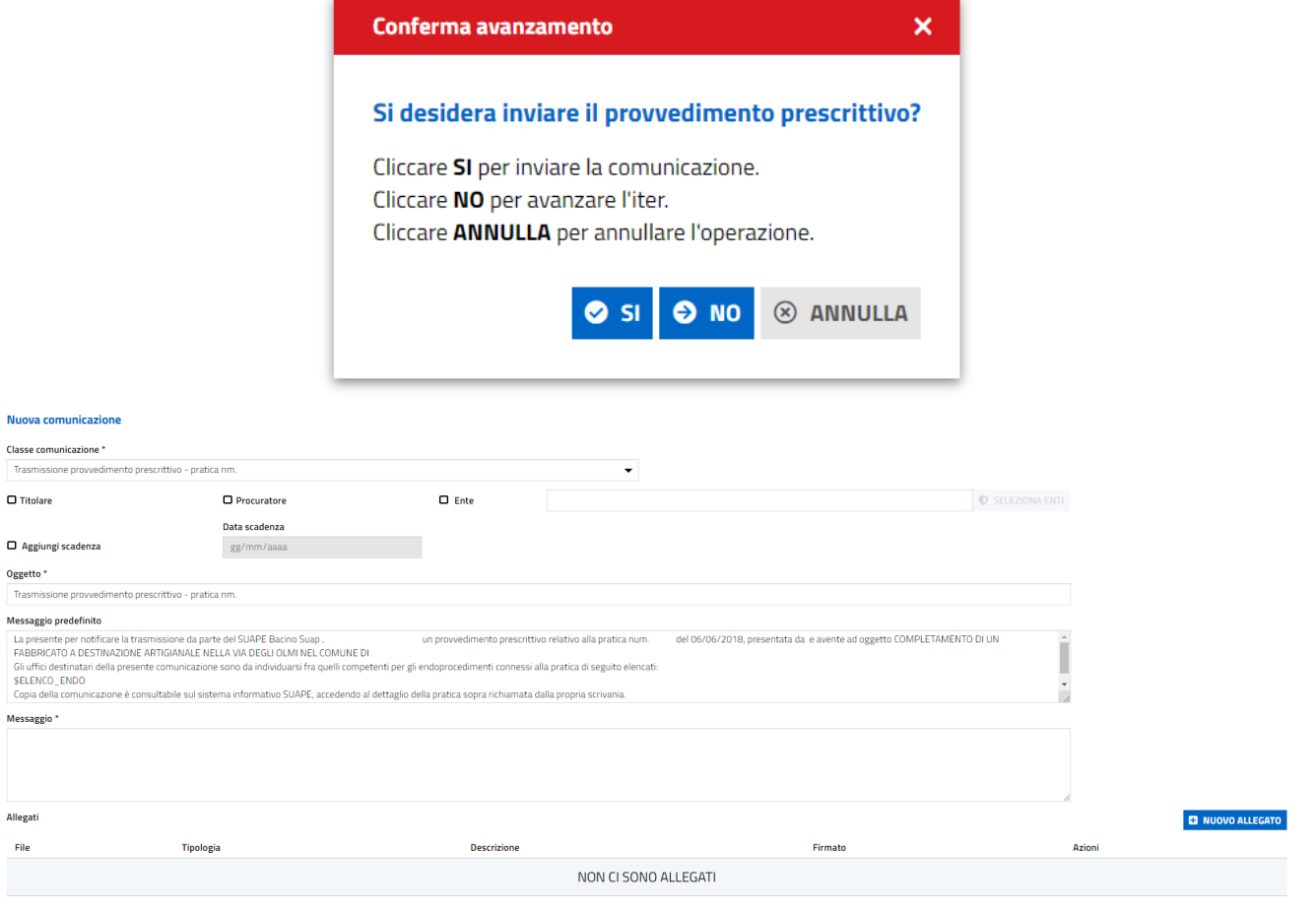

↑ INVIA B SALVA <sup>®</sup> ANNULLA

Pag. 130 di 144

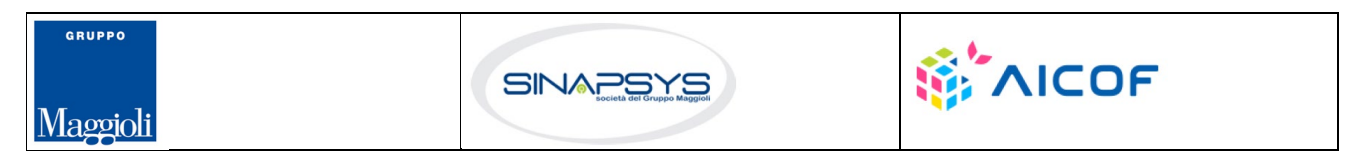

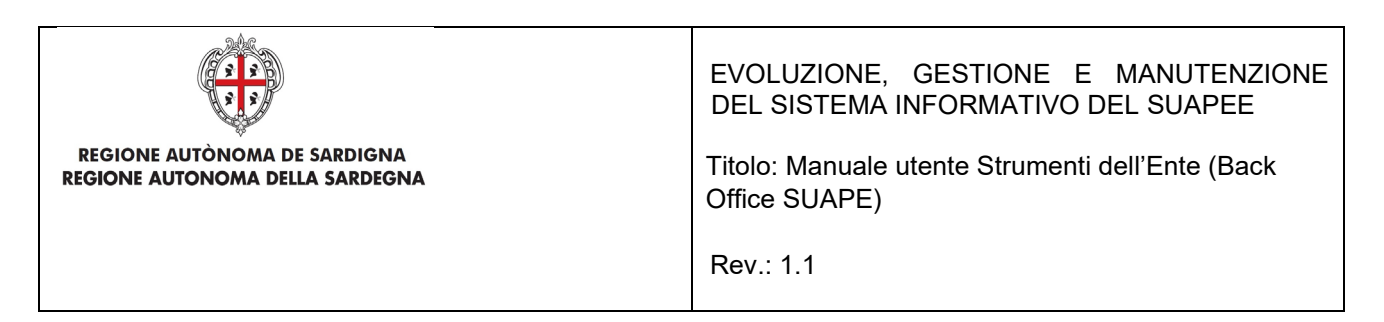

Compilare i campi della comunicazione e cliccare INVIA; il sistema visualizza un messaggio di conferma di avvenuto inoltro.

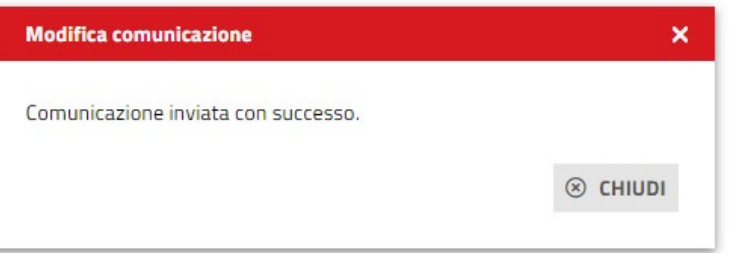

#### Cliccare su Chiudi.

Nella scheda GESTIONE sono visibili le azioni conclusive possibili per la pratica, successivamente all'invio del provvedimento prescrittivo:

- Esito Negativo
- Esito positivo

#### **Gestione iter**

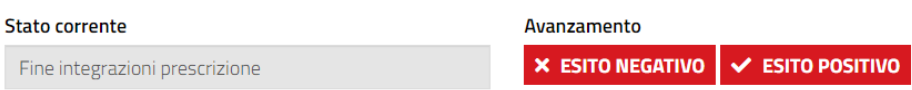

Per inviare il provvedimento interdittivo, cliccare su **PROVVEDIMENTO INTERDITTIVO** nella scheda GESTIONE. Il sistema visualizza la maschera per l'inoltro della comunicazione.

Il sistema visualizza un messaggio di conferma

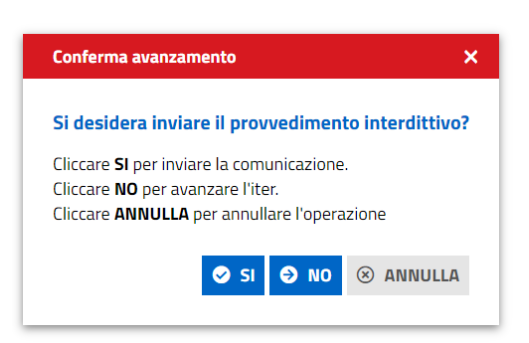

Cliccare su **SI** per archiviare la pratica con esito negativo che da questo momento sarà accessibile in sola lettura.

Pag. 131 di 144

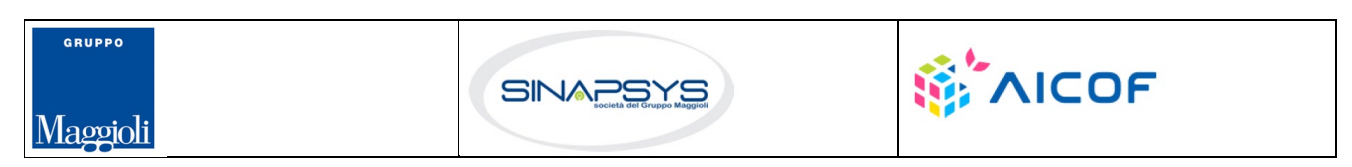

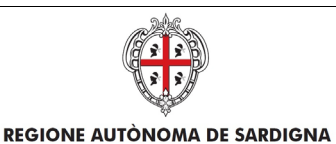

REGIONE AUTONOMA DELLA SARDEGNA

EVOLUZIONE, GESTIONE E MANUTENZIONE DEL SISTEMA INFORMATIVO DEL SUAPEE

Titolo: Manuale utente Strumenti dell'Ente (Back Office SUAPE)

Rev.: 1.1

# 7.12.2 Conferenza dei servizi

L'avanzamento dell'iter di una pratica migrata viene effettuato dall'operatore SUAPE dalla scheda GESTIONE. Una volta assegnata e accetta la pratica, il sistema mostrerà nella scheda le tre azioni possibili:

- AVVIO ISTRUTTORIA
- RICHIESTA REGOLARIZZAZIONE
- IRRICEVIBILITA'

Le azioni "**Richiesta regolarizzazione**" e "**Irricevibilità**" attivano le azioni descritte rispettivamente nei paragrafi (par.6.7.2.1) e (par.6.7.2.2).

L'azione "**Avvio Istruttoria**" attiva la fase di istruttoria rendendo visibile la scheda **Endo** che l'operatore utilizzerà per associare Endoprocedimenti alla pratica e trasmetterli agli enti competenti per le verifiche. Per associare endoprocedimenti alla pratica spostarsi nella scheda **ENDO** e cliccare sul pulsante "**Nuovo endo**".

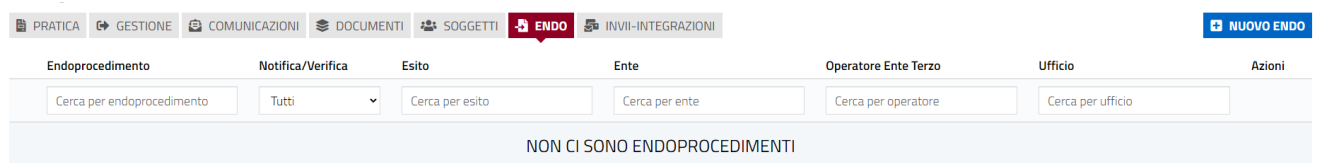

### Verrà mostrata la seguente finestra di aggiunta degli endoprocedimenti

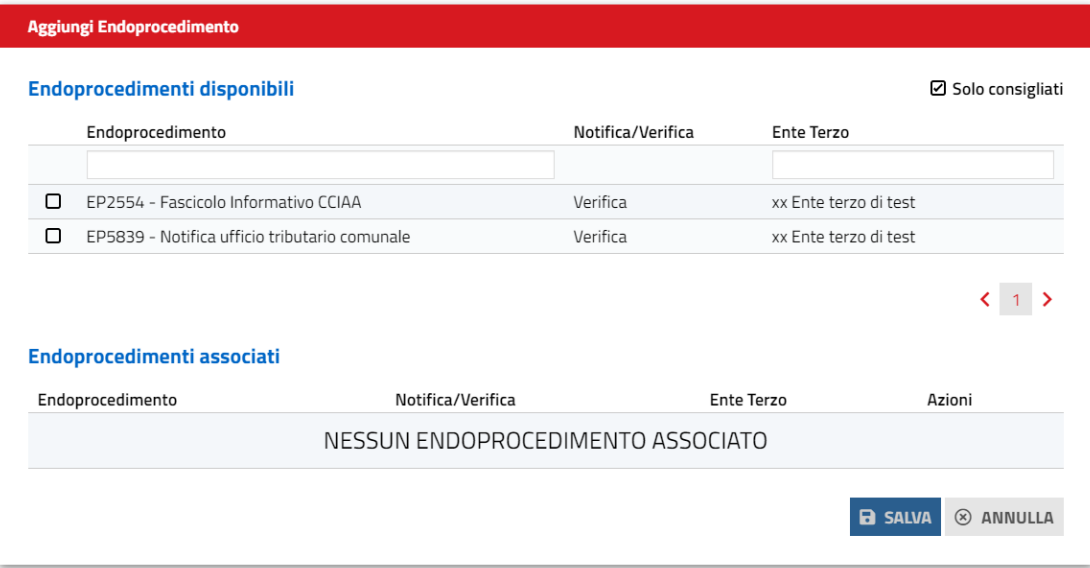

Pag. 132 di 144

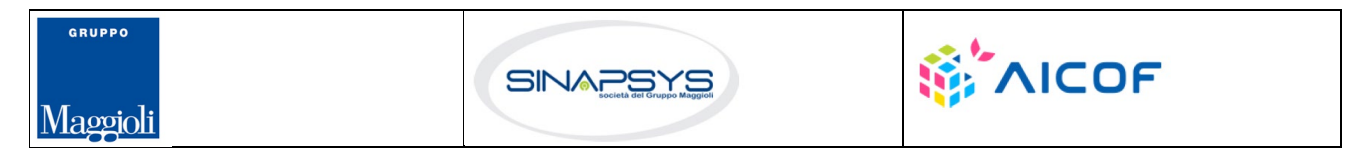

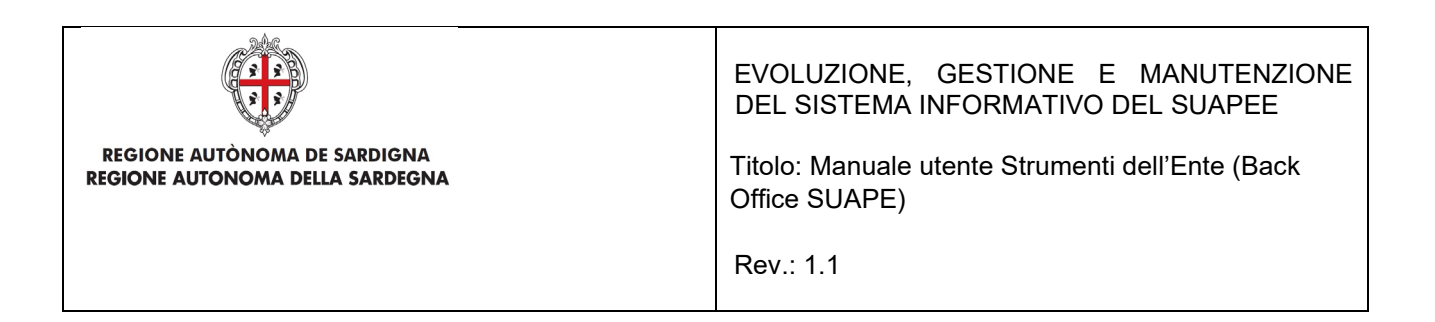

Selezionare gli endoprocedimenti da associare e cliccare su SALVA. Il sistema visualizza il messaggio di conferma.

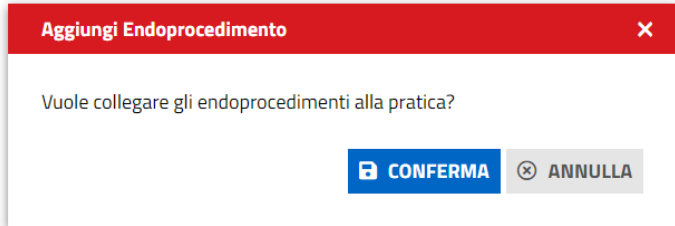

Premere CONFERMA per confermare l'associazione degli endoprocedimenti.

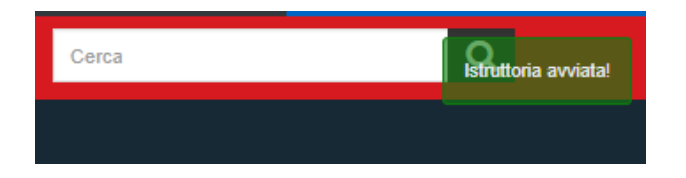

Gli endoprocedimenti selezionati saranno visibili nella scheda Endoprocedimenti.

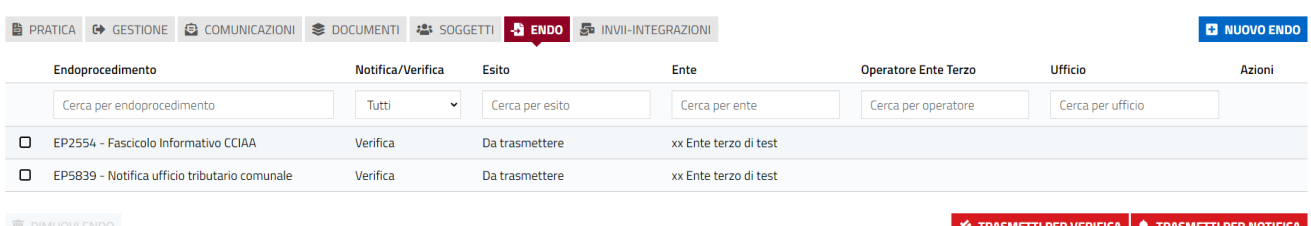

Per trasmettere gli endoprocedimenti di verifica cliccare su TRASMETTI PER VERIFICA

Pag. 133 di 144

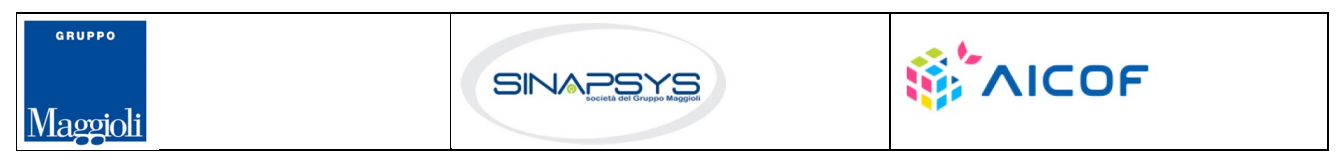

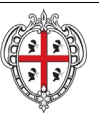

# EVOLUZIONE, GESTIONE E MANUTENZIONE DEL SISTEMA INFORMATIVO DEL SUAPEE

Titolo: Manuale utente Strumenti dell'Ente (Back Office SUAPE)

Rev.: 1.1

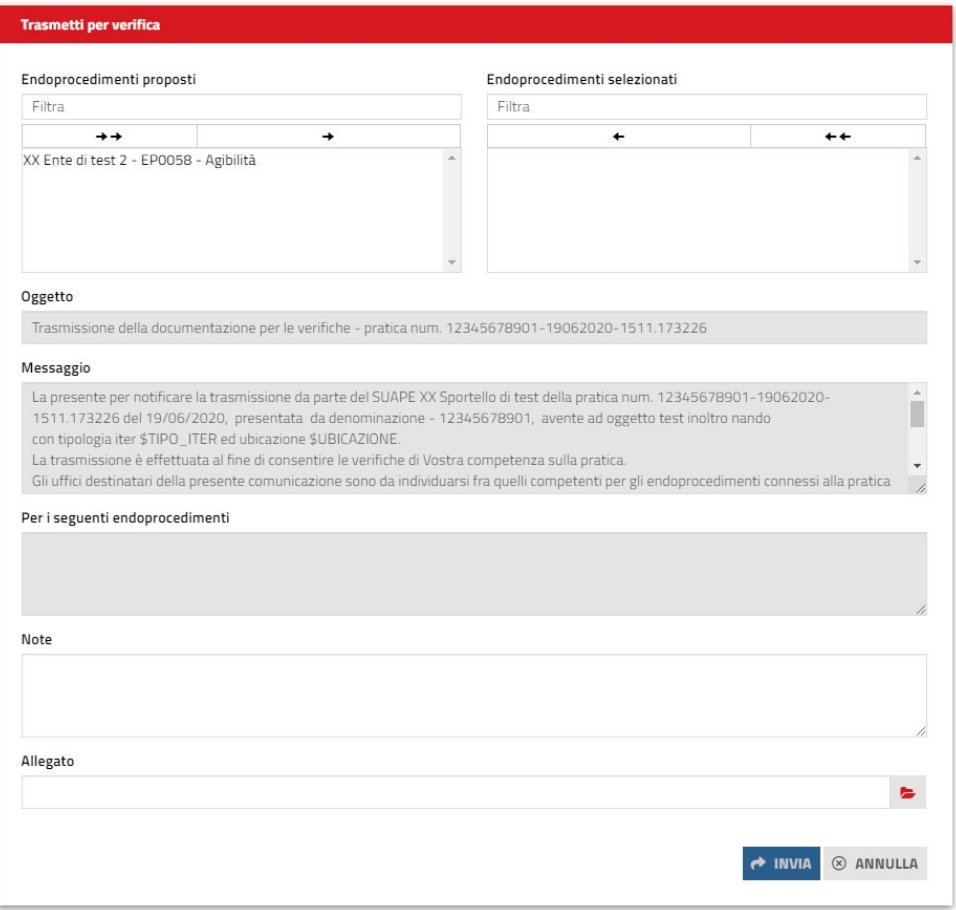

Selezionare gli enti, compilare le note, eventualmente allegare un file e cliccare sul pulsante invia.

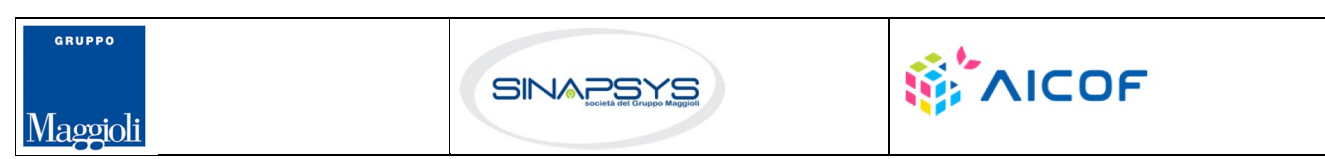

Pag. 134 di 144

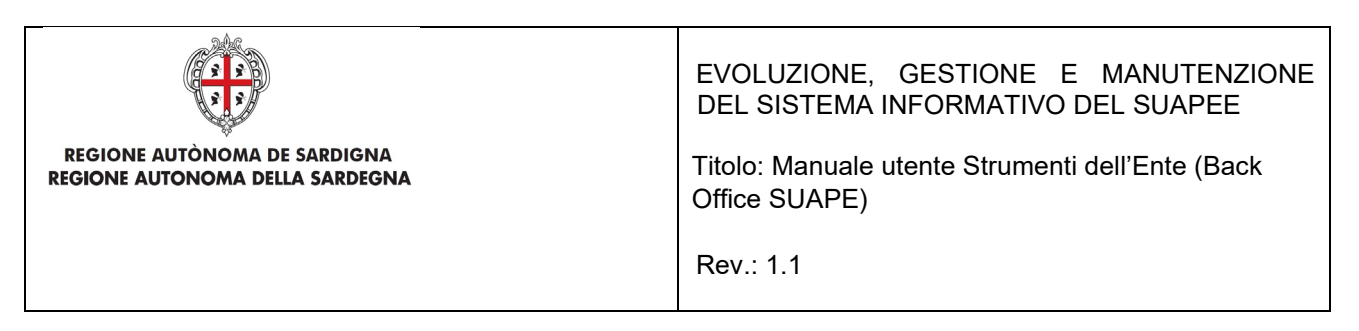

Nella scheda GESTIONE sono visibili le due azioni possibili:

- AVVIA CDS SINCRONA
- AVVIA CDS ASINCRONA

### **Gestione iter**

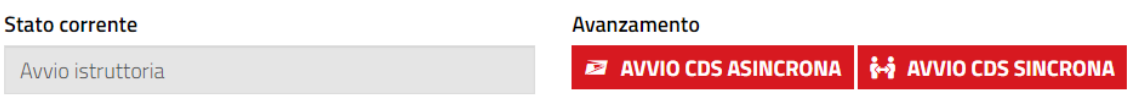

Per inviare il provvedimento aprire la scheda delle comunicazioni e selezionare la classe TRASMISSIONE PROVVEDIMENTO dopo essersi scaricato il prestampato da allegare dalla scheda Documenti. Una volta scaricato, il documento potrà essere completato e firmato al di fuori della piattaforma.

Se la pratica ha esito positivo alla verifica formale dell'operatore, può essere avviata la CDS. Nella scheda GESTIONE sono visibili le azioni successive:

- **Avvia CDS sincrona**
- **Avvia CDS asincrona**

L'operatore può scegliere di avviare la CDS Asincrona cliccando su Avvio CDS Asincrona, ma anche decidere saltare la fase asincrona avviando direttamente la conferenza sincrona cliccando su AVVIA CDS Sincrona.

Il sistema visualizza un messaggio di conferma

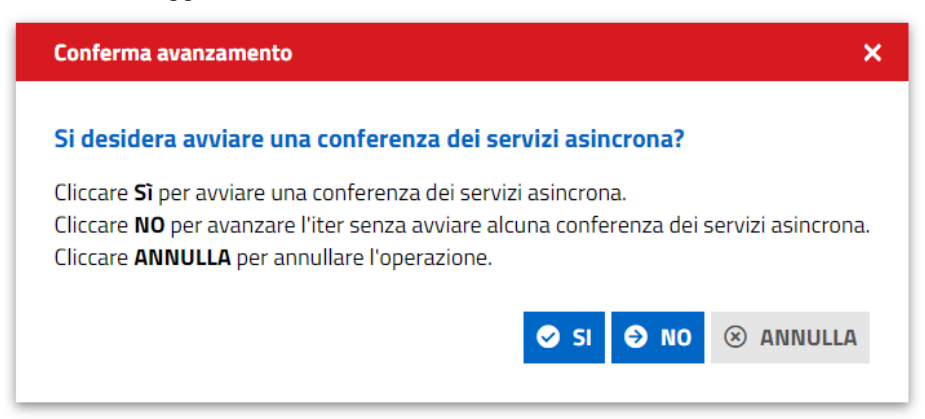

Alla conferma dell'operatore, il sistema visualizza la maschera per l'apertura della Conferenza dei servizi.

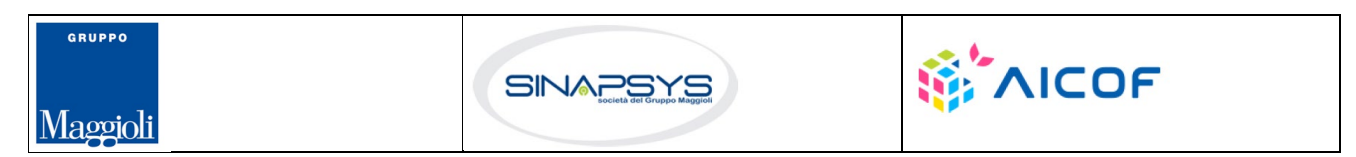

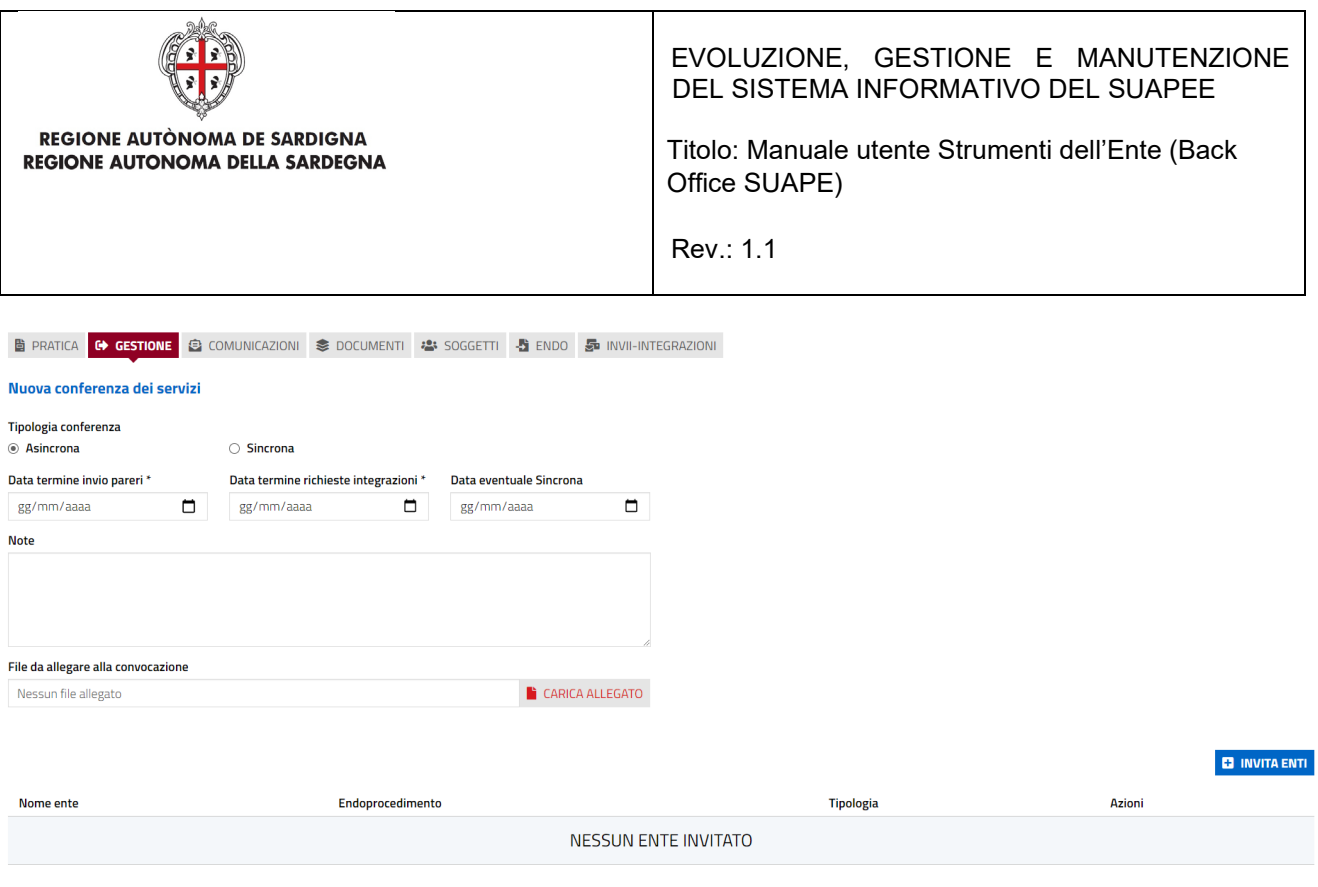

**a** salva **8** Annulla

Il sistema propone come tipologia Asincrona. L'operatore inserisce la data di termine per l'invio dei pareri e per la richiesta integrazioni, allega il file di convocazione e clicca su INVITA ENTI per invitare gli enti che partecipano alla CDS.

Il sistema visualizza la maschera di selezione degli endoprocedimenti. È settata come default l'opzione Solo consigliati in modo che il sistema proponga solo gli endoprocedimenti previsti per la tipologia di pratica nella configurazione generale. L'utente può comunque disabilitare l'opzione per ricercare endoprocedimenti specifici.

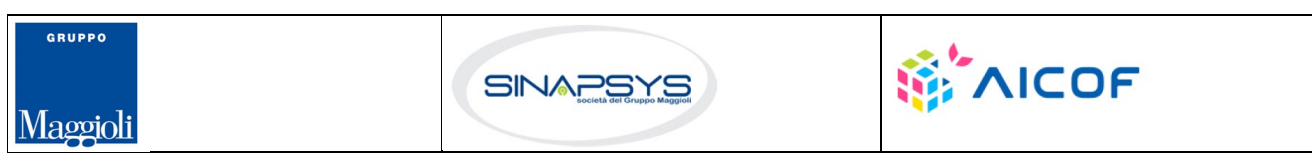

Pag. 136 di 144

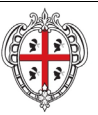

### EVOLUZIONE, GESTIONE E MANUTENZIONE DEL SISTEMA INFORMATIVO DEL SUAPEE

Titolo: Manuale utente Strumenti dell'Ente (Back Office SUAPE)

Rev.: 1.1

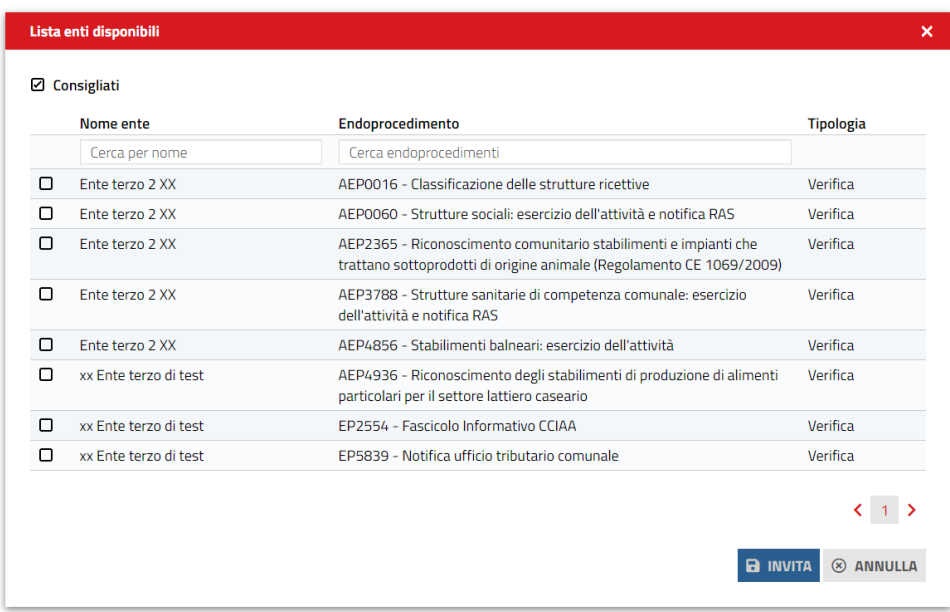

### Cliccare su uno o più endoprocedimenti e premere "Invita".

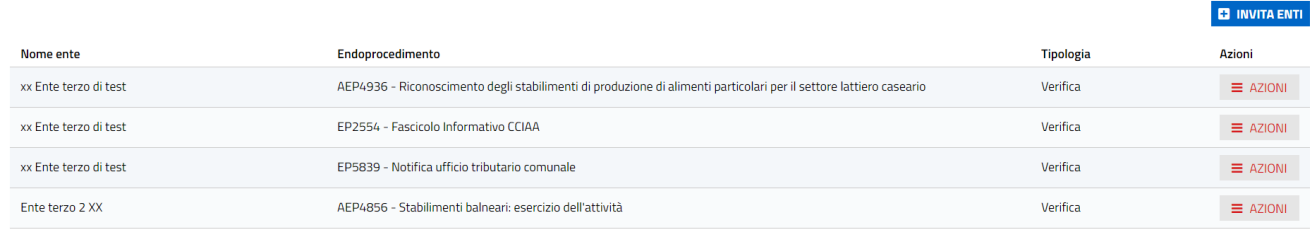

 $\overline{\mathbf{B}}$  salva  $\otimes$  annulla

Per rimuovere un Ente terzo dalla lista degli enti inviatati alla CDS aprire il menu Azioni in corrispondenza dell'endo da rimuovere e cliccare su **Rimuovi**.

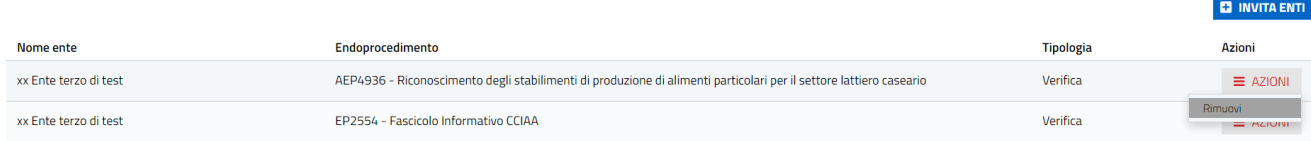

Cliccare, quindi su "Salva" (in coda alla pagina) per procedere alla creazione della CDS. Se la CDS è creata con successo compare il seguente messaggio nel quale bisogna cliccare Chiudi

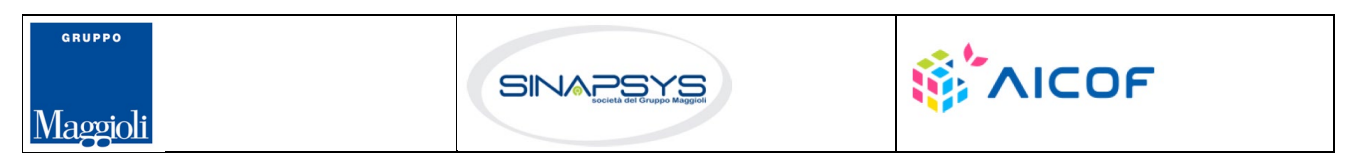

Pag. 137 di 144

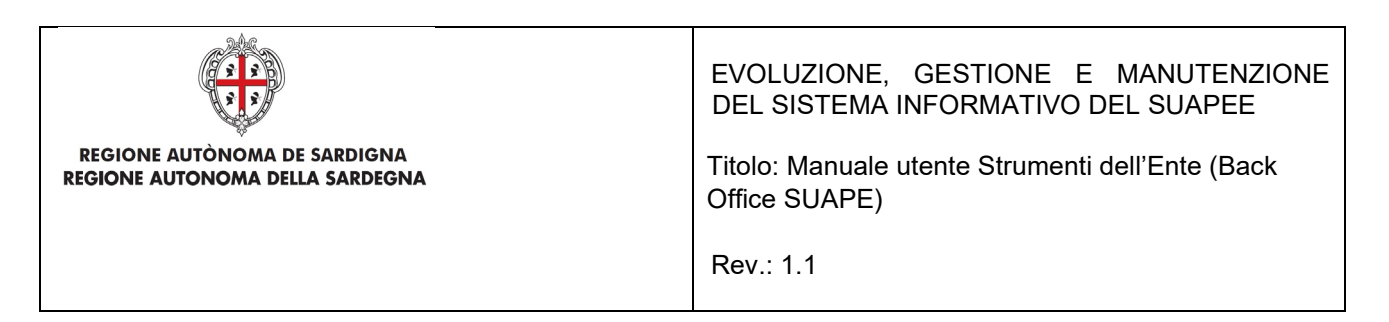

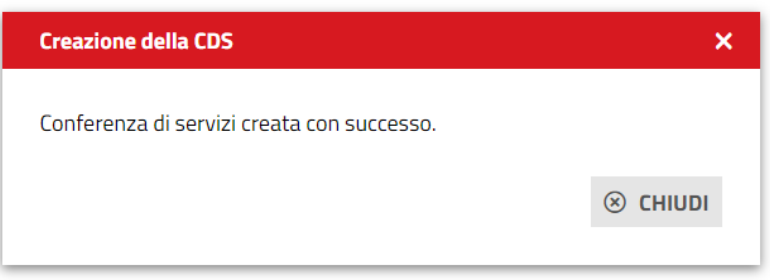

#### Nella scheda CDS il sistema mostra la conferenza dei servizi appena creata

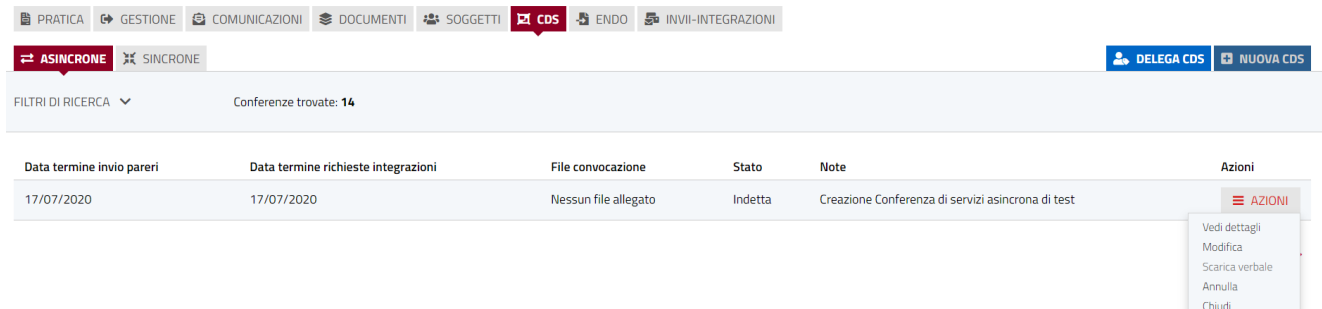

È possibile creare una nuova CdS solo se le precedenti sono state chiuse o annullate. Cliccare "**Nuova CDS**" per creare una nuova CDS

Il sistema visualizza la maschera di creazione di una CdS. Cliccare su sincrona. Il sistema modifica la maschera di creazione della CdS.

**GRUPPO WAICOF** SINAPSYS Maggioli

Pag. 138 di 144

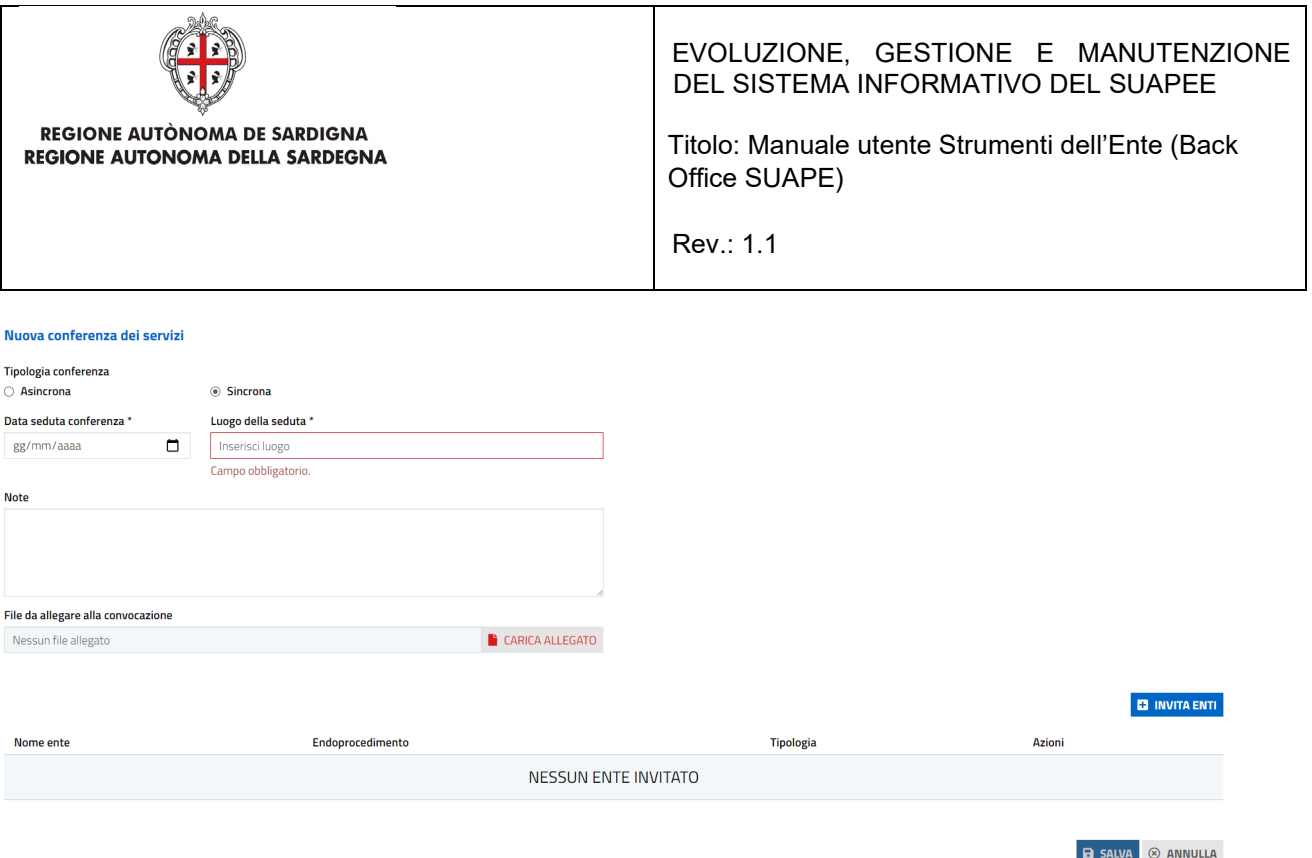

Compilare i dati richiesti e invitare gli enti, quindi cliccare su SALVA Il sistema visualizza il messaggio di conferma

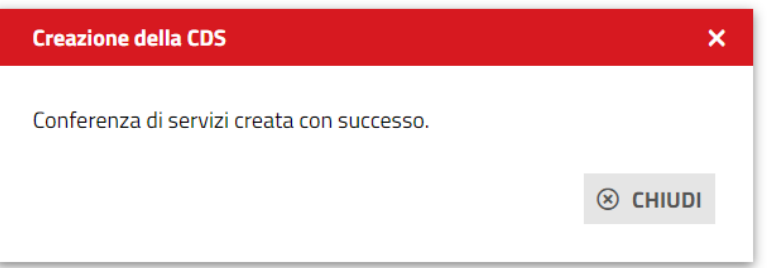

Cliccare su "Chiudi" per chiudere la maschera.

È possibile gestire la conferenza dei servizi anche dalla scheda omonima. Le azioni possibili dipendono dallo stato della conferenza. Nel caso di una conferenza in corso le azioni possibili sono:

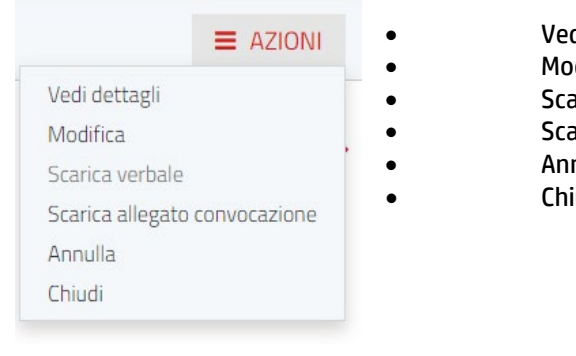

di dettagli • Modifica arica Verbale (se presente per la sincrona) arica allegato convocazione nulla iudi

Pag. 139 di 144

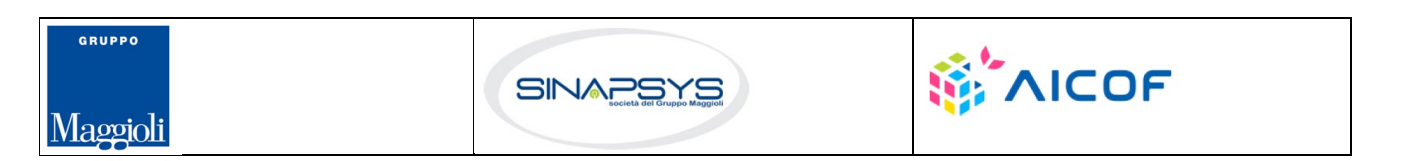

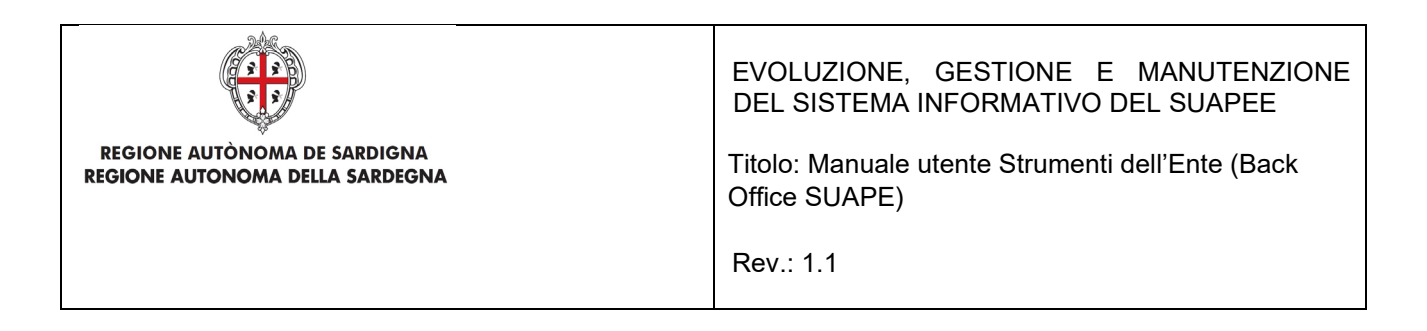

Nel caso di conferenze annullate/chiuse le azioni possibili sono:

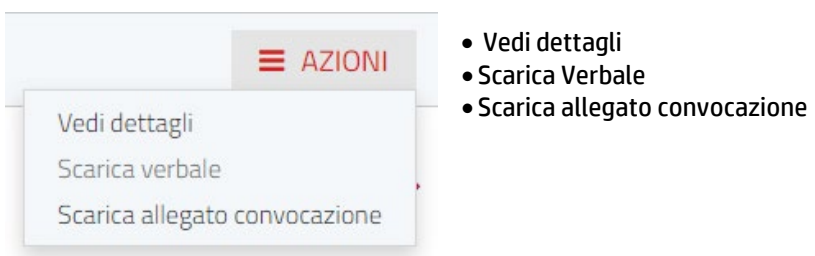

Cliccare **Scarica verbale** per scaricare il verbale della conferenza dei servizi

Cliccare **Scarica allegato convocazione** per scaricare l'allegato alla convocazione

Cliccare **Vedi dettagli** per visualizzare i dati della conferenza dei servizi.

Cliccare **Modifica** per modificare data e ora di una conferenza sincrona, il luogo della seduta, allegare il file alla convocazione, aggiungere Note, invitare altri Enti o i termini di una conferenza asincrona; cliccare su SALVA CDS per salvare le modifiche effettuate.

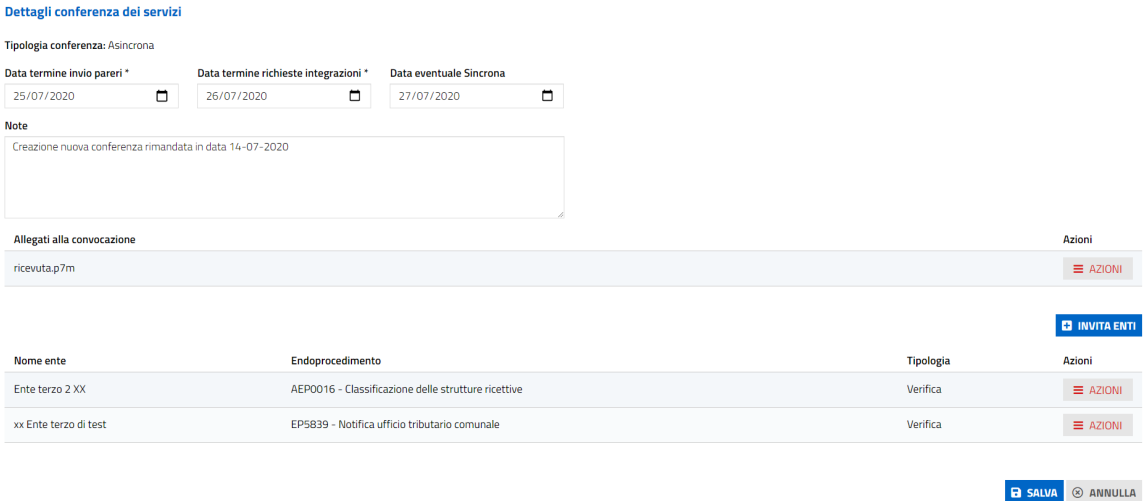

Cliccare **Annulla** se si vuole annullare una CDS; si apre la seguente finestra nella quale bisogna compilare il motivo dell'annullamento della CDS e allegare il file, quindi cliccare su SALVA

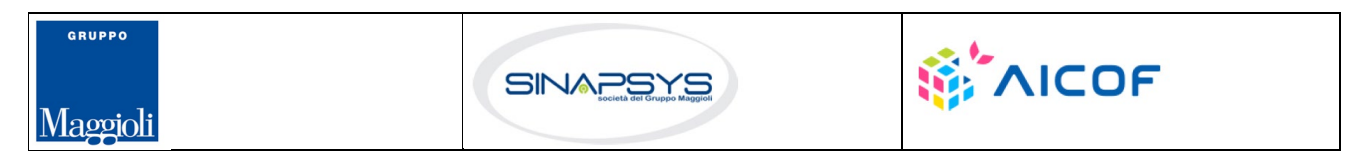

Pag. 140 di 144

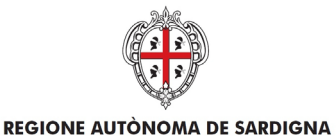

REGIONE AUTONOMA DELLA SARDEGNA

EVOLUZIONE, GESTIONE E MANUTENZIONE DEL SISTEMA INFORMATIVO DEL SUAPEE

Titolo: Manuale utente Strumenti dell'Ente (Back Office SUAPE)

Rev.: 1.1

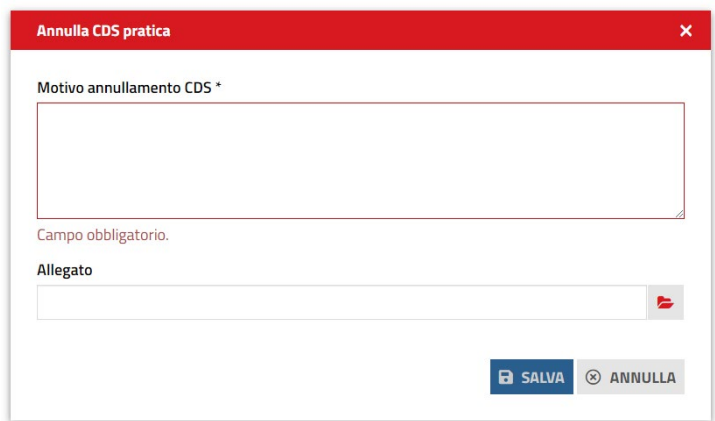

Il sistema visualizza il messaggio di conferma annullamento della CDS.

Cliccando su **Chiudi** si apre la seguente finestra nella quale bisogna compilare le note di chiusura. Cliccare su SALVA per chiudere la CdS.

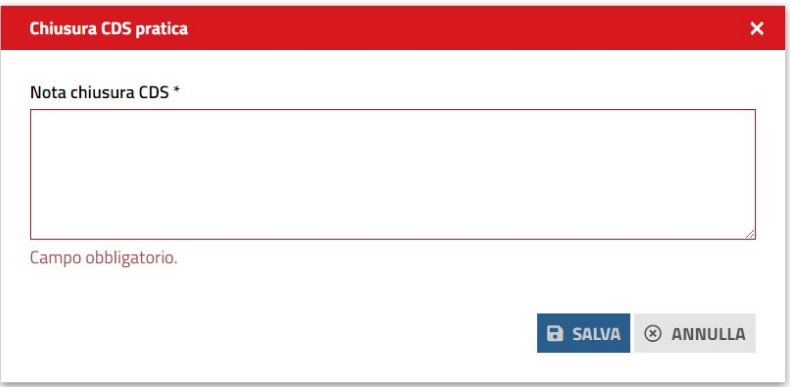

Alla chiusura di una conferenza sincrona è richiesto di allegare il verbale.

Nella scheda GESTIONE, il sistema visualizza le tre azioni possibili:

- Esito positivo
- Esito negativo
- Avvio CDS Sincrona

### **Gestione iter**

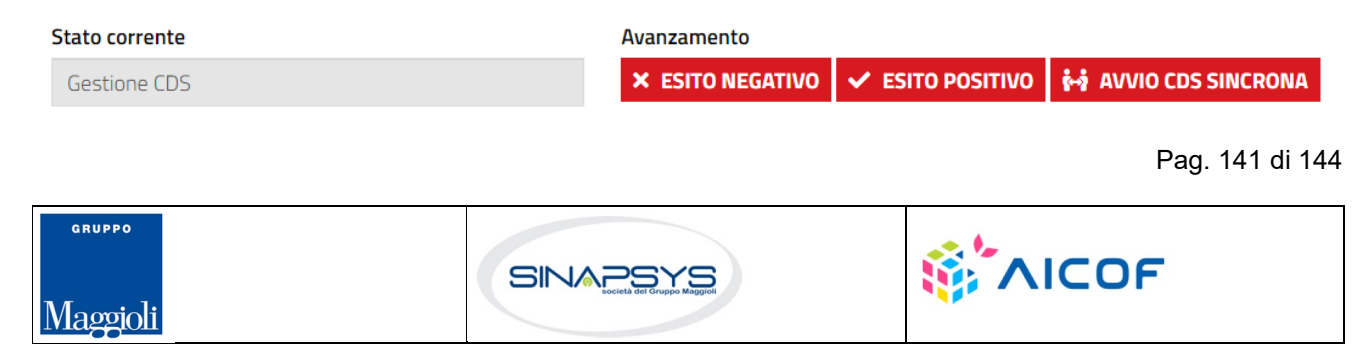

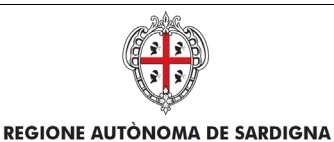

REGIONE AUTONOMA DELLA SARDEGNA

EVOLUZIONE, GESTIONE E MANUTENZIONE DEL SISTEMA INFORMATIVO DEL SUAPEE

Titolo: Manuale utente Strumenti dell'Ente (Back Office SUAPE)

Rev.: 1.1

Se nessun ente terzo carica pareri negativi o favorevoli con prescrizione, l'operatore può procedere con l'archiviazione con esito positivo senza aprire la conferenza sincrona.

Cliccare su Esito positiva, il sistema visualizza il messaggio di conferma

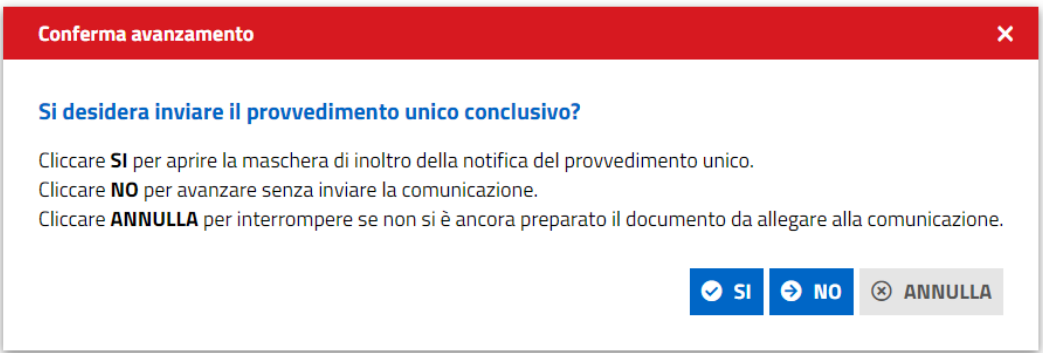

Cliccare su **SI** per aprire la maschera di inoltro della comunicazione, cliccare **No** per archiviare la pratica con esito positivo senza inviare ulteriori comunicazioni, cliccare **ANNULLA** per annullare l'operazione se non si è ancora preparato l'allegato.

Il sistema chiude l'iter settando l'esito positivo della pratica che da questo momento sarà accessibile solo in lettura.

Nel caso sia, invece, presente almeno un parere NEGATIVO o FAVOREVOLE con PRESCRIZIONI, il l'operatore potrà cliccare su Esito Negativo per archiviare la pratica con esito negativo allegando il provvedimento unico conclusivo.

#### **Gestione iter**

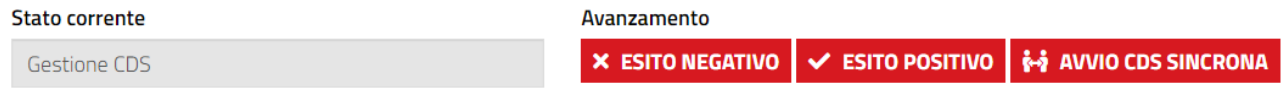

Cliccare su Esito Negativo, il sistema visualizza il messaggio di conferma

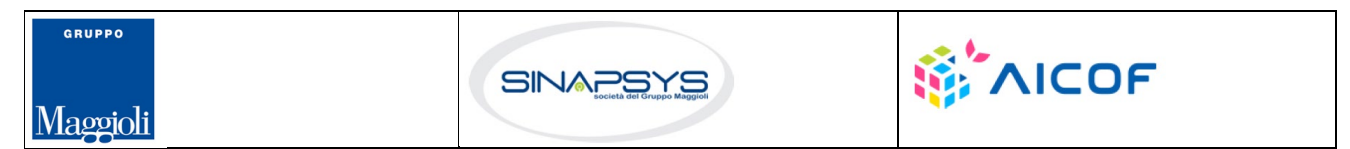

Pag. 142 di 144

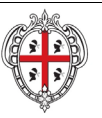

EVOLUZIONE, GESTIONE E MANUTENZIONE DEL SISTEMA INFORMATIVO DEL SUAPEE

Titolo: Manuale utente Strumenti dell'Ente (Back Office SUAPE)

Rev.: 1.1

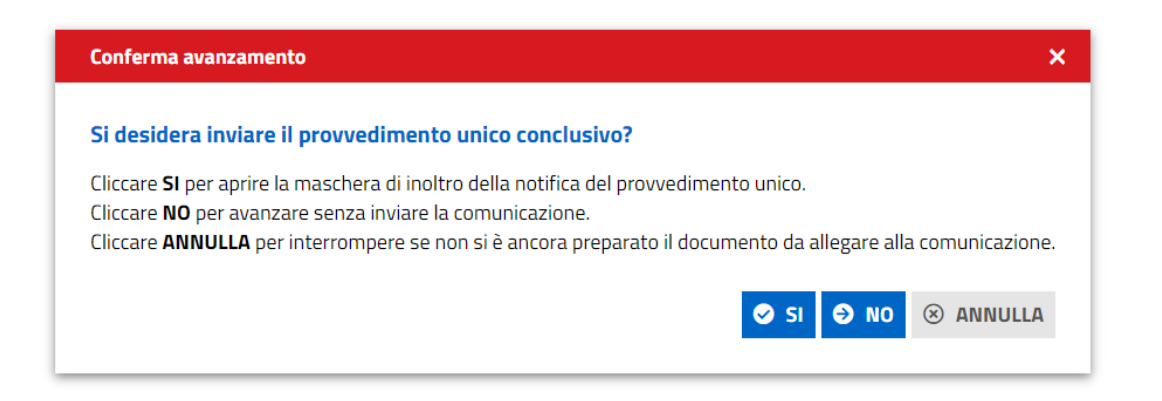

Cliccare su **SI** per aprire la maschera di inoltro della comunicazione, cliccare **No** per archiviare la pratica con esito negativo senza inviare ulteriori comunicazioni, cliccare **Annulla** per annullare l'operazione se non si è ancora preparato l'allegato.

Il sistema chiude l'iter settando l'esito negativo della pratica che da questo momento sarà accessibile solo in lettura.

Per organizzare la conferenza dei servizi sincrona, cliccare su AVVIA CDS SINCRONA, il sistema visualizza la maschera per la creazione della conferenza sincrona.

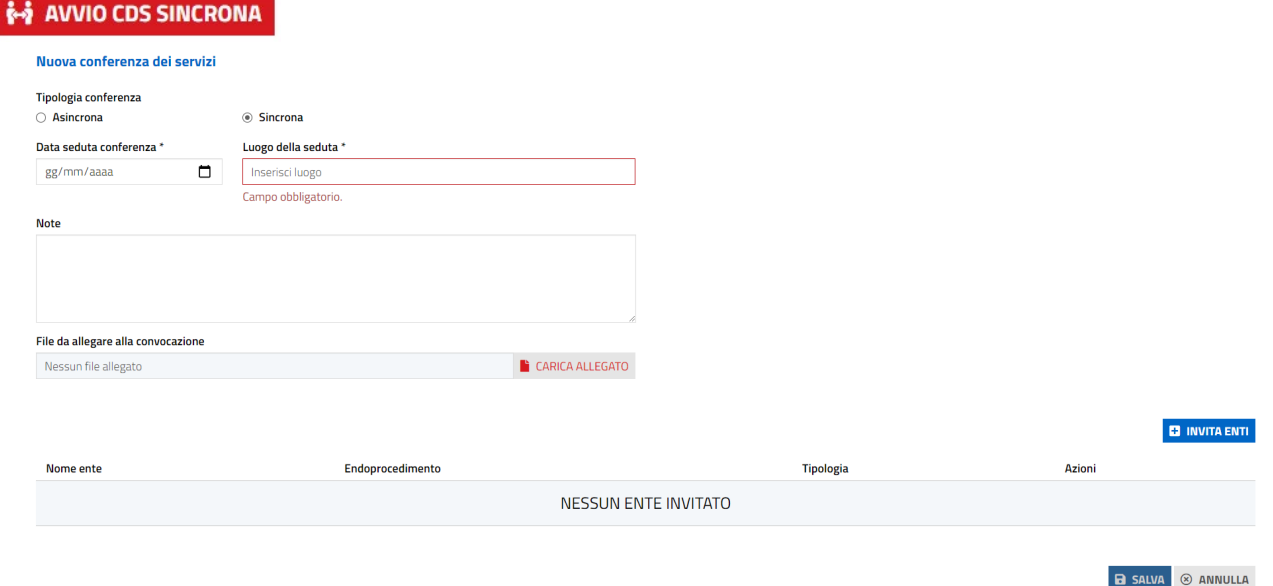

Se al termine della conferenza dei servizi tutti i pareri degli enti sono FAVOREVOLE, DA LAVORARE o FAVOREVOLE CON PRESCRIZIONI il sistema visualizza nella scheda GESTIONE le due AZIONI POSSIBILI

Pag. 143 di 144

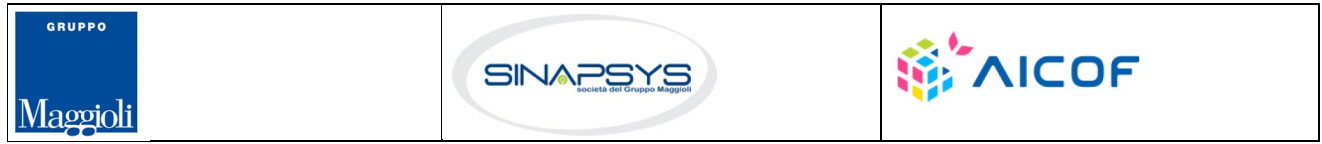

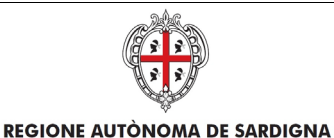

REGIONE AUTONOMA DELLA SARDEGNA

EVOLUZIONE, GESTIONE E MANUTENZIONE DEL SISTEMA INFORMATIVO DEL SUAPEE

Titolo: Manuale utente Strumenti dell'Ente (Back Office SUAPE)

Rev.: 1.1

### **Gestione iter**

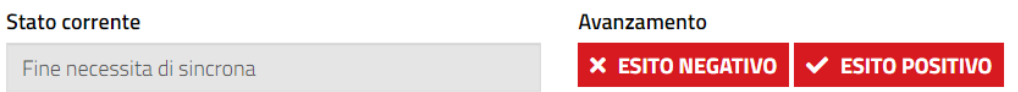

Per chiudere la CDS con esito positivo cliccare su ESITO POSITIVO nella scheda GESTIONE. Il sistema visualizza un messaggio di conferma.

Cliccare su **SI** per aprire la maschera di inoltro della comunicazione, cliccare **No** per archiviare la pratica con esito positivo senza inviare ulteriori comunicazioni, cliccare **Annulla** per annullare l'operazione se non si è ancora preparato l'allegato.

Il sistema chiude l'iter settando l'esito positivo della pratica che da questo momento sarà accessibile solo in lettura.

Per chiudere la CDS con esito negativo cliccare su ESITO NEGATIVO nella scheda GESTIONE. Il sistema visualizza un messaggio di conferma.

Cliccare su SI per aprire la maschera di inoltro della comunicazione, cliccare No per archiviare la pratica con esito positivo senza inviare ulteriori comunicazioni, cliccare Annulla per annullare l'operazione se non si è ancora preparato l'allegato.

Il sistema chiude l'iter settando l'esito negativo della pratica che da questo momento sarà accessibile solo in lettura.

Una volta archiviata la pratica, dalla scheda GESTIONE sarà sempre possibile riavviare l'iter cliccando sul bottone RIATTIVA ITER dalla scheda GESTIONE

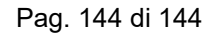

**WAICOF** 

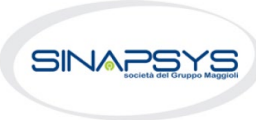

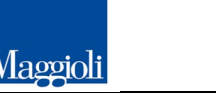

**SPILPPO**